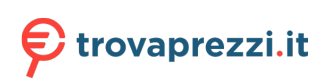

# **Dell Latitude 5400**

Manuale di servizio

**Regulatory Model: P98G Regulatory Type: P98G001 December 2022 Rev. A06**

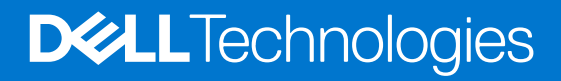

#### Messaggi di N.B., Attenzione e Avvertenza

**N.B.:** un messaggio N.B. (Nota Bene) indica informazioni importanti che contribuiscono a migliorare l'utilizzo del prodotto.

**ATTENZIONE: un messaggio di ATTENZIONE evidenzia la possibilità che si verifichi un danno all'hardware o una perdita di dati ed indica come evitare il problema.**

**AVVERTENZA: un messaggio di AVVERTENZA evidenzia un potenziale rischio di danni alla proprietà, lesioni personali o morte.**

© 2019-2022 Dell Inc. o sue affiliate. Tutti i diritti riservati. Dell Technologies, Dell e altri marchi registrati sono marchi di Dell Inc. o di sue società controllate. Gli altri marchi appartengono ai rispettivi proprietari.

# **Contents**

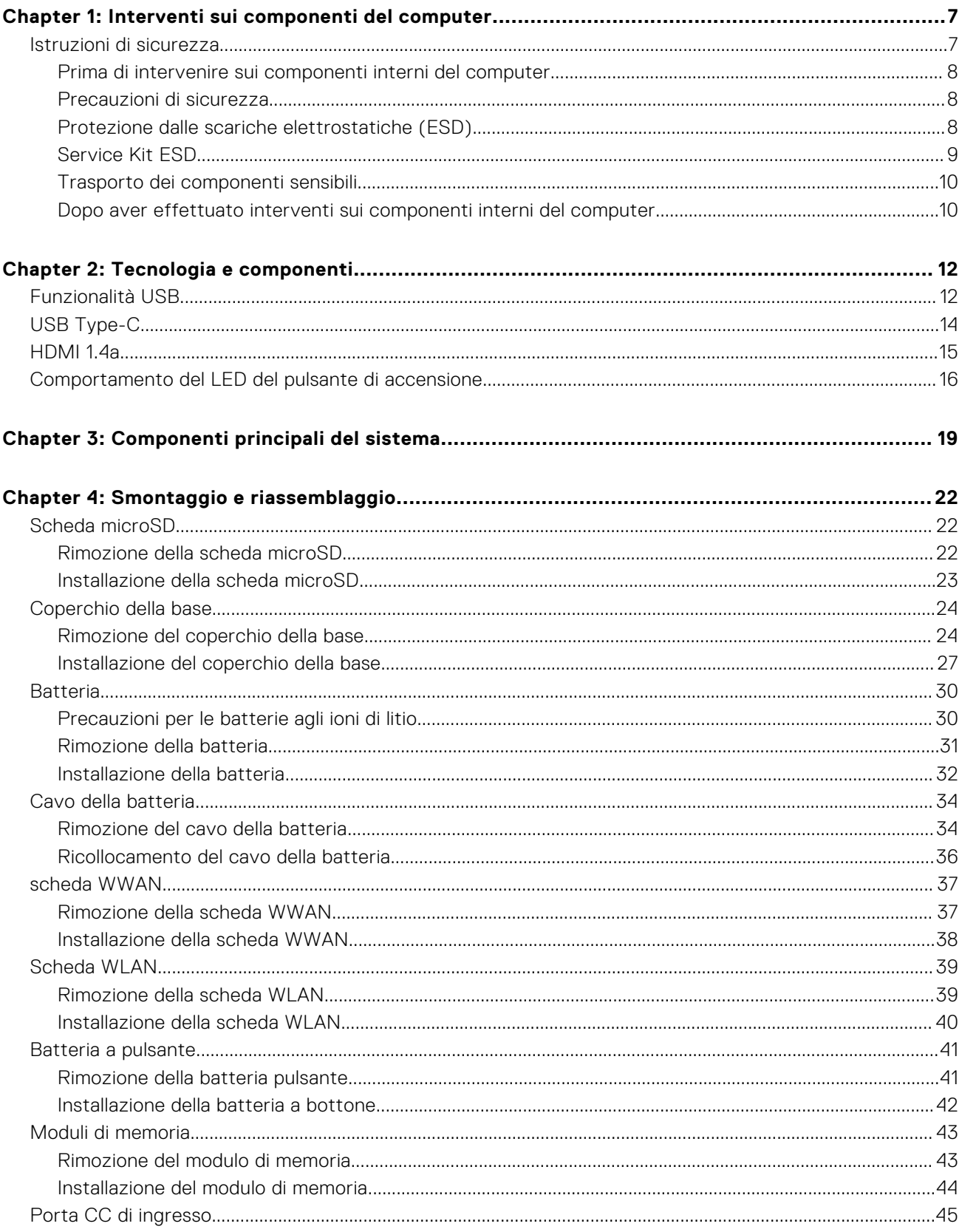

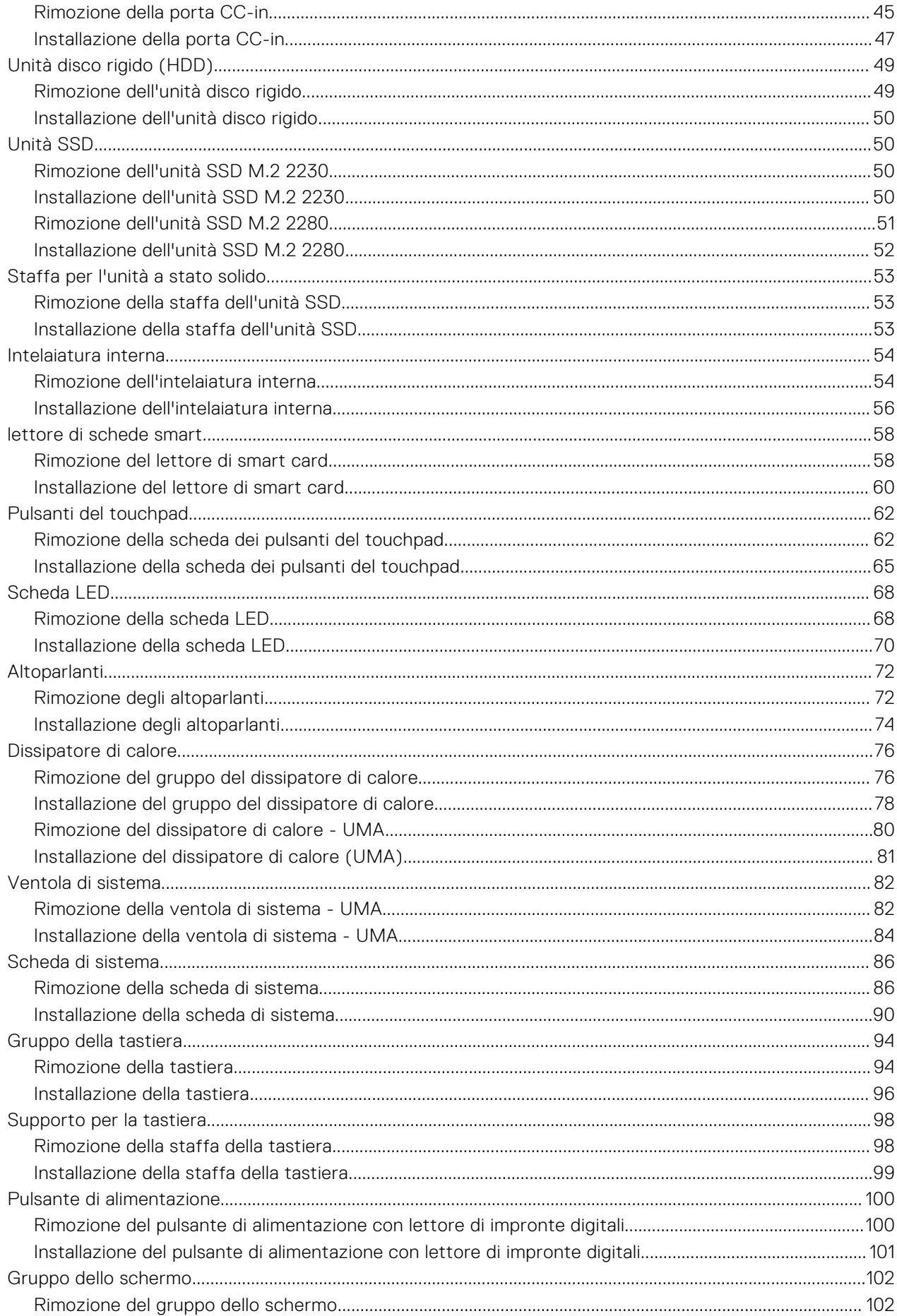

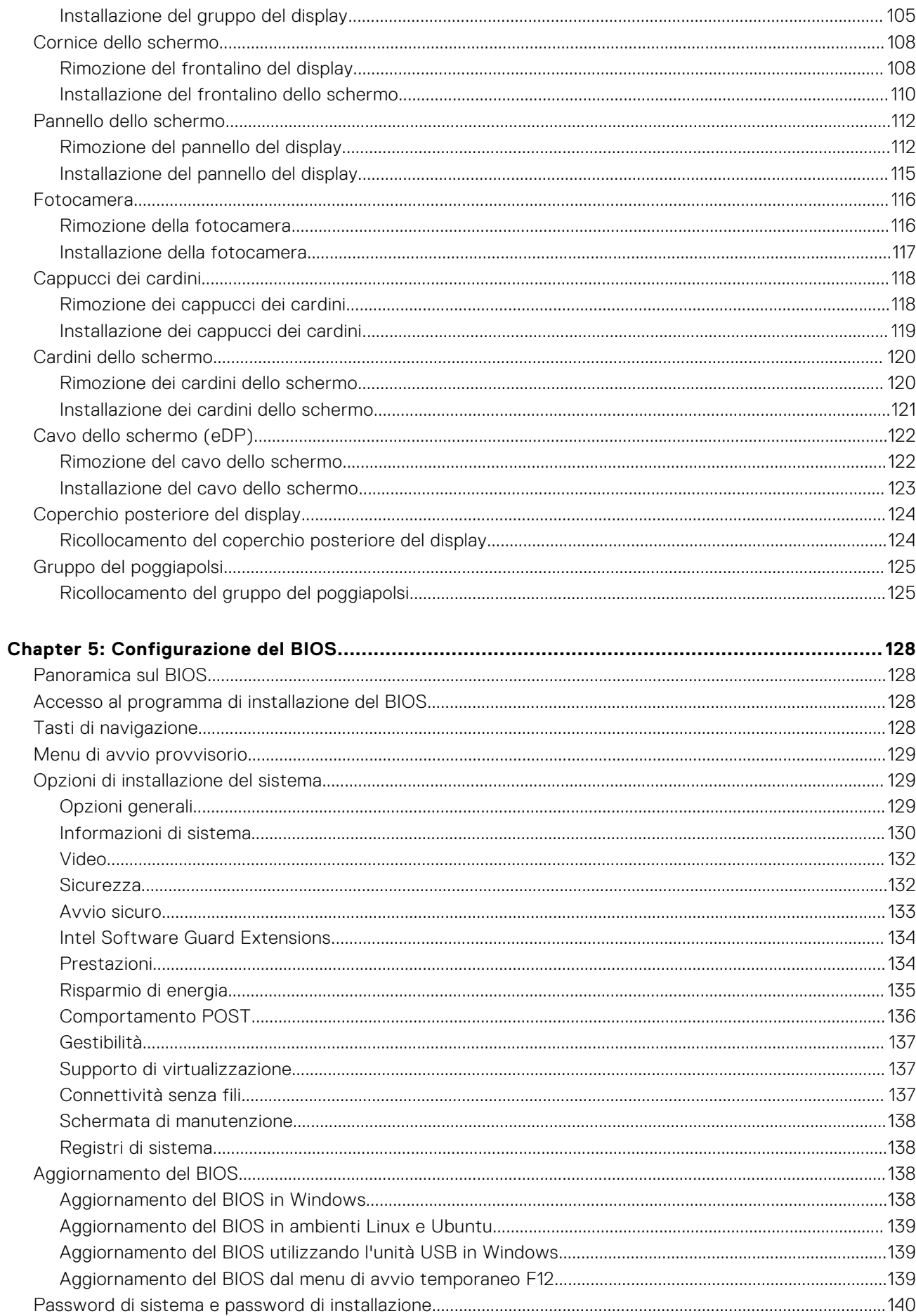

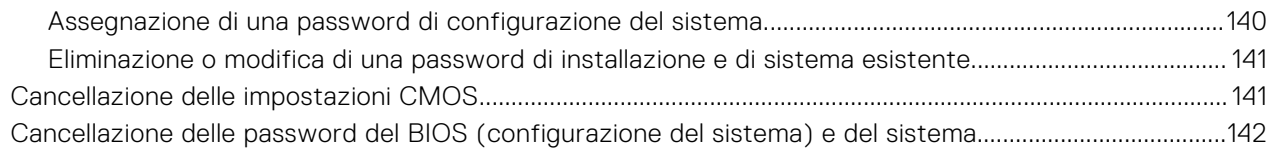

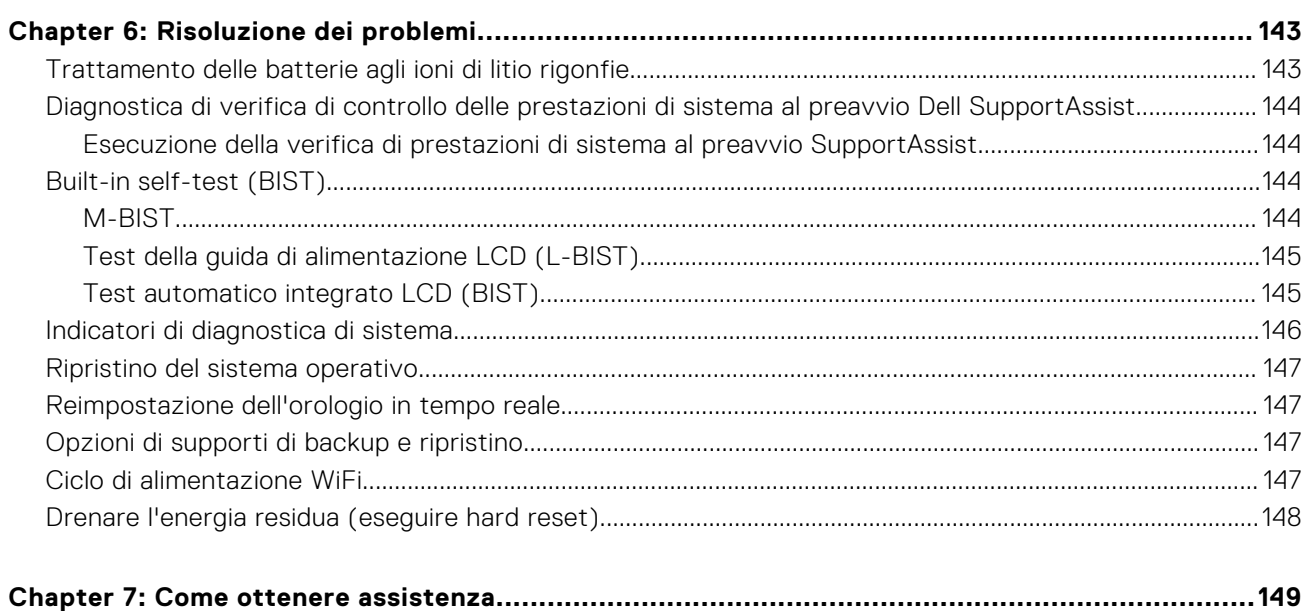

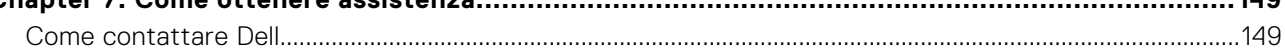

# <span id="page-6-0"></span>**Interventi sui componenti del computer**

**1**

#### **Argomenti:**

• Istruzioni di sicurezza

# **Istruzioni di sicurezza**

#### **Prerequisiti**

Utilizzare le seguenti istruzioni di sicurezza per proteggere il computer da danni potenziali e per garantire la propria sicurezza personale. Ogni procedura inclusa in questo documento presuppone che esistano le seguenti condizioni:

- sono state lette le informazioni sulla sicurezza fornite assieme al computer.
- Un componente può essere sostituito o, se acquistato separatamente, installato prima di eseguire la procedura di rimozione seguendo l'ordine inverso.

#### **Informazioni su questa attività**

- **AVVERTENZA: Prima di effettuare interventi sui componenti interni, leggere le informazioni sulla sicurezza** Λl **fornite assieme al computer. Per ulteriori informazioni sulle best practice relative alla protezione, consultare la [home page sulla conformità alle normative vigenti](https://www.dell.com/learn/regulatory-compliance)**
- **ATTENZIONE: Molte riparazioni possono solo essere effettuate da un tecnico dell'assistenza qualificato. L'utente può solo eseguire la risoluzione dei problemi e riparazioni semplici, come quelle autorizzate nella documentazione del prodotto oppure come da istruzioni del servizio in linea o telefonico, o dal team del supporto. I danni dovuti alla manutenzione non autorizzata da Dell non sono coperti dalla garanzia. Leggere e seguire le istruzioni di sicurezza fornite insieme al prodotto.**
- **ATTENZIONE: Per evitare eventuali scariche elettrostatiche, scaricare a terra l'elettricità statica del corpo utilizzando una fascetta da polso per la messa a terra o toccando a intervalli regolari una superficie metallica non verniciata mentre, allo stesso tempo, si tocca un connettore sul retro del computer.**
- **ATTENZIONE: Maneggiare i componenti e le schede con cura. Non toccare i componenti o i contatti su una scheda. Tenere una scheda dai bordi o dalla staffa di montaggio in metallo. Tenere un componente come ad esempio un processore dai bordi non dai piedini.**
- **ATTENZIONE: Quando si scollega un cavo, tirare il connettore o la linguetta di tiramento, non il cavo stesso. Alcuni cavi sono dotati di connettore con linguette di bloccaggio. Se si scollega questo tipo di cavo, premere sulle linguette di blocco prima di scollegare il cavo. Mentre si separano i connettori, mantenerli allineati per evitare di piegare i piedini. Inoltre, prima di collegare un cavo, accertarsi che entrambi i connettori siano allineati e orientati in modo corretto.**
- **N.B.:** Scollegare tutte le fonti di alimentazione prima di aprire il coperchio o i pannelli del computer. Dopo aver terminato gli interventi sui componenti interni del computer, ricollocare tutti i coperchi, i pannelli e le viti prima di collegare la fonte di alimentazione.

**ATTENZIONE: Fare attenzione quando si manipolano le batterie agli ioni di litio nei notebook. Le batterie rigonfie non devono essere utilizzate e devono essere sostituite e smaltite nel modo corretto.**

**N.B.:** Il colore del computer e di alcuni componenti potrebbe apparire diverso da quello mostrato in questo documento.

# <span id="page-7-0"></span>**Prima di intervenire sui componenti interni del computer**

#### **Informazioni su questa attività**

**N.B.:** Le immagini contenute in questo documento possono differire a seconda della configurazione ordinata.

#### **Procedura**

- 1. Salvare e chiudere tutti i file aperti e uscire da tutte le applicazioni in esecuzione.
- 2. Arrestare il computer. Per sistemi operativi Windows, fare clic su **Start** > **Power** > **Shut down**.
	- **N.B.:** Se si utilizza un sistema operativo diverso, consultare la documentazione relativa alle istruzioni sullo spegnimento del sistema operativo.
- 3. Scollegare il computer e tutte le periferiche collegate dalle rispettive prese elettriche.
- 4. Scollegare tutti i dispositivi e le periferiche di rete collegati, come tastiera, mouse e monitor, dal computer.

**ATTENZIONE: Per disconnettere un cavo di rete, scollegare prima il cavo dal computer, quindi dal dispositivo di rete.**

5. Rimuovere qualsiasi scheda flash e disco ottico dal computer, se applicabile.

### **Precauzioni di sicurezza**

Il capitolo dedicato alle precauzioni di sicurezza fornisce istruzioni dettagliate su cosa fare prima di procedere allo smontaggio.

Prima di eseguire procedure di installazione o riparazione che prevedono operazioni di smontaggio o riassemblaggio, osservare le seguenti precauzioni.

- Spegnere il sistema e tutte le periferiche collegate.
- Scollegare il sistema e tutte le periferiche collegate dall'alimentazione CA.
- Scollegare dal sistema tutti i cavi di rete, telefonici e delle linee di telecomunicazione.
- Per evitare il rischio di scariche elettrostatiche, quando si interviene all'interno di notebook utilizzare un kit di servizio ESD.
- Dopo aver rimosso un componente del sistema, posizionarlo con cura su un tappetino antistatico.
- Indossare scarpe con suole di gomma isolanti per ridurre la possibilità di elettrocuzione.

### Alimentazione in standby

I prodotti Dell con alimentazione in standby devono essere scollegati dalla presa elettrica prima di aprire il case. In sostanza, i sistemi con alimentazione in standby rimangono alimentati anche da spenti. L'alimentazione interna consente di accendere (Wake on LAN) e mettere in sospensione il sistema da remoto, con in più altre funzionalità avanzate di risparmio energia.

Dopo lo scollegamento, premere e tenere premuto per 20 secondi il pulsante di accensione per scaricare l'energia residua nella scheda di sistema. Rimuovere la batteria da notebook.

### Accoppiamento

Il metodo dell'accoppiamento consente di collegare due o più conduttori di messa a terra allo stesso potenziale elettrico. Questa operazione viene eseguita utilizzando un kit di servizio ESD (scariche elettrostatiche). Nel collegare un cavo di associazione, controllare che sia collegato all'hardware bare metal e mai a una superficie in metallo non verniciato o in altro materiale. Il cinturino da polso deve essere stretto e a contatto con la pelle; prima di effettuare l'associazione con l'apparecchiatura, l'utente deve rimuovere tutti i gioielli, ad esempio orologi, braccialetti o anelli.

## **Protezione dalle scariche elettrostatiche (ESD)**

Le scariche elettrostatiche sono una delle preoccupazioni principali quando si maneggiano componenti elettronici, in particolare se molto sensibili, come le schede di espansione, i processori, i moduli di memoria DIMM e le schede di sistema. Persino la minima scarica può danneggiare i circuiti anche in modo imprevisto, ad esempio con problemi intermittenti o una minore durata

<span id="page-8-0"></span>del prodotto. Mentre il settore spinge per ridurre i requisiti di alimentazione a fronte di una maggiore densità, la protezione ESD interessa sempre di più.

A causa della maggiore densità dei semiconduttori utilizzati negli ultimi prodotti Dell, ora la sensibilità ai possibili danni da elettricità statica è superiore rispetto al passato. Per questo motivo, alcuni metodi precedentemente approvati per la gestione dei componenti non sono più validi.

Due tipi di protezione contro i danni da scariche elettrostatiche sono i guasti gravi e intermittenti.

- **Guasti gravi**: rappresentano circa il 20% degli errori da ESD. Il danno provoca una perdita di funzionalità del dispositivo immediata e completa. Un esempio di guasto grave è quello di una memoria DIMM che, dopo una scossa elettrostatica, genera un sintomo "No POST/No Video" emettendo un segnale acustico di memoria mancante o non funzionante.
- **Guasti intermittenti**: rappresentano circa l'80% degli errori da ESD. L'elevato tasso di errori intermittenti indica che la maggior parte dei danni che si verificano non è immediatamente riconoscibile. Il modulo DIMM riceve una scossa elettrostatica, ma il tracciato è solo indebolito e non produce sintomi osservabili nell'immediato. La traccia indebolita può impiegare settimane o mesi prima di manifestare problemi e nel frattempo può compromettere l'integrità della memoria, errori di memoria intermittenti, ecc.

Il danno più difficile da riconoscere e risolvere i problemi è l'errore intermittente.

Per prevenire danni ESD, eseguire le seguenti operazioni:

- Utilizzare un cinturino ESD cablato completo di messa a terra. L'uso di cinturini antistatici wireless non è ammesso, poiché non forniscono protezione adeguata. Toccare lo chassis prima di maneggiarne i componenti non garantisce un'adeguata protezione alle parti più sensibili ai danni da ESD.
- Tutti questi componenti vanno maneggiati in un'area priva di elettricità statica. Se possibile, utilizzare rivestimenti antistatici da pavimento e da scrivania.
- Quando si estrae dalla confezione un componente sensibile all'elettricità statica, non rimuoverlo dall'involucro antistatico fino al momento dell'installazione. Prima di aprire la confezione antistatica, scaricare l'elettricità statica dal proprio corpo.
- Prima di trasportare un componente sensibile all'elettricità statica, riporlo in un contenitore o una confezione antistatica.

# **Service Kit ESD**

Il Service Kit non monitorato è quello utilizzato più comunemente. Ogni Service Kit include tre componenti principali: tappetino antistatico, cinturino da polso e cavo per l'associazione.

### Componenti di un Service Kit ESD di assistenza sul campo

I componenti di un Service Kit ESD di assistenza sul campo sono:

- **Tappetino antistatico -** il tappetino antistatico è dissipativo e i componenti possono essere posizionati su di esso durante le procedure di assistenza. Quando si utilizza un tappetino antistatico, il cinturino da polso deve essere stretto e il cavo di associazione collegato al tappetino e a un qualsiasi componente bare metal del sistema al quale si lavora. Dopodiché, è possibile rimuovere i componenti per la manutenzione dal sacchetto di protezione ESD e posizionarli direttamente sul tappetino. Gli elementi sensibili alle scariche elettrostatiche possono essere maneggiati e riposti in tutta sicurezza in mano, sul tappetino ESD, nel sistema o dentro una borsa.
- **Cinturino da polso e cavo di associazione -** Il cinturino da polso e il cavo di associazione possono essere collegati direttamente al polso e all'hardware bare metal se non è necessario il tappetino ESD oppure al tappetino antistatico per proteggere l'hardware momentaneamente riposto sul tappetino. Il collegamento fisico del cinturino da polso e del cavo di associazione fra l'utente, il tappetino ESD e l'hardware è noto come "associazione". Utilizzare i kit di servizio solo con un cinturino da polso, un tappetino e un cavo di associazione. Non utilizzare mai cinturini da polso senza cavi. Tenere sempre presente che i fili interni del cinturino da polso sono soggetti a danni da normale usura e vanno controllati regolarmente con l'apposito tester per evitare accidentali danni all'hardware ESD. Si consiglia di testare il cinturino da polso e il cavo di associazione almeno una volta alla settimana.
- **Tester fascetta ESD -** I fili interni della fascetta antistatica sono soggetti a usura. Quando si utilizza un kit non monitorato, è buona norma testare regolarmente il cinturino prima di ogni richiesta di assistenza e, comunque, almeno una volta alla settimana. Il modo migliore per testare il cinturino da polso è utilizzare l'apposito tester. Se non si dispone di un tester per il cinturino da polso, rivolgersi alla sede regionale per richiederne uno. Per eseguire il test, collegare al tester il cavo di associazione del cinturino legato al polso e spingere il pulsante di esecuzione del test. Se il test ha esito positivo, si accende un LED verde; nel caso contrario, si accender un LED rosso.
- **Elementi isolanti -** È fondamentale che i dispositivi sensibili alle scariche elettrostatiche, come gli alloggiamenti in plastica del dissipatore di calore, siano lontani dalle parti interne con funzione di isolamento, che spesso sono altamente cariche.
- **Ambiente di lavoro -** Prima di implementare il Service Kit ESD, valutare la situazione presso la sede del cliente. Ad esempio, distribuire il kit in un ambiente server è diverso dal farlo in un ambiente desktop o di un portatile. I server sono solitamente installati in rack all'interno di un data center, mentre i desktop o i portatili si trovano in genere sulle scrivanie degli uffici.

<span id="page-9-0"></span>Prediligere sempre un'area di lavoro ampia e piatta, priva di ingombri e sufficientemente grande da potervi riporre il kit ESD lasciando ulteriore spazio per il tipo di sistema da riparare. Inoltre, l'ambiente di lavoro deve essere tale da non consentire scariche elettrostatiche. Prima di maneggiare i componenti hardware, controllare che i materiali isolanti presenti nell'area di lavoro, come il polistirolo e altri materiali plastici, si trovino sempre ad almeno 30 cm di distanza dalle parti sensibili.

- Imballaggio sensibile alle cariche elettrostatiche I dispositivi sensibili alle scariche elettrostatiche devono essere imballati con materiale antistatico, preferibilmente borse antistatiche. Tuttavia, il componente danneggiato deve essere sempre restituito nella stessa borsa e nello stesso imballaggio ESD del componente nuovo. La borsa ESD deve essere ripiegata e richiusa con nastro avvolto; utilizzare inoltre lo stesso materiale di imballaggio della scatola originale del componente nuovo. Al momento di rimuoverli dalla confezione, i dispositivi sensibili alle scariche elettrostatiche devono essere riposti solo su superfici di lavoro protette dalle scariche ESD e mai sopra la borsa, che è protetta solo all'interno. Questi elementi possono essere maneggiati e riposti solo sul tappetino ESD, nel sistema o dentro una borsa antistatica.
- **Trasporto di componenti sensibili -** Quando si trasportano componenti sensibili alle scariche elettrostatiche, ad esempio le parti di ricambio o componenti da restituire a Dell, per la sicurezza del trasporto è fondamentale riporli all'interno di sacchetti antistatici.

### Riepilogo della protezione ESD

Si consiglia di usare sempre la normale protezione ESD cablata con cinturino per la messa a terra e il tappetino antistatico protettivo. Inoltre, durante la manutenzione è fondamentale mantenere i componenti sensibili separati da tutte le parti dell'isolamento e utilizzare sacchetti antistatici per il trasporto dei componenti sensibili.

## **Trasporto dei componenti sensibili**

Quando si trasportano componenti sensibili alle scariche elettrostatiche, ad esempio le parti di ricambio o componenti da restituire a Dell, per la sicurezza del trasporto è fondamentale riporli all'interno di sacchetti antistatici.

### Sollevamento delle apparecchiature

Rispettare le seguenti linee guida nel sollevare le apparecchiature pesanti:

#### **ATTENZIONE: Non sollevare pesi superiori ai 20 kg. Chiedere sempre l'aiuto necessario oppure utilizzare un dispositivo di sollevamento meccanico.**

- 1. Ottenere in condizioni di stabilità. Per una buona stabilità, mantenere i piedi distanziati l'uno dall'altro, con le punte rivolte all'esterno.
- 2. Contrarre i muscoli addominali. Gli addominali supportano la spina dorsale nell'eseguire il sollevamento, controbilanciando la forza del carico.
- 3. Sollevarsi facendo leva sulle gambe, anziché sulla schiena.
- 4. Mantenere il carico vicino. Più sarà vicino alla schiena, meno la solleciterà.
- 5. Mantenere la schiena dritta, sia nel sollevare che nel riporre a terra il carico. Non aggiungere il peso del corpo al carico. Evitare la torsione del corpo e della schiena.
- 6. Per riporre a terra il carico, ripetere gli stessi accorgimenti.

# **Dopo aver effettuato interventi sui componenti interni del computer**

#### **Informazioni su questa attività**

**N.B.:** Lasciare viti sparse o allentate all'interno del computer potrebbe danneggiarlo gravemente.

#### **Procedura**

- 1. Ricollocare tutte le viti e accertarsi che non rimangano viti sparse all'interno del computer.
- 2. Collegare eventuali periferiche, cavi o dispositivi esterni rimossi prima di aver iniziato gli interventi sul computer.
- 3. Ricollocare eventuali schede multimediali, dischi e qualsiasi altra parte rimossa prima di aver iniziato gli interventi sul computer.
- 4. Collegare il computer e tutte le periferiche collegate alle rispettive prese elettriche.

5. Accendere il computer.

# **Tecnologia e componenti**

<span id="page-11-0"></span>Questo capitolo descrive la tecnologia e i componenti disponibili nel sistema. **Argomenti:**

- Funzionalità USB
- [USB Type-C](#page-13-0)
- [HDMI 1.4a](#page-14-0)
- [Comportamento del LED del pulsante di accensione](#page-15-0)

# **Funzionalità USB**

Lo standard USB (Universal Serial Bus) è stato introdotto nel 1996. Ha semplificato enormemente la connessione tra i computer host e le periferiche come mouse, tastiere, driver esterni e stampanti.

#### **Tabella 1. Evoluzione dello USB**

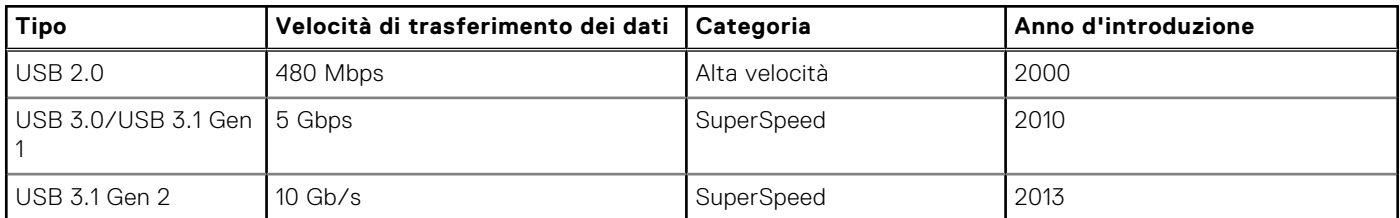

# USB 3.0/USB 3.1 Gen 1 (USB SuperSpeed)

Presente in circa 6 miliardi di dispositivi, per anni, la tecnologia USB 2.0 è rimasta saldamente radicata come interfaccia standard nel mondo dei PC; tuttavia, più aumentano la velocità dell'hardware e i requisiti della larghezza di banda, più cresce l'esigenza di una velocità sempre maggiore. USB 3.0/USB 3.1 Gen 1 finalmente risponde alle richieste dei consumatori, con una velocità teoricamente superiore di 10 volte rispetto alla tecnologia precedente. In breve, le caratteristiche della tecnologia USB 3.1 Gen 1 sono:

- Velocità di trasferimento maggiori (fino a 5 Gbps)
- Aumento della potenza massima di bus e maggiore assorbimento di corrente per meglio adattarsi ai dispositivi che richiedono una grande quantità di alimentazione
- Nuove funzioni di risparmio energetico
- Trasferimenti dati full duplex e supporto per le nuove tipologie di trasferimento
- Compatibilità USB 2.0
- Nuovi connettori e cavo

Gli argomenti seguenti rispondono ad alcune delle domande più frequenti riguardanti l'interfaccia USB 3.0/USB 3.1 Gen 1.

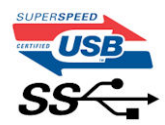

## Velocità

Attualmente esistono 3 velocità definite dall'ultima specifica USB 3.0/3.1 Gen 1: SuperSpeed, HiSpeed e FullSpeed. La modalità SuperSpeed ha una velocità di trasferimento di 4,8 Gb/s. La specifica conserva le modalità USB HiSpeed e FullSpeed, rispettivamente note come USB 2.0 e 1.1, ma queste modalità più lente funzionano comunque a 480 Mb/s e 12 Mb/s rispettivamente e vengono conservate per mantenere la compatibilità con le versioni precedenti.

L'interfaccia USB 3.0/USB 3.1 Gen 1 raggiunge prestazioni nettamente superiori grazie alle modifiche tecniche elencate di seguito:

- Un bus fisico aggiuntivo oltre il bus USB 2.0 esistente (fare riferimento alla figura riportata in basso).
- Il bus USB 2.0 era dotato in precedenza di quattro cavi (alimentazione, messa a terra e una coppia per i dati differenziali); il bus USB 3.0/USB 3.1 Gen 1 dispone di quattro cavi in più per due coppie di segnale differenziale (ricezione e trasmissione), per un totale di otto collegamenti nei connettori e nel cablaggio.
- USB 3.0/USB 3.1 Gen 1 utilizza l'interfaccia dati bidirezionale, anziché l'half-duplex della tecnologia USB 2.0. Ciò assicura un aumento in termini di larghezza di banda pari a 10 volte.

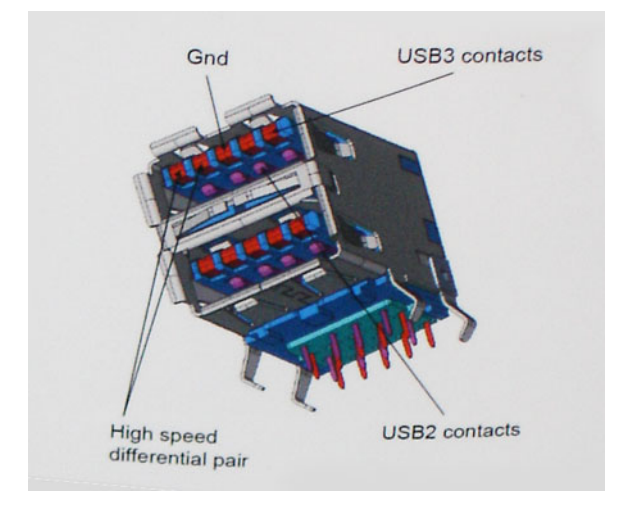

Con le sempre crescenti esigenze di oggigiorno quanto al trasferimento dei dati di contenuti video ad alta definizione, la tecnologia USB 2.0 dei dispositivi di storage da interi terabyte, delle fotocamere digitali da sempre più megapixel e via dicendo può non essere abbastanza. Inoltre, nessuna connessione USB 2.0 potrà mai avvicinarsi a un throughput teorico di 480 Mb/s, fermandosi a un valore di trasferimento massimo effettivo che si aggira intorno ai 320 Mb/s (40 MB/s). Analogamente, le connessioni USB 3.0/USB 3.1 Gen 1 non arriveranno mai a 4,8 Gbps, quindi probabilmente si arriverà a una velocità massima reale di 400 MB/s. A questa velocità, la tecnologia USB 3.0/USB 3.1 Gen 1 è 10 volte migliore dello standard USB 2.0.

## **Applicazioni**

USB 3.0/USB 3.1 Gen 1 apre a un maggior numero di dispositivi per migliorare l'esperienza generale. Se in passato i video USB erano a malapena accettabili (quanto a valori di risoluzione massima, latenza e compressione video), ora è facile immaginare che, con una larghezza di banda 5-10 volte superiore, le soluzioni video USB dovrebbero funzionare molto meglio. Il DVI a collegamento singolo richiede circa 2 Gbps di throughput. Se 480 Mbps erano limitativi, 5 Gbps sono più che promettenti. Con i 4,8 Gbps di velocità che promette, questo standard si farà strada in alcuni prodotti ai quali in passato la tecnologia USB era sconosciuta, come i sistemi di storage RAID esterno.

Di seguito sono elencati alcuni dei prodotti disponibili con tecnologia SuperSpeed USB 3.0/USB 3.1 Gen 1:

- Dischi rigidi esterni USB 3.0 /USB 3.1 Gen 1 per desktop
- Dischi rigidi USB 3.0/USB 3.1 Gen 1 portatili
- Dock e adattatori per unità USB 3.0/USB 3.1 Gen 1
- Lettori e unità Flash USB 3.0/USB 3.1 Gen 1
- Unità a stato solido USB 3.0/USB 3.1 Gen 1
- RAID USB 3.0/USB 3.1 Gen 1
- Unità supporti ottici
- Dispositivi multimediali
- Rete
- Hub e schede adattatore USB 3.0/USB 3.1 Gen 1

# Compatibilità

La buona notizia è che la tecnologia USB 3.0/USB 3.1 Gen 1 è attentamente progettata per essere compatibile con l'interfaccia USB 2.0. Prima di tutto, se la tecnologia USB 3.0/USB 3.1 Gen 1 specifica nuove connessioni fisiche e quindi nuovi cavi che consentano di sfruttare la velocità superiore del nuovo protocollo, il connettore in sé mantiene la stessa forma rettangolare con i quattro contatti USB 2.0 nella stessa posizione di prima. I cavi USB 3.0/3.1 Gen 1 ospitano cinque nuove connessioni

<span id="page-13-0"></span>per trasportare e ricevere i dati trasmessi in modo indipendente, le quali entrano in contatto solo quando si è connessi a una connessione USB SuperSpeed appropriata.

# **USB Type-C**

USB Type-C è un nuovo connettore fisico di dimensioni molto contenute. Il connettore supporta nuovi e interessanti standard USB, tra cui USB 3.1 e USB Power Delivery (USB PD).

### Modalità alternata

USB Type-C è un nuovo standard per connettori di dimensioni molto contenute: circa un terzo di un vecchio connettore USB Type-A. Si tratta di un unico standard a connettore singolo utilizzabile da qualsiasi dispositivo. Le porte USB Type-C supporta una varietà di gamma di protocolli con "modalità alternate", il che consente di avere adattatori con output HDMI, VGA, DisplayPort o altri tipi di connessioni tramite un'unica porta USB.

### USB Power Delivery

USB Type-C è anche strettamente correlato alla specifica USB PD. Attualmente, spesso smartphone, tablet e altri dispositivi mobili si ricaricano tramite una connessione USB. Una connessione USB 2.0 fornisce fino a 2,5 watt, che sono sufficienti solo per un telefono, ma solo questo. Un notebook potrebbe richiedere fino a 60 watt, ad esempio. Con la specifica USB Power Delivery, l'alimentazione sale a 100 watt. È bidirezionale, quindi un dispositivo può inviare o ricevere l'alimentazione. Alimentazione che può essere trasferita nello stesso momento in cui il dispositivo trasmette i dati attraverso la connessione.

Ciò potrebbe significare la fine dei cavi proprietari per la ricarica dei notebook, perché tutto verrà caricato tramite una normale connessione USB. Anche il notebook potrà essere ricaricato da una di quelle batterie portatili già utilizzate per ricaricare smartphone e altri dispositivi. Il notebook verrà collegato a uno schermo esterno con un cavo di alimentazione e lo schermo caricherà il notebook mentre verrà utilizzato come schermo esterno, il tutto tramite un'unica connessione USB Type-C. Per utilizzare questa opzione, il dispositivo e il cavo di alimentazione dovranno supportare la tecnologia USB Power Delivery. Il solo fatto che dispongano di una connessione USB Type-C non significa necessariamente che siano in grado di effettuare questa operazione.

# USB Type-C e USB 3.1

USB 3.1 è un nuovo standard USB. Larghezza di banda teorica dello standard USB 3 è di 5 Gb/s, mentre quella dello standard USB 3.1 è di 10 Gb/s, ovvero il doppio, per una velocità pari a quella dei connettori Thunderbolt di prima generazione. USB Type-C e USB 3.1 non sono la stessa cosa. USB Type-C è solo la forma del connettore, ma la tecnologia sottostante potrebbe essere USB 2 o USB 3.0. Ad esempio, il tablet Nokia N1 con Android utilizza un connettore USB Type-C, ma la tecnologia sottostante è USB 2.0 e non USB 3.0. Rimane comunque il fatto che queste tecnologie sono strettamente correlate.

# Thunderbolt su USB Type-C

Thunderbolt è un'interfaccia hardware che unisce dati, video, audio e alimentazione in un'unica connessione. Thunderbolt combina PCI Express (PCIe) e DisplayPort (DP) in un unico segnale seriale, fornendo inoltre l'alimentazione CC, tutto con un unico cavo. Thunderbolt 1 e Thunderbolt 2 utilizzano lo stesso connettore come MiniDP (DisplayPort) per collegare periferiche, mentre Thunderbolt 3 utilizza un connettore USB Type-C.

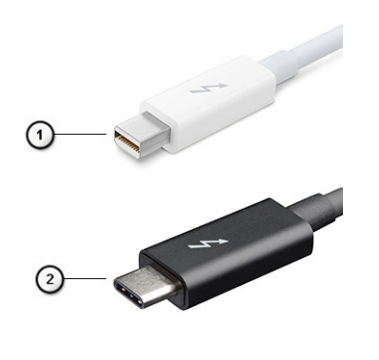

#### <span id="page-14-0"></span>**Figura 1. Thunderbolt 1 e Thunderbolt 3**

- 1. Thunderbolt 1 e Thunderbolt 2 (con connettore miniDP)
- 2. Thunderbolt 3 (con connettore USB Type-C)

# Thunderbolt su USB Type-C

Thunderbolt 3 porta la tecnologia Thunderbolt to USB Type-C alla velocità di anche 40 Gb/s, creando una porta compatta che garantisce la connessione più veloce e versatile a qualsiasi dock, schermo o dispositivo dati, ad esempio un disco rigido esterno. Thunderbolt 3 utilizza una porta o un connettore USB Type-C per collegare le periferiche supportate.

- 1. Thunderbolt 3 utilizza cavi e connettori USB Type-C compatti e reversibili.
- 2. Thunderbolt 3 supporta velocità fino a 40 Gb/s
- 3. DisplayPort 1.4: compatibili con monitor, dispositivi e cavi DisplayPort esistenti
- 4. Alimentazione USB: fino a 130 W sui computer supportati

## Caratteristiche principali di Thunderbolt 3 over USB Type-C

- 1. Thunderbolt, USB, DisplayPort e alimentazione su USB Type-C con un unico cavo (le caratteristiche variano a seconda del prodotto)
- 2. Cavi e connettori USB Type-C compatti e reversibili.
- 3. Supporto per connettività di rete Thunderbolt (\*varia a seconda del prodotto)
- 4. Supporto per schermi 4K
- 5. Fino a 40 Gbps

**N.B.:** La velocità di trasferimento dei dati può variare a seconda del dispositivo.

### Icone Thunderbolt

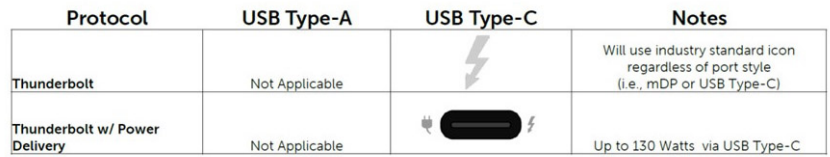

#### **Figura 2. Variazioni nelle icone Thunderbolt**

# **HDMI 1.4a**

In questa sezione viene illustrato l'interfaccia HDMI 1.4a le sue funzionalità e i suoi vantaggi.

HDMI (High-Definition Multimedia Interface) è un'interfaccia audio/video interamente digitali e non compressi supportata a livello di settore. HDMI da da interfaccia tra qualsiasi origine audio/video digitale compatibile, ad esempio un lettore DVD, un ricevitore A/V o un dispositivo audio e/o monitor video digitale compatibile, ad esempio una TV digitale (DTV). Il vantaggio

<span id="page-15-0"></span>principale è il ridotto numero di cavi e disposizioni di protezione dei contenuti. HDMI supporta con un unico cavo video standard, avanzati o ad alta definizione, oltre a contenuti audio digitali multicanale.

# Funzionalità dell'interfaccia HDMI 1.4a

- **Canale Ethernet HDMI**: consente di incrementare la velocità della connessione di rete a un collegamento HDMI, permettendo agli utenti di sfruttare appieno i vantaggi dei propri dispositivi abilitati IP senza che sia necessario un cavo Ethernet separato.
- **Canale di ritorno audio**: consente a una TV con interfaccia HDMI e dotata di sintonizzatore integrata di inviare dati audio "upstream" a un sistema audio surround, senza che sia necessario un cavo audio separato.
- **3D**: consente di definire i protocolli input/output per i formati video 3D principali, preparando il terreno per veri e propri giochi e applicazioni di home theater 3D.
- **Tipi di contenuto**: consente di segnalare in tempo reale i tipi di contenuto tra i dispositivi di visualizzazione e quelli di sorgente, permettendo a una TV di ottimizzare le impostazioni d'immagine in base al tipo di contenuto.
- Spazi per colori aggiuntivi Consente di aggiungere supporto per ulteriori modelli di colore utilizzati nella fotografia digitale e nella grafica computer.
- Supporto 4K: consente di ottenere risoluzioni video superiori a 1080p, fornendo supporto agli schermi di nuova generazione in competizione con i sistemi di cinema digitale utilizzati in numerose sale cinematografiche commerciali.
- **Connettore micro HDMI**: un nuovo e più piccolo connettore per telefoni e altri dispositivi portatili, in grado di supportare video con risoluzione fino a 1.080p.
- **Sistema di connessione auto**: nuovi cavi e connettori per i sistemi video all'interno dei veicoli, progettati per soddisfare le esigenze specifiche del settore automobilistico offrendo al contempo la qualità che caratterizza l'HD.

# Vantaggi dell'HDMI

- La qualità HDMI trasmette audio e video digitali non compressi per la massima nitidezza d'immagine.
- L'HDMI fornisce la qualità e la funzionalità di un'interfaccia digitale a basso costo, supportando formati video non compressi in modo semplice e conveniente.
- L'HDMI audio supporta diversi formati audio, da quello standard stereo al formato suono surround multicanale.
- L'interfaccia HDMI combina video e audio multicanale in un unico cavo, eliminando i costi, la complessità e il disordine che caratterizzano la molteplicità di cavi attualmente utilizzati nei sistemi AV.
- L'interfaccia HDMI supporta la comunicazione tra la sorgente video (come ad esempio un lettore DVD) e la DTV, consentendo nuove funzionalità.

# **Comportamento del LED del pulsante di accensione**

Su alcuni sistemi Dell Latitude, il LED del pulsante di alimentazione è utilizzato per fornire un'indicazione dello stato del sistema e di conseguenza il pulsante di alimentazione si illumina quando viene premuto. I sistemi con il pulsante di alimentazione/lettore di impronte digitali opzionale non avranno un LED sotto il pulsante di alimentazione e useranno gli altri LED disponibili per fornire tale indicazione.

# Comportamento del LED del pulsante di alimentazione senza lettore di impronte digitali

- Sistema acceso (S0) = il LED si illumina bianco fisso.
- Sistema in sospensione/standby (S3, SOix) = il LED è spento
- Sistema spento/in ibernazione (S4/S5) = il LED è spento

# Accensione e comportamento del LED con lettore di impronte digitali

- Se si preme il pulsante di alimentazione per un periodo compreso tra 50 msec a 2 sec si accende il dispositivo.
- Il pulsante di alimentazione non registra ulteriori pressioni fino a quando non viene fornito SOL (Sign-Of-Life) all'utente.
- Il LED del sistema si illumina alla pressione del pulsante di alimentazione.
- Tutti i LED disponibili (retroilluminazione tastiera/LED MAIUSC della tastiera/LED di ricarica della batteria) si illuminano e mostrano il comportamento specificato.
- Il segnale acustico è disattivato per impostazione predefinita. Può essere attivato nel BIOS.
- Le salvaguardie non vanno in timeout se il dispositivo si blocca durante il processo di accesso.
- Logo Dell: si accende entro 2 secondi dopo aver premuto il pulsante di alimentazione.
- Avvio completo: entro 22 secondi dopo aver premuto il pulsante di alimentazione.
- Di seguito sono fornite tempistiche di esempio:

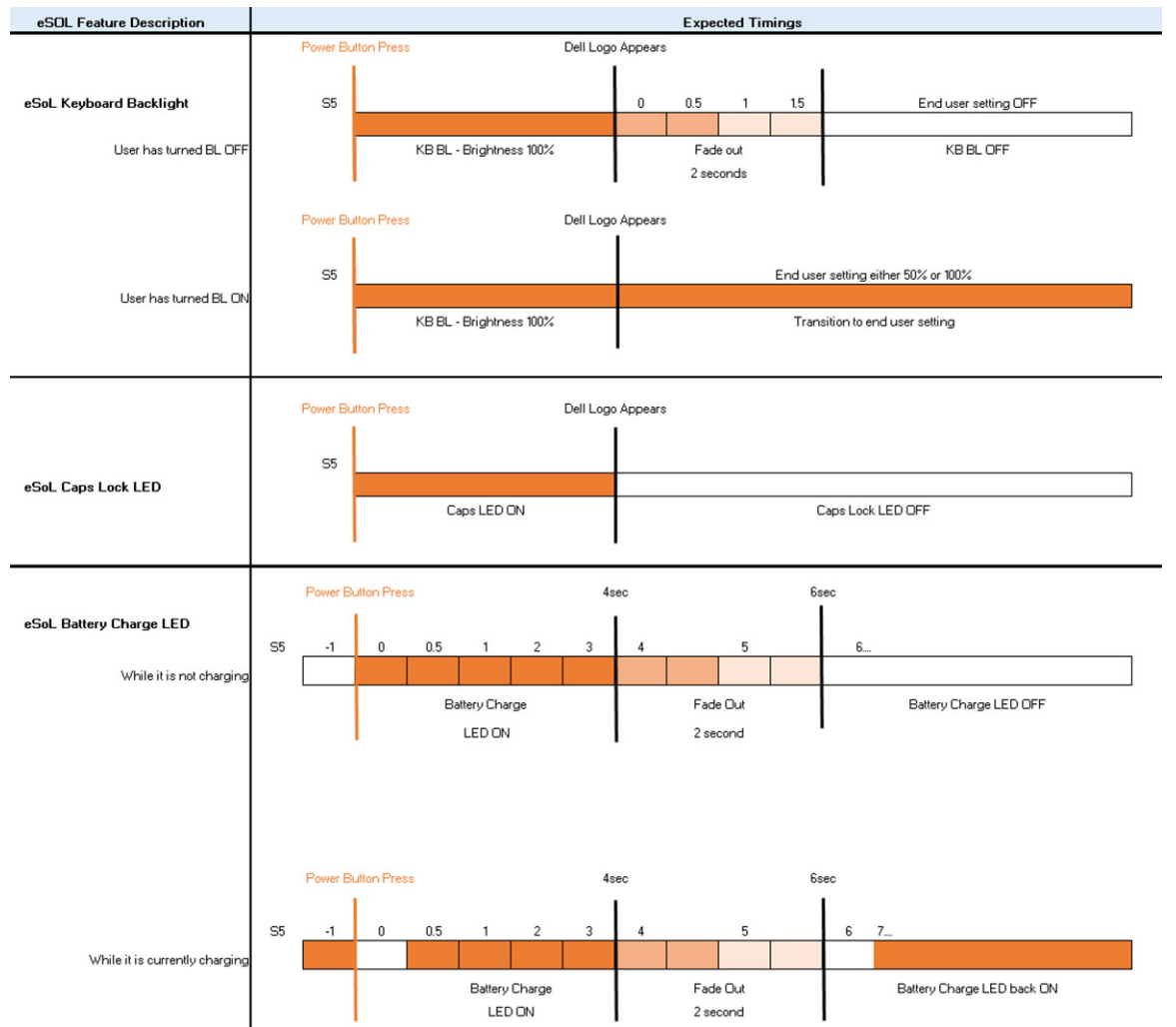

Il pulsante di alimentazione con lettore di impronte digitali non avrà un LED e pertanto saranno usati i LED disponibili nel sistema per indicarne lo stato

#### ● **LED dell'adattatore di alimentazione:**

○ Il LED del connettore dell'adattatore di alimentazione si illumina di bianco quando l'alimentazione è attiva.

#### ● **LED di stato della batteria:**

- Se il computer è collegato ad una presa elettrica, l'indicatore della batteria funziona nel modo seguente:
	- 1. Bianco fisso: la batteria è in ricarica. A ricarica completa il LED si spegne.
- Se il computer è alimentato a batteria, l'indicatore funziona nel modo seguente:
	- 1. Spento: la batteria è sufficientemente carica (o il computer è spento).
	- 2. Giallo fisso: il livello di carica della batteria è estremamente basso. Uno stato della batteria in esaurimento corrisponde
	- a circa 30 minuti o meno di durata della batteria rimanenti.

#### ● **LED webcam**

- Il LED bianco si attiva quando la fotocamera è accesa.
- **LED di disattivazione microfono:**
	- Una volta attivato (microfono disattivato), il LED sul tasto F4 dovrebbe essere BIANCO.
- **LED RJ45:**

### ○ **Tabella 2. LED su entrambi i lati della porta RJ45**

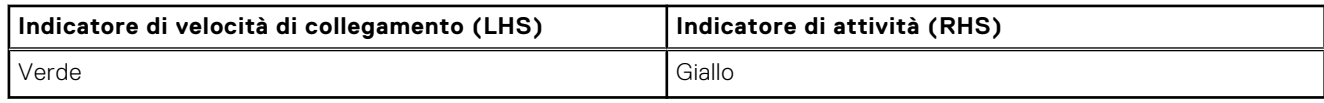

<span id="page-18-0"></span>**3**

# **Componenti principali del sistema**

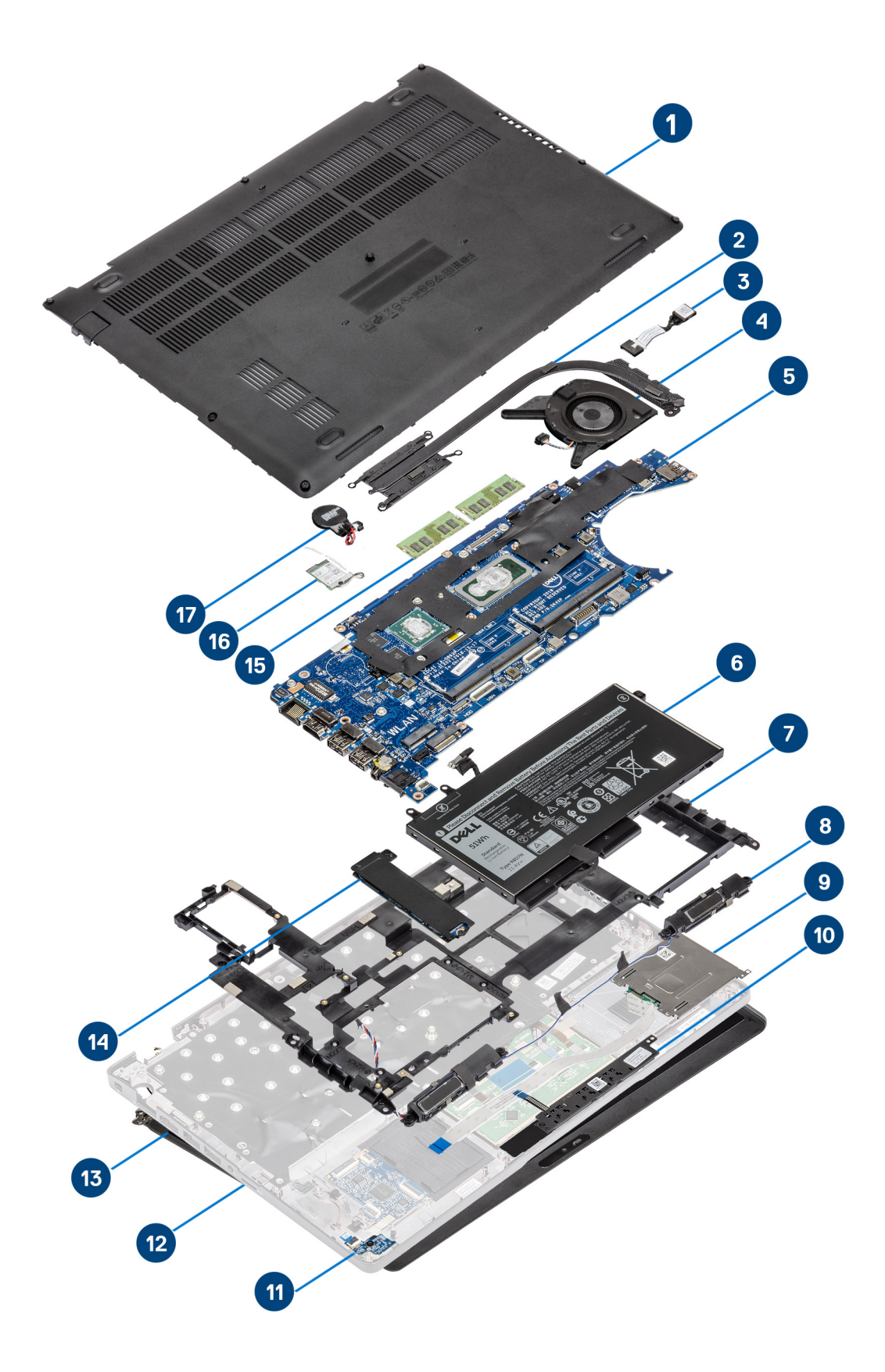

- 1. Coperchio della base
- 2. Dissipatore di calore
- 3. Porta CC di ingresso
- 4. Ventola di sistema
- 5. Scheda di sistema
- 6. Batteria
- 7. Intelaiatura interna
- 8. Altoparlanti
- 9. lettore di schede smart
- 10. Scheda dei pulsanti del touchpad
- 11. Scheda LED
- 12. Gruppo del poggiapolsi
- 13. Gruppo display
- 14. Unità a stato solido
- 15. Modulo di memoria
- 16. Scheda WLAN
- 17. Batteria a pulsante

**N.B.:** Dell fornisce un elenco di componenti e i relativi numeri parte della configurazione del sistema originale acquistata. Queste parti sono disponibili in base alle coperture di garanzia acquistate dal cliente. Contattare il proprio responsabile vendite Dell per le opzioni di acquisto.

# **Smontaggio e riassemblaggio**

<span id="page-21-0"></span>**N.B.:** Le immagini contenute in questo documento possono differire a seconda della configurazione ordinata.

#### **Argomenti:**

- Scheda microSD
- [Coperchio della base](#page-23-0)
- **[Batteria](#page-29-0)**
- [Cavo della batteria](#page-33-0)
- [scheda WWAN](#page-36-0)
- [Scheda WLAN](#page-38-0)
- [Batteria a pulsante](#page-40-0)
- [Moduli di memoria](#page-42-0)
- [Porta CC di ingresso](#page-44-0)
- [Unità disco rigido \(HDD\)](#page-48-0)
- [Unità SSD](#page-49-0)
- [Staffa per l'unità a stato solido](#page-52-0)
- [Intelaiatura interna](#page-53-0)
- [lettore di schede smart](#page-57-0)
- [Pulsanti del touchpad](#page-61-0)
- [Scheda LED](#page-67-0)
- [Altoparlanti](#page-71-0)
- [Dissipatore di calore](#page-75-0)
- [Ventola di sistema](#page-81-0)
- [Scheda di sistema](#page-85-0)
- [Gruppo della tastiera](#page-93-0)
- [Supporto per la tastiera](#page-97-0)
- [Pulsante di alimentazione](#page-99-0)
- [Gruppo dello schermo](#page-101-0)
- [Cornice dello schermo](#page-107-0)
- [Pannello dello schermo](#page-111-0)
- **[Fotocamera](#page-115-0)**
- [Cappucci dei cardini](#page-117-0)
- [Cardini dello schermo](#page-119-0)
- [Cavo dello schermo \(eDP\)](#page-121-0)
- [Coperchio posteriore del display](#page-123-0)
- [Gruppo del poggiapolsi](#page-124-0)

# **Scheda microSD**

# **Rimozione della scheda microSD**

#### **Prerequisiti**

Seguire le procedure descritte in [Prima di effettuare gli interventi sui componenti interni del computer.](#page-7-0)

#### **Procedura**

1. Spingere la scheda microSD per sganciarla dal computer [1].

#### <span id="page-22-0"></span>2. Estrarre la scheda microSD dal computer [2].

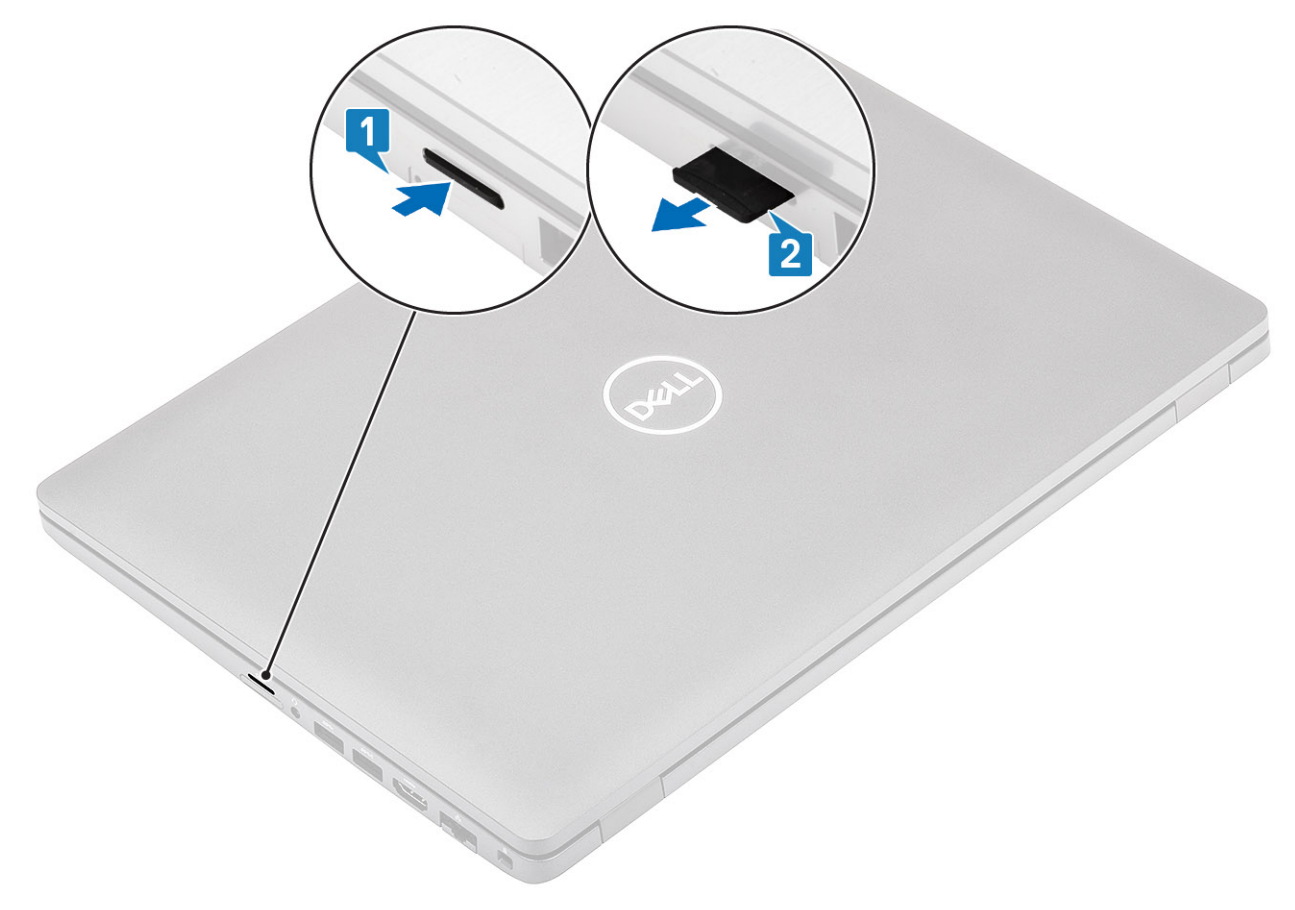

# **Installazione della scheda microSD**

#### **Procedura**

- 1. Allineare la scheda microSD al relativo slot sul computer [1].
- 2. Far scorrere la scheda microSD nello slot finché non scatta in posizione [2].

<span id="page-23-0"></span>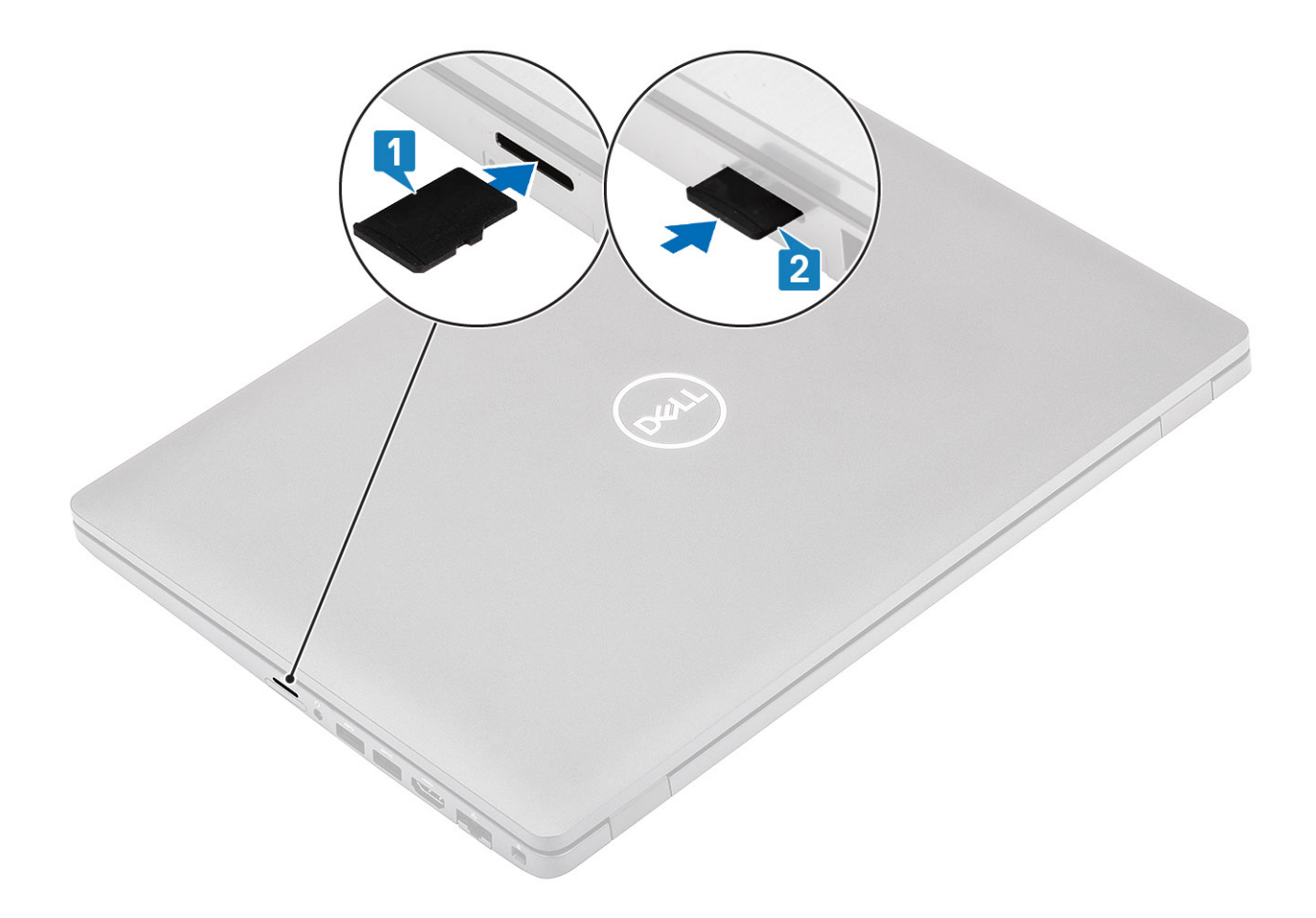

#### **Fasi successive**

Seguire le procedure descritte in [Dopo aver effettuato gli interventi sui componenti interni del computer.](#page-9-0)

# **Coperchio della base**

# **Rimozione del coperchio della base**

#### **Prerequisiti**

- 1. Seguire le procedure descritte in [Prima di effettuare interventi sui componenti interni del computer](#page-7-0).
- 2. Rimuovere la [scheda microSD](#page-21-0).

#### **Procedura**

1. Allentare le 8 viti di fissaggio che assicurano il coperchio della base al computer.

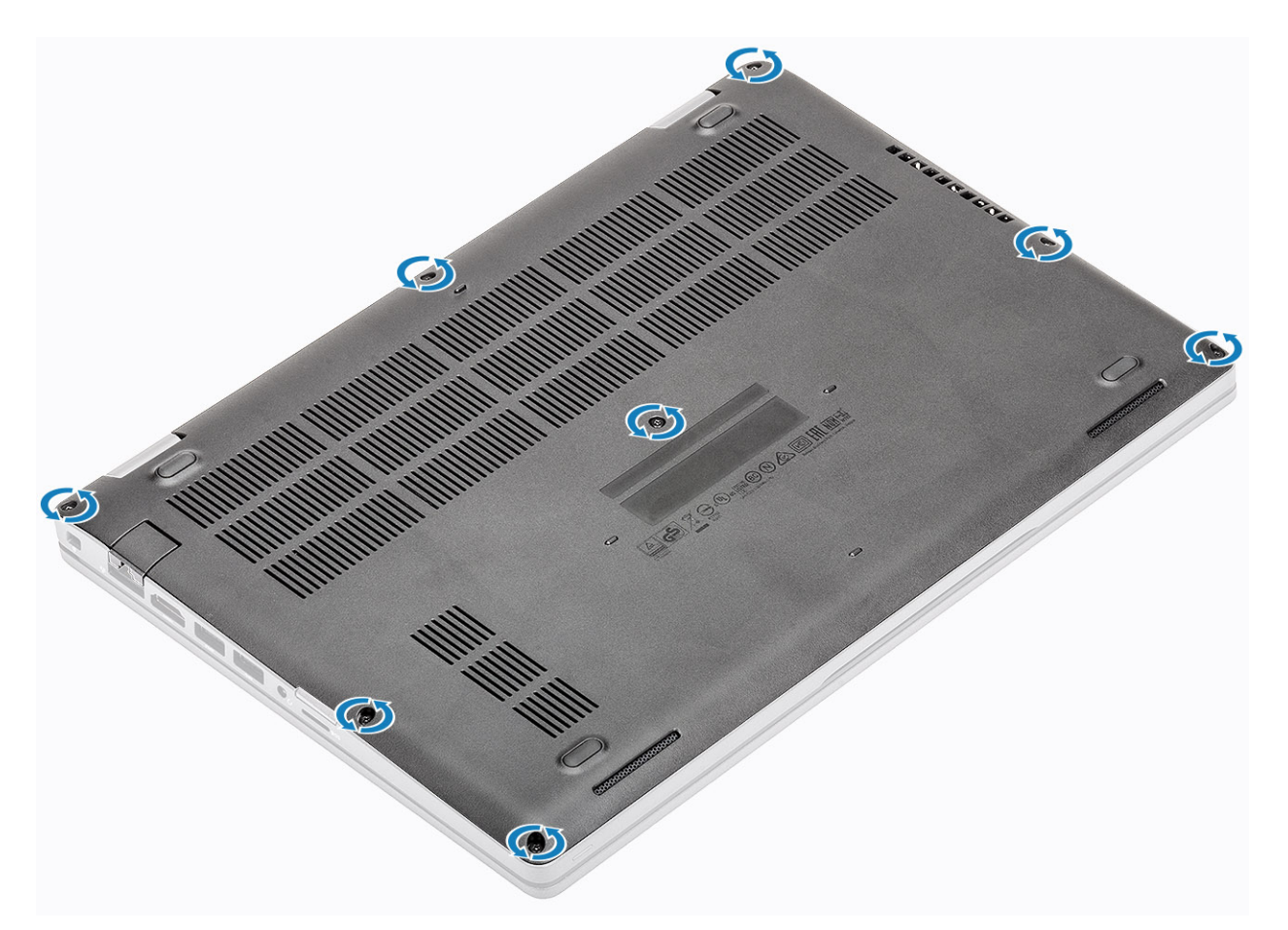

2. Utilizzando un graffietto in plastica [1], sollevare il coperchio della base dall'angolo superiore sinistro e continuare a lavorare sui lati per aprire il coperchio della base [2].

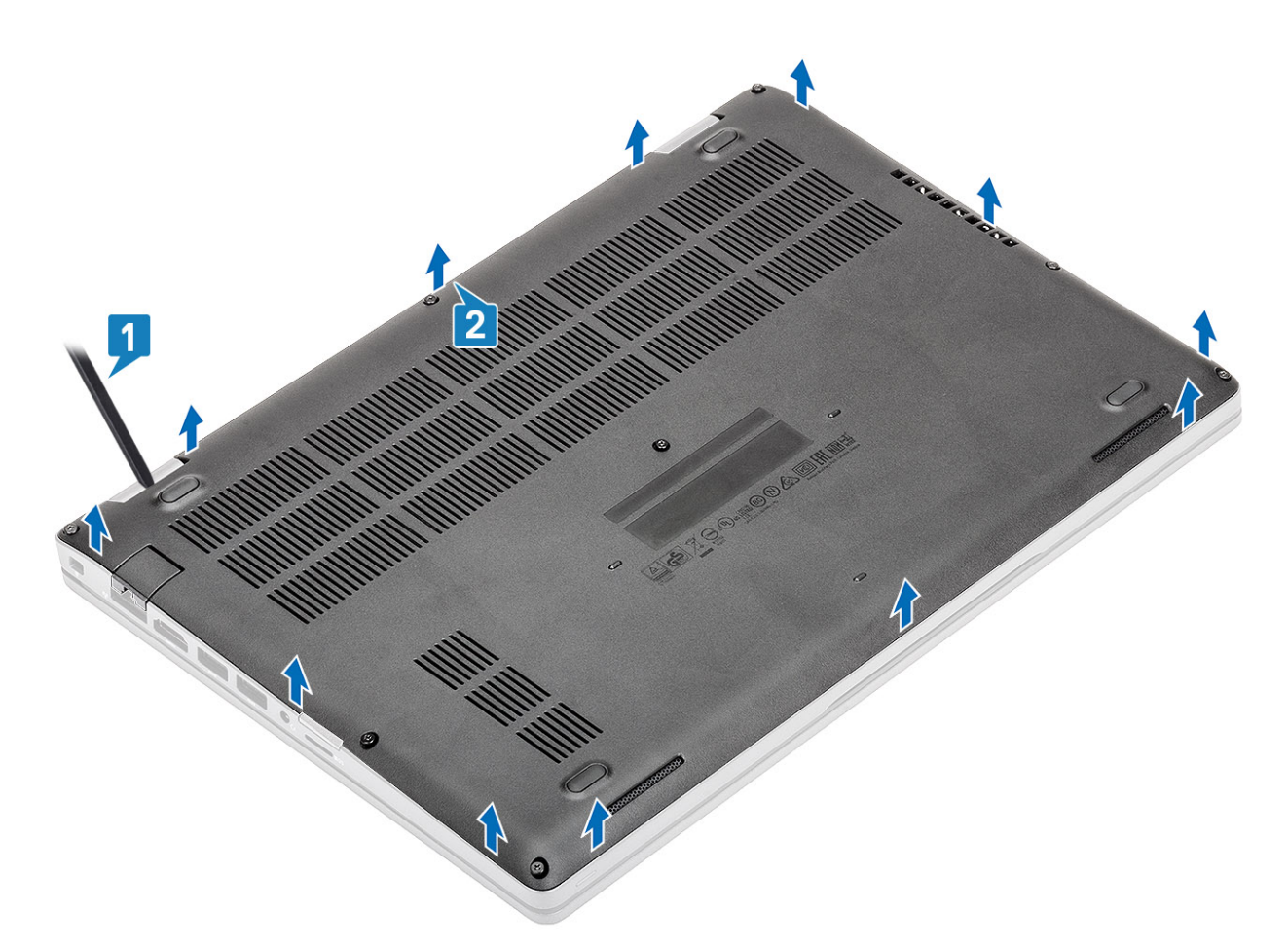

3. Sollevare e rimuovere il coperchio della base dal computer.

<span id="page-26-0"></span>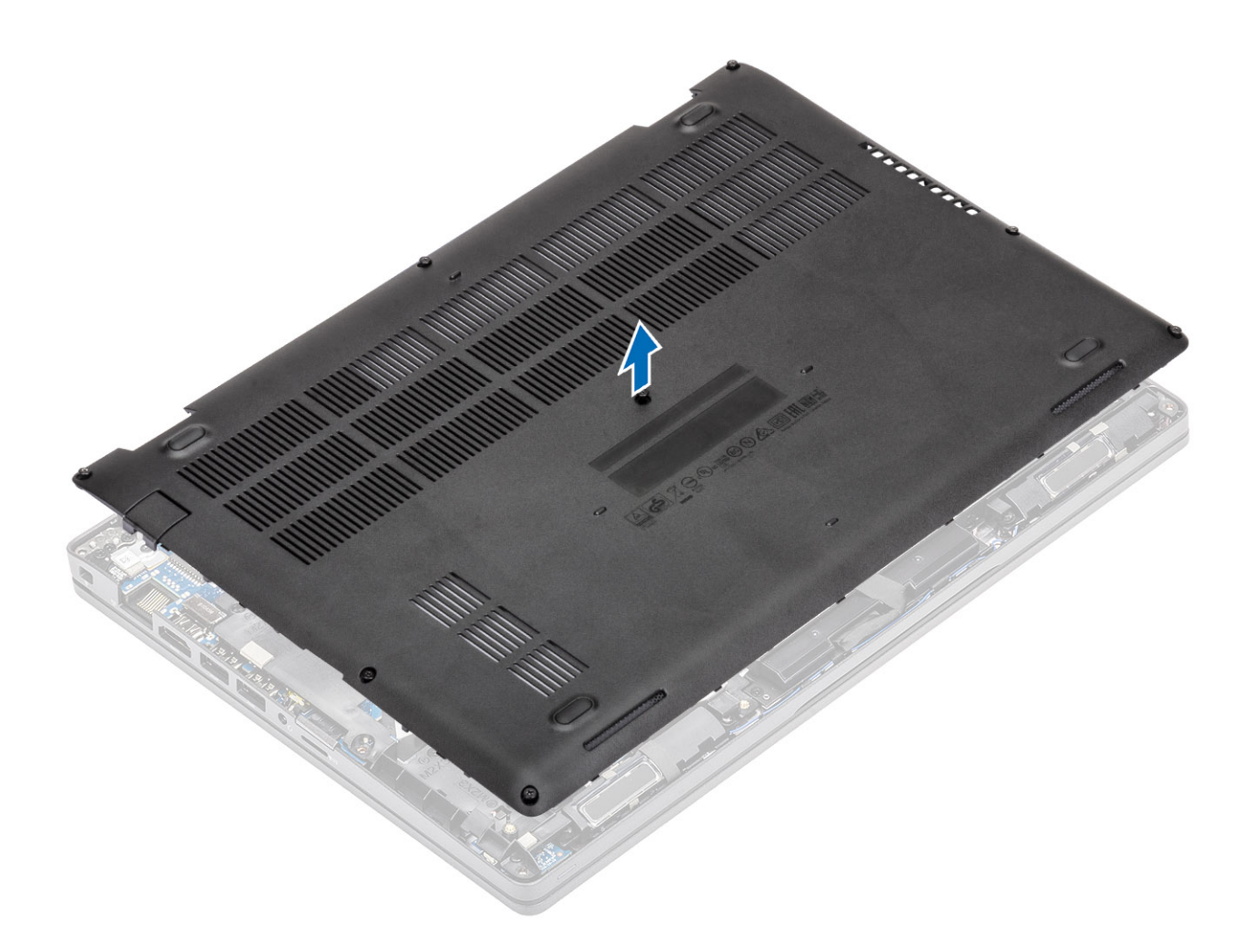

# **Installazione del coperchio della base**

#### **Procedura**

1. Allineare e posizionare il coperchio della base sul computer.

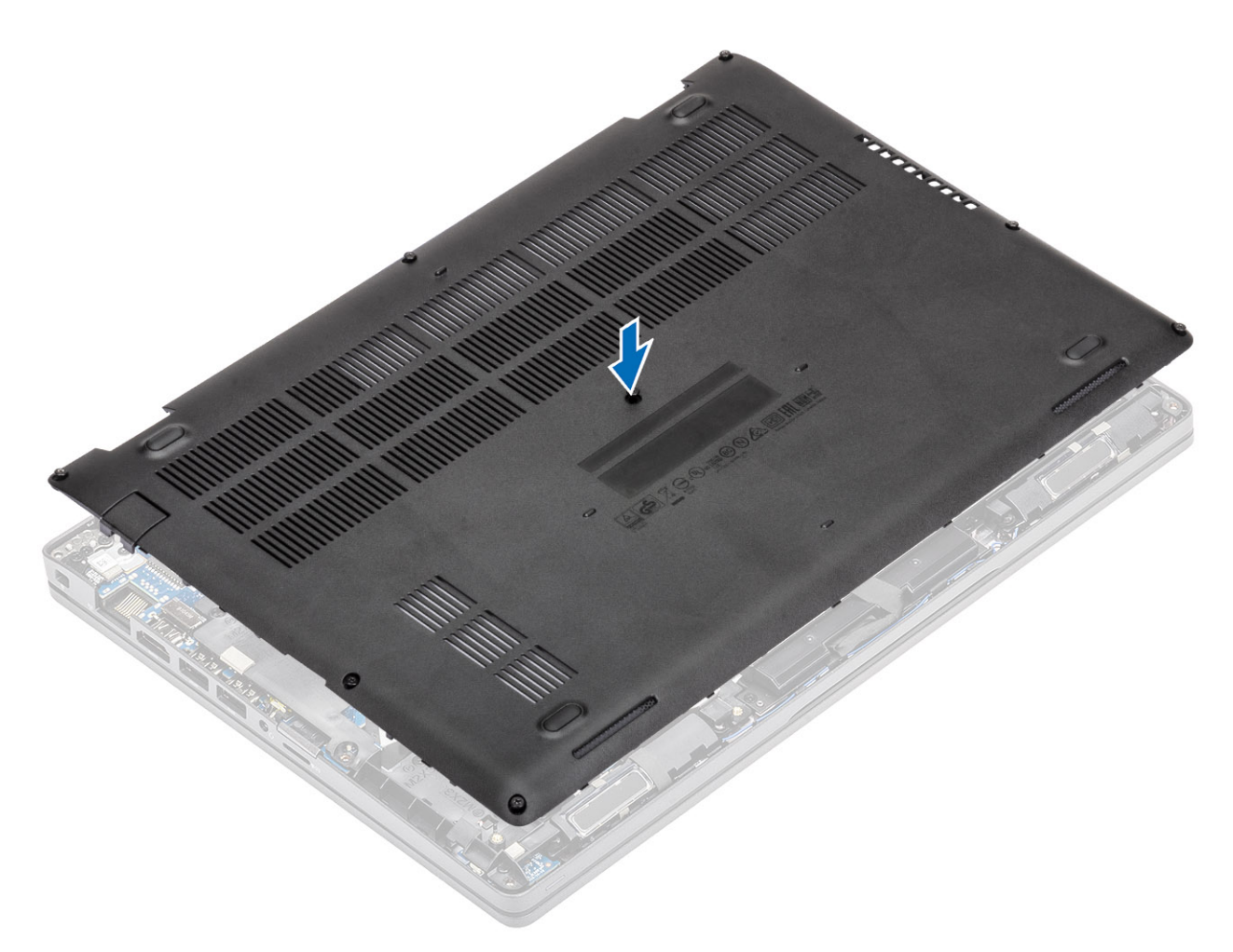

2. Premere sui bordi e sui lati del coperchio della base fino a quando non scatta in posizione.

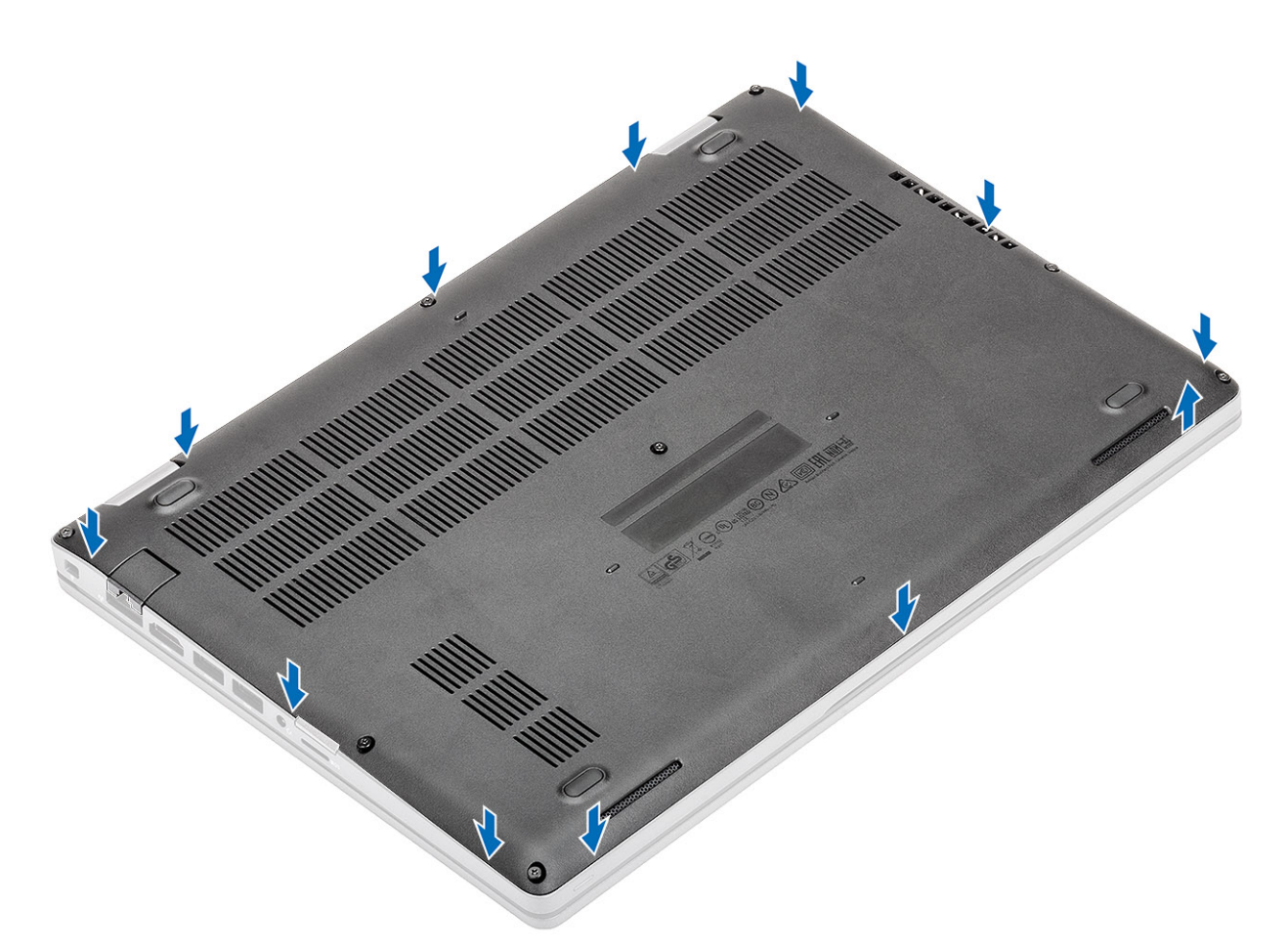

3. Serrare le 8 viti che fissano il coperchio della base al computer.

<span id="page-29-0"></span>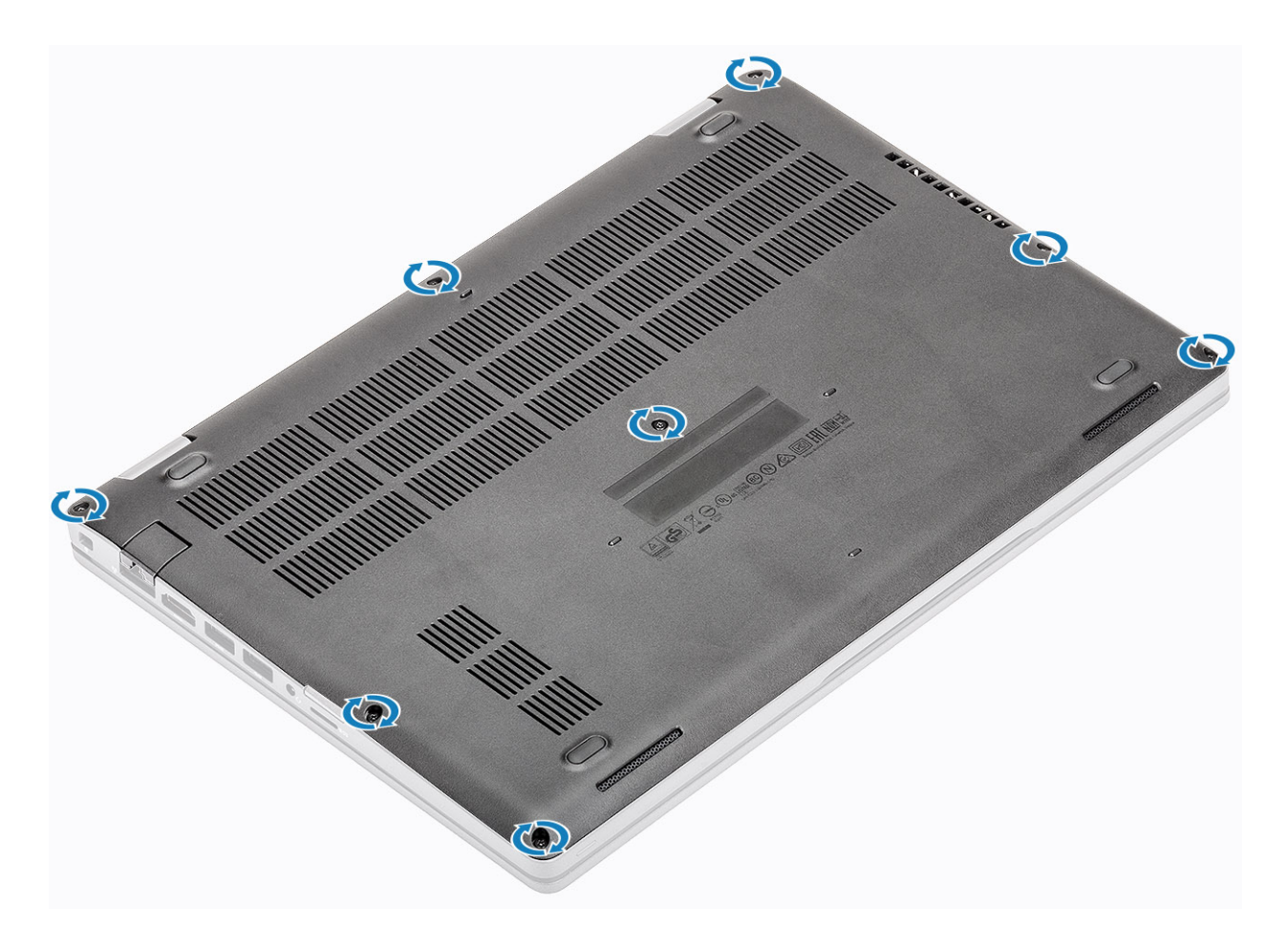

#### **Fasi successive**

- 1. Ricollocare la [scheda microSD](#page-22-0).
- 2. Seguire le procedure descritte in [Dopo aver effettuato gli interventi sui componenti interni del computer](#page-9-0).

# **Batteria**

## **Precauzioni per le batterie agli ioni di litio**

#### **ATTENZIONE:**

- **● Fare attenzione quando si manipolano le batterie agli ioni di litio.**
- **● Scaricare completamente la batteria prima di rimuoverla. Scollegare l'adattatore per l'alimentazione CA dal sistema e azionare il computer esclusivamente con alimentazione a batteria: la batteria è completamente scarica quando il computer non si accende più quando si preme il pulsante di alimentazione.**
- **● Non comprimere, far cadere, danneggiare o perforare la batteria con corpi estranei.**
- **● Non esporre la batteria a temperature elevate né smontarne pacchi e celle.**
- **● Non premere con forza sulla superficie della batteria.**
- **● Non piegare la batteria.**
- **● Non utilizzare strumenti di alcun tipo per fare leva sulla batteria.**
- **● Assicurarsi che tutte le viti durante la manutenzione di questo prodotto non vengano perse o inserite in modo errato, per evitare perforazioni o danni accidentali alla batteria e ad altri componenti del sistema.**
- **● Se una batteria rimane bloccata in un computer in seguito a un rigonfiamento, non tentare di estrarla, in quando perforare, piegare o comprimere una batteria agli ioni di litio può essere pericoloso. In tal caso, contattare il supporto tecnico Dell per assistenza. Vedere [www.dell.com/contactdell.](https://www.dell.com/support)**
- <span id="page-30-0"></span>**● Acquistare sempre batterie autentiche da [www.dell.com](https://www.dell.com) o partner e rivenditori Dell autorizzati.**
- **● Le batterie rigonfie non devono essere utilizzate e devono essere sostituite e smaltite nel modo corretto. Per le linee guida su come gestire e sostituire le batterie agli ioni di litio rigonfie, consultare [trattamento delle](#page-142-0) [batterie agli ioni di litio rigonfie.](#page-142-0)**

## **Rimozione della batteria**

#### **Prerequisiti**

- 1. Seguire le procedure descritte in [Prima di effettuare interventi sui componenti interni del computer](#page-7-0).
- 2. Rimuovere la [scheda microSD](#page-21-0).
- 3. Rimuovere il [coperchio della base](#page-23-0).

#### **Procedura**

1. Scollegare il cavo della batteria dal connettore sulla scheda di sistema.

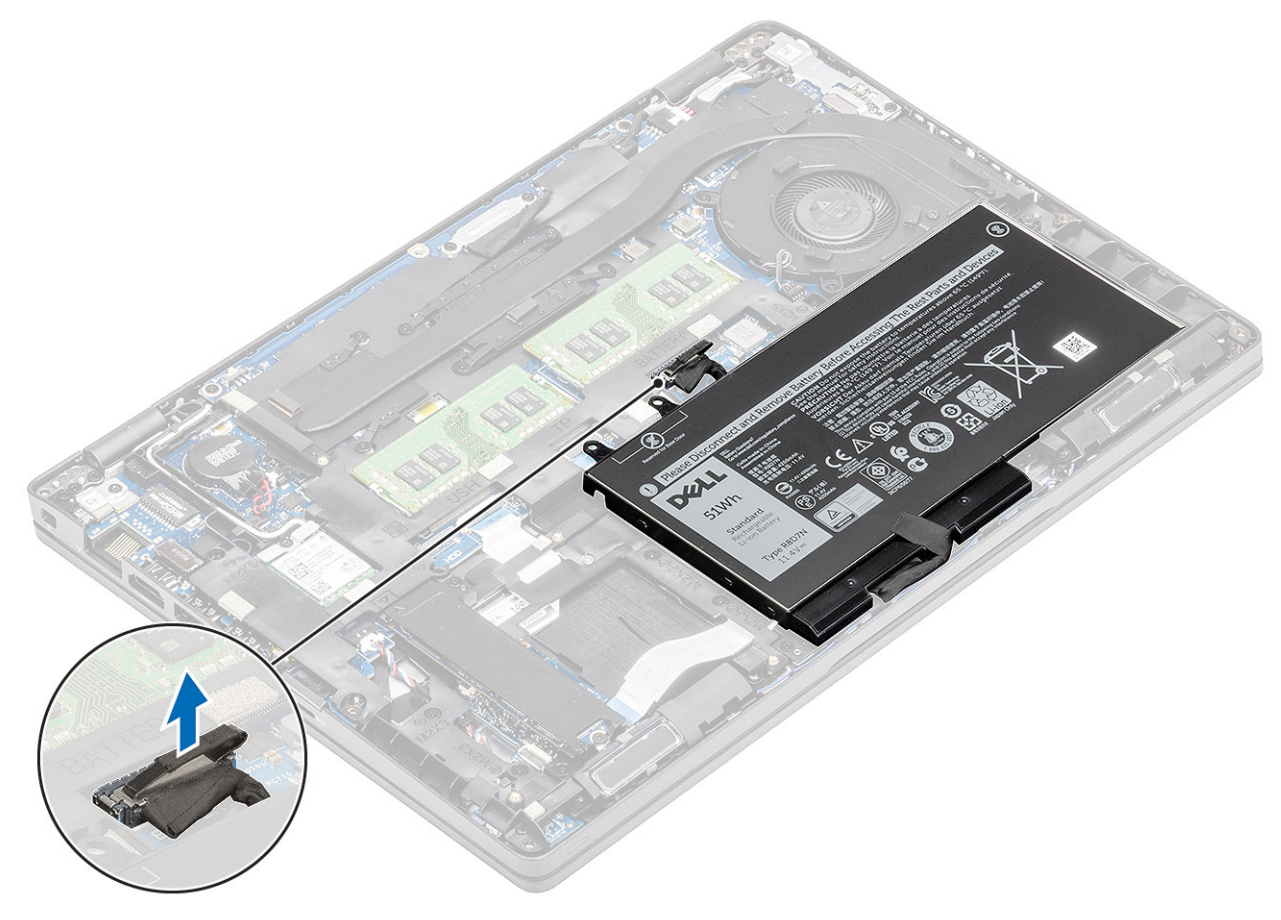

- 2. Allentare la vite di fissaggio che fissa il la batteria al gruppo del poggiapolsi [1].
- 3. Sollevare e far scorrere la batteria via dal gruppo poggiapolsi. [2].

<span id="page-31-0"></span>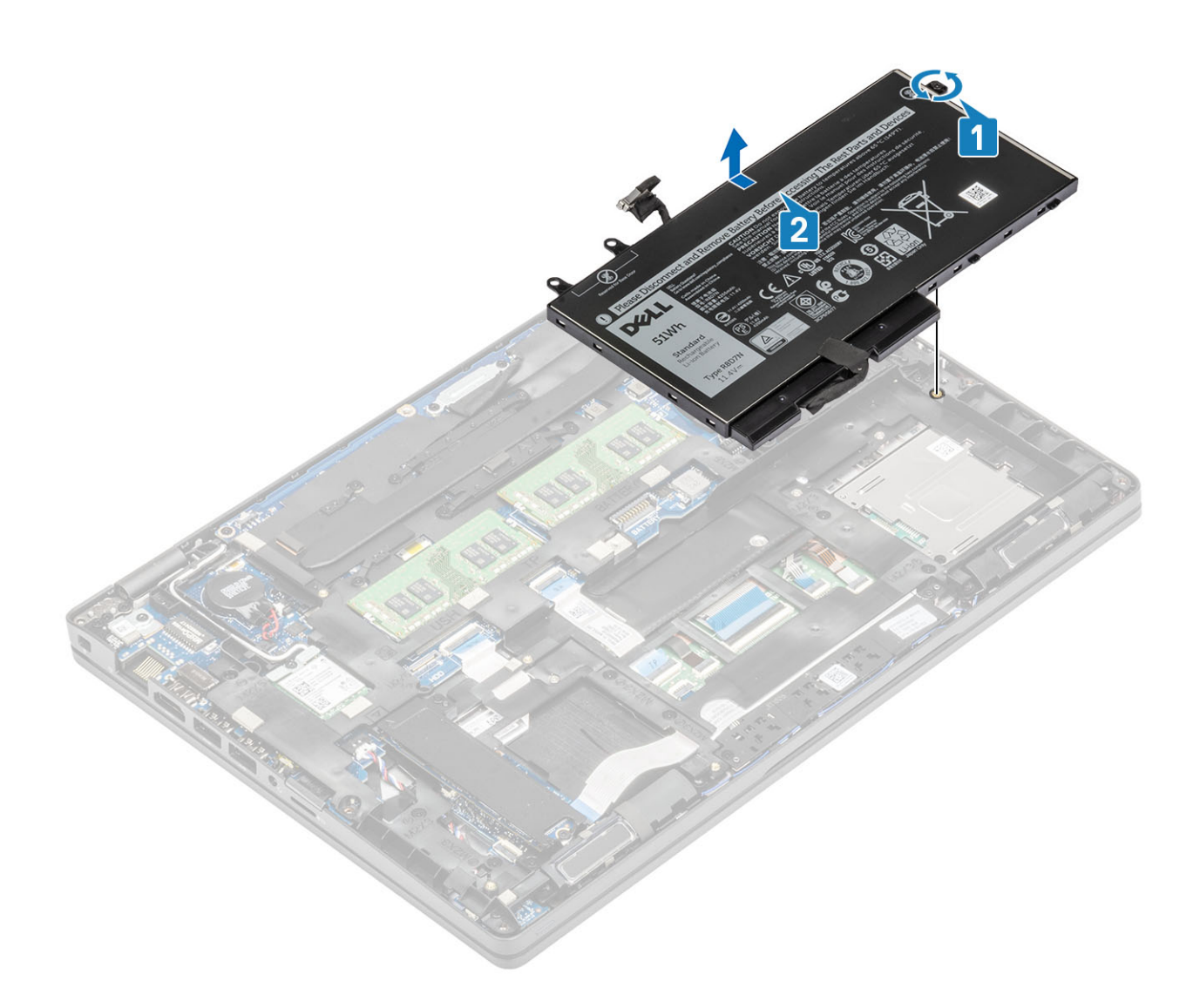

# **Installazione della batteria**

#### **Procedura**

- 1. Allineare le linguette sulla batteria con gli slot sul gruppo poggiapolsi [1].
- 2. Collocare batteria nell'alloggiamento della batteria.
- 3. Stringere la vite di fissaggio che fissa la batteria al gruppo del poggiapolsi [2].

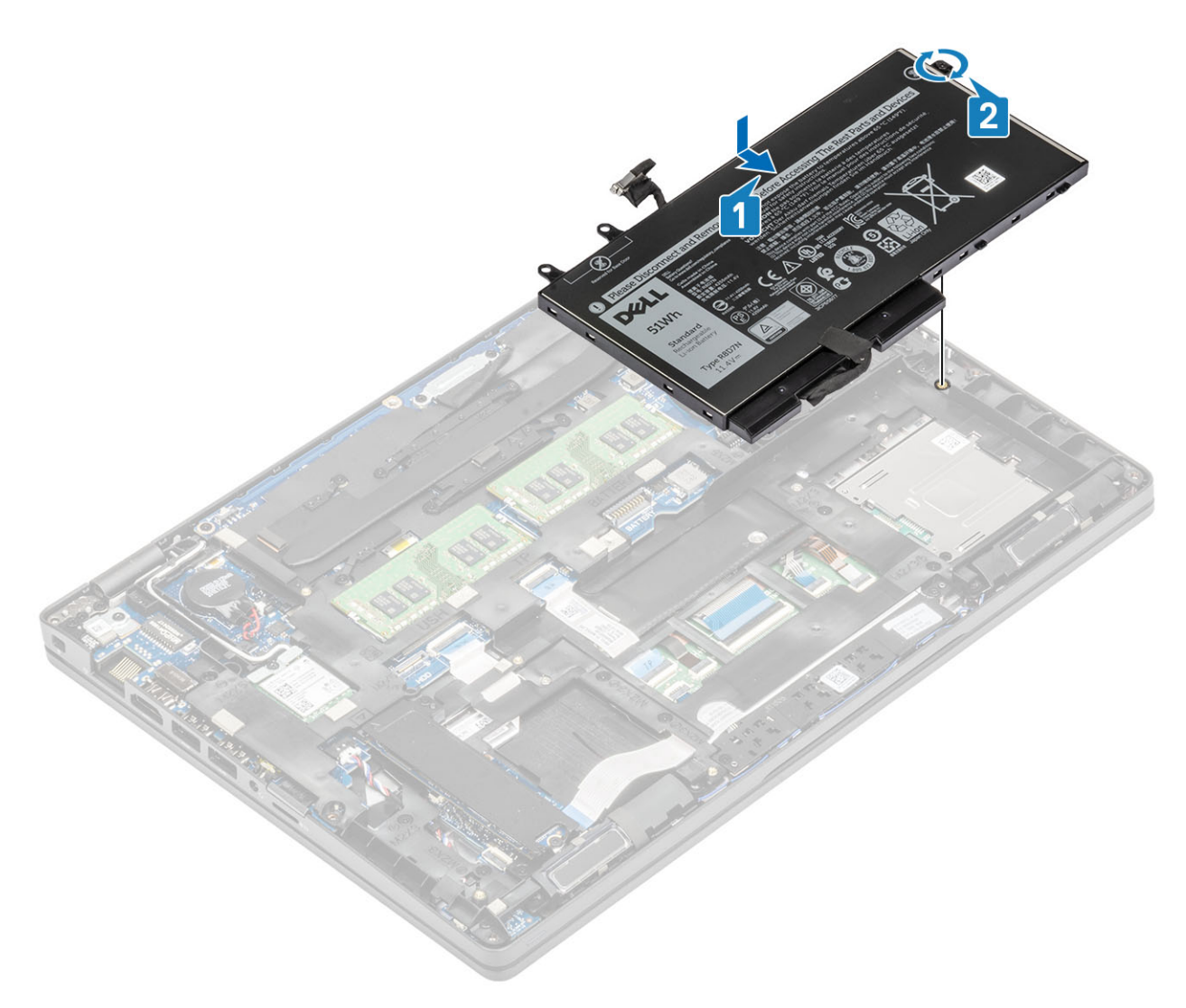

4. Collegare il cavo della batteria al connettore sulla scheda di sistema.

<span id="page-33-0"></span>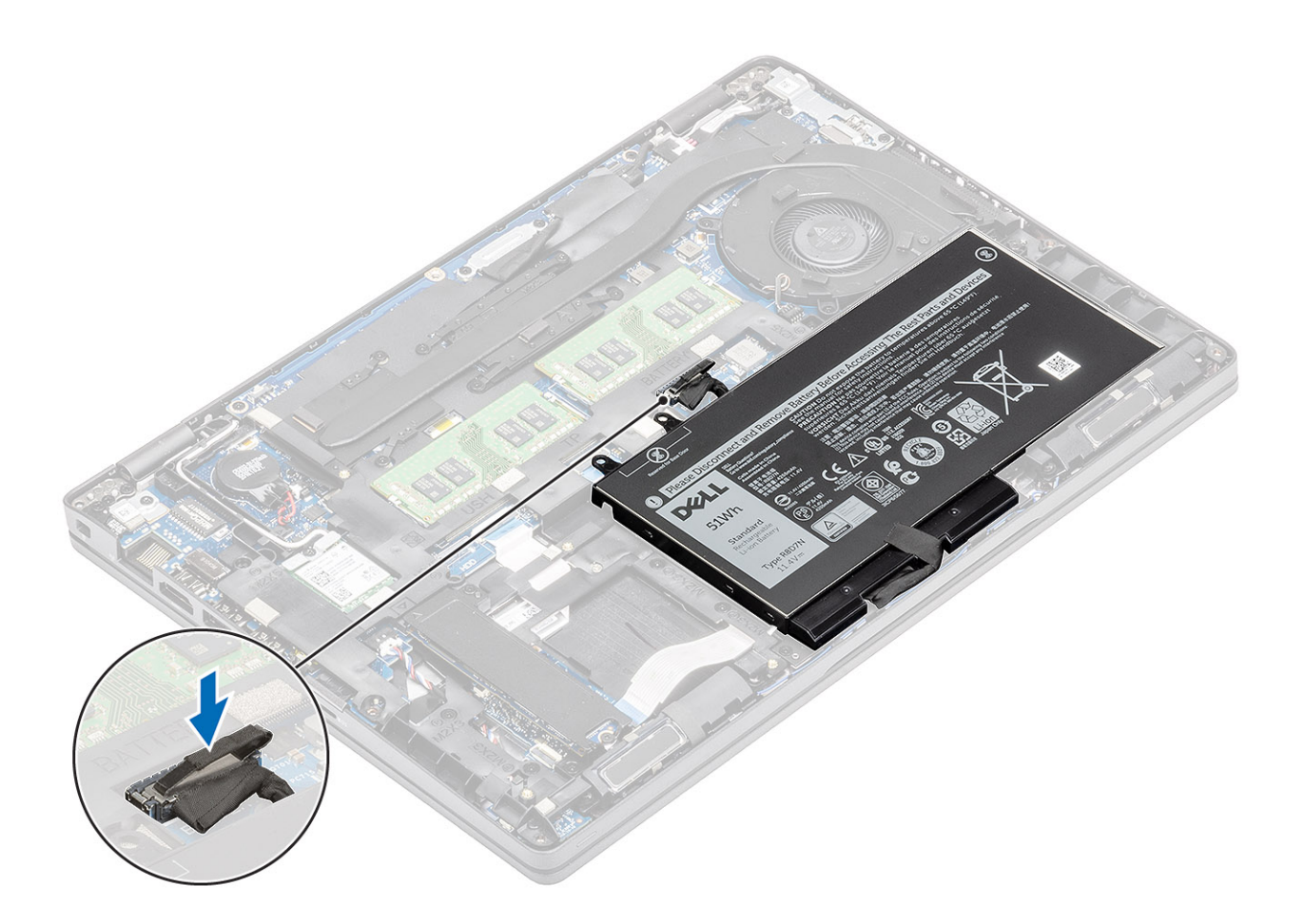

#### **Fasi successive**

- 1. Ricollocare il [coperchio della base](#page-26-0).
- 2. Ricollocare la [scheda microSD](#page-22-0).
- 3. Seguire le procedure descritte in [Dopo aver effettuato gli interventi sui componenti interni del computer](#page-9-0).

# **Cavo della batteria**

### **Rimozione del cavo della batteria**

#### **Prerequisiti**

- 1. Seguire le procedure descritte in [Prima di effettuare interventi sui componenti interni del computer](#page-7-0).
- 2. Rimuovere il [coperchio della base](#page-23-0).
- 3. Rimuovere la [batteria](#page-30-0).

#### **Informazioni su questa attività**

La figura seguente indica la posizione del cavo della batteria e fornisce una rappresentazione visiva della procedura di rimozione.

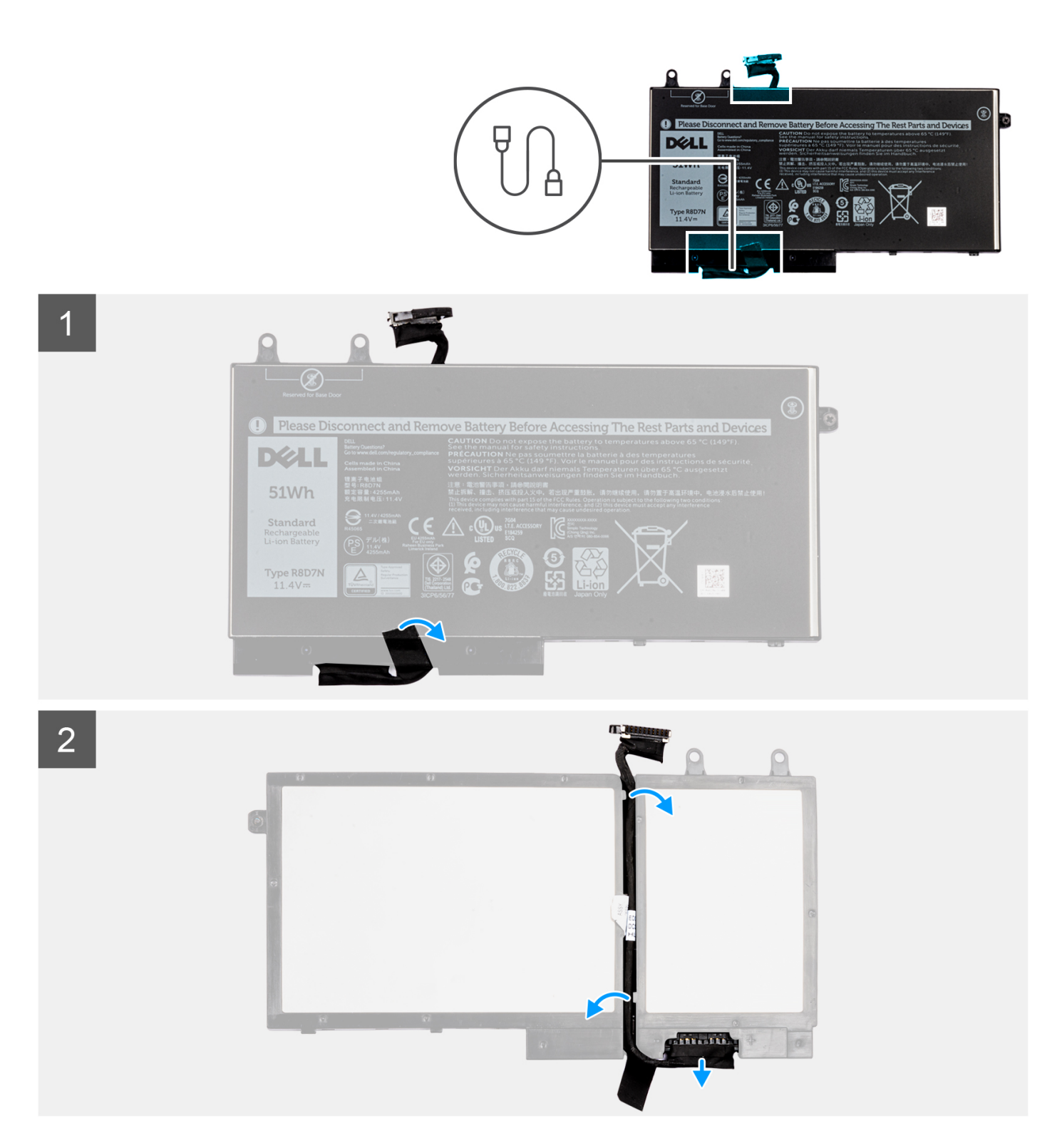

#### **Procedura**

- 1. Staccare il nastro che fissa il cavo della batteria alla batteria.
- 2. Capovolgere la batteria e disinstradare il cavo della batteria dalle guide di instradamento sulla batteria.
- 3. Scollegare il cavo della batteria dal relativo connettore collocato sulla batteria.
- 4. Sollevare il cavo della batteria per allontanarla dal computer.

# <span id="page-35-0"></span>**Ricollocamento del cavo della batteria**

#### **Prerequisiti**

Se si sta sostituendo un componente, rimuovere quello esistente prima di eseguire la procedura di installazione.

#### **Informazioni su questa attività**

La seguente immagine indica la posizione del cavo della batteria e fornisce una rappresentazione visiva della procedura di installazione.

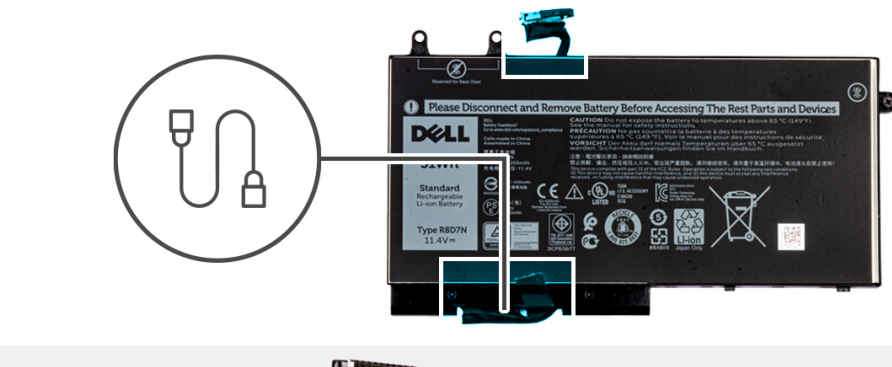

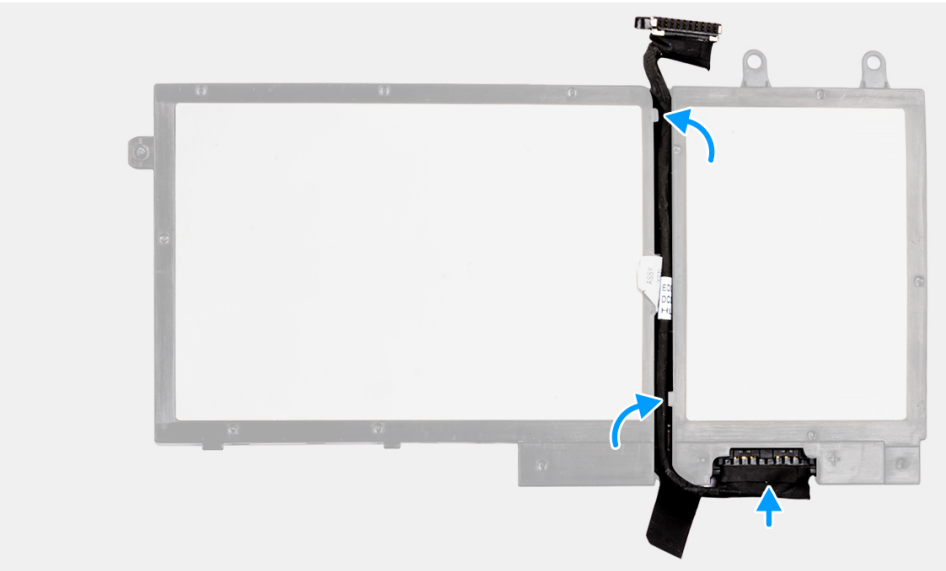

1

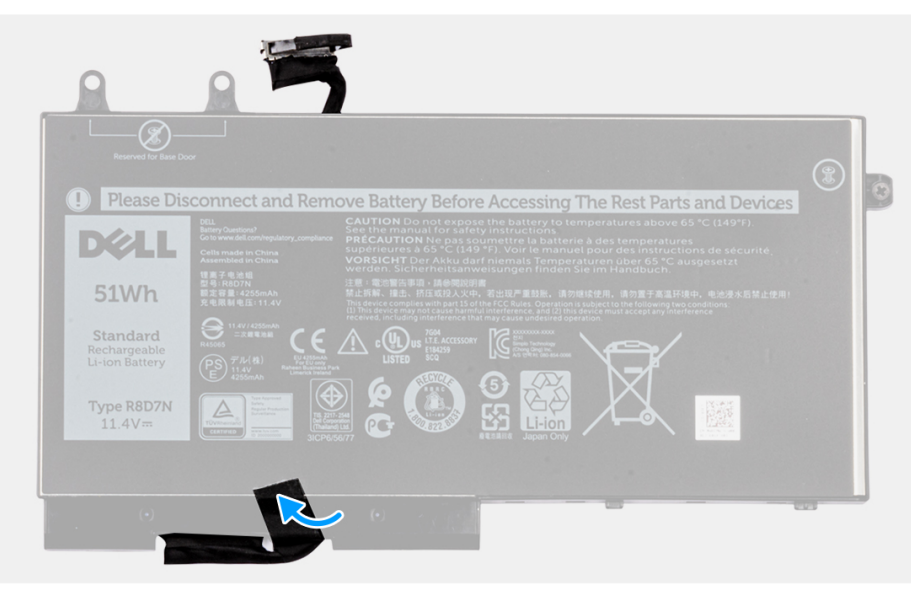
### **Procedura**

- 1. Allineare e collocare il cavo della batteria sulla batteria.
- 2. Instradare il cavo della batteria attraverso le guide di instradamento sulla batteria.
- 3. Collegare il cavo della batteria al connettore sulla batteria.
- 4. Far aderire il nastro per fissare il cavo della batteria alla batteria.

### **Fasi successive**

- 1. Installare la [batteria](#page-31-0).
- 2. Installare il [coperchio della base](#page-26-0).
- 3. Seguire le procedure descritte in [Dopo aver effettuato gli interventi sui componenti interni del computer](#page-9-0).

# **scheda WWAN**

## **Rimozione della scheda WWAN**

### **Prerequisiti**

- 1. Seguire le procedure descritte in [Prima di effettuare interventi sui componenti interni del computer](#page-7-0).
- 2. Rimuovere la [scheda microSD](#page-21-0).
- 3. Rimuovere il [coperchio della base](#page-23-0).
- 4. Rimuovere la [batteria](#page-30-0).

- 1. Rimuovere la vite (M2x3) che fissa la staffa della scheda WWAN alla scheda di sistema [1].
- 2. Rimuovere la staffa della scheda WWAN che fissa i relativi cavi dell'antenna [2].
- 3. Scollegare i cavi dell'antenna WWAN dai connettori sulla scheda WWAN [3].
- 4. Far scorrere ed estrarre la scheda WWAN dal connettore sulla scheda di sistema [4].

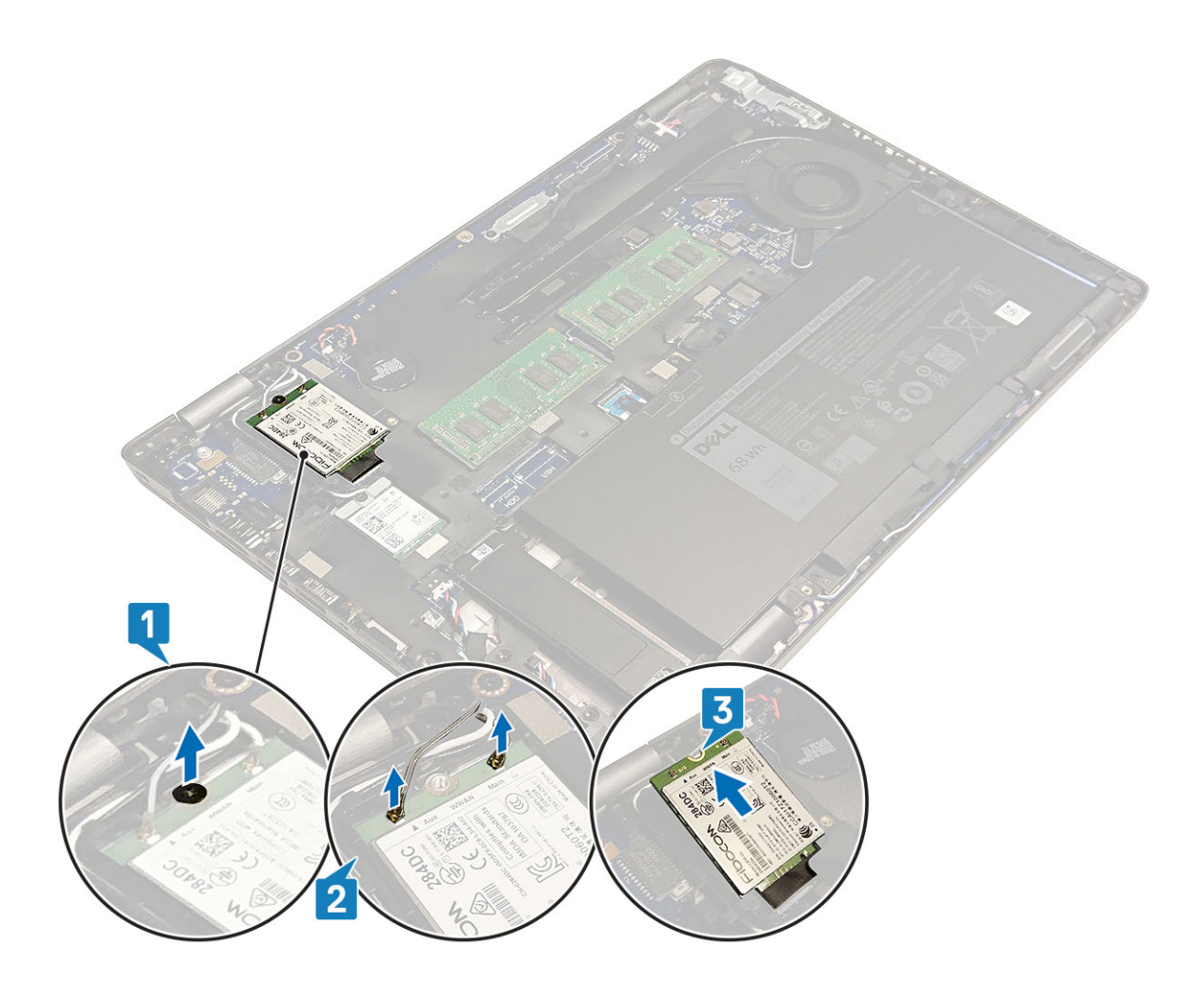

## **Installazione della scheda WWAN**

### **Informazioni su questa attività**

**ATTENZIONE: Per evitare di danneggiare la scheda WWAN, non posizionare i cavi sotto di essa.**

- 1. Inserire la scheda WWAN nel connettore sulla scheda di sistema [1].
- 2. Collegare i cavi dell'antenna WWAN ai relativi connettori sulla scheda WWAN [2].
- 3. Posizionare la staffa della scheda WWAN per fissare i cavi dell'antenna WWAN alla scheda WWAN [3].
- 4. Ricollocare la vite (M2x3) per fissare la staffa della scheda WWAN alla scheda WWAN [4].

<span id="page-38-0"></span>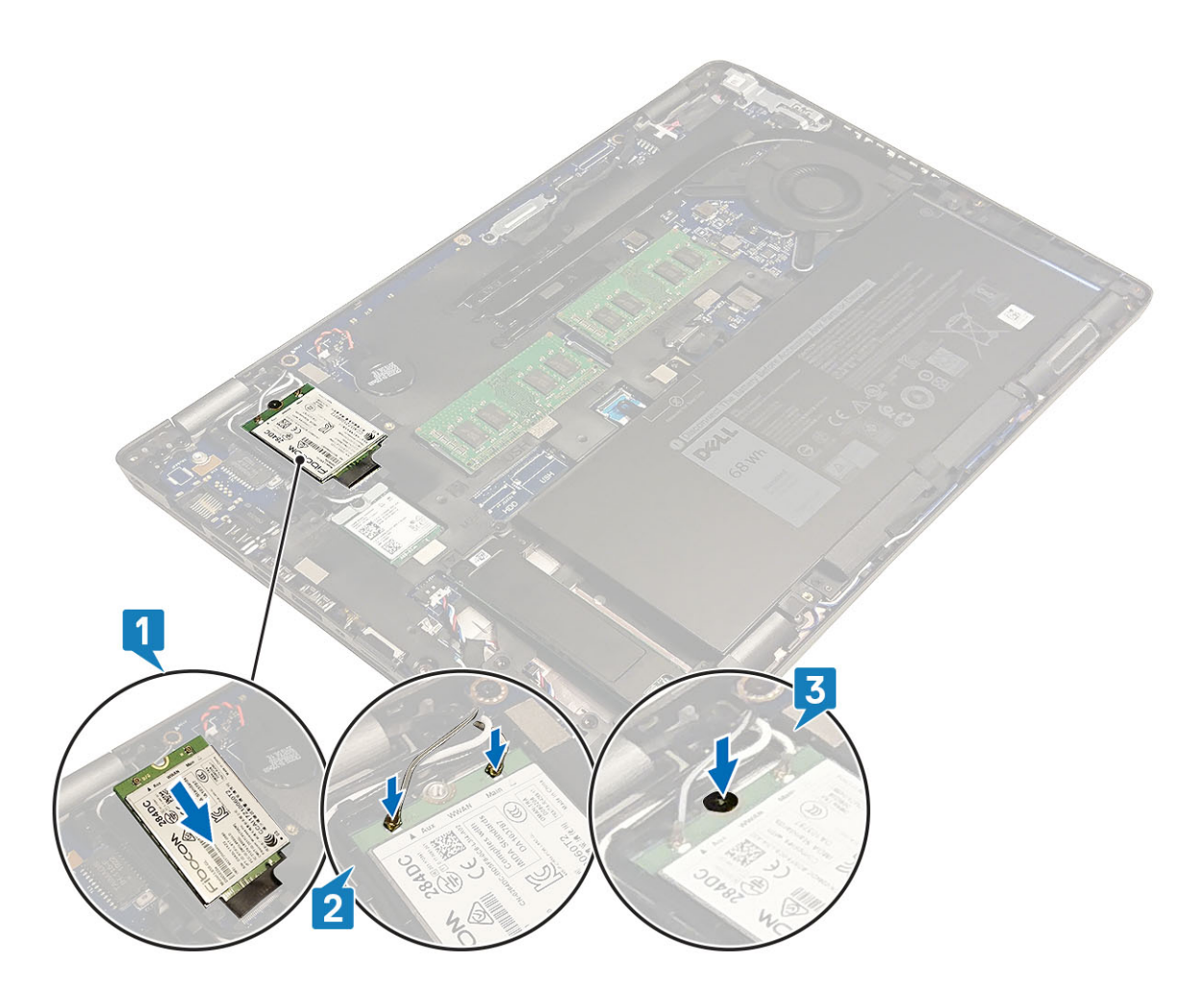

- 1. Ricollocare la [batteria](#page-31-0).
- 2. Ricollocare il [coperchio della base](#page-26-0).
- 3. Ricollocare la [scheda microSD](#page-21-0).
- 4. Seguire le procedure descritte in [Dopo aver effettuato gli interventi sui componenti interni del computer](#page-9-0).

# **Scheda WLAN**

### **Rimozione della scheda WLAN**

### **Prerequisiti**

- 1. Seguire le procedure descritte in [Prima di effettuare interventi sui componenti interni del computer](#page-7-0).
- 2. Rimuovere la [scheda microSD](#page-21-0).
- 3. Rimuovere il [coperchio della base](#page-23-0).
- 4. Rimuovere la [batteria](#page-30-0).

- 1. Rimuovere la vite (M2x3) che fissa la staffa della scheda WLAN alla scheda di sistema [1].
- 2. Rimuovere la staffa della scheda WLAN che fissa i relativi cavi dell'antenna [2].
- 3. Scollegare i cavi dell'antenna WLAN dai connettori sulla scheda WLAN [3].
- 4. Far scorrere ed estrarre la scheda WLAN dal connettore sulla scheda di sistema [4].

<span id="page-39-0"></span>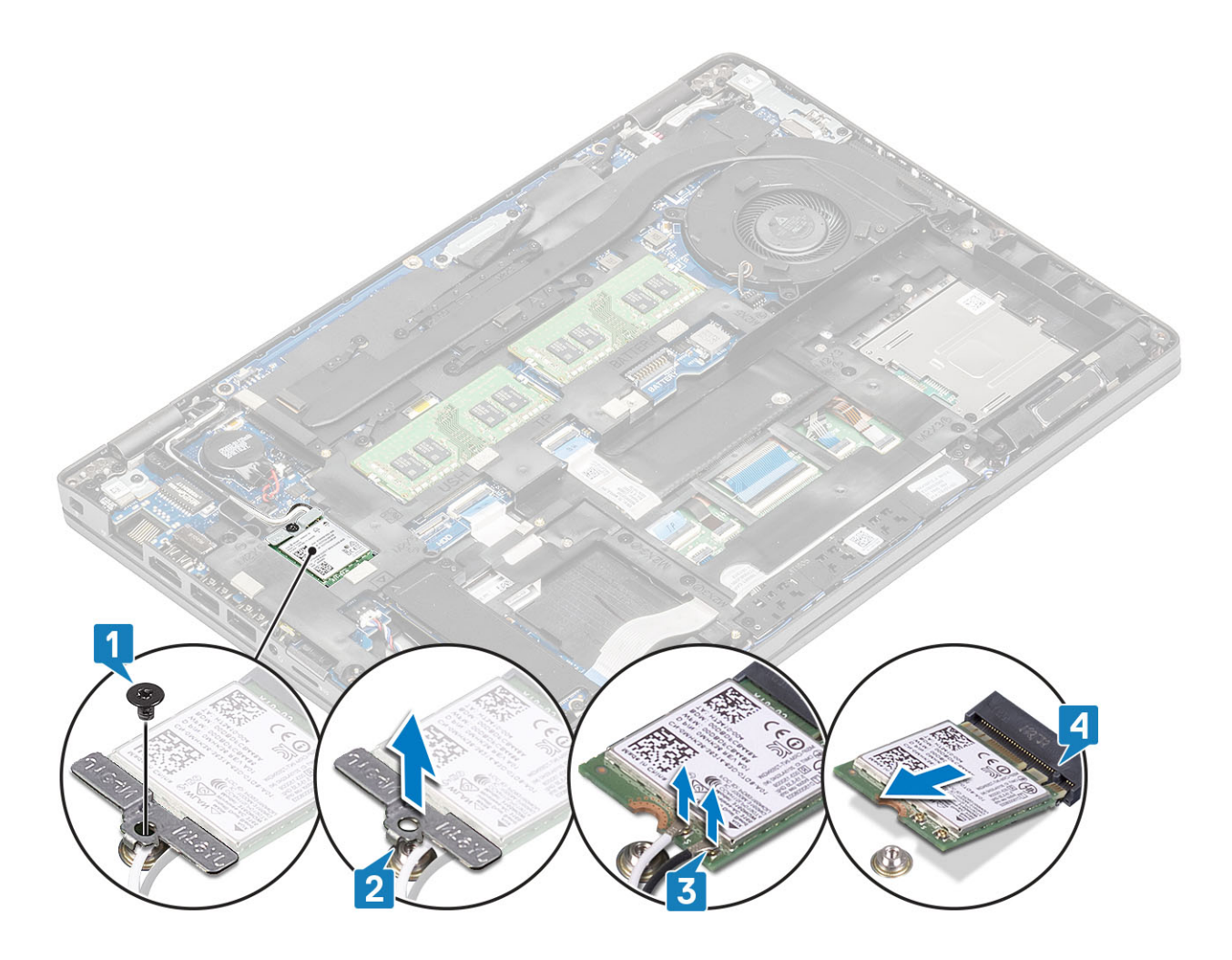

## **Installazione della scheda WLAN**

### **Informazioni su questa attività**

**ATTENZIONE: Per evitare di danneggiare la scheda WLAN, non posizionare i cavi sotto di essa.**

- 1. Inserire la scheda WLAN nel connettore sulla scheda di sistema [1].
- 2. Collegare i cavi dell'antenna WLAN ai connettori sulla scheda WLAN [2].
- 3. Posizionare la staffa della scheda WLAN per fissare i cavi dell'antenna WLAN alla scheda WLAN [3].
- 4. Ricollocare la vite (M2x3) per fissare la staffa della scheda WLAN alla scheda WLAN [4].

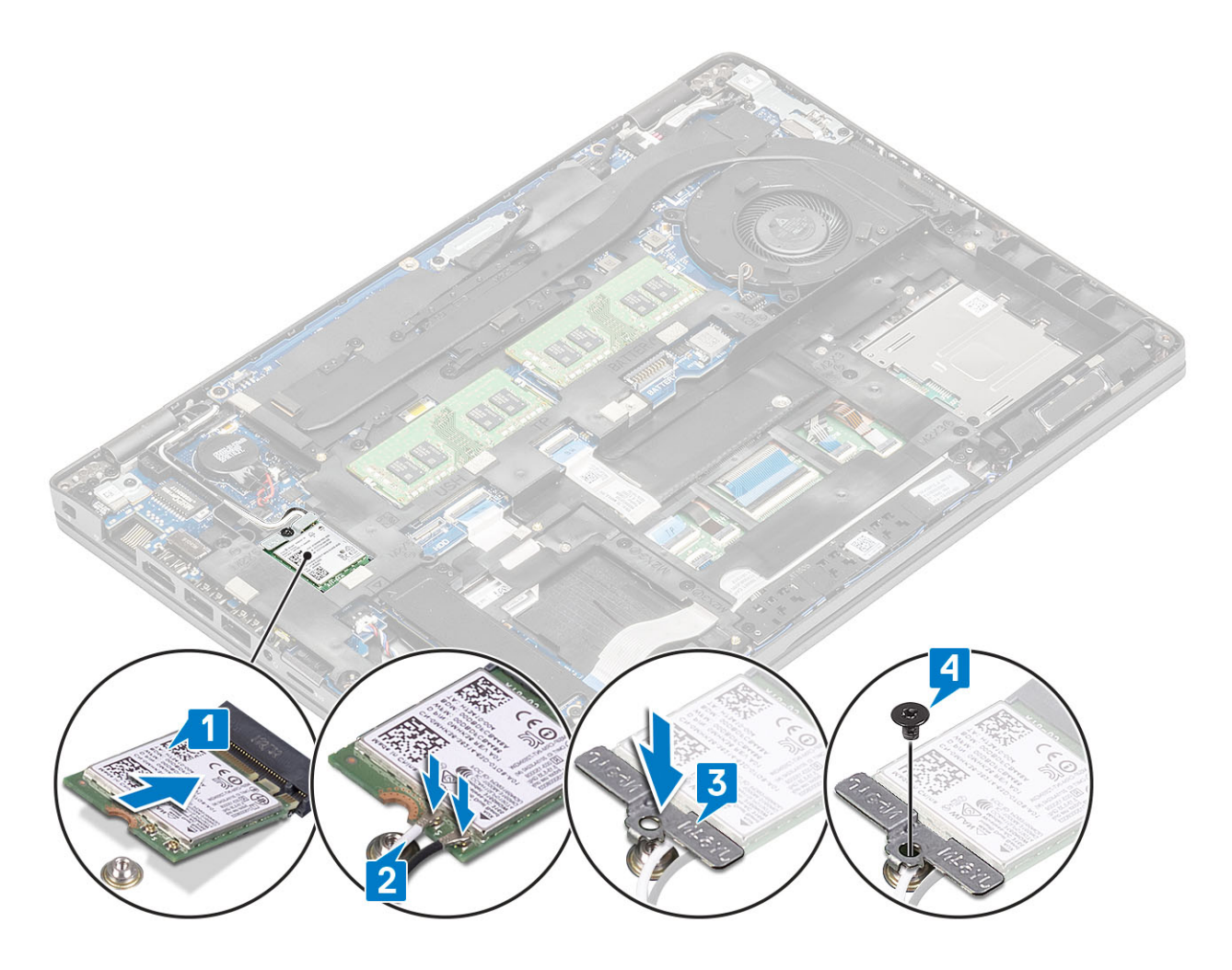

- 1. Ricollocare la [batteria](#page-31-0).
- 2. Ricollocare il [coperchio della base](#page-26-0).
- 3. Ricollocare la [scheda microSD](#page-21-0).
- 4. Seguire le procedure descritte in [Dopo aver effettuato gli interventi sui componenti interni del computer](#page-9-0).

# **Batteria a pulsante**

### **Rimozione della batteria pulsante**

### **Prerequisiti**

- 1. Seguire le procedure descritte in [Prima di effettuare interventi sui componenti interni del computer](#page-7-0).
- 2. Rimuovere la [scheda microSD](#page-21-0).
- 3. Rimuovere il [coperchio della base](#page-23-0).
- 4. Rimuovere la [batteria](#page-30-0).

- 1. Scollegare il cavo della batteria a bottone dal connettore sulla scheda di sistema [1].
- 2. Sollevare la batteria a bottone dalla scheda di sistema [2].

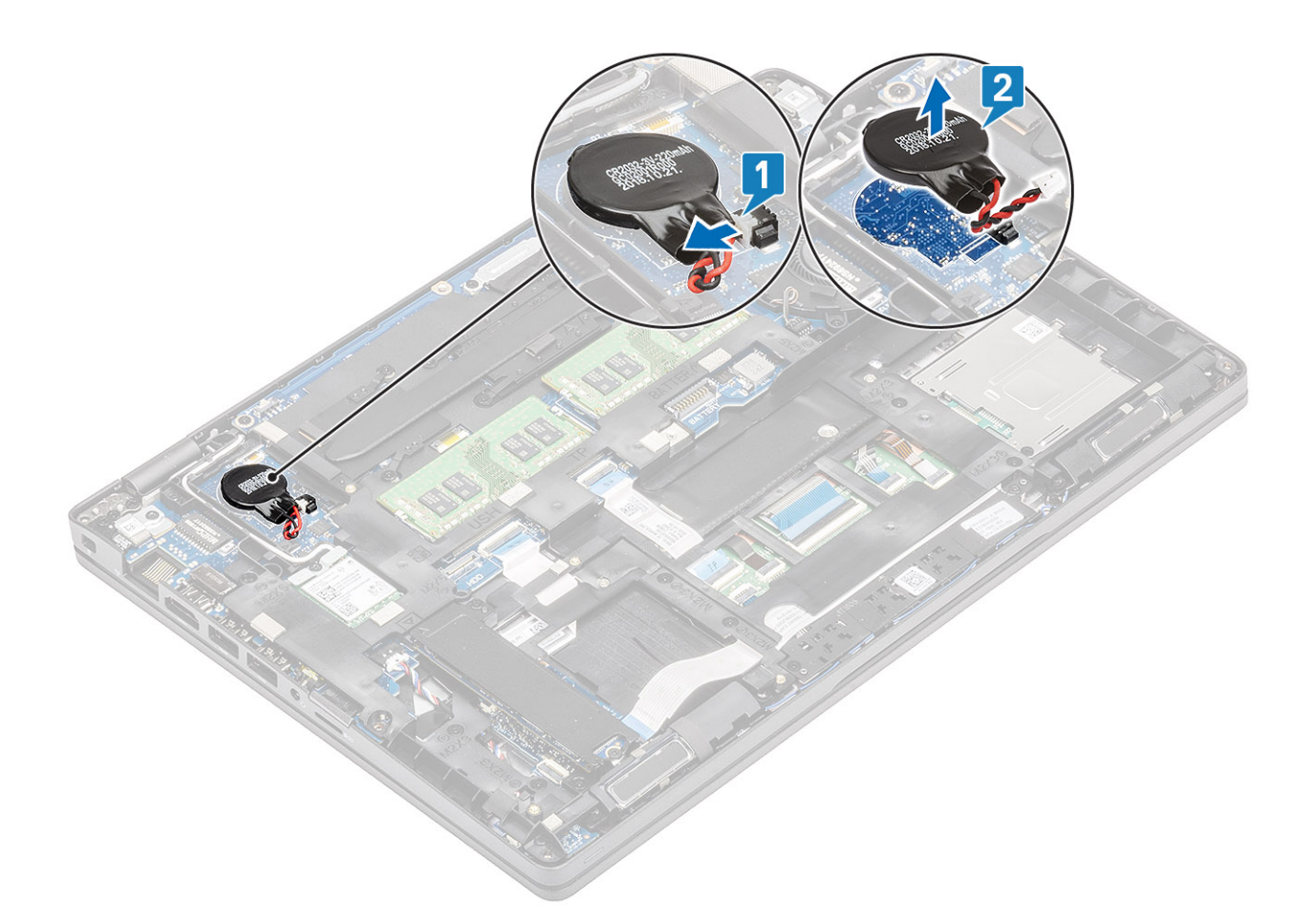

## **Installazione della batteria a bottone**

- 1. Posizionare la batteria a bottone sulla scheda di sistema [1].
- 2. Collegare il cavo della batteria a bottone al connettore sulla scheda di sistema [2].

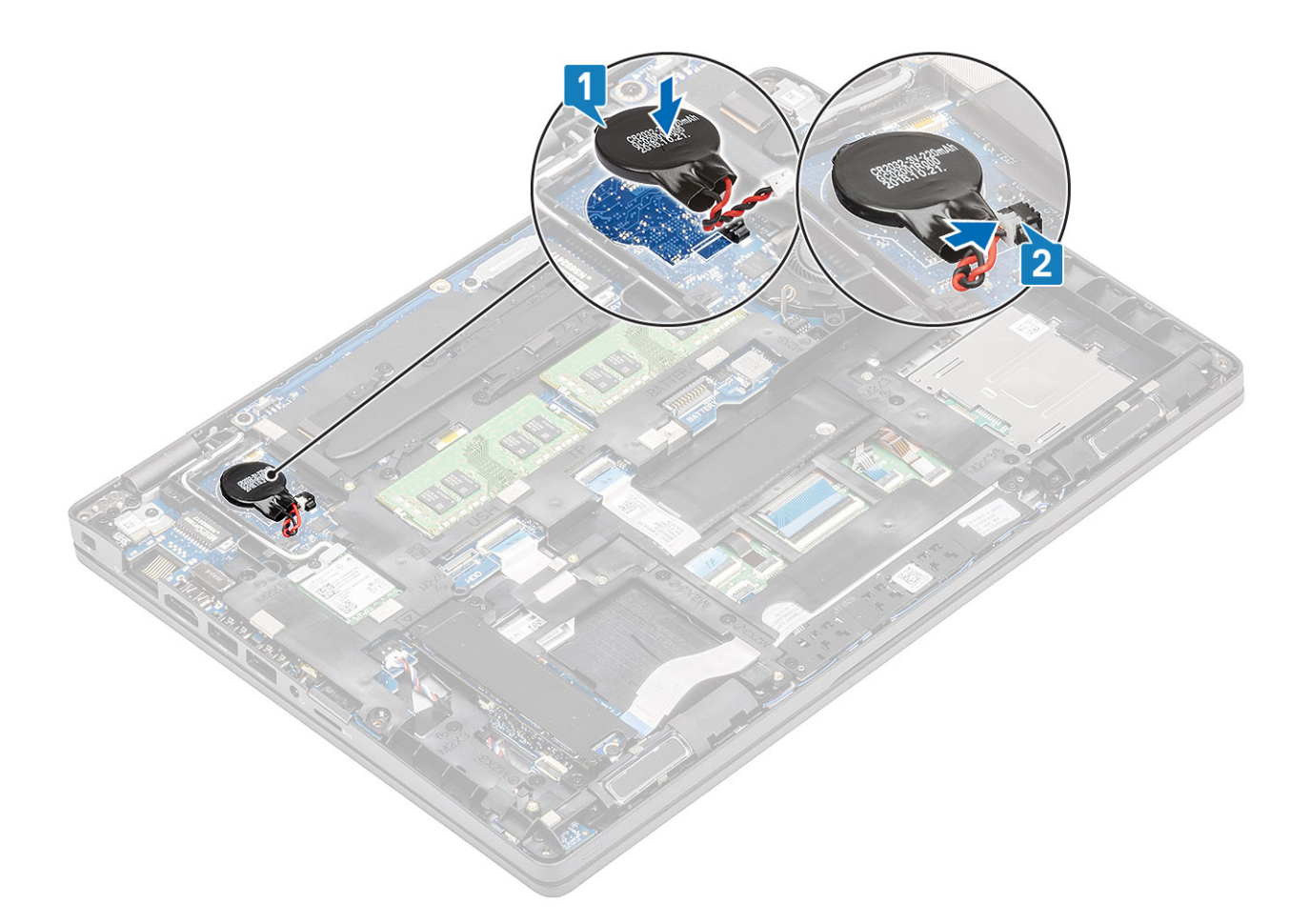

- 1. Ricollocare la [batteria](#page-31-0).
- 2. Ricollocare il [coperchio della base](#page-26-0).
- 3. Ricollocare la [scheda microSD](#page-22-0).
- 4. Seguire le procedure descritte in [Dopo aver effettuato gli interventi sui componenti interni del computer](#page-9-0).

# **Moduli di memoria**

### **Rimozione del modulo di memoria**

### **Prerequisiti**

- 1. Seguire le procedure descritte in [Prima di effettuare interventi sui componenti interni del computer](#page-7-0).
- 2. Rimuovere la [scheda microSD](#page-21-0).
- 3. Rimuovere il [coperchio della base](#page-23-0).
- 4. Rimuovere la [batteria](#page-30-0).

- 1. Tirare i fermagli che fissano il modulo di memoria finché quest'ultimo non si solleva [1].
- 2. Rimuovere il modulo di memoria dallo slot corrispondente [2].

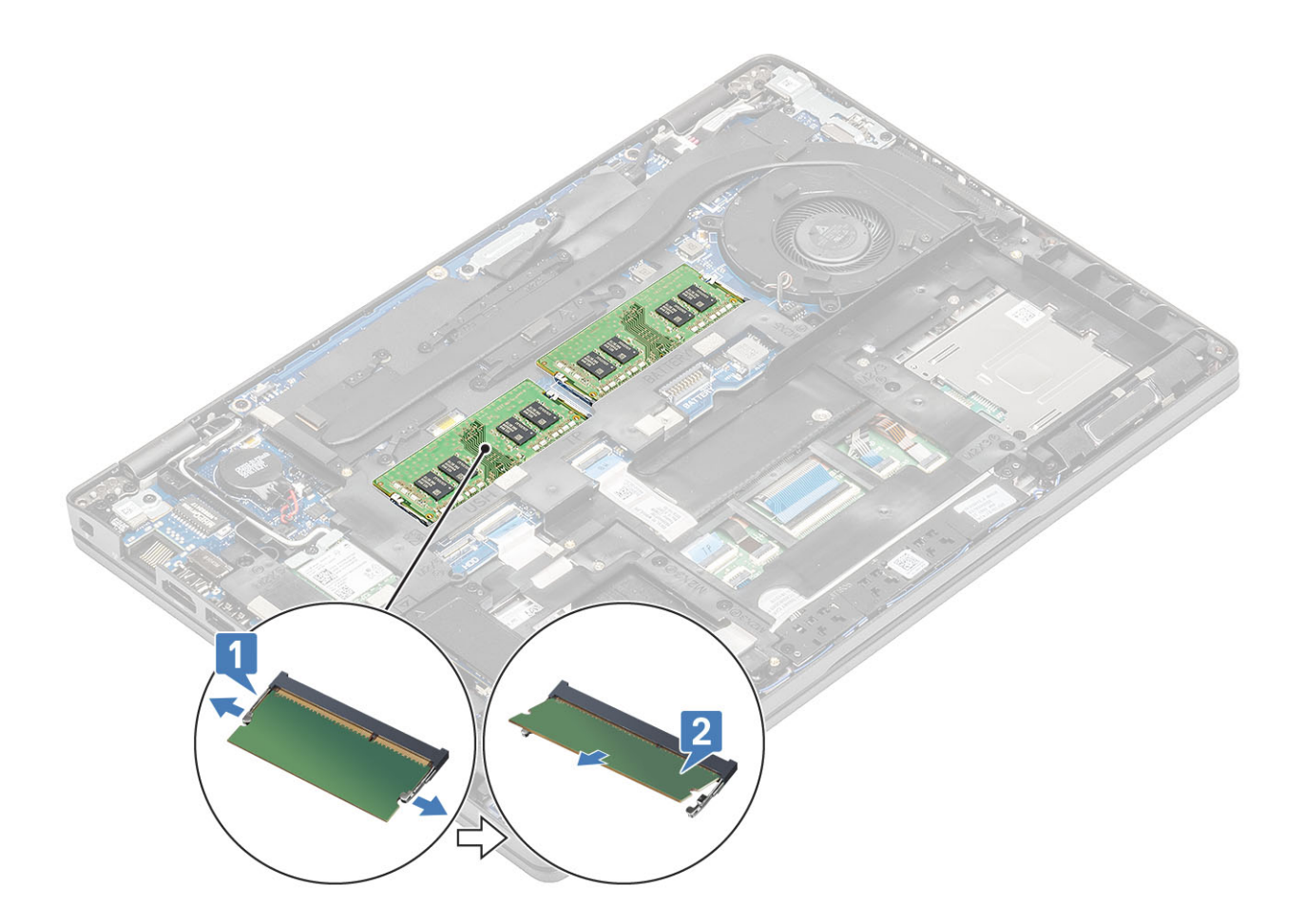

### **Installazione del modulo di memoria**

### **Procedura**

- 1. Allineare la tacca sul modulo di memoria con la linguetta sul relativo slot.
- 2. Far scorrere saldamente il modulo di memoria nell'alloggiamento con un'angolazione [1].
- 3. Premere il modulo di memoria verso il bassa finché i fermagli non scattano [2].

**N.B.:** Se non si sente lo scatto, rimuovere il modulo di memoria e reinstallarlo.

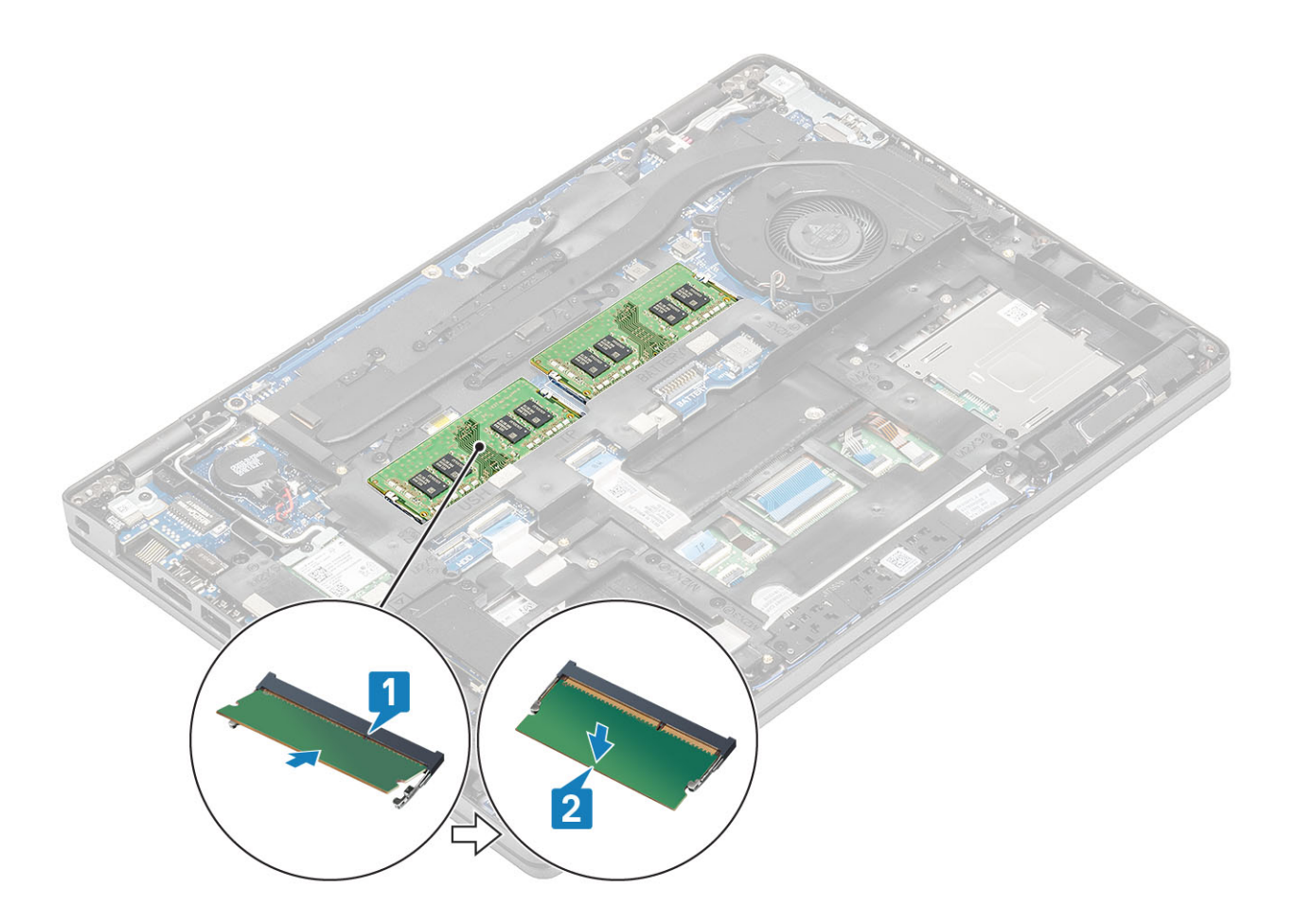

- 1. Ricollocare la [batteria](#page-31-0).
- 2. Ricollocare il [coperchio della base](#page-26-0).
- 3. Ricollocare la [scheda microSD](#page-21-0).
- 4. Seguire le procedure descritte in [Dopo aver effettuato gli interventi sui componenti interni del computer](#page-9-0).

# **Porta CC di ingresso**

### **Rimozione della porta CC-in**

#### **Prerequisiti**

- 1. Seguire le procedure descritte in [Prima di effettuare interventi sui componenti interni del computer](#page-7-0).
- 2. Rimuovere la [scheda microSD](#page-21-0).
- 3. Rimuovere il [coperchio della base](#page-23-0).
- 4. Rimuovere la [batteria](#page-30-0).

- 1. Rimuovere le due viti (M2x5) che fissano la staffa della porta Type-C alla scheda di sistema [1].
- 2. Estrarre la staffa Type-C dal computer [2].

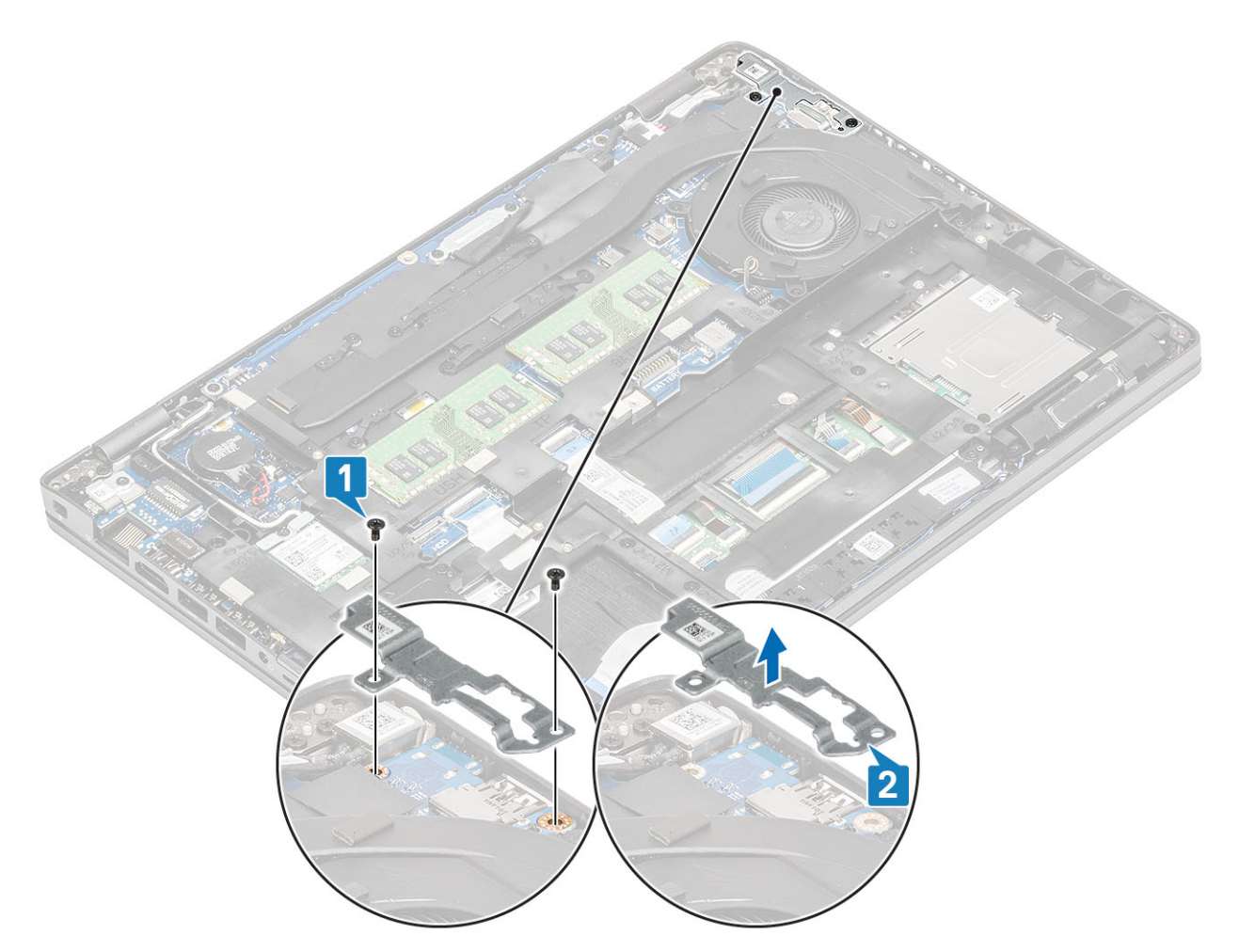

**3.** Premere il cavo della porta CC in ingresso e tirare il cavo orizzontalmente per scollegare il cavo della porta CC-in dal connettore sulla scheda di sistema [1]. Sollevare la porta CC-in dal computer [2].

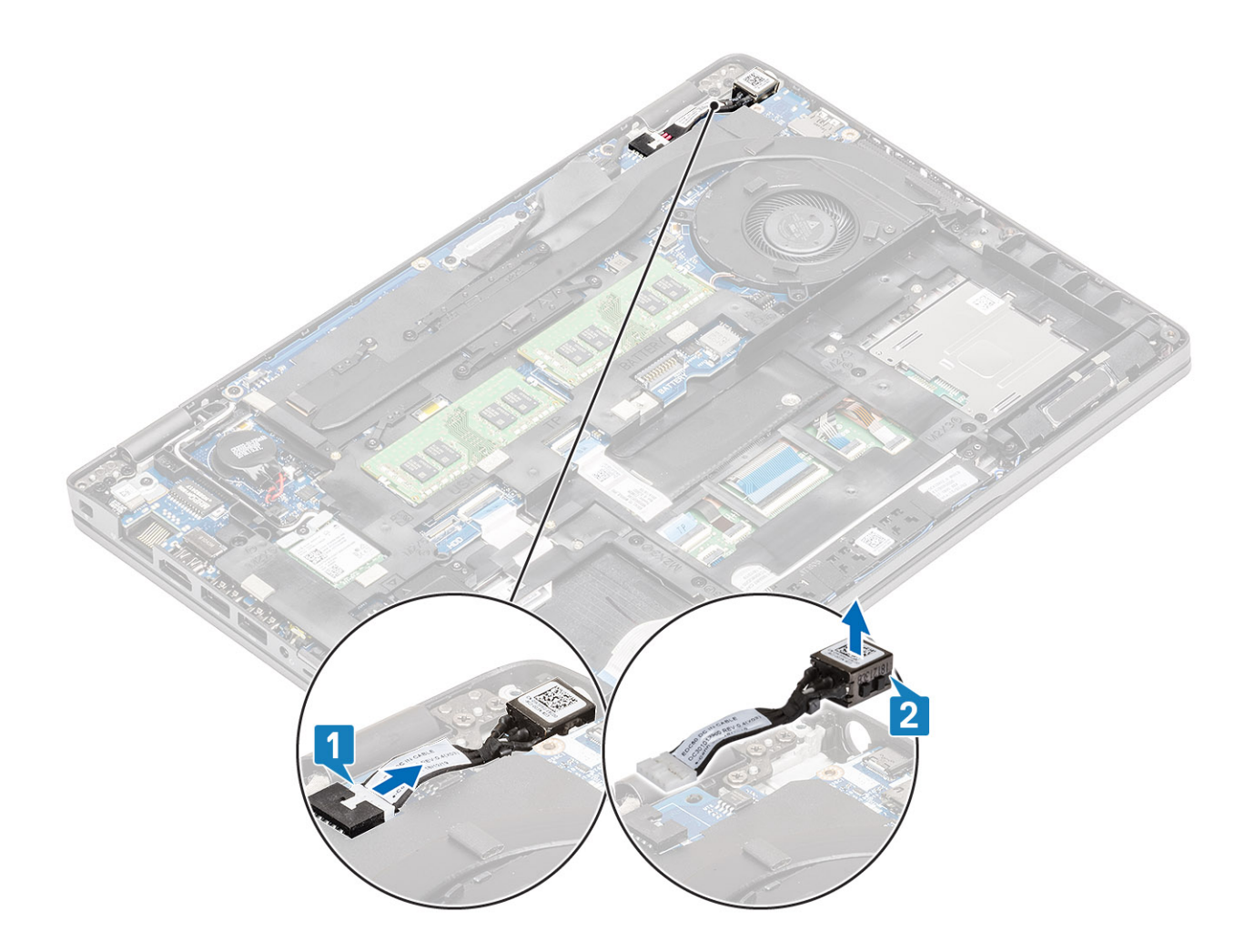

## **Installazione della porta CC-in**

- 1. Posizionare la porta CC-in nello slot sul computer [1].
- 2. Collegare il cavo della porta CC-in al connettore sulla scheda di sistema [2].

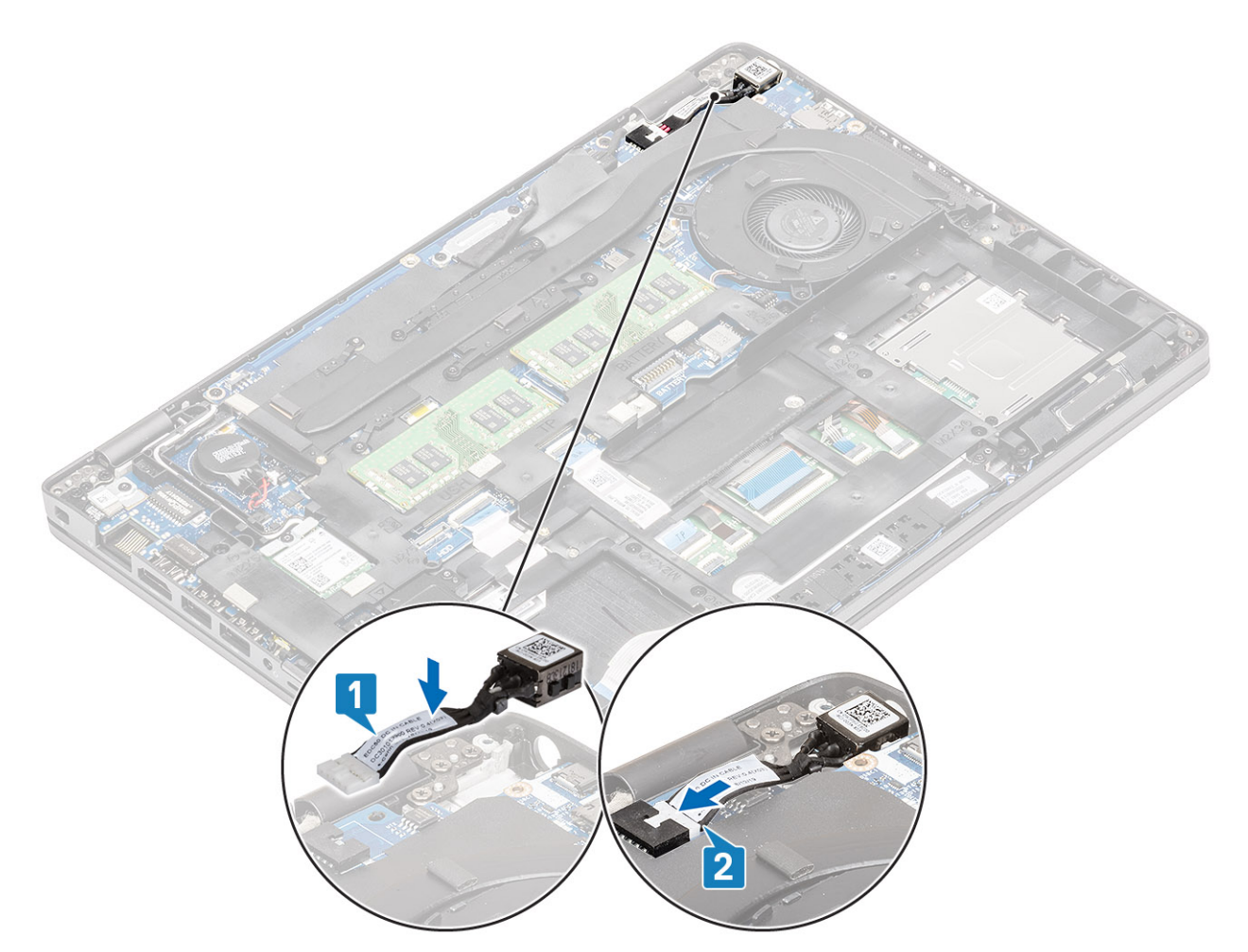

- 3. Collocare la staffa Type-C nel relativo slot sul computer [1].
- 4. Ricollocare le due viti (M2x5) per fissare la staffa Type-C al poggiapolsi [2].

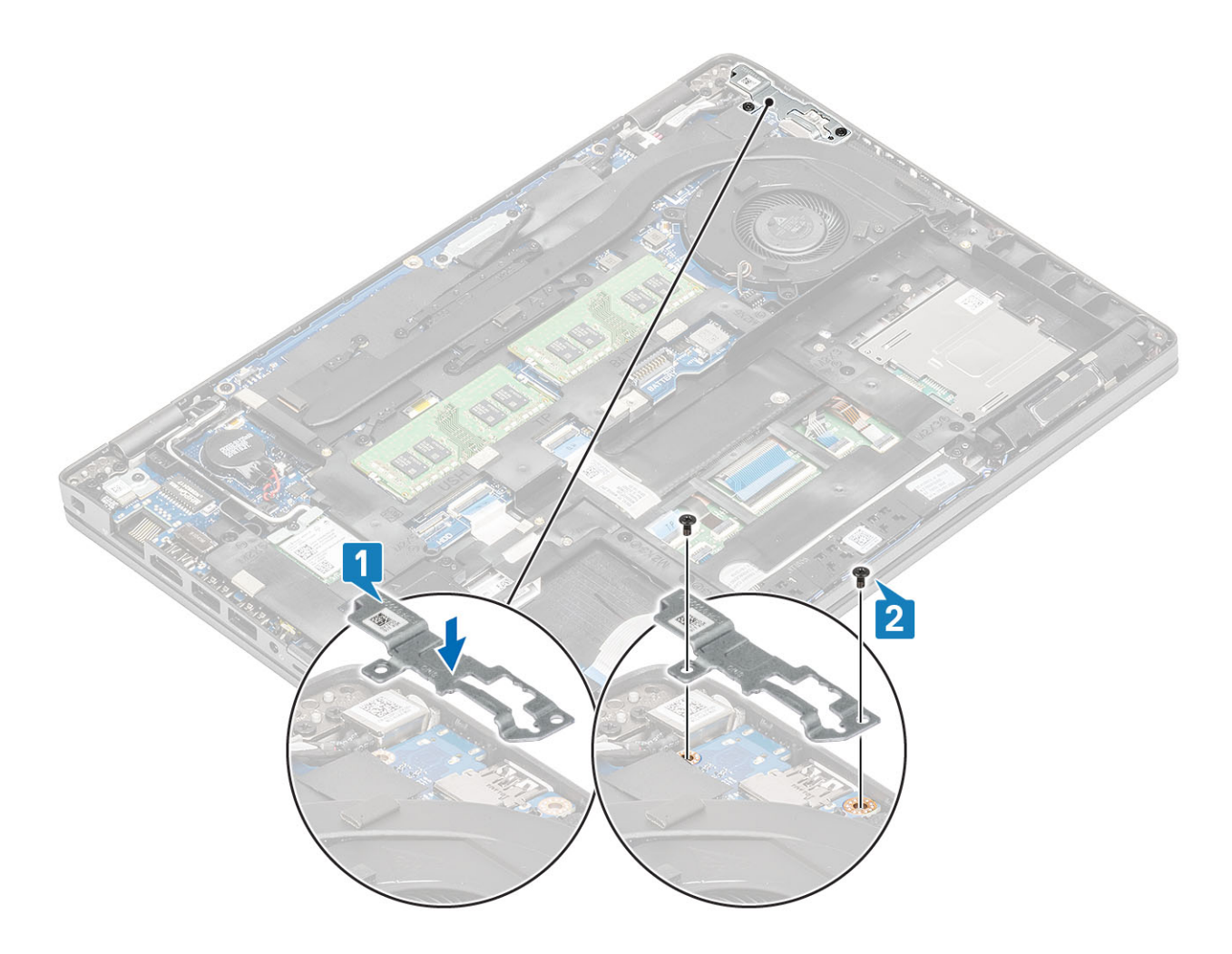

- 1. Ricollocare la [batteria](#page-31-0).
- 2. Ricollocare il [coperchio della base](#page-26-0).
- 3. Ricollocare la [scheda microSD](#page-21-0).
- 4. Seguire le procedure descritte in [Dopo aver effettuato gli interventi sui componenti interni del computer](#page-9-0).

# **Unità disco rigido (HDD)**

## **Rimozione dell'unità disco rigido**

### **Prerequisiti**

- 1. Seguire le procedure descritte in [Prima di effettuare interventi sui componenti interni del computer](#page-7-0).
- 2. Rimuovere la [scheda microSD](#page-21-0).
- 3. Rimuovere il [coperchio della base](#page-23-0).
- 4. Rimuovere la [batteria](#page-30-0).

- 1. Disconnettere il cavo del disco rigido dalla scheda di sistema. [1]
- 2. Rimuovere le quattro viti M2x 2.7 che fissano il gruppo del disco rigido in posizione [2].
- 3. Rimuovere il gruppo del disco rigido dal sistema [3].
- 4. Scollegare il cavo dal disco rigido.
- 5. Rimuovere le quattro viti M3x3 dalla staffa del disco rigido.

<span id="page-49-0"></span>6. Rimuovere la staffa del disco rigido.

## **Installazione dell'unità disco rigido**

### **Procedura**

- 1. Collocare il disco rigido nella relativa staffa.
- 2. Serrare le quattro viti M3x3 che fissano la staffa in metallo al disco rigido.
- 3. Collegare il cavo del disco rigido.
- 4. Inserire il disco rigido nello slot sul computer [1].
- 5. Serrare le quattro viti M2x2.7 che fissano il disco rigido al computer [2].
- 6. Connettere il cavo del disco rigido alla scheda di sistema [3].

### **Fasi successive**

- 1. Ricollocare la [batteria](#page-31-0).
- 2. Ricollocare il [coperchio della base](#page-26-0).
- 3. Ricollocare la [scheda microSD](#page-21-0).
- 4. Seguire le procedure descritte in [Dopo aver effettuato gli interventi sui componenti interni del computer](#page-9-0).

# **Unità SSD**

# **Rimozione dell'unità SSD M.2 2230**

### **Prerequisiti**

- 1. Seguire le procedure descritte in [Prima di effettuare interventi sui componenti interni del computer](#page-7-0).
- 2. Rimuovere la [scheda microSD](#page-21-0).
- 3. Rimuovere il [coperchio della base](#page-23-0).
- 4. Rimuovere la [batteria](#page-30-0).

### **Procedura**

- 1. Rimuovere le due viti (M2x3) che fissano la staffa di supporto dell'unità SSD M.2 2230 al poggiapolsi.
- 2. Ruotare leggermente e rimuovere la staffa di supporto dallo slot dell'unità SSD M.2 2230.
- 3. Estrarre l'unità SSD dalla relativa piastra termica.

### **Installazione dell'unità SSD M.2 2230**

### **Procedura**

- 1. Collocare l'unità SSD M.2 2230 nello slot sul poggiapolsi.
- 2. Allineare e posizionare la staffa di supporto dell'unità SSD sopra l'unità SSD M.2 2230.
- 3. Ricollocare le due viti (M2x3) per fissare la staffa di supporto dell'unità SSD al poggiapolsi.

### **Fasi successive**

- 1. Ricollocare la [batteria](#page-31-0).
- 2. Ricollocare il [coperchio della base](#page-26-0).
- 3. Ricollocare la [scheda microSD](#page-21-0).
- 4. Seguire le procedure descritte in [Dopo aver effettuato gli interventi sui componenti interni del computer](#page-9-0).

## <span id="page-50-0"></span>**Rimozione dell'unità SSD M.2 2280**

### **Prerequisiti**

- 1. Seguire le procedure descritte in [Prima di effettuare interventi sui componenti interni del computer](#page-7-0).
- 2. Rimuovere la [scheda microSD](#page-21-0).
- 3. Rimuovere il [coperchio della base](#page-23-0).
- 4. Rimuovere la [batteria](#page-30-0).

### **Procedura**

- 1. Rimuovere le due viti (M2x3) che fissano la staffa di supporto dell'unità SSD M.2 2280 al poggiapolsi [1].
- 2. Ruotare leggermente e rimuovere la staffa di supporto dallo slot dell'unità SSD M.2 2280 [2].

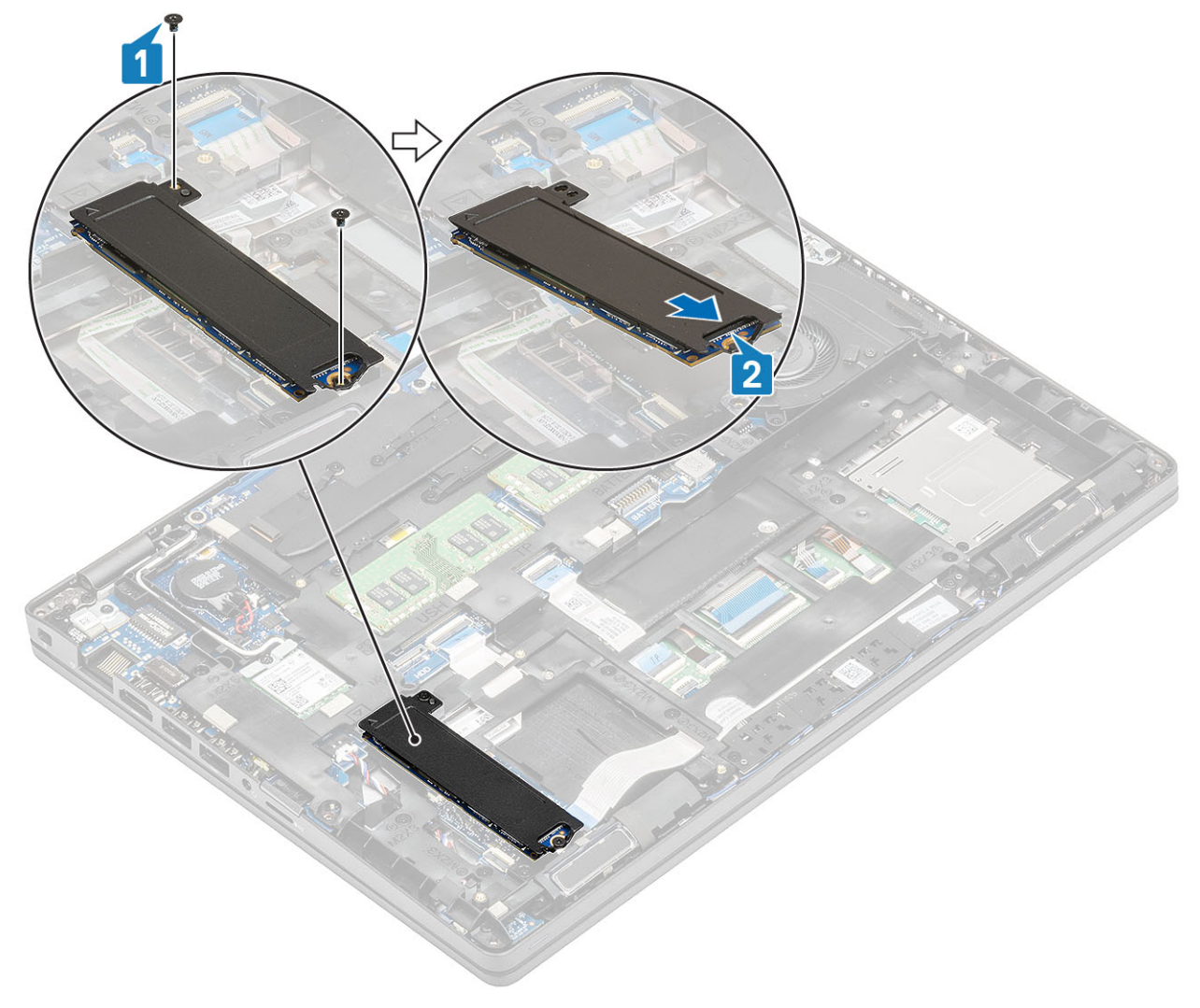

3. Estrarre l'unità SSD dalla relativa piastra termica.

<span id="page-51-0"></span>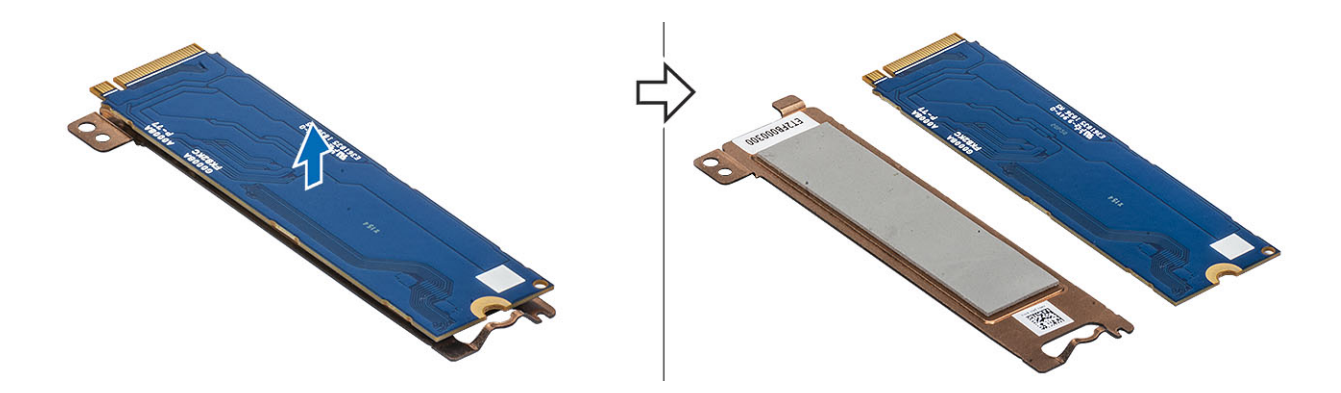

## **Installazione dell'unità SSD M.2 2280**

### **Procedura**

- 1. Posizionare l'unità SSD M.2 2280 nello slot sul poggiapolsi [1].
- 2. Allineare e posizionare la staffa di supporto dell'unità SSD sopra l'unità SSD M.2 2280 [2].
- 3. Ricollocare le due viti (M2x3) per fissare la staffa di supporto dell'unità SSD al poggiapolsi [3].

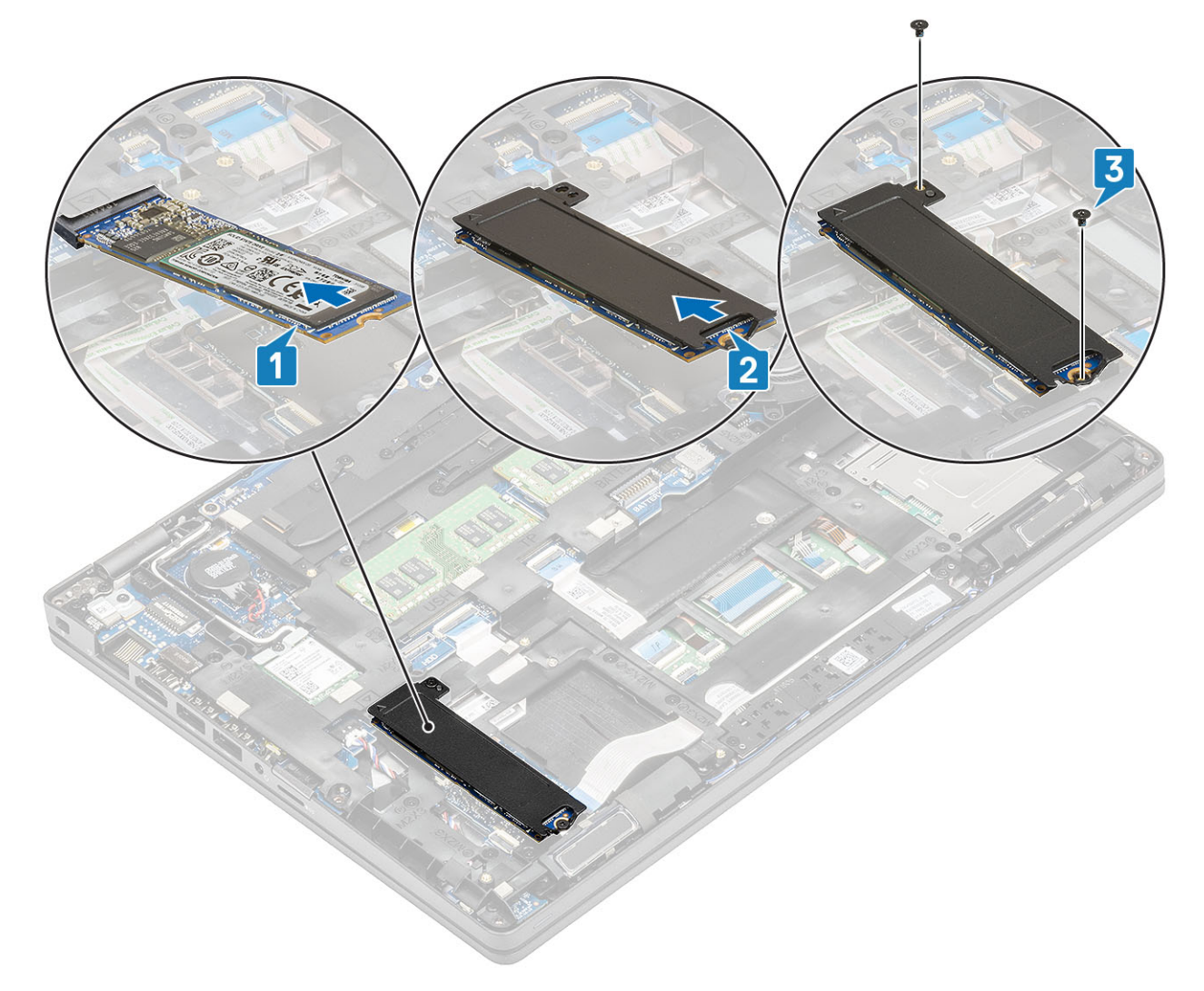

#### **Fasi successive**

- 1. Ricollocare la [batteria](#page-31-0).
- 2. Ricollocare il [coperchio della base](#page-26-0).
- <span id="page-52-0"></span>3. Ricollocare la [scheda microSD](#page-21-0).
- 4. Seguire le procedure descritte in [Dopo aver effettuato gli interventi sui componenti interni del computer](#page-9-0).

# **Staffa per l'unità a stato solido**

## **Rimozione della staffa dell'unità SSD**

### **Prerequisiti**

- 1. Seguire le procedure descritte in [Prima di effettuare interventi sui componenti interni del computer](#page-7-0).
- 2. Rimuovere la [scheda microSD](#page-21-0).
- 3. Rimuovere il [coperchio della base](#page-23-0).
- 4. Rimuovere la [batteria](#page-30-0).
- 5. Rimuovere l'[unità SSD M.2 2230](#page-49-0) o l'[unità SSD M.2 2280](#page-50-0), a seconda dei casi.

### **Procedura**

- 1. Rimuovere la vite (M2x3) che fissa la staffa al poggiapolsi [1].
- 2. Sollevare la staffa SSD e rimuoverla dal relativo slot sul poggiapolsi [2].

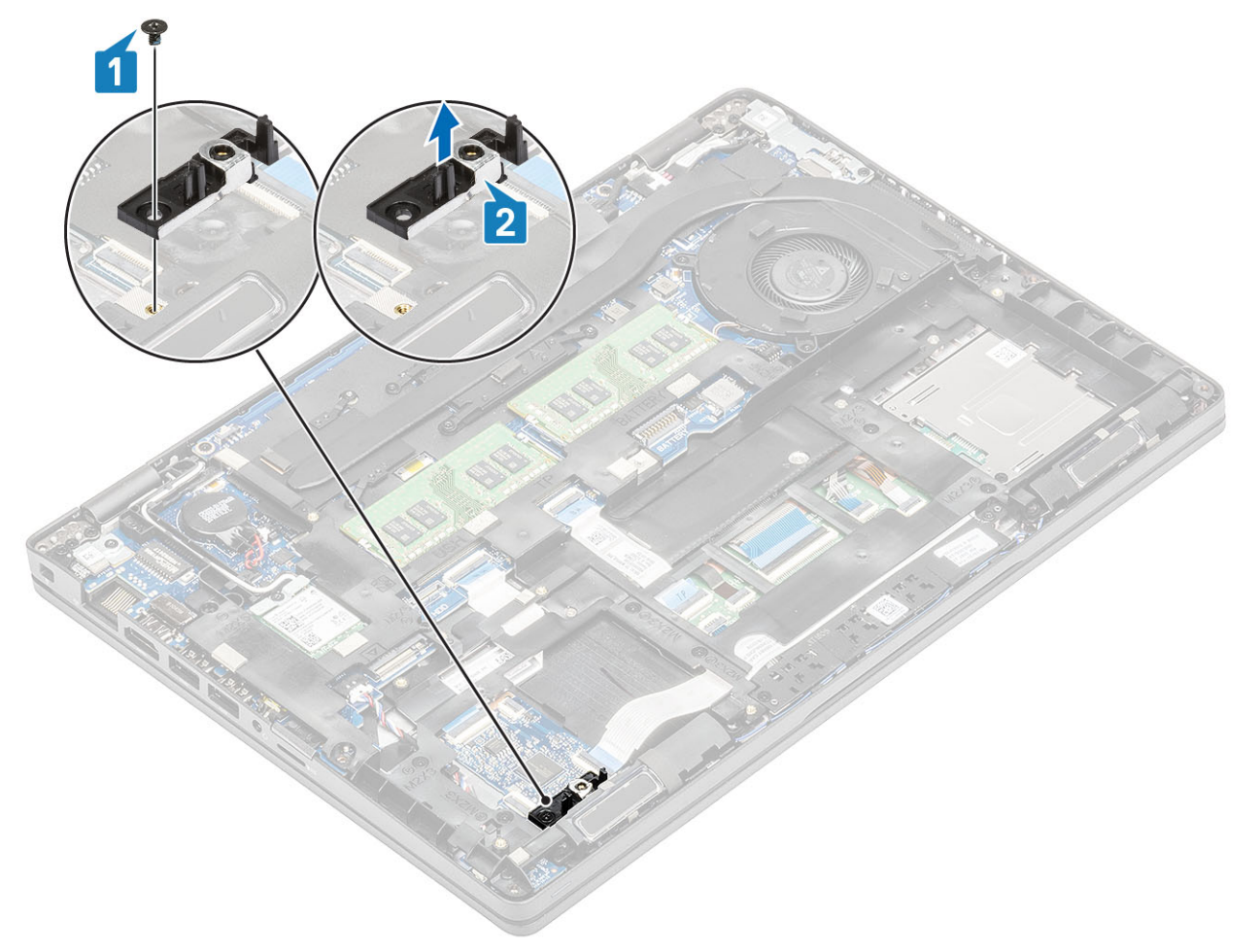

### **Installazione della staffa dell'unità SSD**

### **Procedura**

1. Allineare la staffa e inserirla nello slot sul poggiapolsi [1].

<span id="page-53-0"></span>2. Ricollocare la vite (M2x3) per fissare la staffa al poggiapolsi [2].

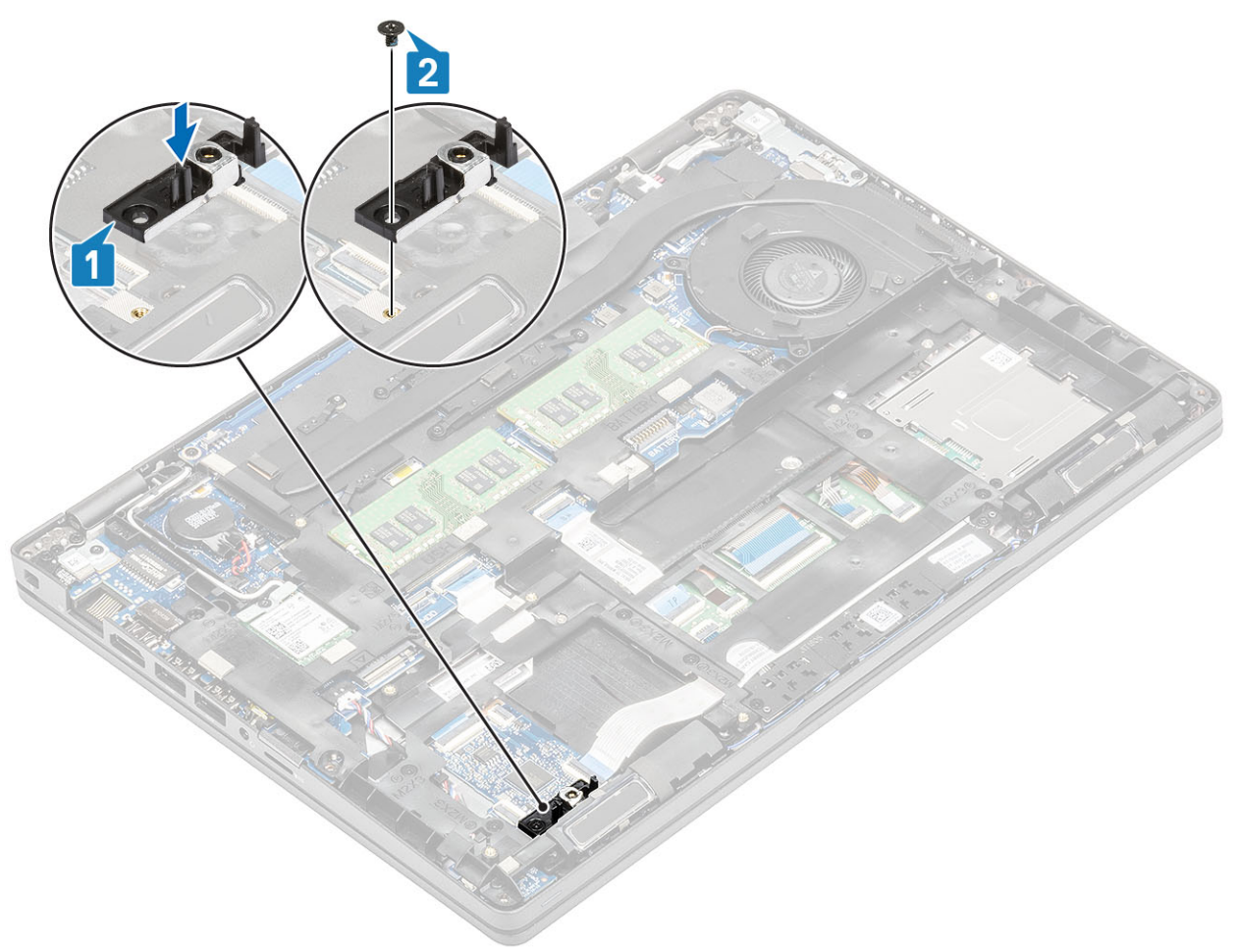

### **Fasi successive**

- 1. Ricollocare l'[unità SSD M.2 2230](#page-49-0) o l'[unità SSD M.2 2280](#page-51-0), a seconda dei casi.
- 2. Ricollocare la [batteria](#page-31-0).
- 3. Ricollocare il [coperchio della base](#page-26-0).
- 4. Ricollocare la [scheda microSD](#page-21-0).
- 5. Seguire le procedure descritte in [Dopo aver effettuato gli interventi sui componenti interni del computer](#page-9-0).

# **Intelaiatura interna**

### **Rimozione dell'intelaiatura interna**

### **Prerequisiti**

- 1. Seguire le procedure descritte in [Prima di effettuare interventi sui componenti interni del computer](#page-7-0).
- 2. Rimuovere la [scheda microSD](#page-21-0).
- 3. Rimuovere il [coperchio della base](#page-23-0).
- 4. Rimuovere la [batteria](#page-30-0).
- 5. Rimuovere la [scheda WLAN](#page-38-0).
- 6. Rimuovere l'[unità SSD M.2 2230](#page-49-0) o l'[unità SSD M.2 2280](#page-50-0), a seconda dei casi.
- 7. Rimuovere la [staffa SSD M.2](#page-52-0)

### **Procedura**

1. Disinstradare i cavi dell'antenna WLAN.

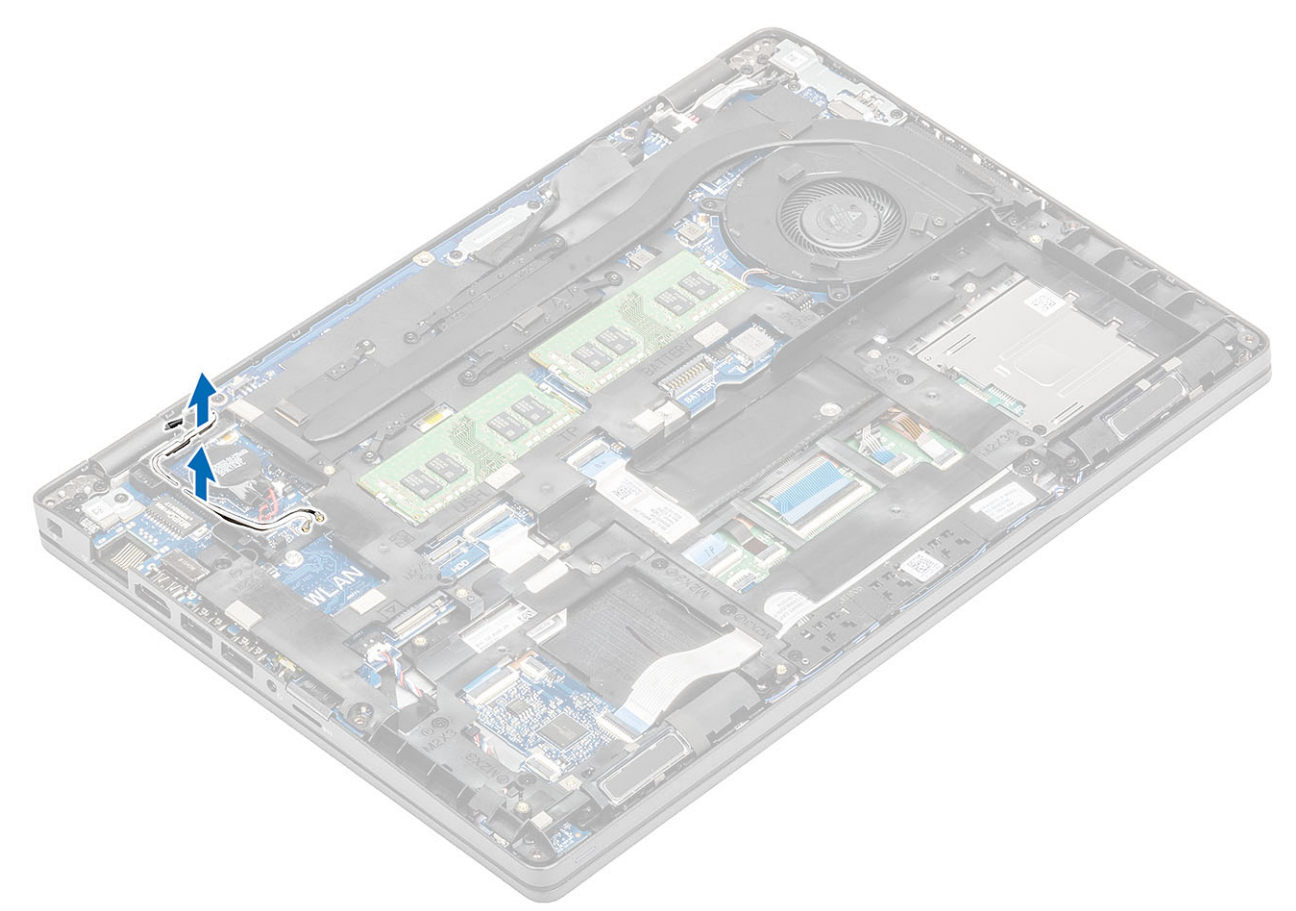

- 2. Rimuovere le 5 viti M2x5 che fissano l'intelaiatura interna alla scheda di sistema [1].
- 3. Rimuovere le 6 viti (M2x3) che assicurano l'intelaiatura interna allo chassis del sistema [2].
- 4. Sollevare l'intelaiatura interna dallo chassis del sistema [3].

<span id="page-55-0"></span>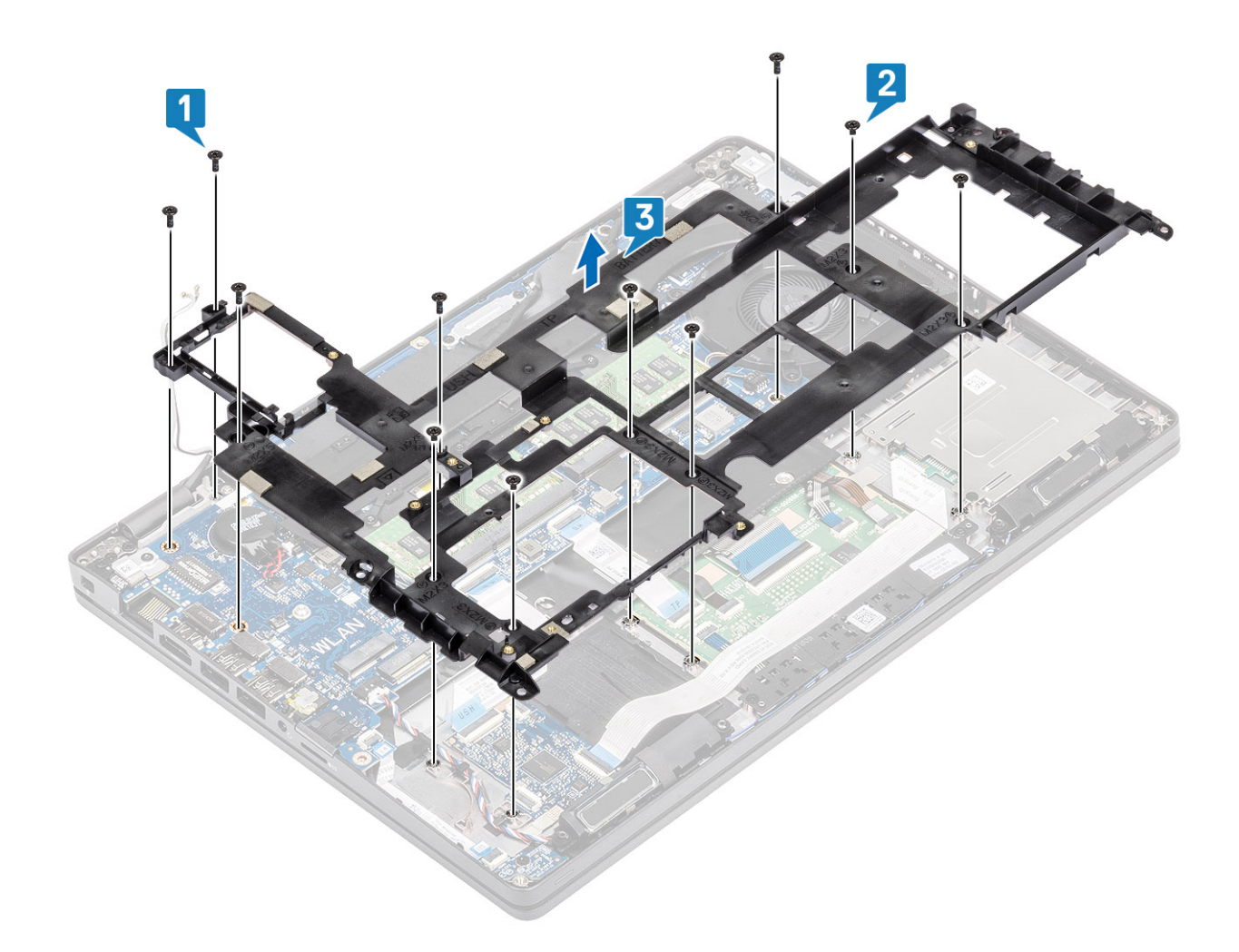

### **Installazione dell'intelaiatura interna**

- 1. Allineare e posizionare l'intelaiatura interna sullo chassis di sistema [1].
- 2. Ricollocare le 6 viti (M2x3) che fissano l'intelaiatura interna allo chassis di sistema [2].
- 3. Rimuovere le 5 viti M2x5 che fissano l'intelaiatura interna alla scheda di sistema [3].

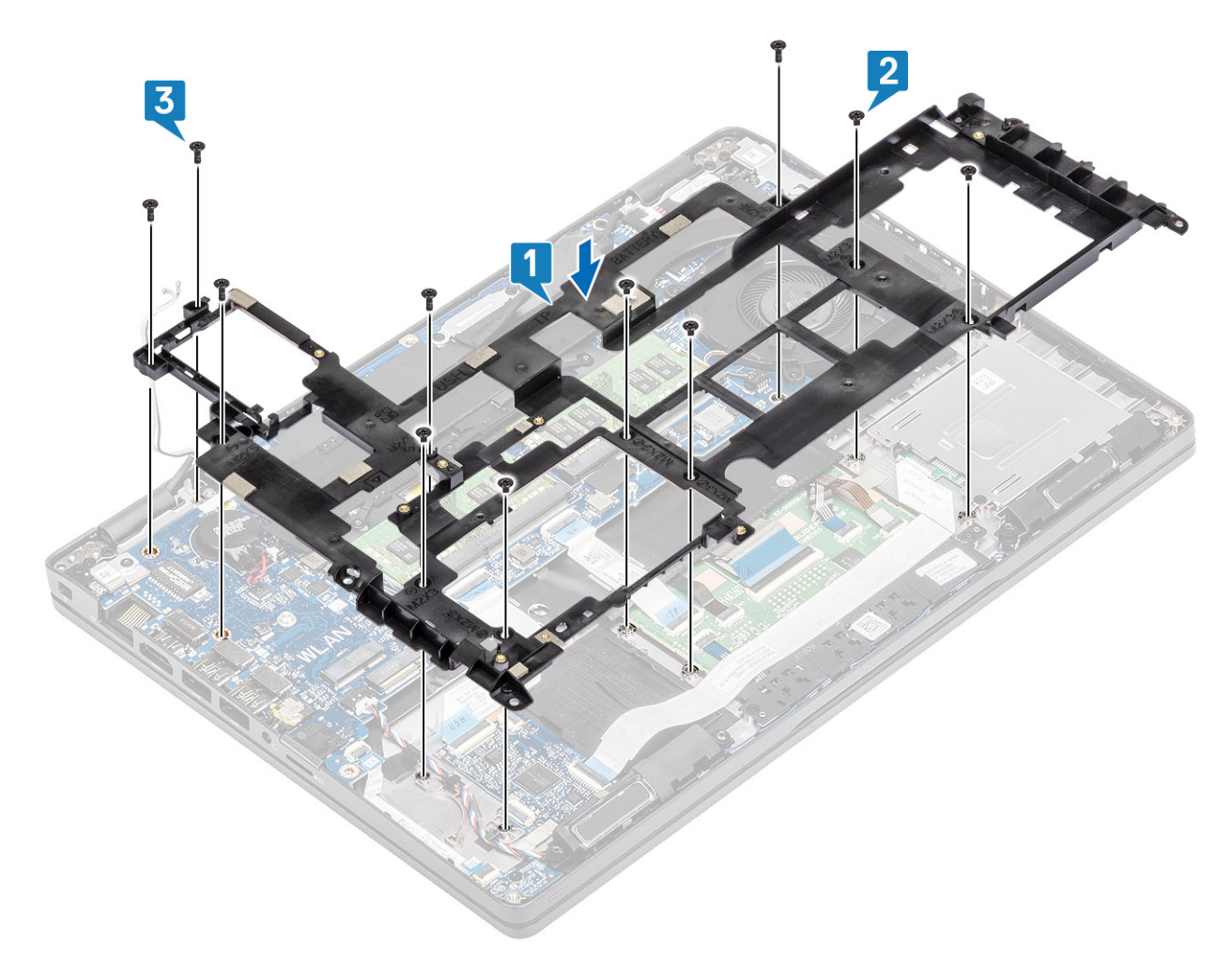

4. Reinstradare i cavi dell'antenna WLAN.

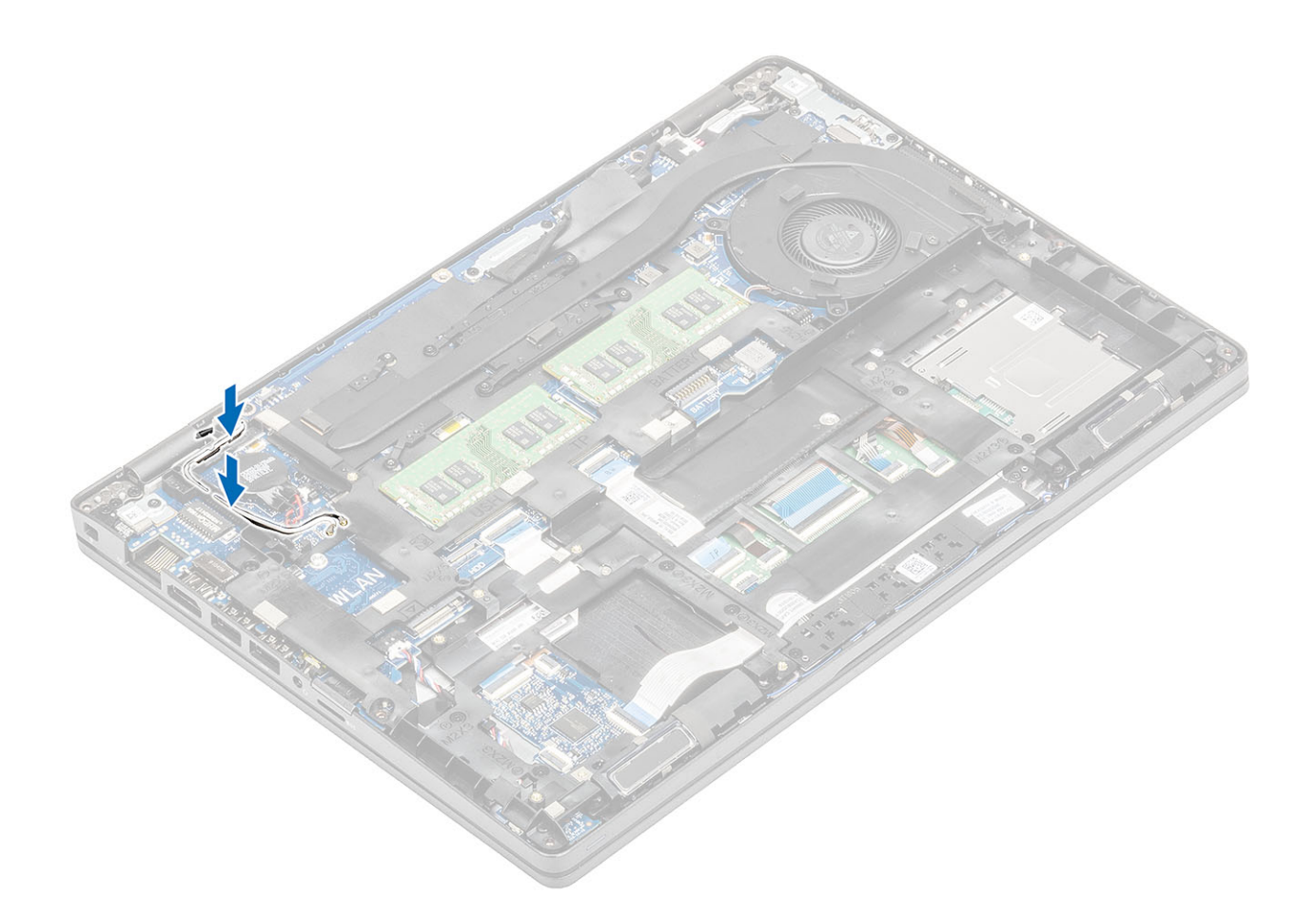

- 1. Ricollocare il [supporto dell'SSD M.2.](#page-39-0)
- 2. Ricollocare l'[unità SSD M.2 2230](#page-49-0) o l'[unità SSD M.2 2280](#page-51-0), a seconda dei casi.
- 3. Ricollocare la [scheda WLAN](#page-39-0).
- 4. Ricollocare la [batteria](#page-31-0).
- 5. Ricollocare il [coperchio della base](#page-26-0).
- 6. Ricollocare la [scheda microSD](#page-22-0).
- 7. Seguire le procedure descritte in [Dopo aver effettuato gli interventi sui componenti interni del computer](#page-9-0).

# **lettore di schede smart**

### **Rimozione del lettore di smart card**

#### **Prerequisiti**

- 1. Seguire le procedure descritte in [Prima di effettuare interventi sui componenti interni del computer](#page-7-0).
- 2. Rimuovere la [scheda microSD](#page-21-0).
- 3. Rimuovere il [coperchio della base](#page-23-0).
- 4. Rimuovere la [batteria](#page-30-0).
- 5. Rimuovere la [scheda WLAN](#page-38-0).
- 6. Rimuovere l'[intelaiatura interna](#page-53-0).

- 1. Scollegare il cavo FFC del lettore di smart card dal connettore sulla scheda USH [1].
- 2. Staccare l'FFC della smart card dal supporto per i polsi [2].

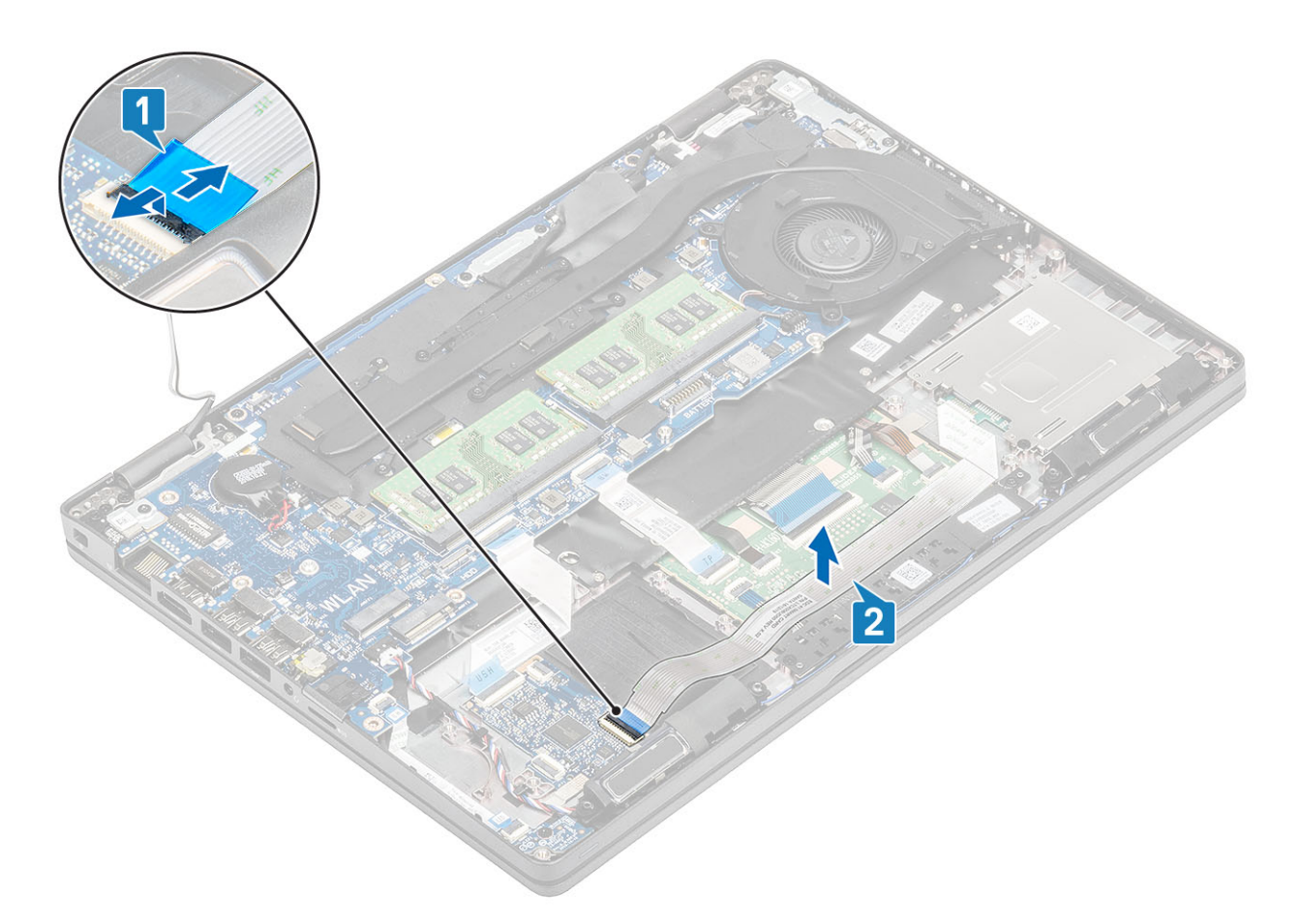

- 3. Rimuovere le 3 viti (M2x3) che fissano il lettore di smart card al supporto per i polsi [1].
- 4. Sollevare la scheda del lettore di smartcard dal supporto per i polsi [2].

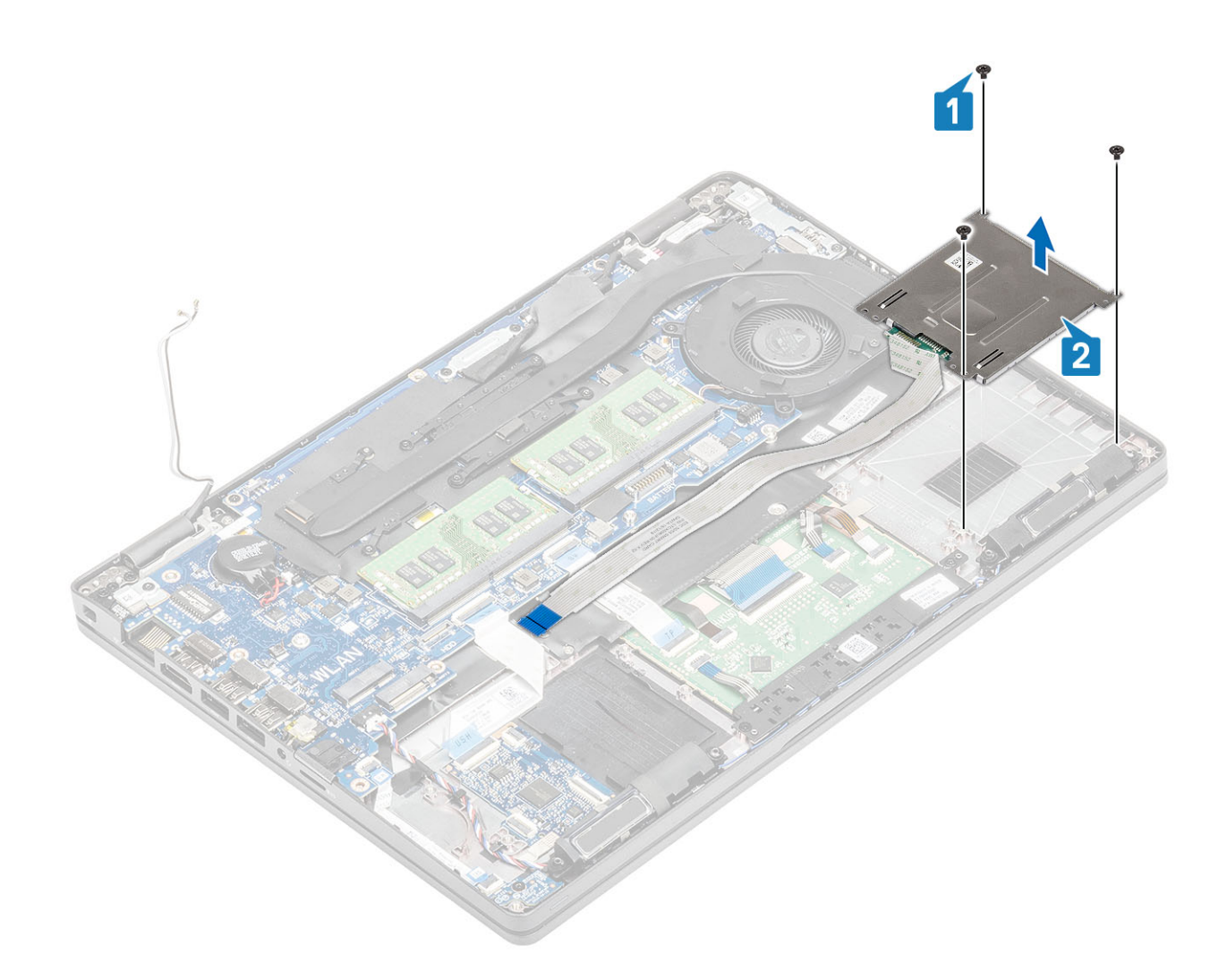

## **Installazione del lettore di smart card**

- 1. Collocare la scheda del lettore di smart card scheda sul supporto per i polsi [1].
- 2. Ricollocare le 3 viti (M2x3) che fissano il lettore di smart card al supporto per i polsi [2].

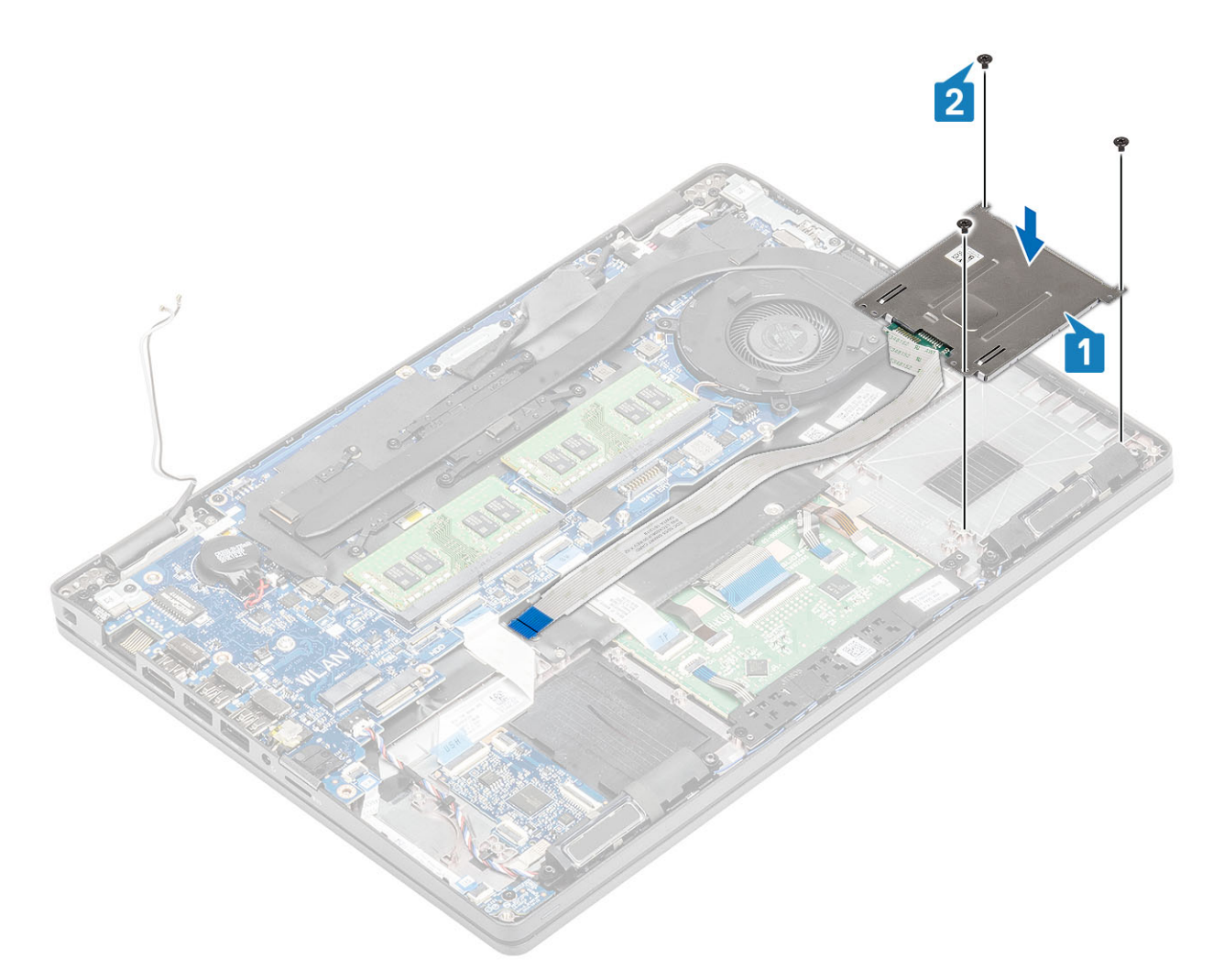

- 3. Collegare l'FFC del lettore di smart card al connettore sulla scheda USH [1].
- 4. Applicare l'FFC della smart card al supporto per i polsi [2].

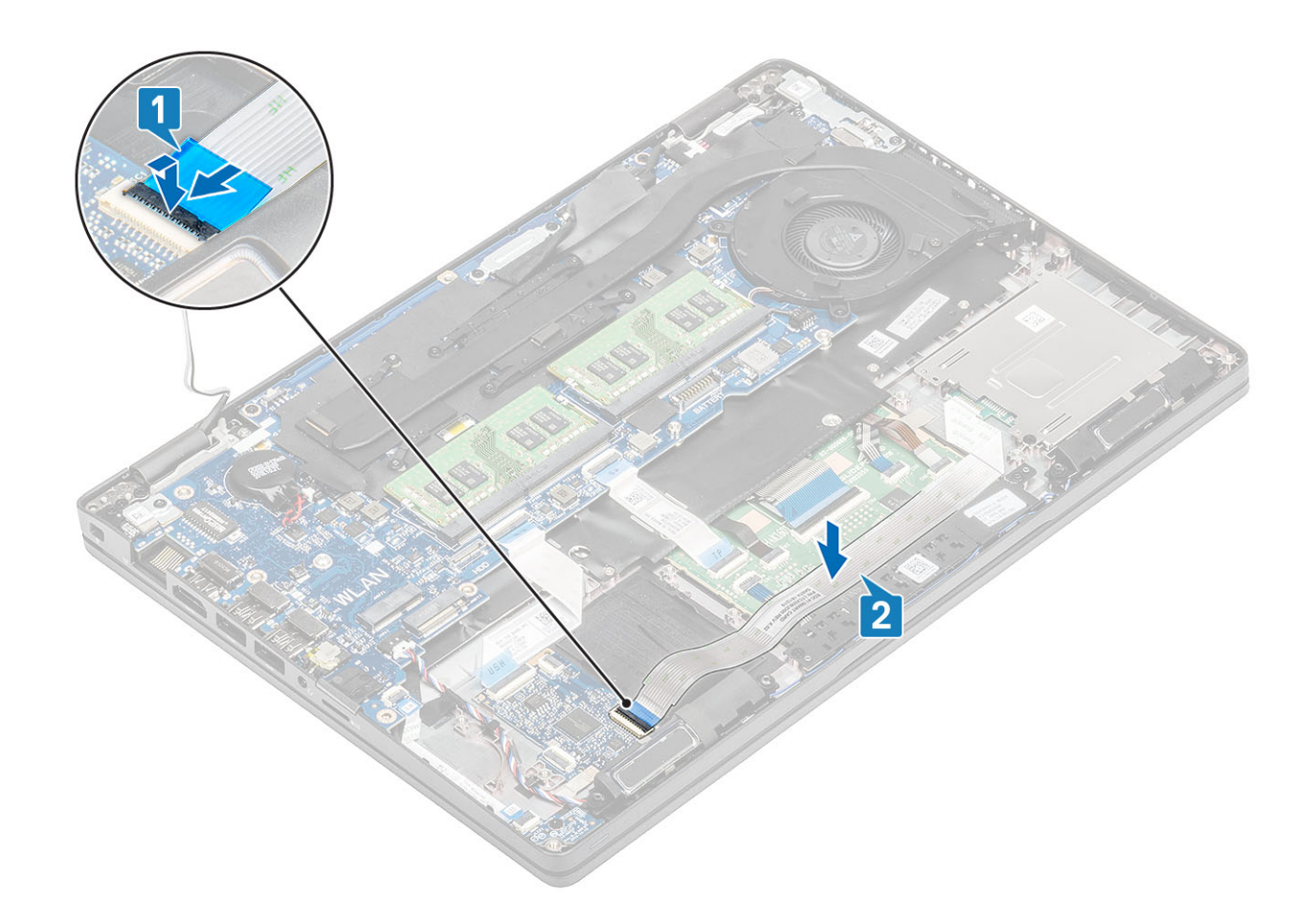

- 1. Ricollocare l'[intelaiatura interna](#page-55-0).
- 2. Ricollocare la [scheda WLAN](#page-39-0).
- 3. Ricollocare la [batteria](#page-31-0).
- 4. Ricollocare il [coperchio della base](#page-26-0).
- 5. Ricollocare la [scheda microSD](#page-22-0).
- 6. Seguire le procedure descritte in [Dopo aver effettuato gli interventi sui componenti interni del computer](#page-9-0).

# **Pulsanti del touchpad**

### **Rimozione della scheda dei pulsanti del touchpad**

#### **Prerequisiti**

- 1. Seguire le procedure descritte in [Prima di effettuare interventi sui componenti interni del computer](#page-7-0).
- 2. Rimuovere la [scheda microSD](#page-21-0).
- 3. Rimuovere il [coperchio della base](#page-23-0).
- 4. Rimuovere la [batteria](#page-30-0).
- 5. Rimuovere l'[altoparlante.](#page-71-0)

- 1. Aprire il dispositivo di chiusura e scollegare il cavo FFC del lettore di smart card dalla scheda USH [1].
- 2. Staccare il cavo FFC del lettore di smart card dal supporto per i polsi [2].

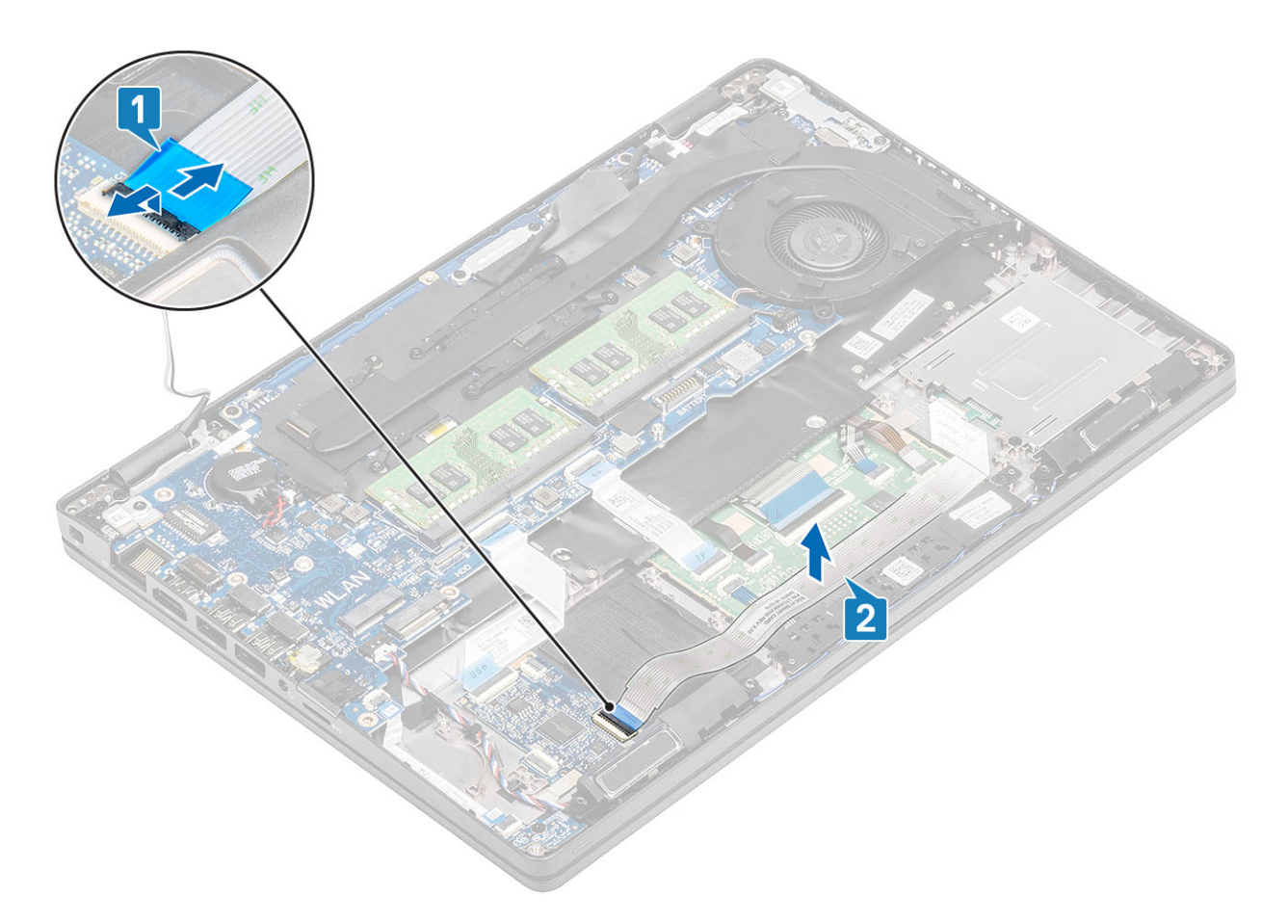

3. Aprire il dispositivo di chiusura e scollegare il cavo della scheda dei pulsanti del touchpad dal connettore sulla scheda del touchpad [1, 2].

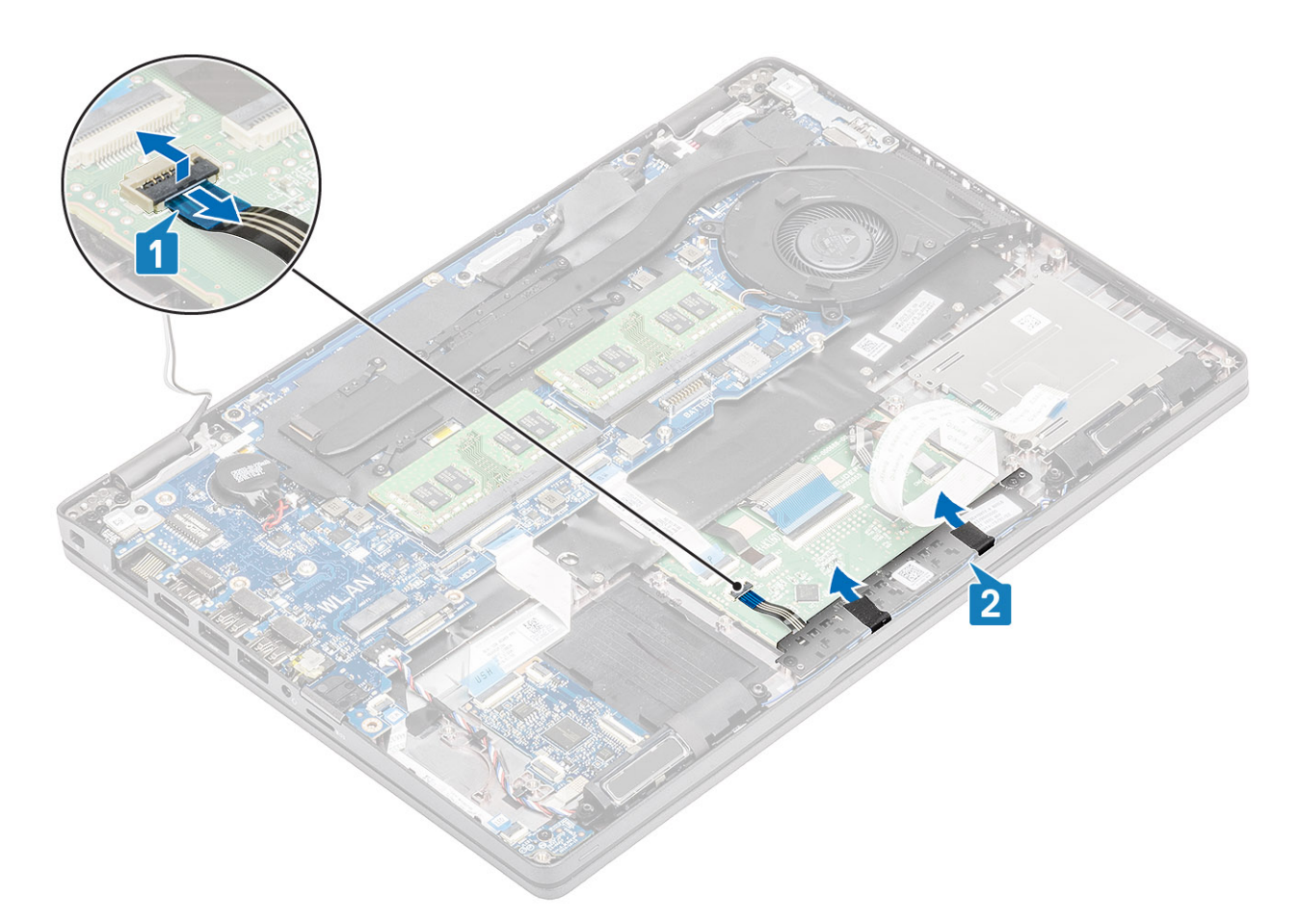

- 4. Rimuovere le due viti M2x3 che fissano la staffa dei pulsanti del touchpad al supporto per i polsi [1].
- 5. Sollevare la staffa della scheda dei pulsanti del touchpad dal computer [2].

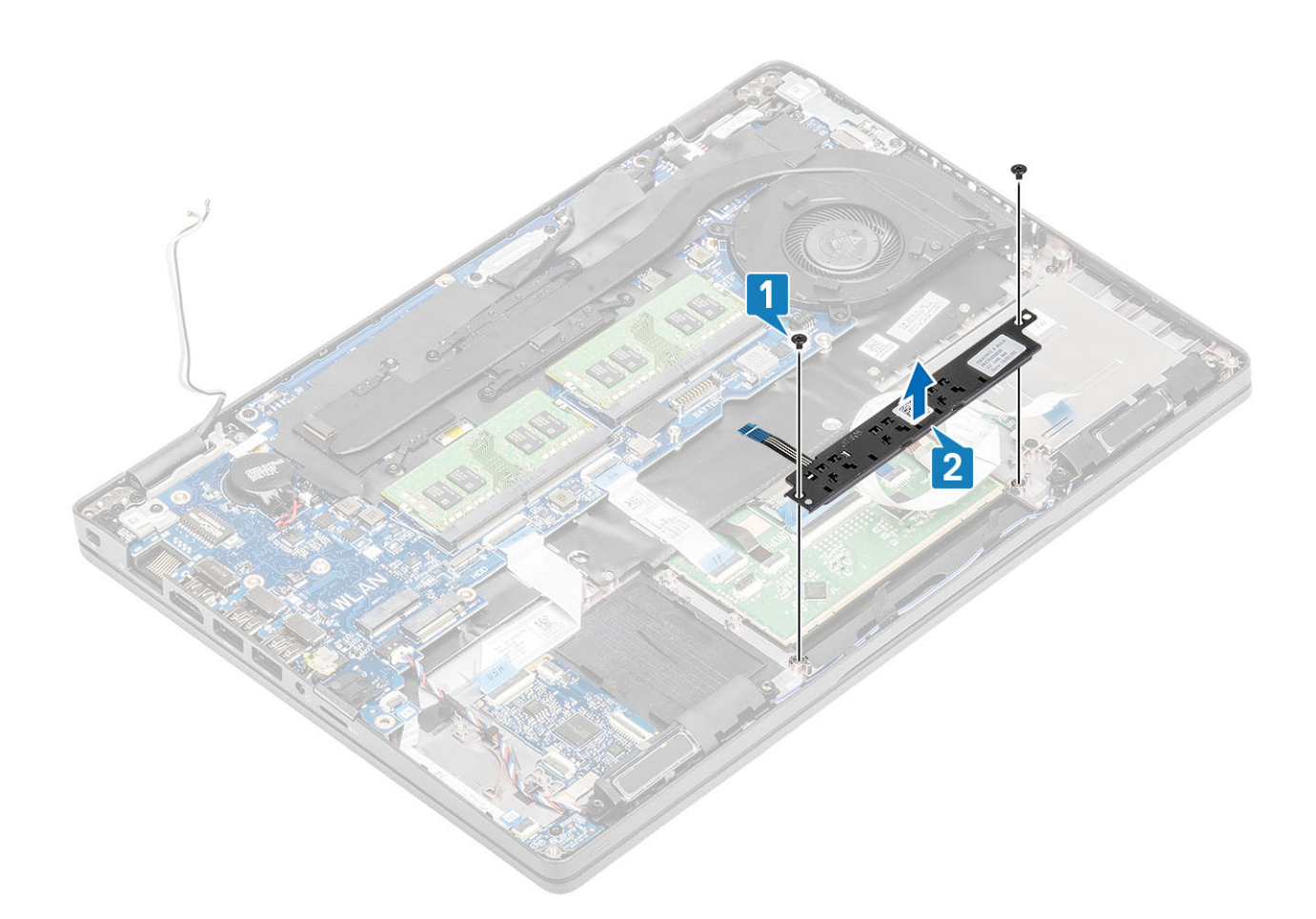

## **Installazione della scheda dei pulsanti del touchpad**

- 1. Posizionare la scheda dei pulsanti del touchpad nello slot del supporto per i polsi [1].
- 2. Ricollocare le 2 viti (M2x3) per fissare la scheda dei pulsanti del touchpad al supporto per i polsi [2].

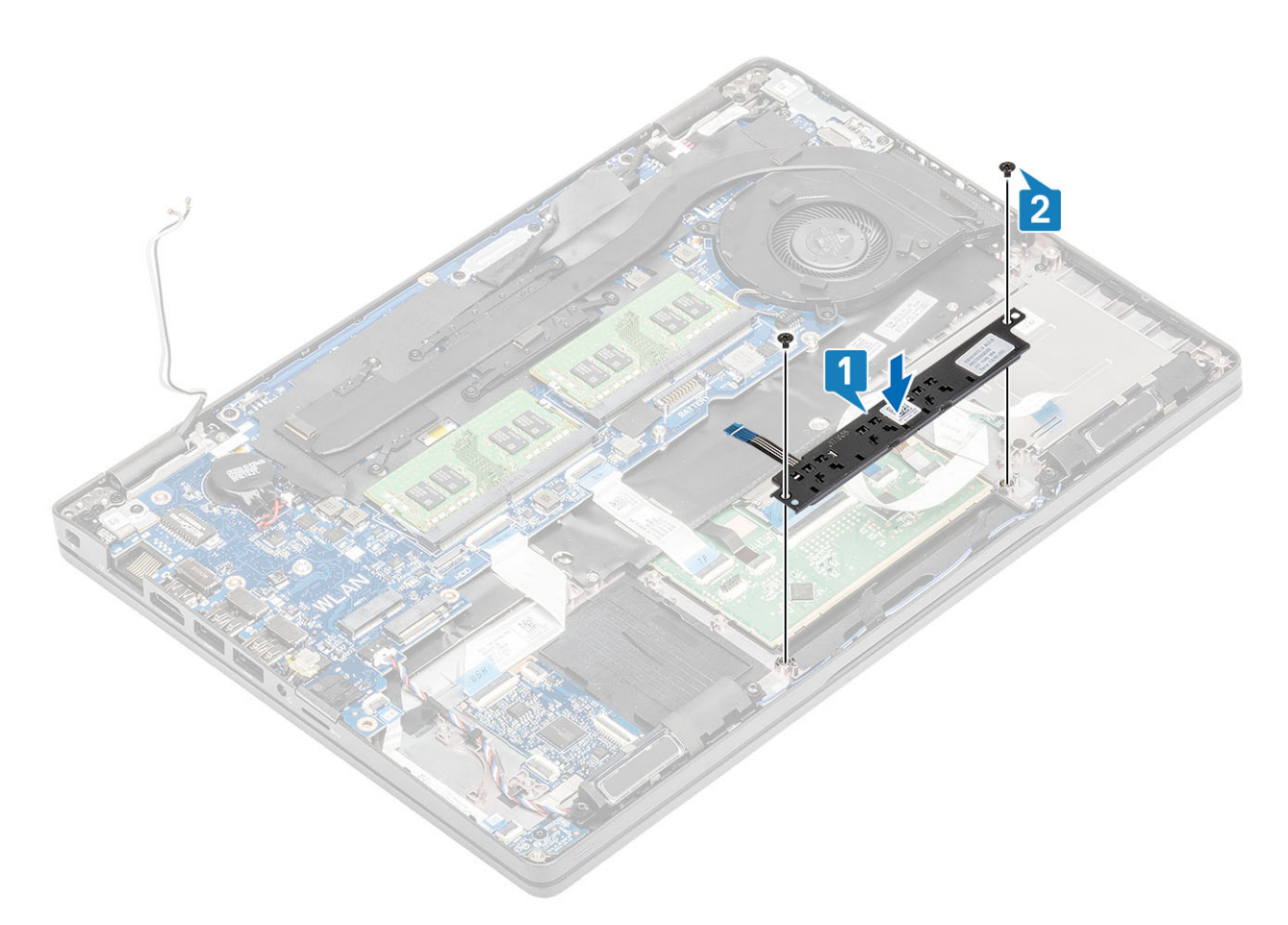

3. Collegare il cavo della scheda dei pulsanti del touchpad al connettore sulla scheda del touchpad [1, 2].

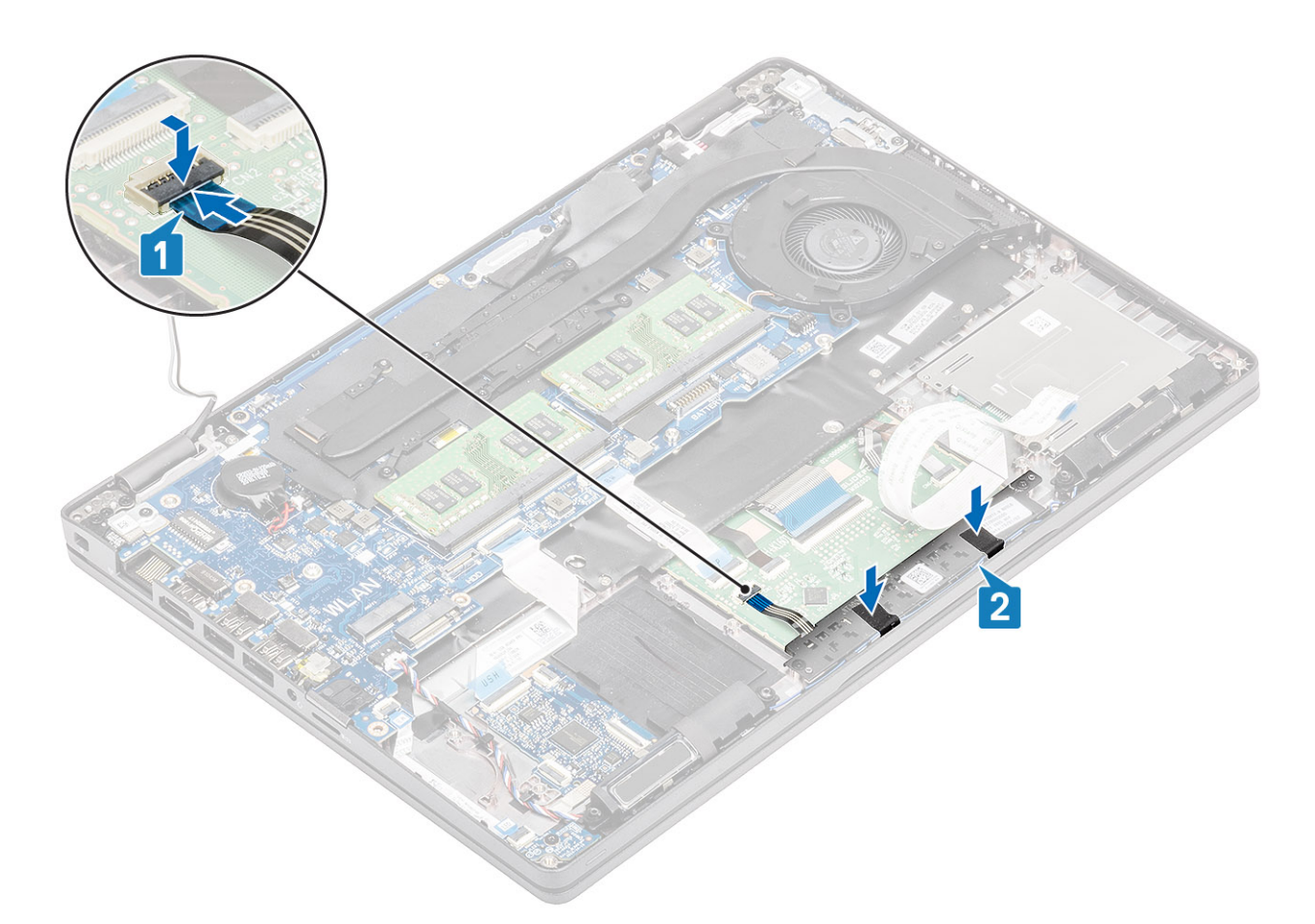

- 4. Collegare il cavo flessibile piatto (FFC) del lettore di smart card alla scheda USH [1].
- 5. Far aderire l'FFC al supporto per i polsi [2].

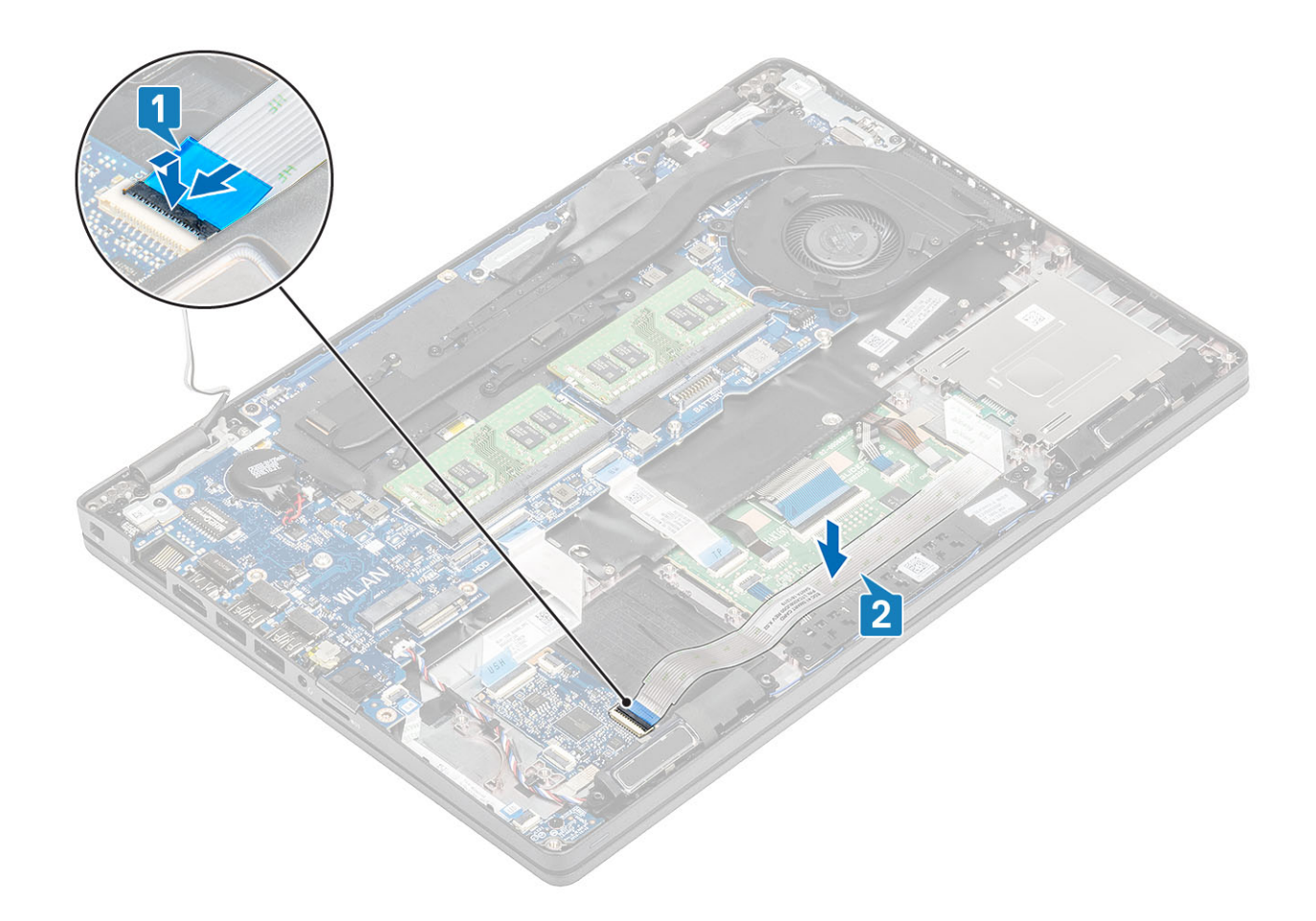

- 1. Ricollocare l'[altoparlante.](#page-73-0)
- 2. Ricollocare la [batteria](#page-31-0).
- 3. Ricollocare il [coperchio della base](#page-26-0).
- 4. Ricollocare la [scheda microSD](#page-21-0).
- 5. Seguire le procedure descritte in [Dopo aver effettuato gli interventi sui componenti interni del computer](#page-9-0).

# **Scheda LED**

### **Rimozione della scheda LED**

### **Prerequisiti**

- 1. Seguire le procedure descritte in [Prima di effettuare interventi sui componenti interni del computer](#page-7-0).
- 2. Rimuovere la [scheda microSD](#page-21-0).
- 3. Rimuovere il [coperchio della base](#page-23-0).
- 4. Rimuovere la [batteria](#page-30-0).

- 1. Scollegare il cavo della scheda LED dal connettore sulla scheda di sistema [1].
- 2. Disinstradare il cavo della scheda LED [2].

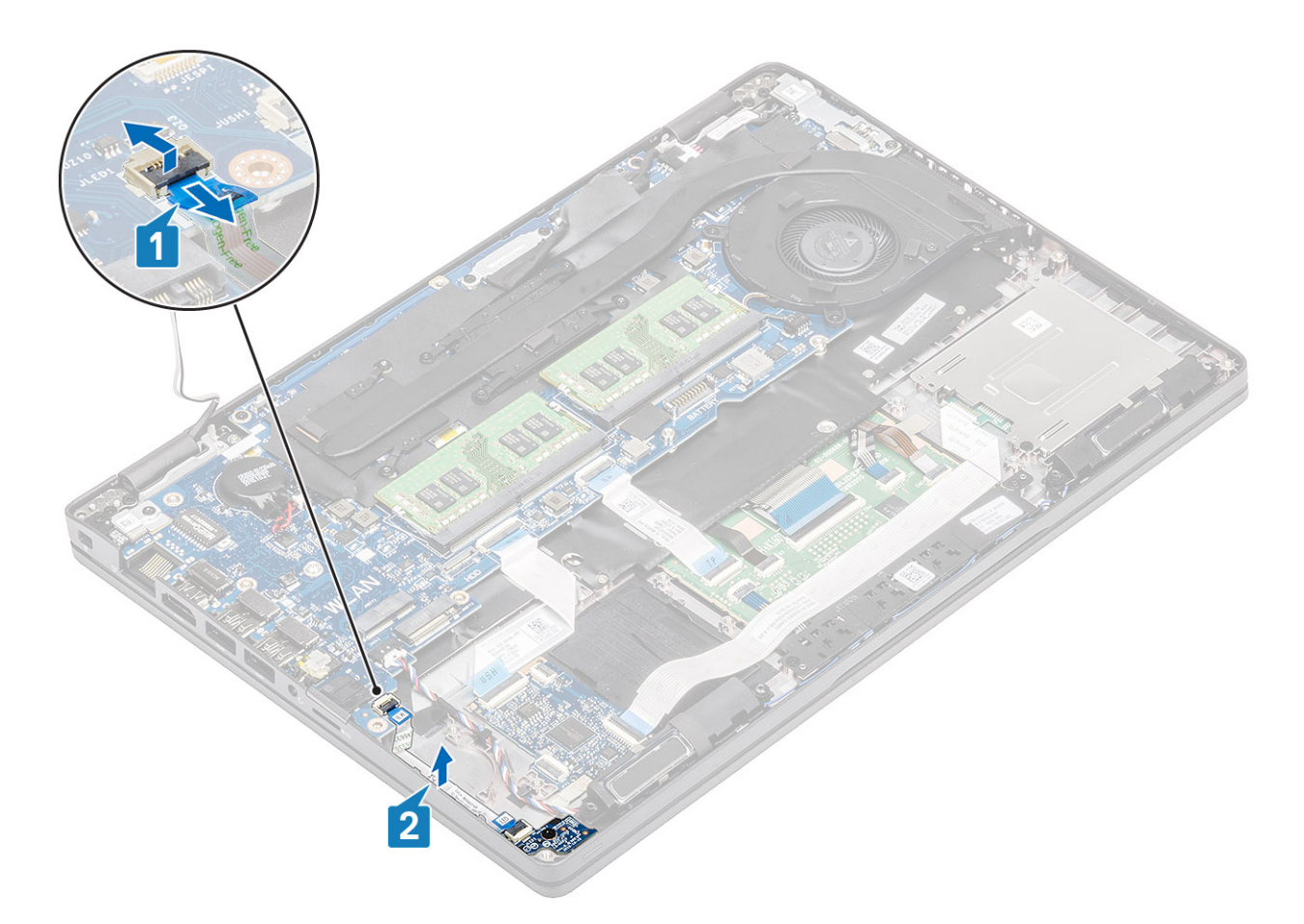

- 3. Rimuovere la vite (M2x3) che fissa la scheda LED al poggiapolsi [1].
- 4. Estrarre la scheda LED dal computer [2].

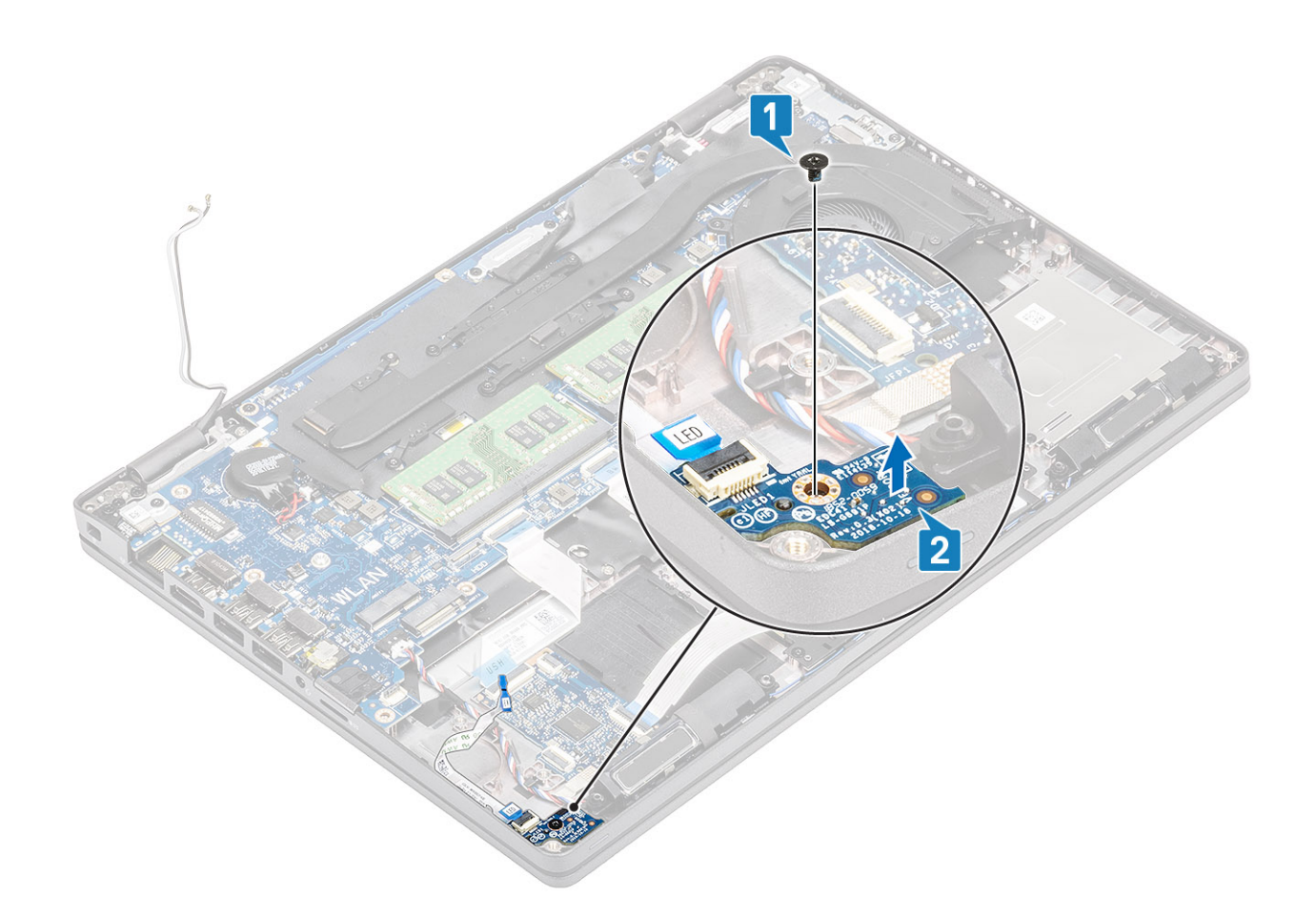

### **Installazione della scheda LED**

- 1. Posizionare la scheda LED e allineare il foro della vite sulla scheda con quello sul supporto per i polsi [1].
- 2. Ricollocare la vite (M2x3) per fissare la scheda LED al supporto per i polsi [2].

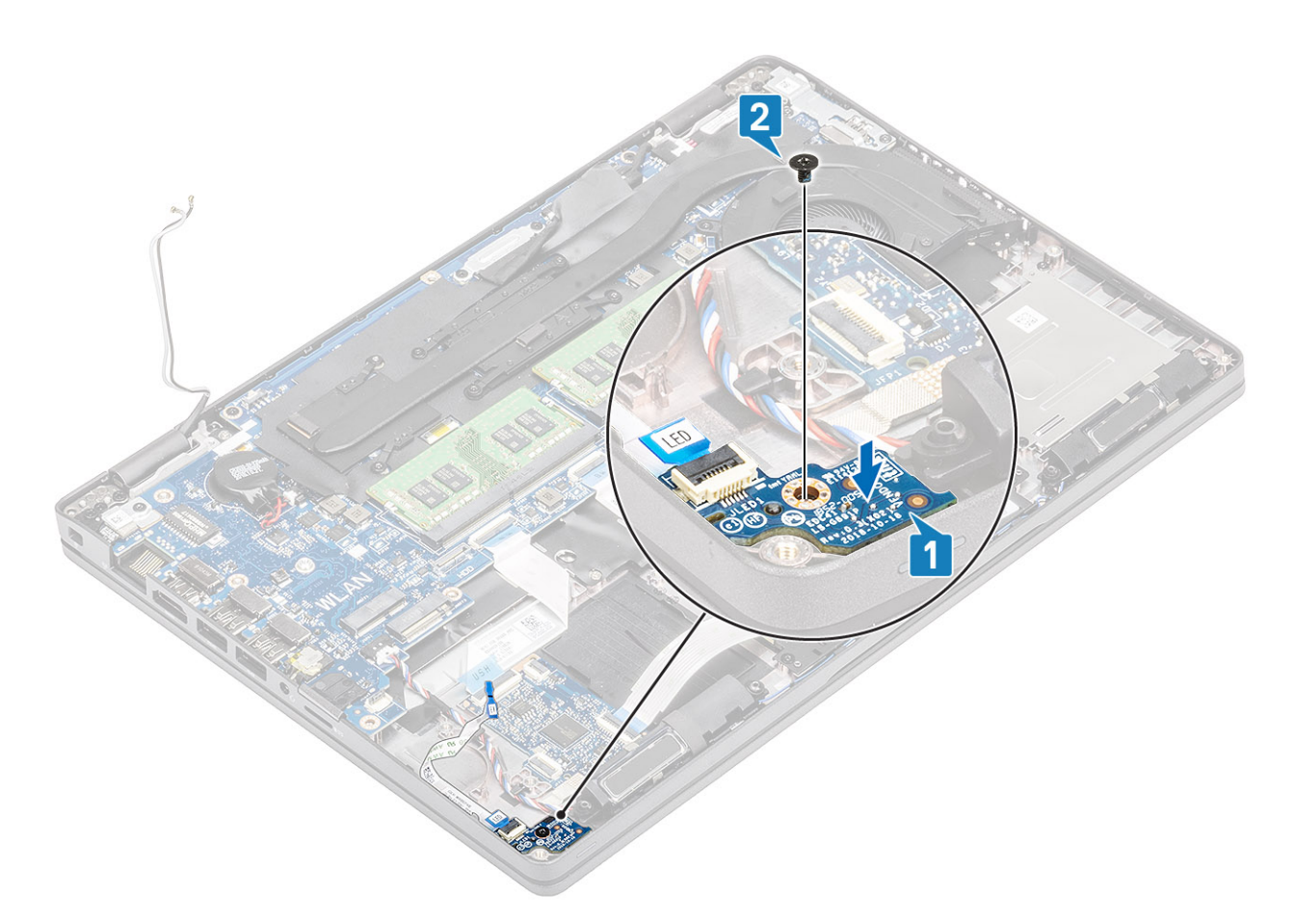

3. Collegare il cavo della scheda LED al connettore sulla scheda di sistema e instradarlo [1, 2].

<span id="page-71-0"></span>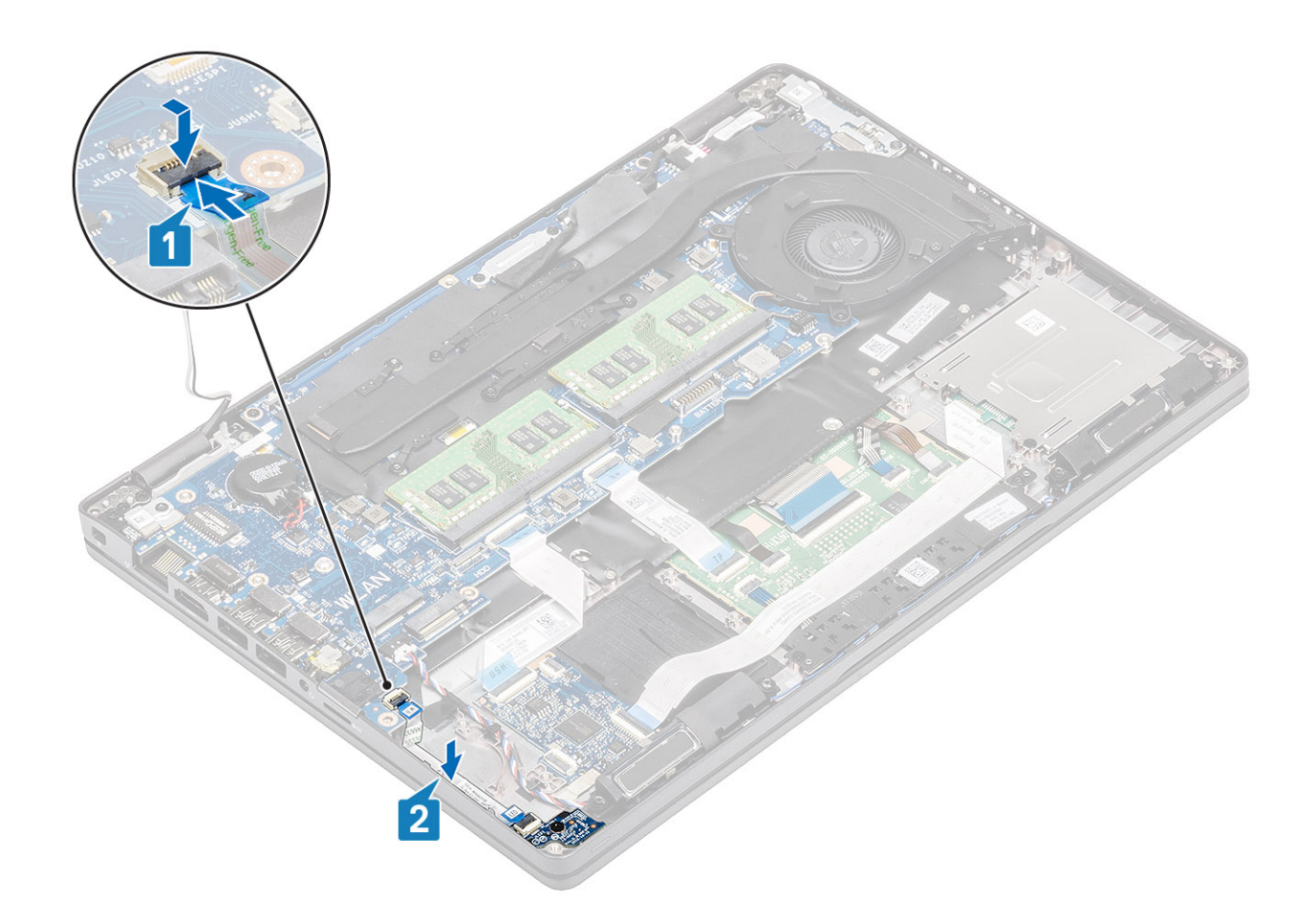

- 1. Ricollocare la [batteria](#page-31-0).
- 2. Ricollocare il [coperchio della base](#page-26-0).
- 3. Ricollocare la [scheda microSD](#page-22-0).
- 4. Seguire le procedure descritte in [Dopo aver effettuato gli interventi sui componenti interni del computer](#page-9-0).

# **Altoparlanti**

### **Rimozione degli altoparlanti**

### **Prerequisiti**

- 1. Seguire le procedure descritte in [Prima di effettuare interventi sui componenti interni del computer](#page-7-0).
- 2. Rimuovere la [scheda microSD](#page-21-0).
- 3. Rimuovere il [coperchio della base](#page-23-0).
- 4. Rimuovere la [batteria](#page-30-0).

- 1. Scollegare il cavo dell'altoparlante dal connettore sulla scheda di sistema [1].
- 2. Staccare i nastri adesivi e disinstradare il cavo dell'altoparlante [2, 3].
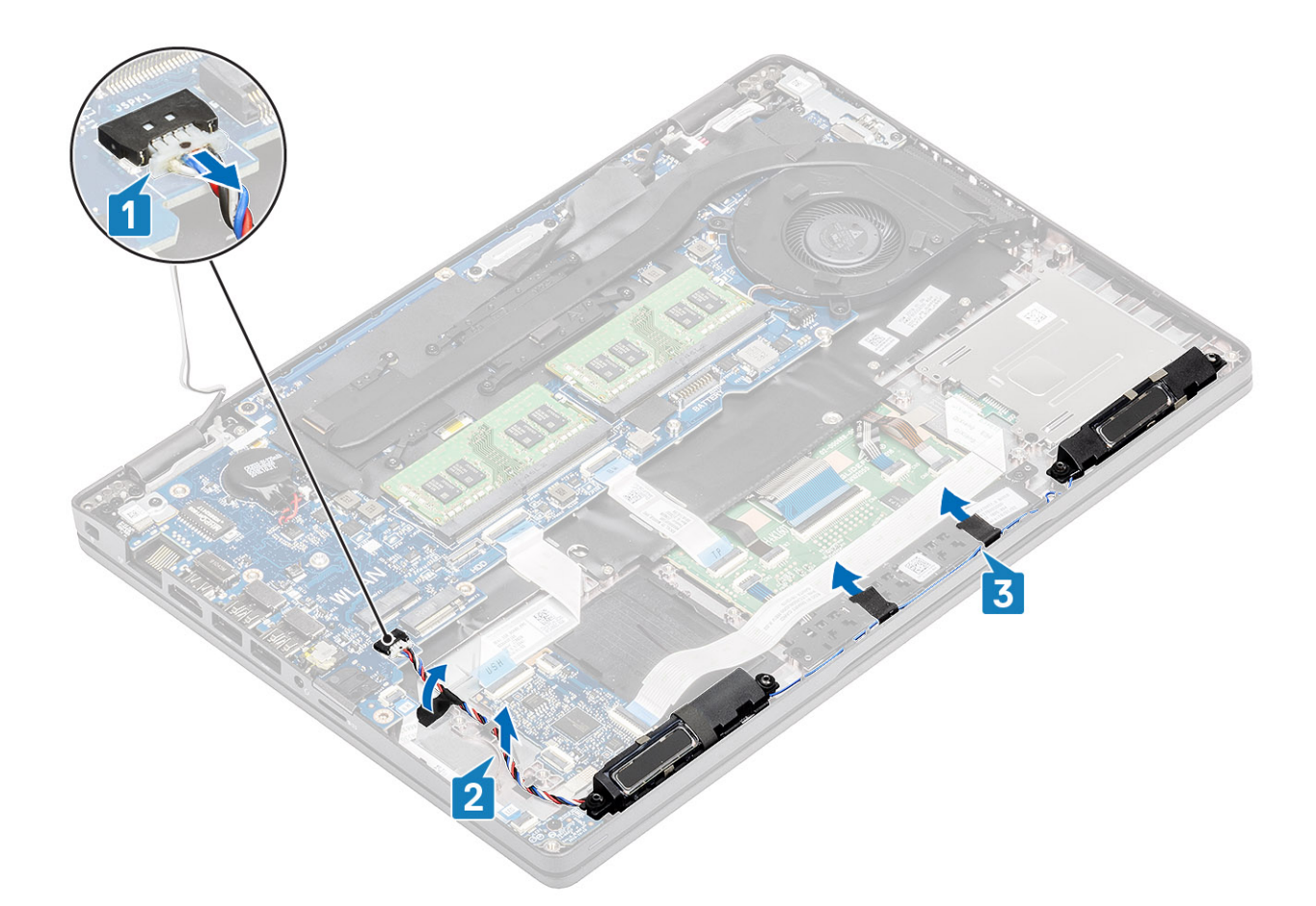

3. Sollevare e rimuovere gli altoparlanti dal supporto per i polsi.

<span id="page-73-0"></span>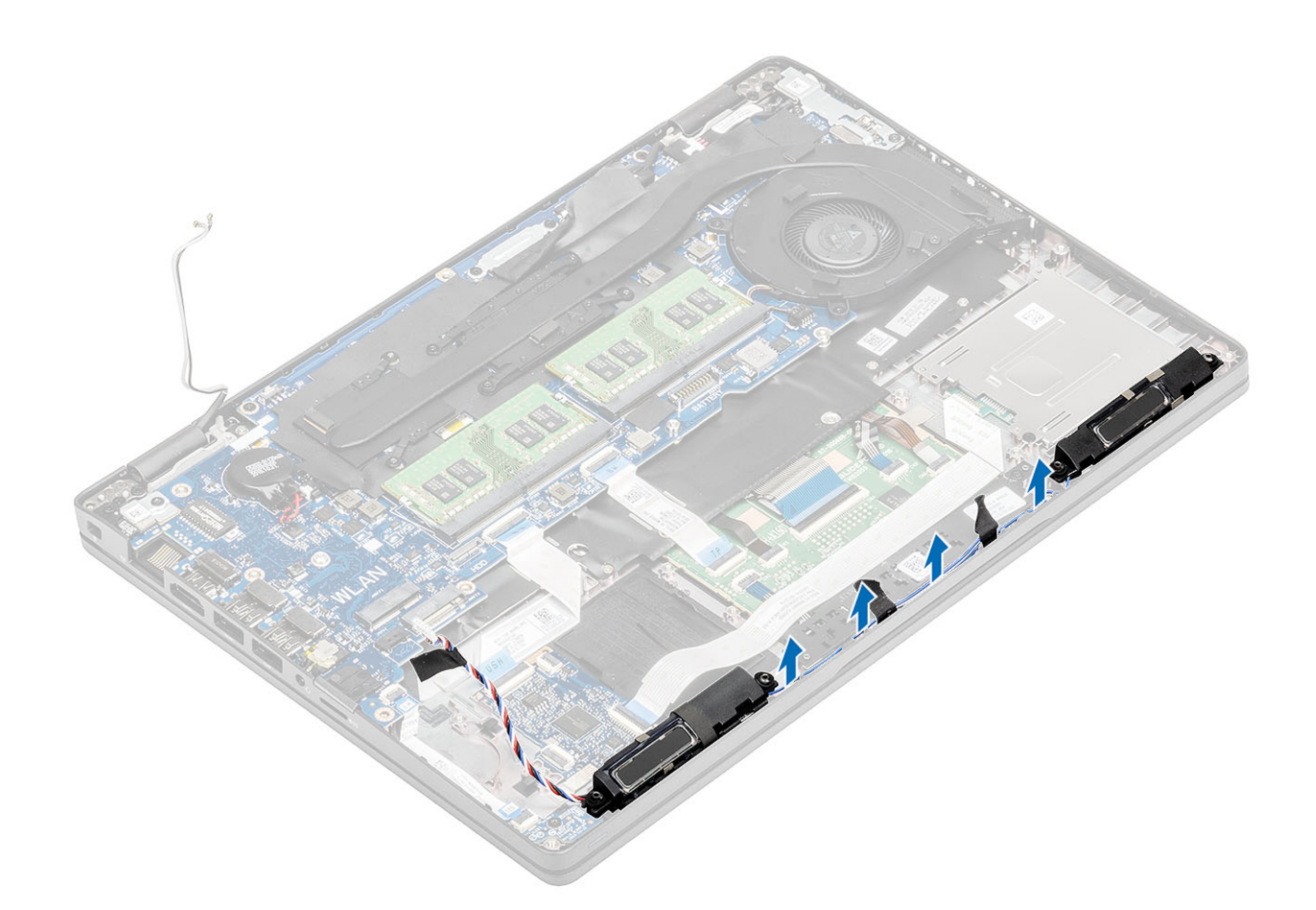

## **Installazione degli altoparlanti**

- 1. Utilizzando i supporti di allineamento e i gommini, collocare gli altoparlanti negli slot sul gruppo del poggiapolsi.
- 2. Instradare il cavo degli altoparlanti attraverso le relative guide di instradamento.

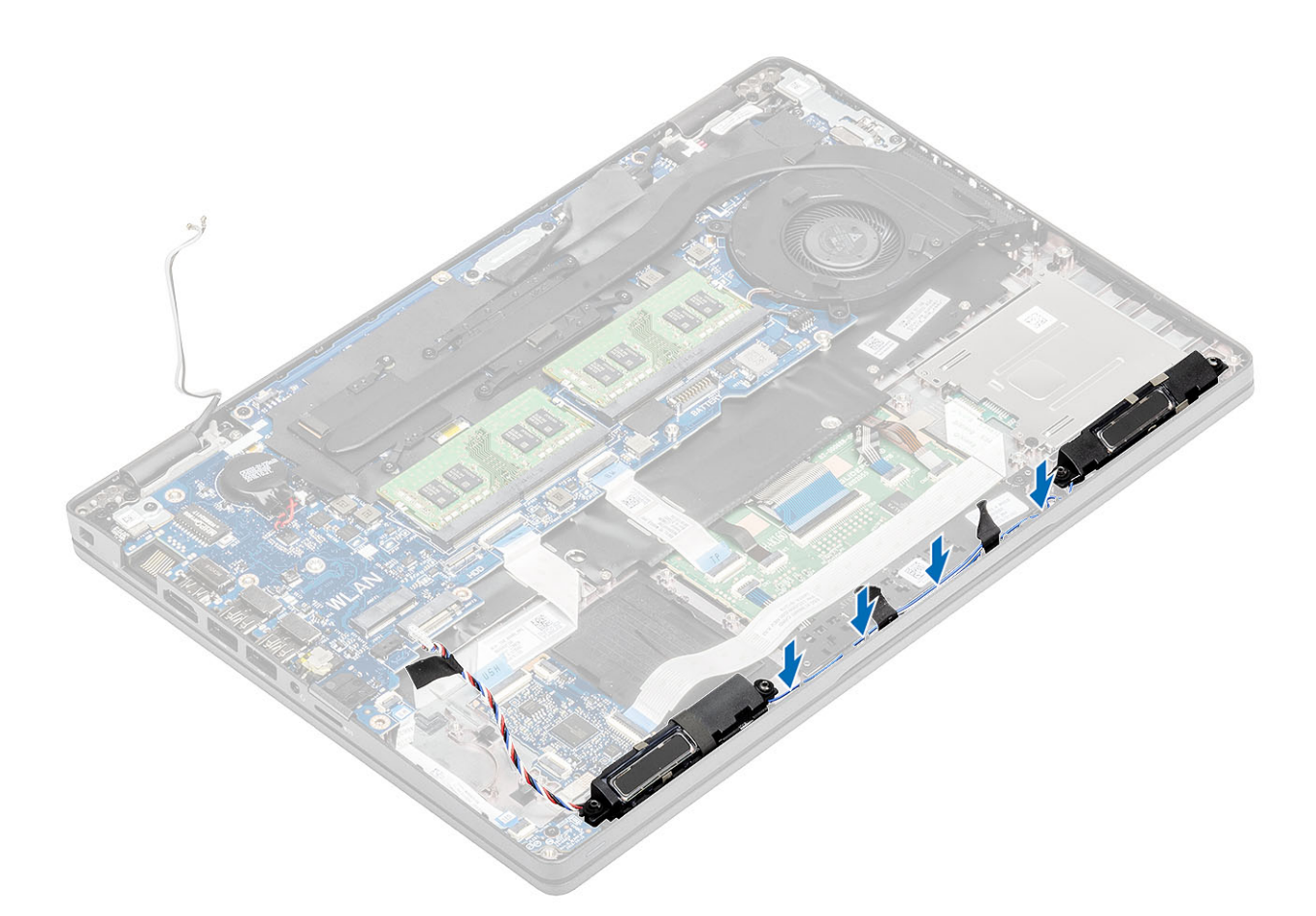

- 3. Attaccare il nastro adesivo per fissare il cavo dell'altoparlante al poggiapolsi [1].
- 4. Collegare il cavo dell'altoparlante al connettore sulla scheda di sistema [2, 3].

<span id="page-75-0"></span>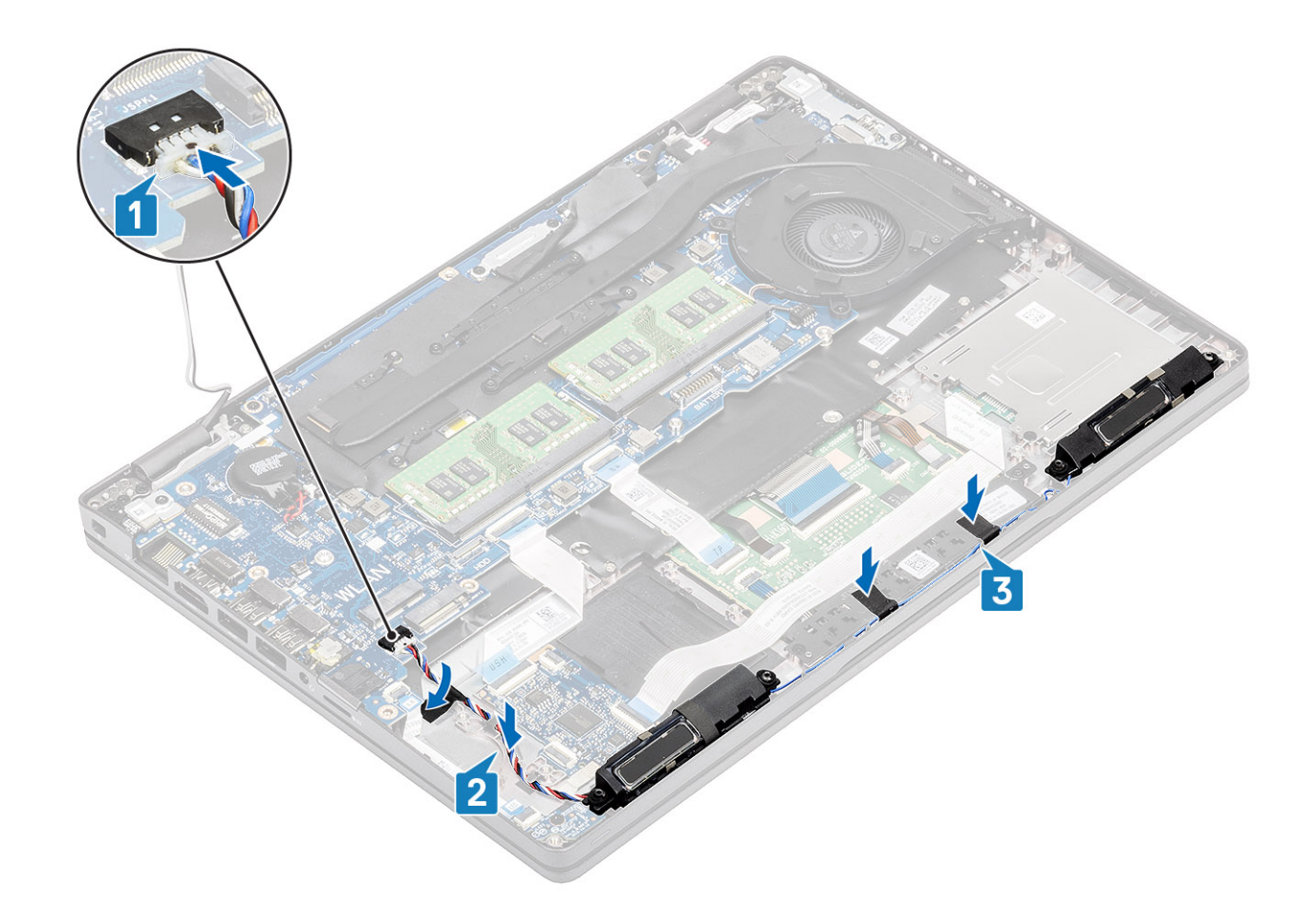

- 1. Ricollocare la [batteria](#page-31-0).
- 2. Ricollocare il [coperchio della base](#page-26-0).
- 3. Ricollocare la [scheda microSD](#page-21-0).
- 4. Seguire le procedure descritte in [Dopo aver effettuato gli interventi sui componenti interni del computer](#page-9-0).

# **Dissipatore di calore**

### **Rimozione del gruppo del dissipatore di calore**

#### **Prerequisiti**

- 1. Seguire le procedure descritte in [Prima di effettuare interventi sui componenti interni del computer](#page-7-0).
- 2. Rimuovere la [scheda microSD](#page-21-0).
- 3. Rimuovere il [coperchio della base](#page-23-0).
- 4. Rimuovere la [batteria](#page-30-0).
- 5. Rimuovere l'[intelaiatura interna](#page-53-0).

#### **Procedura**

1. Scollegare il cavo della ventola di sistema dal connettore sulla scheda di sistema.

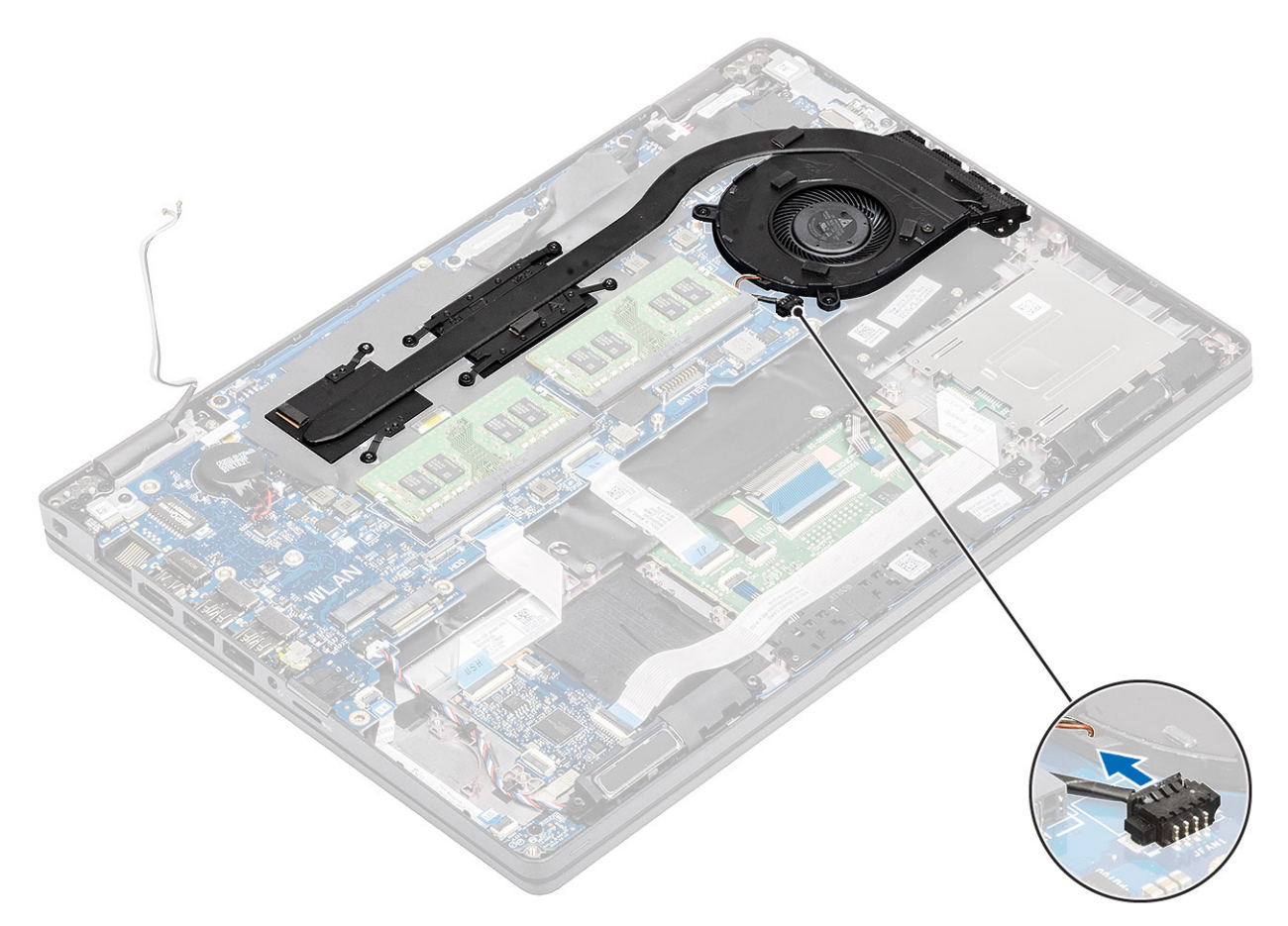

- 2. Rimuovere le 6 viti M2x3 che fissano il gruppo dissipatore di calore alla scheda di sistema [1]. **N.B.:** Rimuovere le viti nell'ordine indicat sul dissipatore di calore [1, 2, 3, 4, 5, 6].
- 3. Rimuovere le due viti (M2x3) che fissano la sezione ventola del dissipatore di calore alla scheda di sistema e sollevare il gruppo dissipatore di calore [2].

<span id="page-77-0"></span>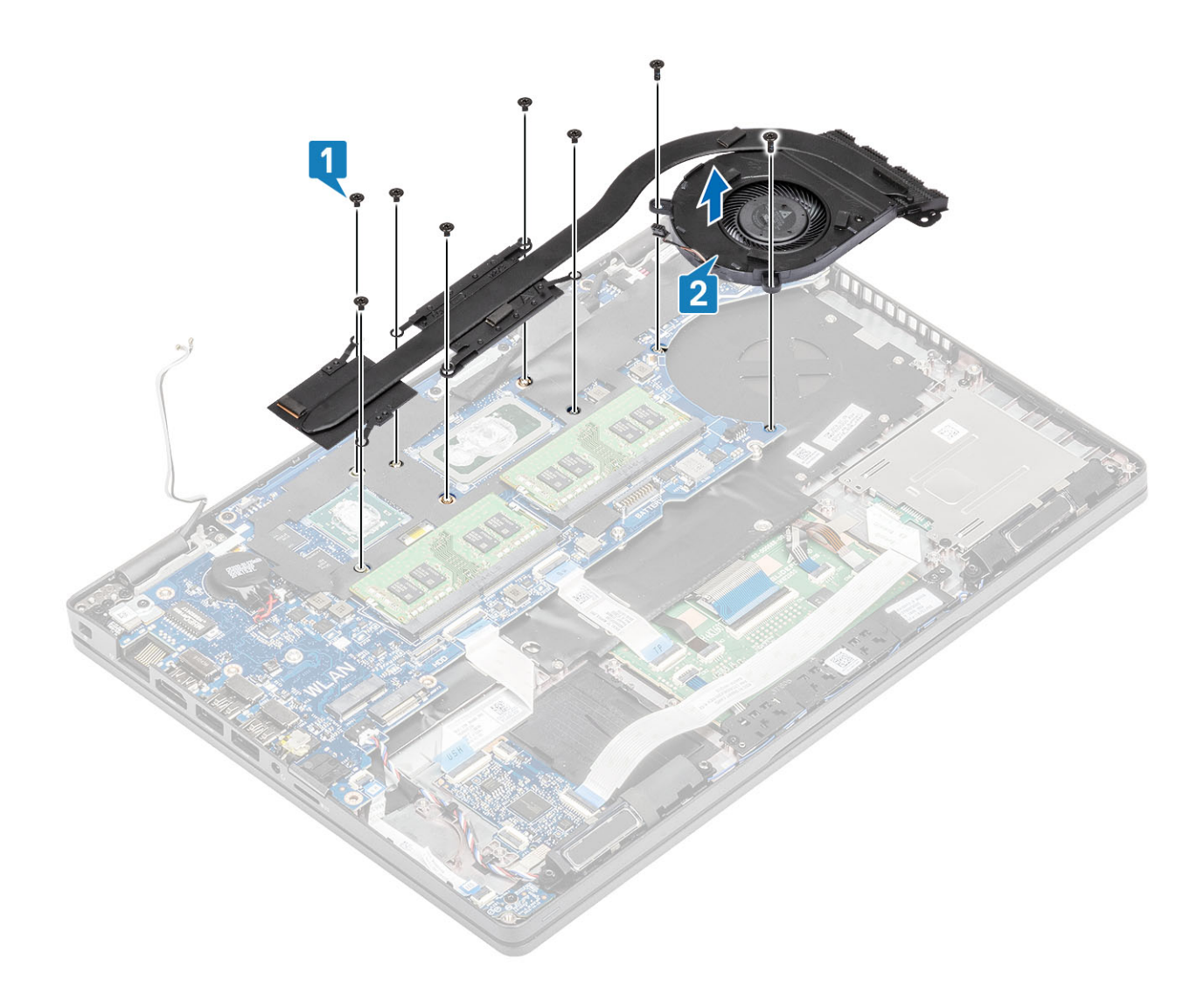

## **Installazione del gruppo del dissipatore di calore**

- 1. Posizionare il gruppo dissipatore di calore sulla scheda di sistema e allineare i fori per le viti sul dissipatore a quelli sulla scheda di sistema.
- 2. Riposizionare le due viti (M2x3) che fissano le ventole del gruppo dissipatore di calore alla scheda di sistema.
- 3. Serrare le 6 viti (M2x3) che fissano il gruppo dissipatore di calore alla scheda di sistema rispettando la sequenza indicata sul dissipatore [2].

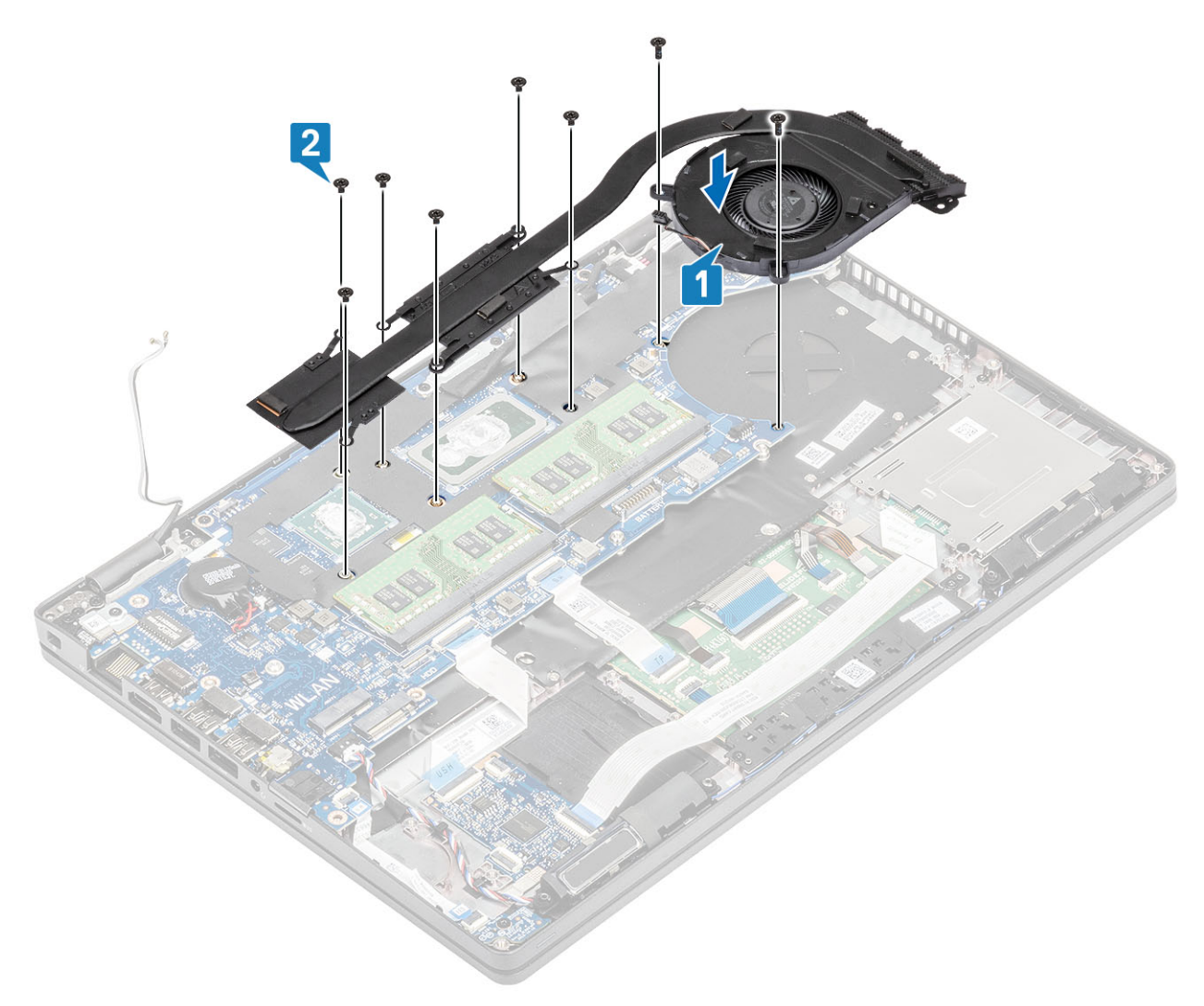

4. Collegare il cavo della ventola di sistema al connettore sulla scheda di sistema.

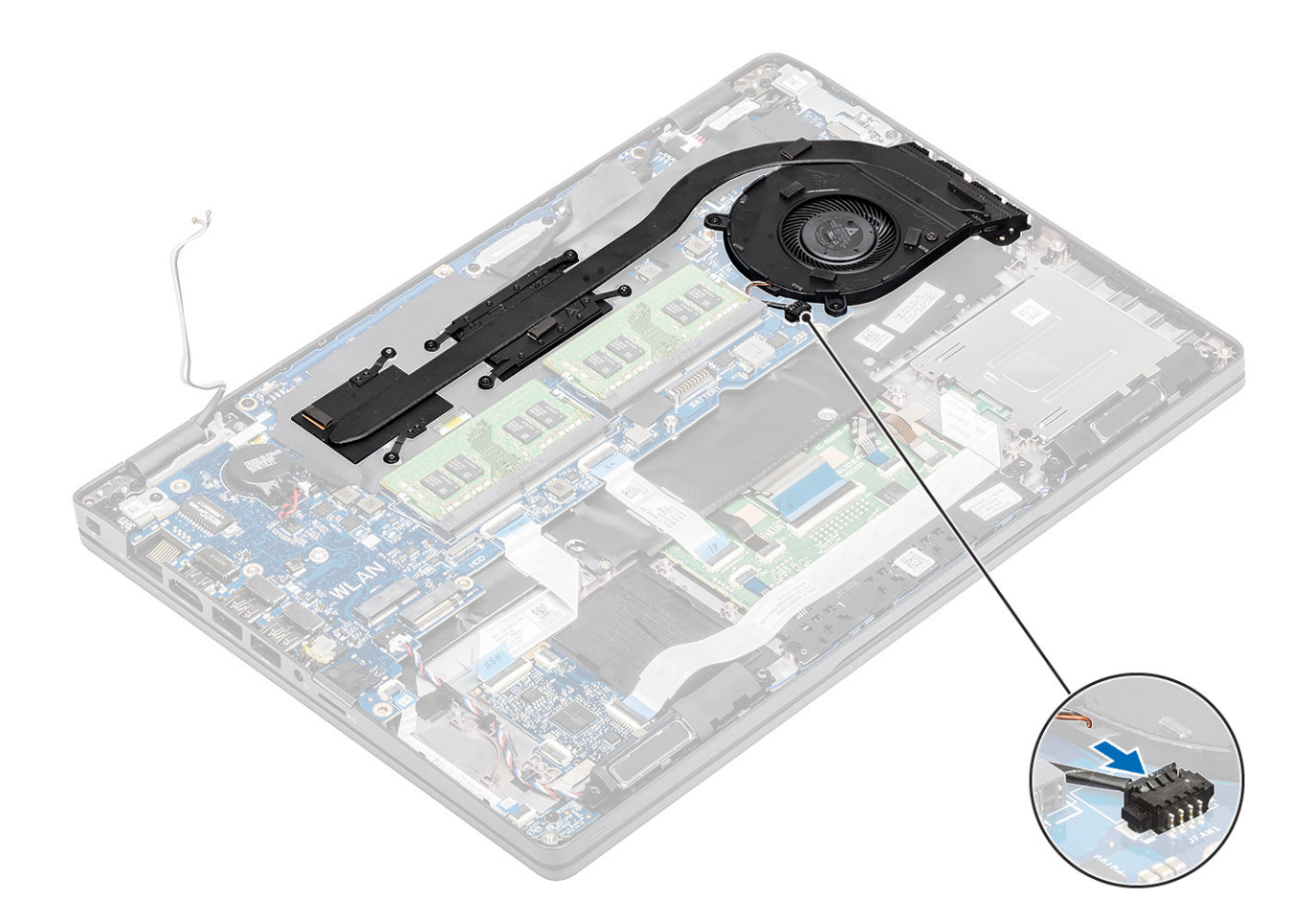

- 1. Ricollocare l'[intelaiatura interna](#page-55-0).
- 2. Ricollocare la [batteria](#page-31-0).
- 3. Ricollocare il [coperchio della base](#page-26-0).
- 4. Ricollocare la [scheda microSD](#page-21-0).
- 5. Seguire le procedure descritte in [Dopo aver effettuato gli interventi sui componenti interni del computer](#page-9-0).

# **Rimozione del dissipatore di calore - UMA**

#### **Prerequisiti**

- 1. Seguire le procedure descritte in [Prima di effettuare interventi sui componenti interni del computer](#page-7-0).
- 2. Rimuovere la [scheda microSD](#page-21-0).
- 3. Rimuovere il [coperchio della base](#page-23-0).
- 4. Rimuovere la [batteria](#page-30-0).
- 5. Rimuovere l'[intelaiatura interna](#page-53-0).

#### **Procedura**

1. Rimuovere le quattro viti (M2x3) che fissano il dissipatore di calore alla scheda di sistema [1].

**N.B.:** Allentare le viti nell'ordine numerico indicato sul dissipatore di calore [1, 2, 3, 4].

2. Estrarre il dissipatore di calore dalla scheda di sistema [2].

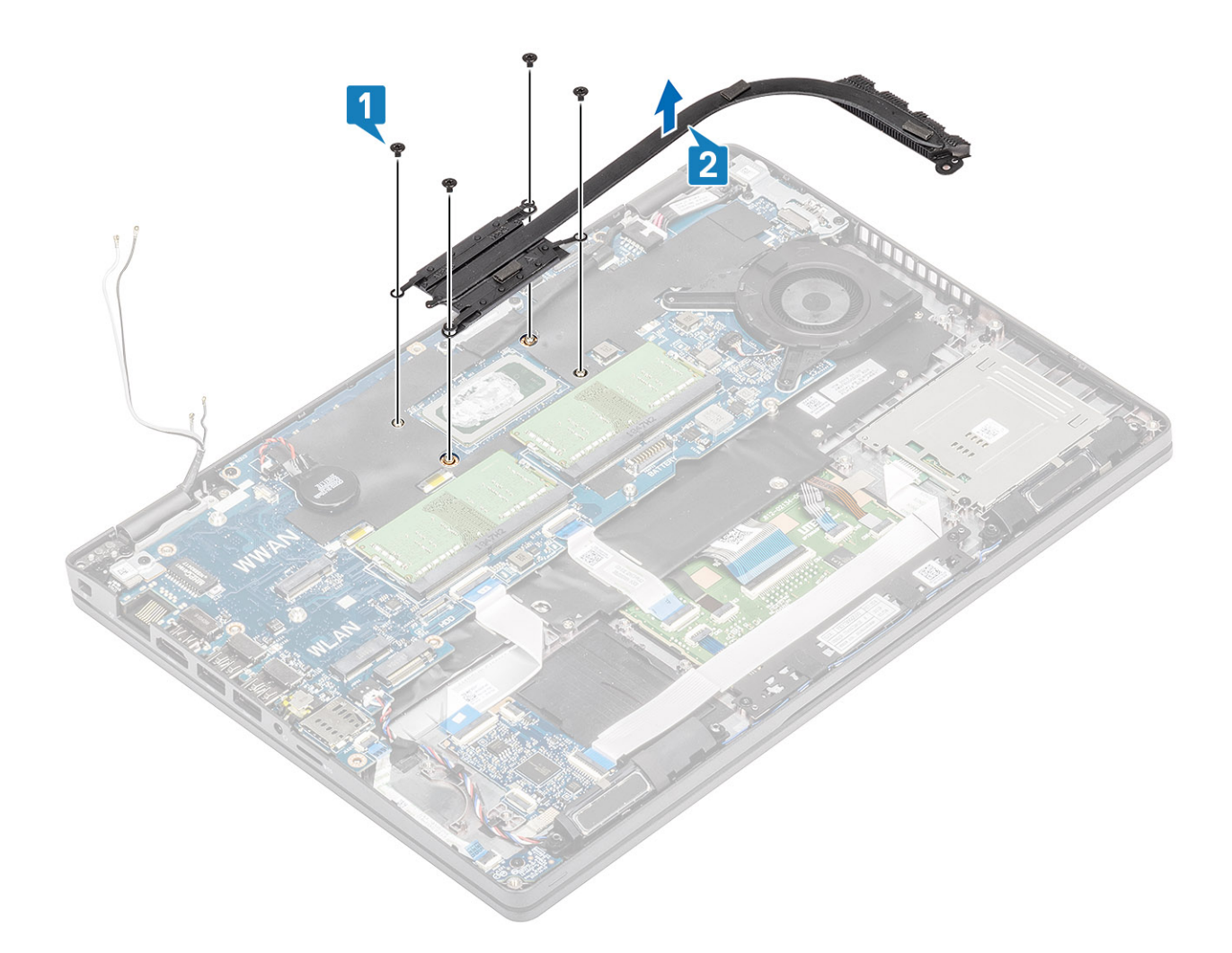

## **Installazione del dissipatore di calore (UMA)**

- 1. Posizionare il dissipatore di calore sulla scheda di sistema e allineare i fori per le viti sul dissipatore a quelli sulla scheda di sistema [1].
- 2. Ricollocare le 4 viti (M2x3) che fissano il dissipatore di calore alla scheda di sistema rispettando la sequenza indicata sul dissipatore [2].

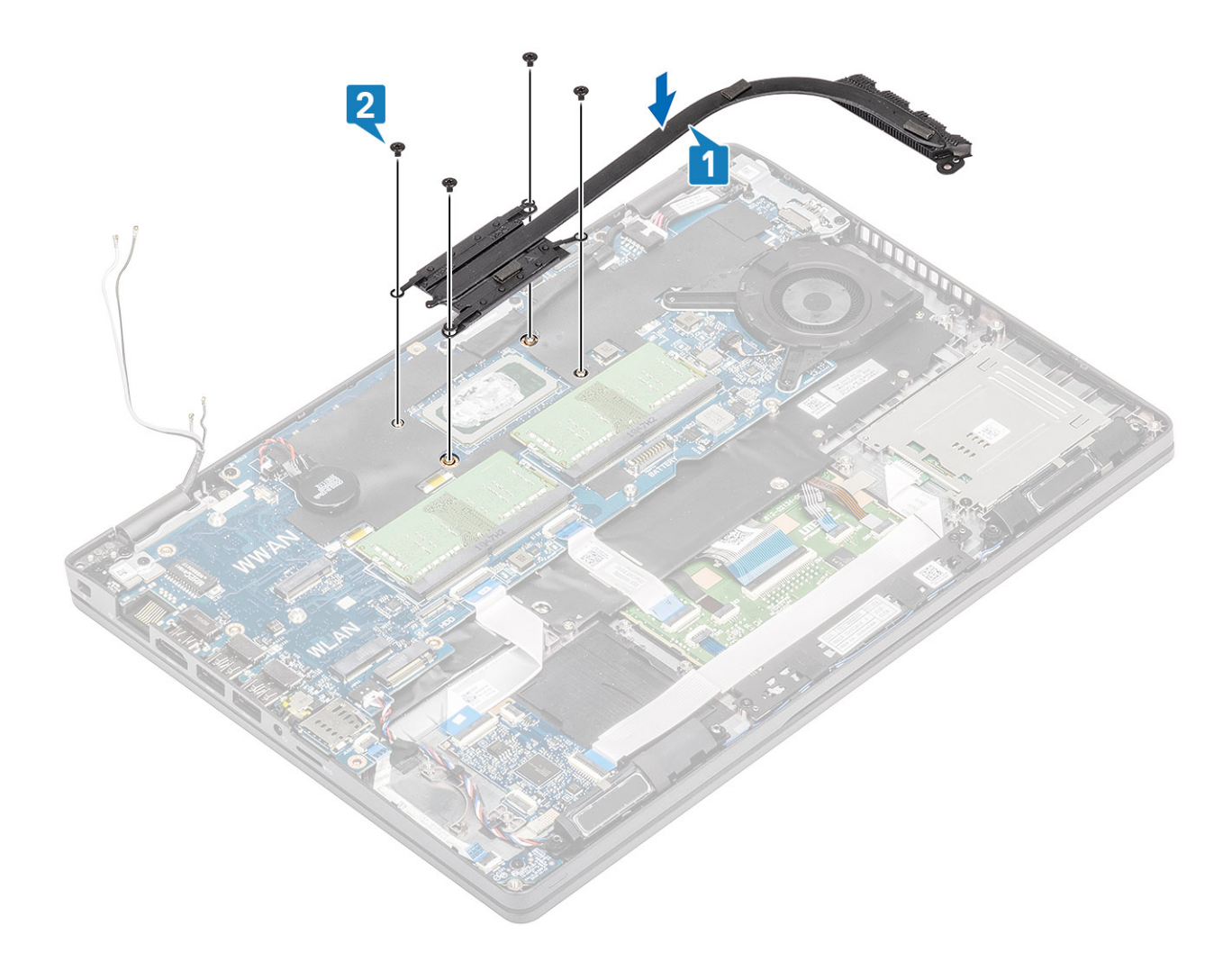

- 1. Ricollocare l'[intelaiatura interna](#page-55-0).
- 2. Ricollocare la [batteria](#page-31-0).
- 3. Ricollocare il [coperchio della base](#page-26-0).
- 4. Ricollocare la [scheda microSD](#page-21-0).
- 5. Seguire le procedure descritte in [Dopo aver effettuato gli interventi sui componenti interni del computer](#page-9-0).

# **Ventola di sistema**

### **Rimozione della ventola di sistema - UMA**

#### **Prerequisiti**

- 1. Seguire le procedure descritte in [Prima di effettuare interventi sui componenti interni del computer](#page-7-0).
- 2. Rimuovere la [scheda microSD](#page-21-0).
- 3. Rimuovere il [coperchio della base](#page-23-0).
- 4. Rimuovere la [batteria](#page-30-0).
- 5. Rimuovere l'[intelaiatura interna](#page-53-0).

#### **Procedura**

1. Scollegare il cavo della ventola di sistema dal connettore sulla scheda di sistema.

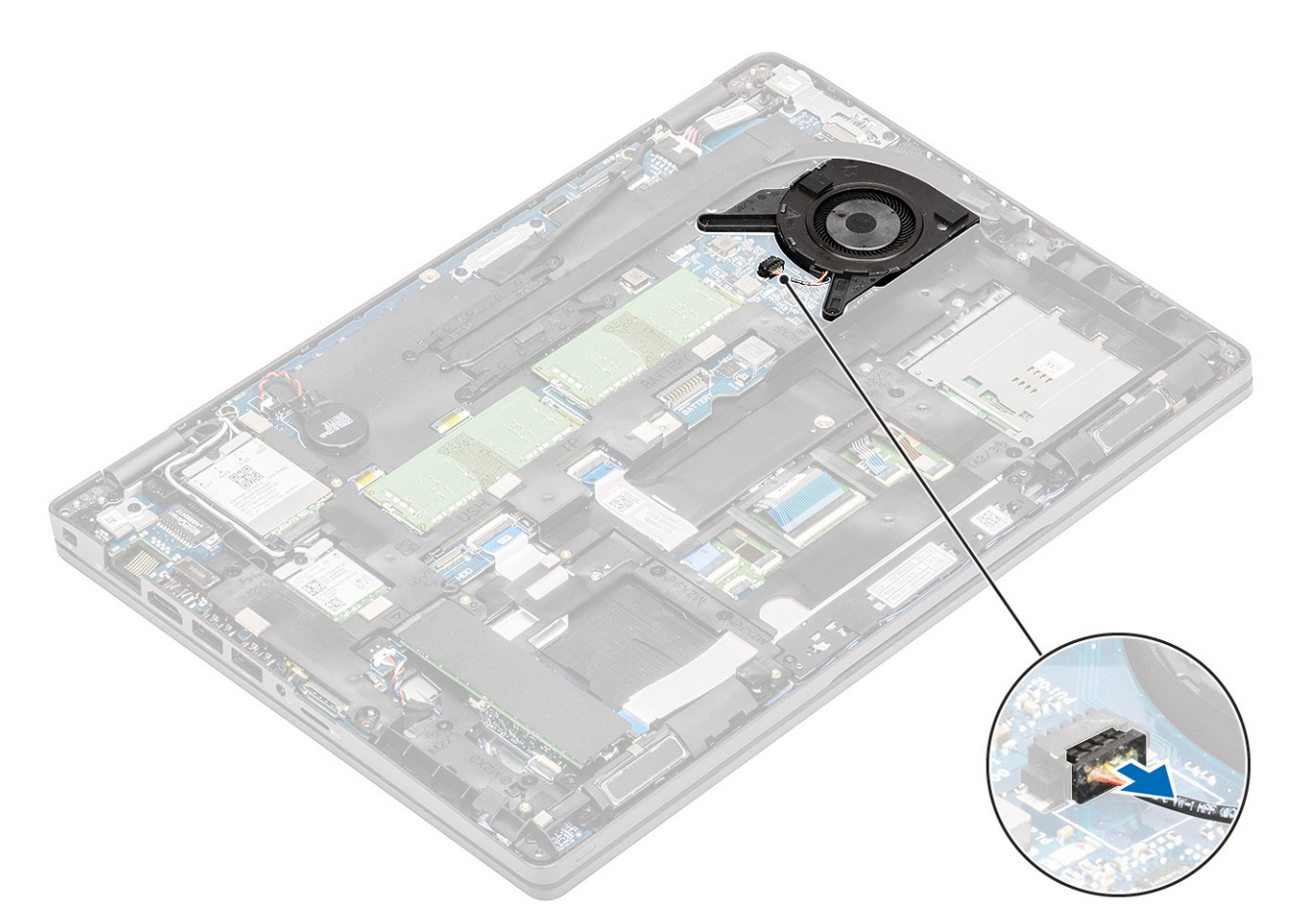

- 2. Rimuovere le 2 viti (M2x3) che fissano la ventola di sistema al poggiapolsi [1].
- 3. Estrarre la ventola del sistema dal computer [2].

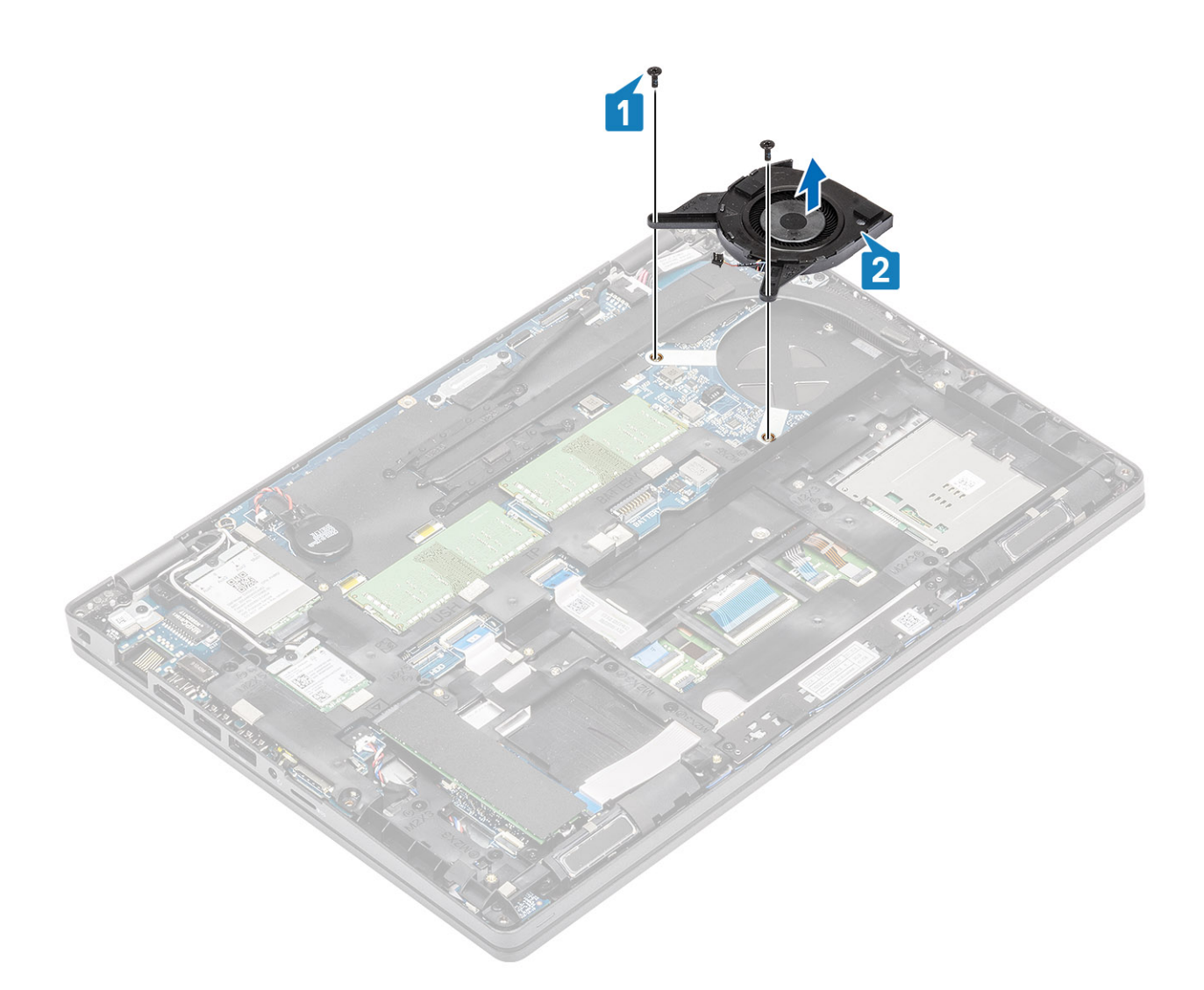

## **Installazione della ventola di sistema - UMA**

- 1. Posizionare e allineare i fori per le viti situati sulla ventola di sistema ai fori sul poggiapolsi [1].
- 2. Posizionare le 2 viti (M2x3) che fissano la ventola di sistema al poggiapolsi [2].

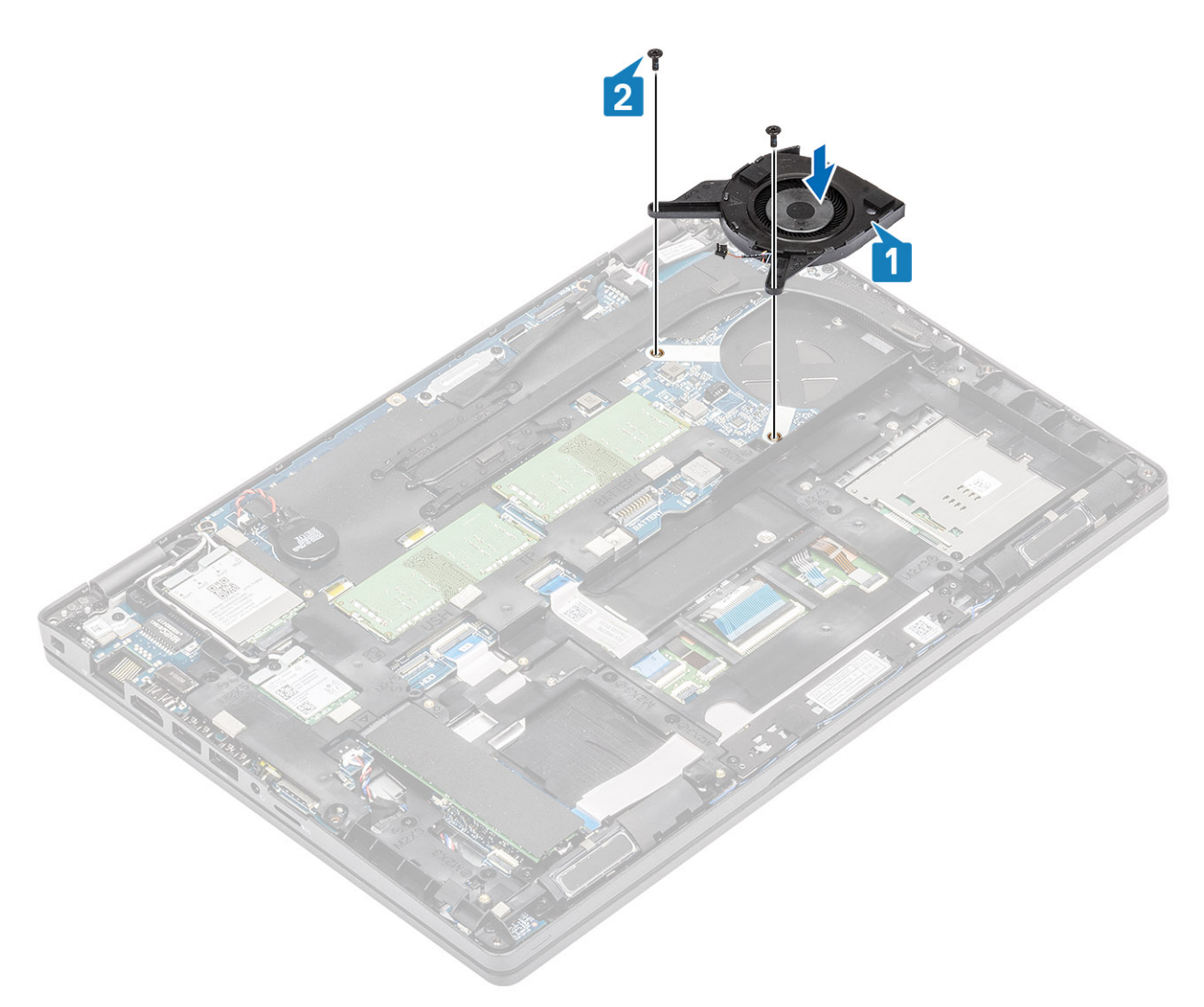

3. Collegare il cavo della ventola di sistema al connettore sulla scheda di sistema.

<span id="page-85-0"></span>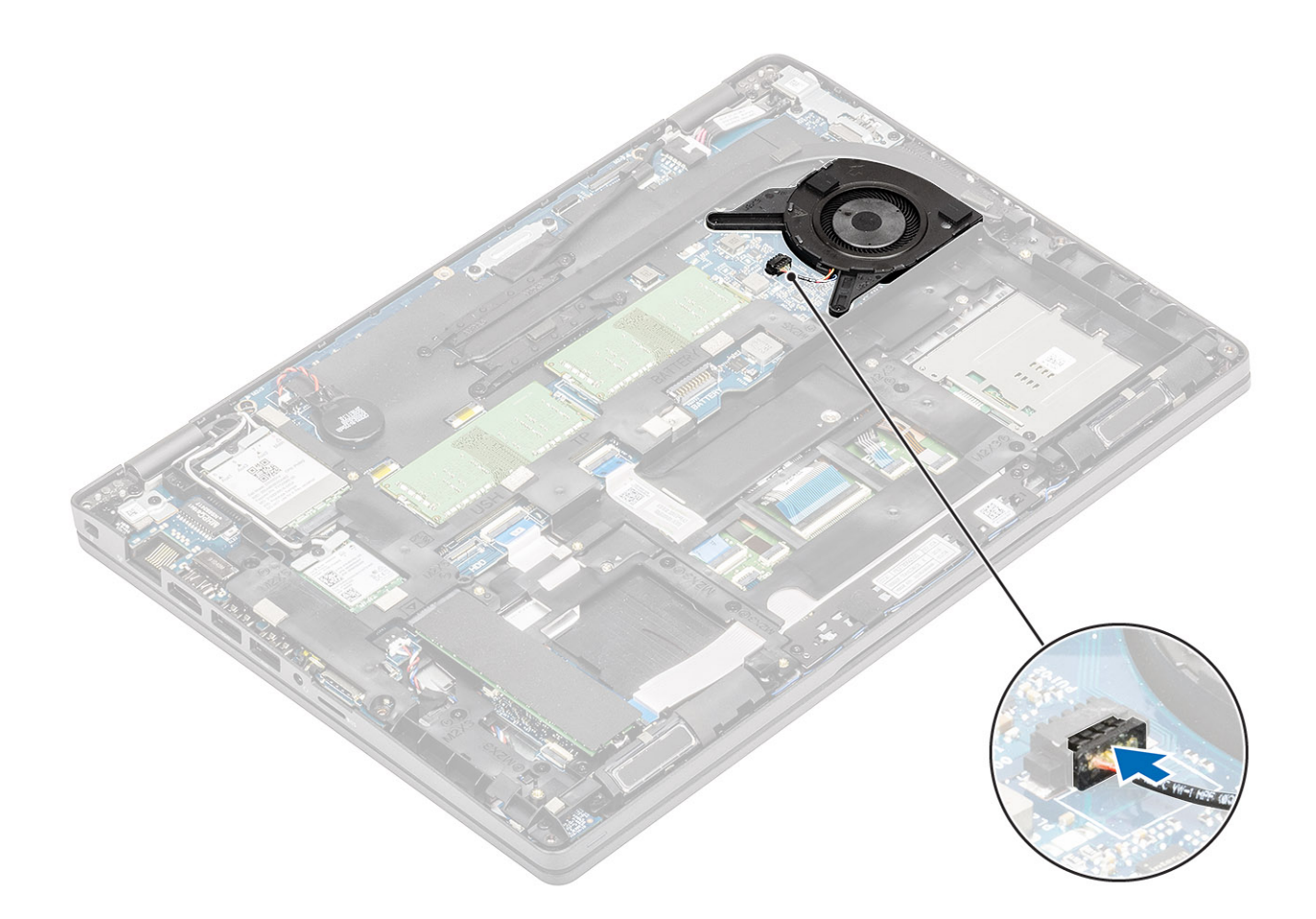

- 1. Ricollocare l'[intelaiatura interna](#page-55-0).
- 2. Ricollocare la [batteria](#page-31-0).
- 3. Ricollocare il [coperchio della base](#page-26-0).
- 4. Ricollocare la [scheda microSD](#page-21-0).
- 5. Seguire le procedure descritte in [Dopo aver effettuato gli interventi sui componenti interni del computer](#page-9-0).

# **Scheda di sistema**

### **Rimozione della scheda di sistema**

#### **Prerequisiti**

- 1. Seguire le procedure descritte in [Prima di effettuare interventi sui componenti interni del computer](#page-7-0).
- 2. Rimuovere la [scheda microSD](#page-21-0).
- 3. Rimuovere il [coperchio della base](#page-23-0).
- 4. Rimuovere la [batteria](#page-30-0).
- 5. Rimuovere il [modulo di memoria](#page-42-0).
- 6. Rimuovere la [scheda WLAN](#page-38-0).
- 7. Rimuovere la [batteria a bottone](#page-40-0).
- 8. Rimuovere il [connettore CC-in .](#page-44-0)
- 9. Rimuovere l'[unità SSD M.2 2230](#page-49-0) o l'[unità SSD M.2 2280](#page-50-0), a seconda dei casi.
- 10. Rimuovere l'[intelaiatura interna](#page-53-0).
- 11. Rimuovere il [gruppo del dissipatore di calore](#page-75-0).

#### **Procedura**

#### 1. Sollevare il dispositivo di chiusura e scollegare i cavi seguenti dalla scheda di sistema:

- a. Cavo dell'altoparlante [1]
- **b.** Cavo della scheda LED [2]
- c. FFC USH [3].
- d. FFC del trackpad [4].

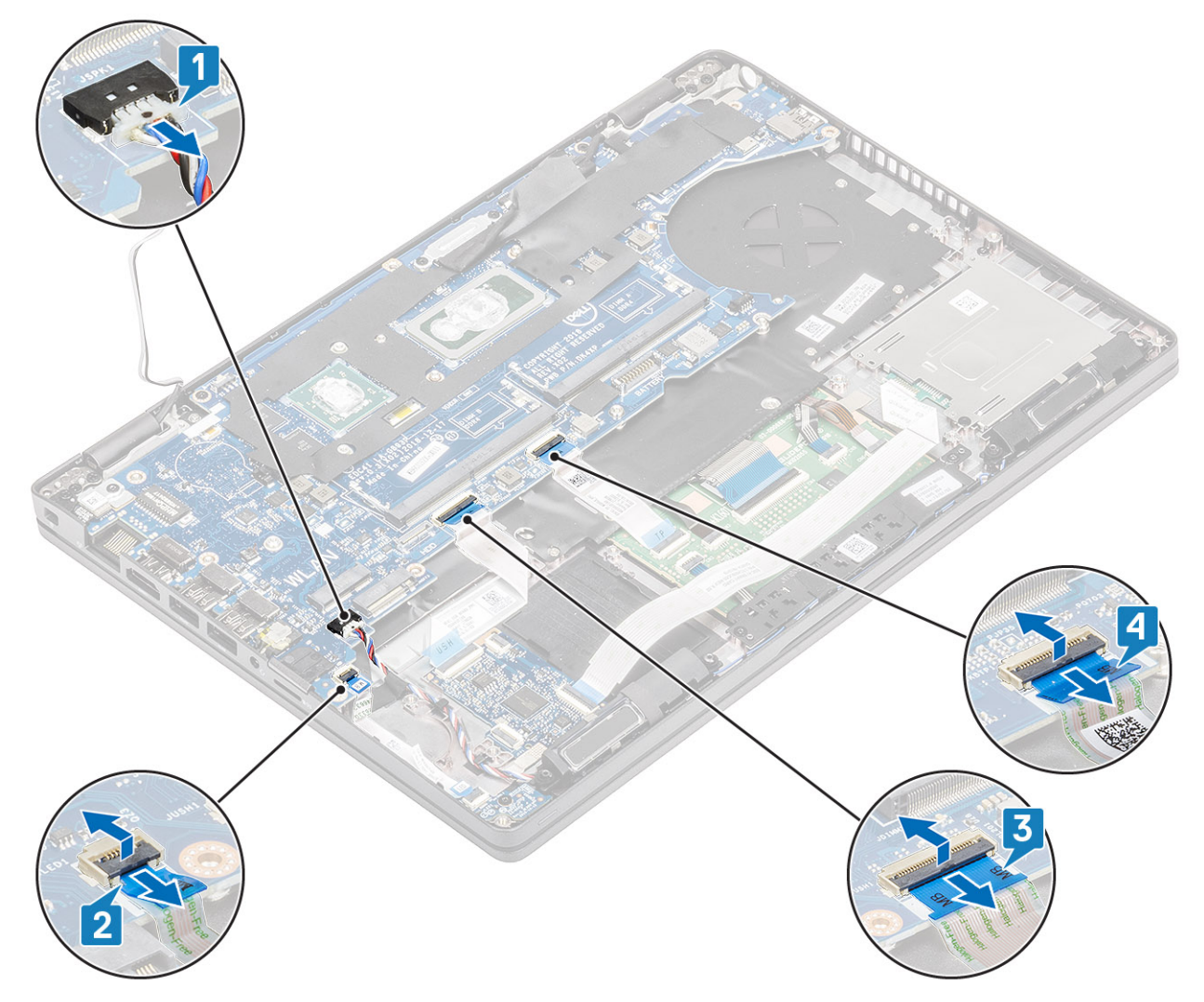

- 2. Rimuovere la vite (M2x3) che fissa la staffa di supporto del lettore di impronte digitali alla scheda di sistema [1].
- 3. Sollevare la staffa di supporto del lettore di impronte digitali dal computer [2].
- 4. Scollegare la porta del lettore di impronte digitali [3].

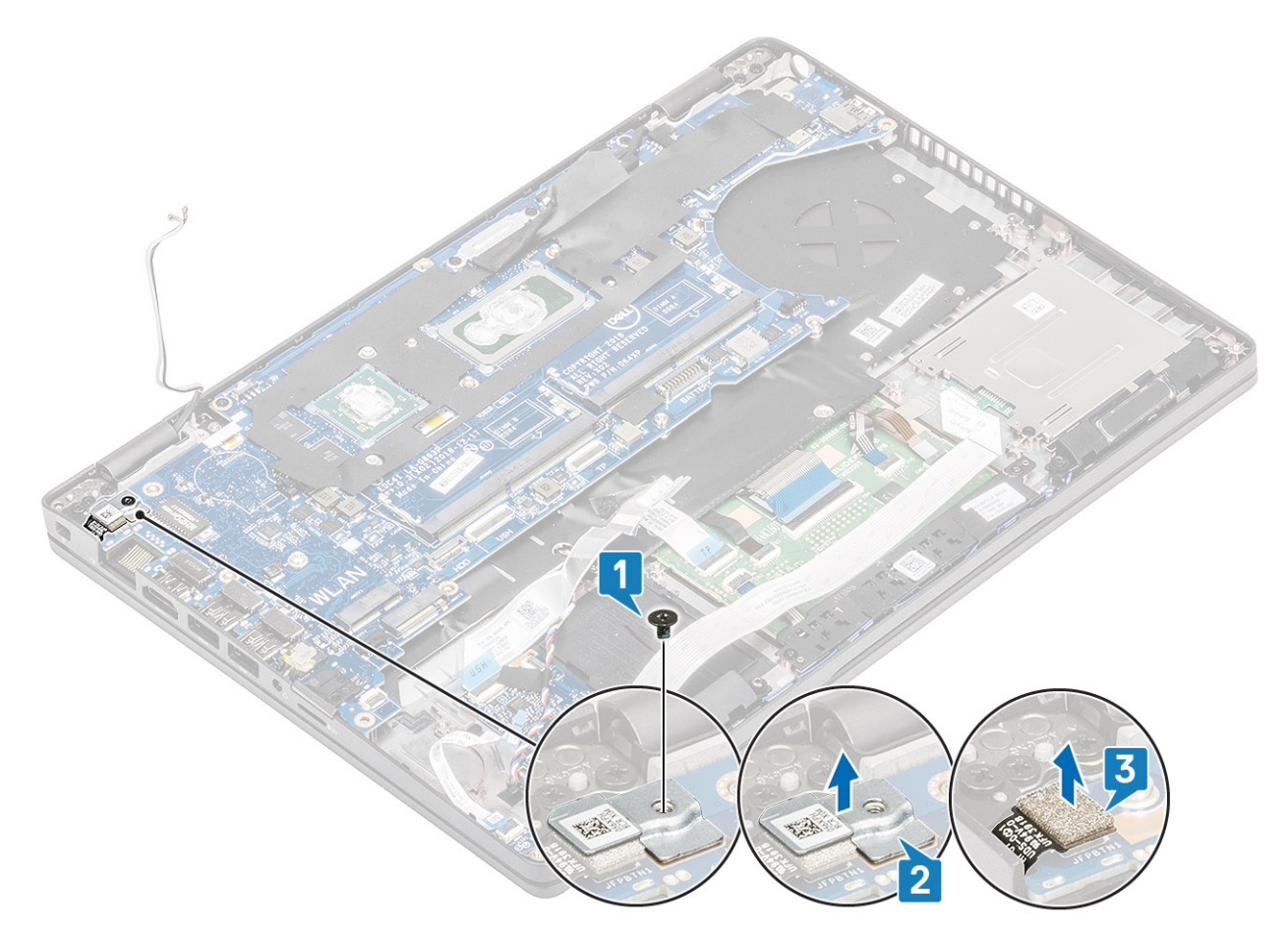

- 5. Staccare il nastro adesivo sul cavo eDP che è collegato alla scheda di sistema [1].
- 6. Rimuovere le 2 viti (M2x3) che fissano la staffa eDP alla scheda di sistema [2].
- 7. Rimuovere la staffa eDP dal computer [3].
- 8. Sollevare il cavo eDP dal connettore sulla scheda di sistema [4].
- 9. Scollegare il cavo dal connettore sulla scheda di sistema [5].

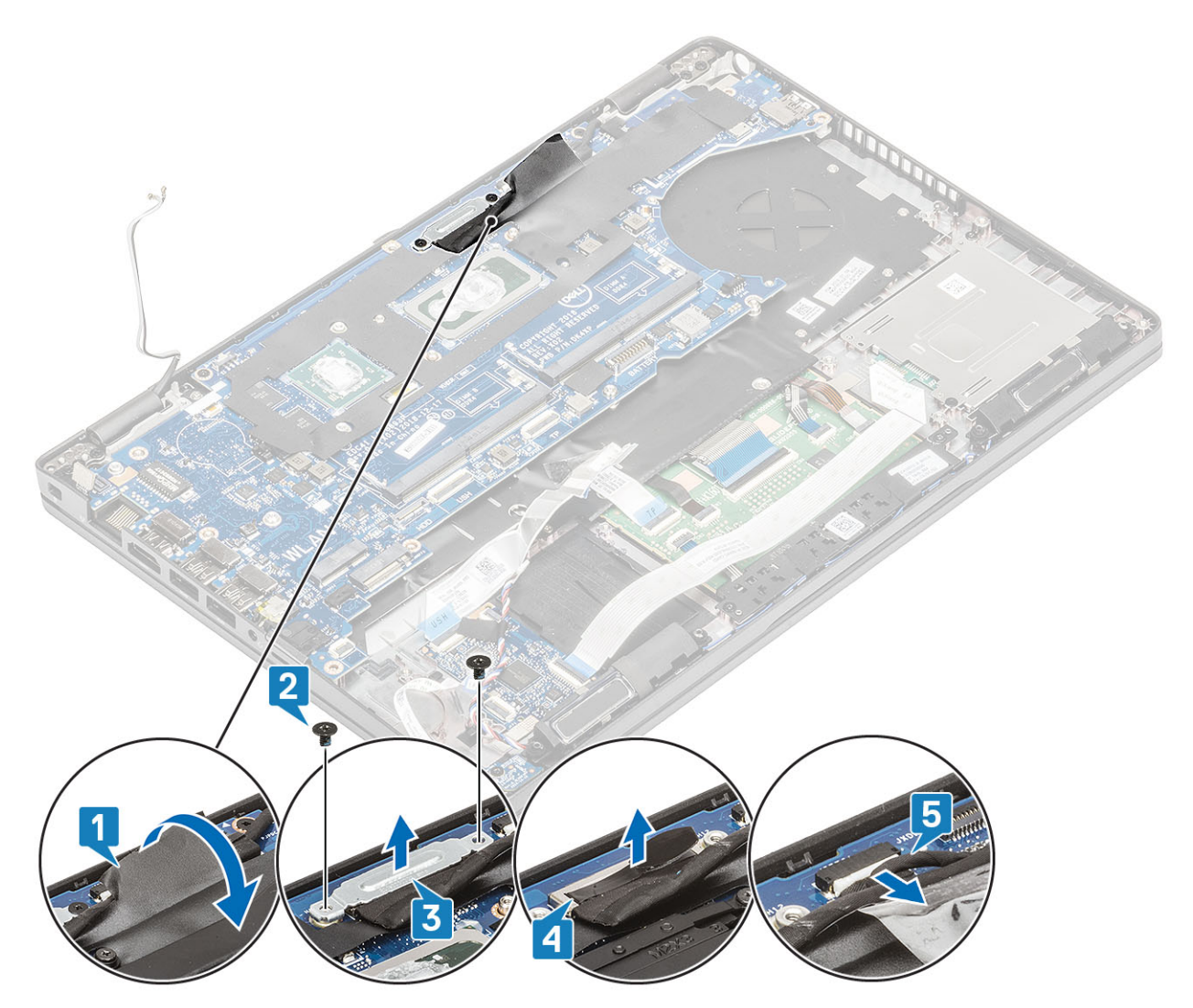

- 10. Rimuovere le 2 viti M2x3 che fissano la scheda di sistema al poggiapolsi [1].
- 11. Sollevare la scheda di sistema ed estrarla dal computer [2].

<span id="page-89-0"></span>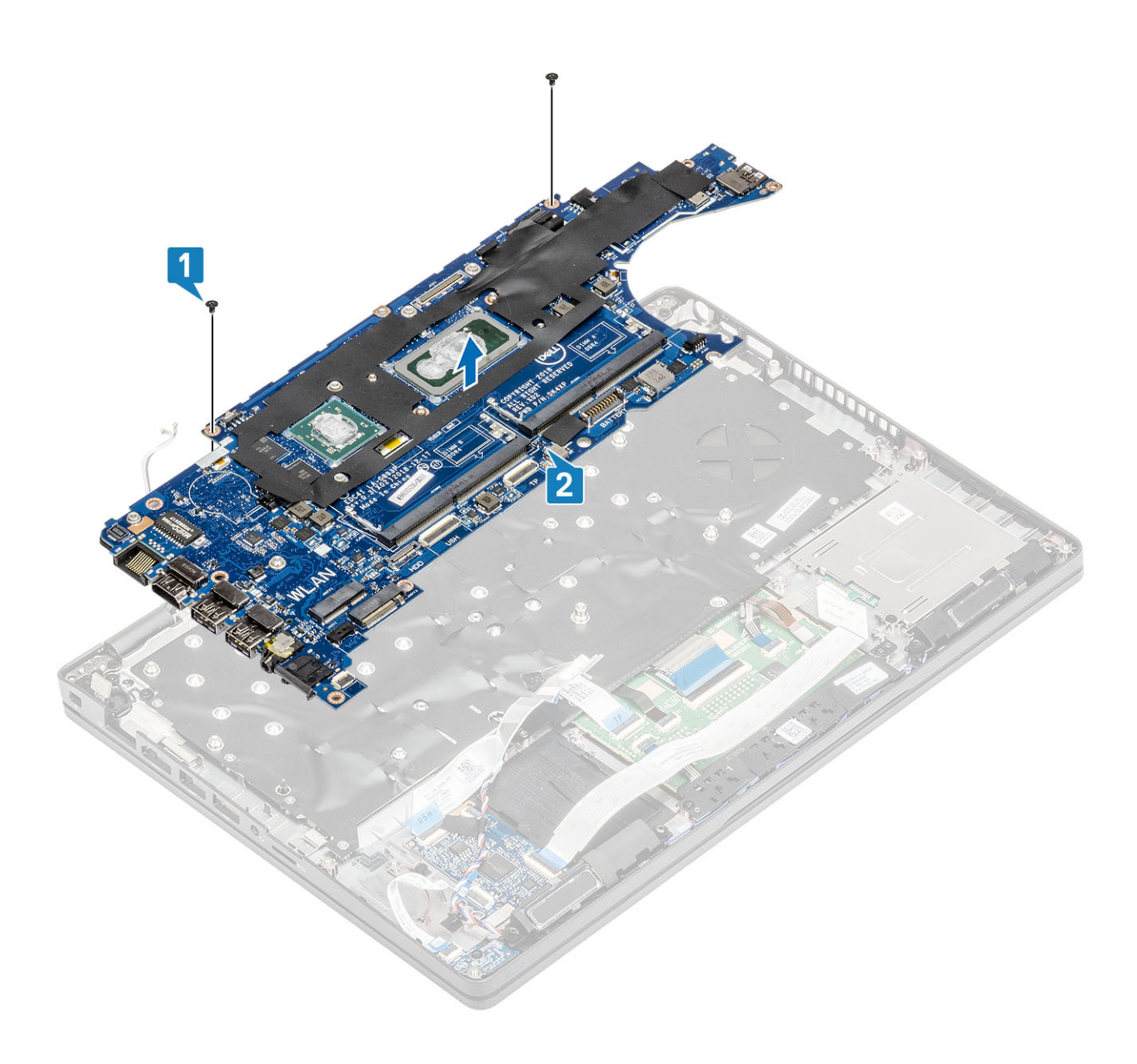

# **Installazione della scheda di sistema**

- 1. Allineare e collocare la scheda di sistema sul poggiapolsi [1].
- 2. Ricollocare le 2 viti (M2x3) per fissare la scheda di sistema al poggiapolsi [2].

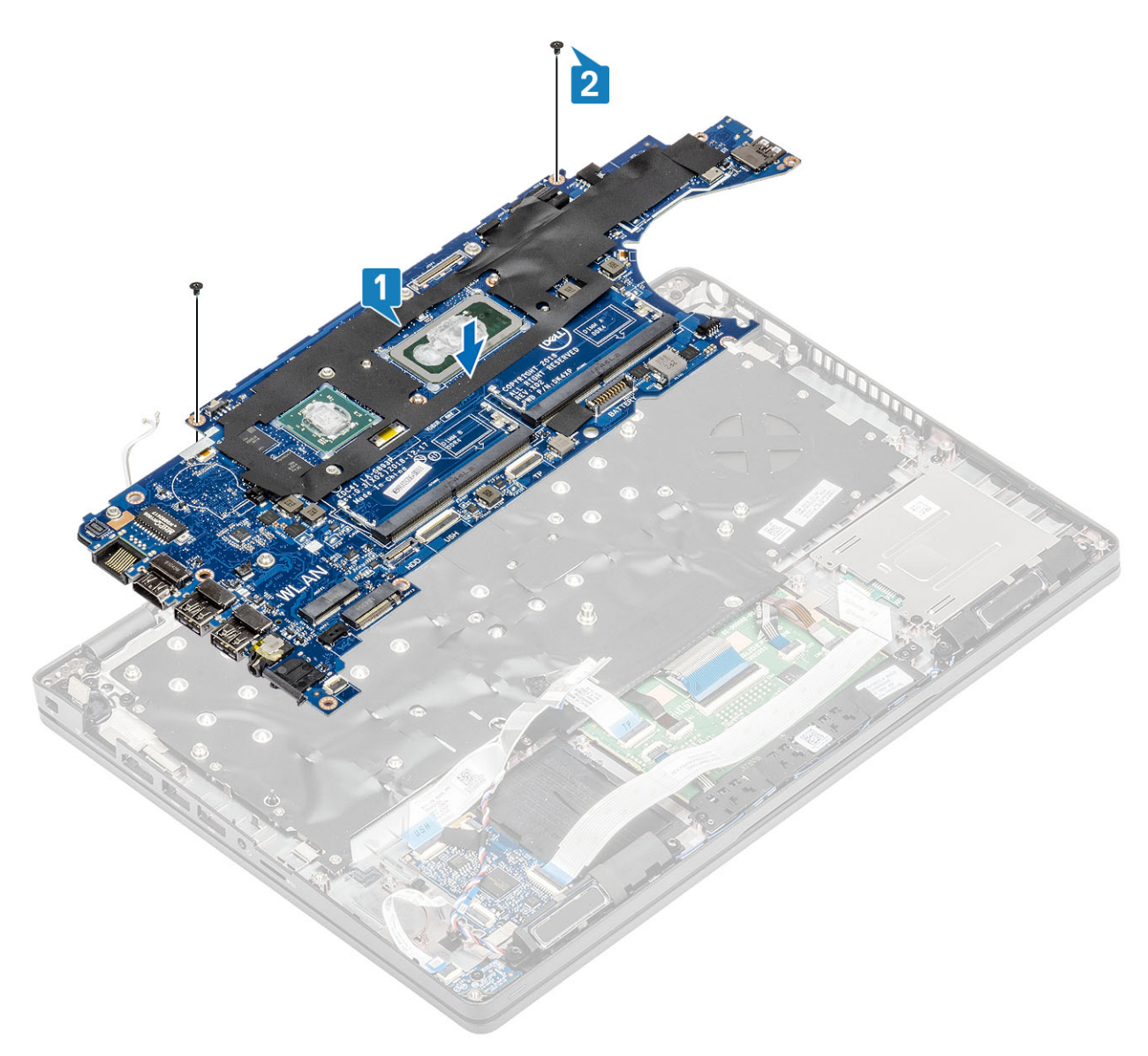

- 3. Collegare il cavo al connettore sulla scheda di sistema [1].
- 4. Collegare il cavo eDP al connettore sulla scheda di sistema [2].
- 5. Posizionare la staffa di supporto eDP sopra il connettore eDP [3].
- 6. Ricollocare le due viti (M2x3) per fissare la staffa eDP alla scheda di sistema [4].
- 7. Far aderire il nastro adesivo sul cavo eDP che è collegato alla scheda di sistema [5].

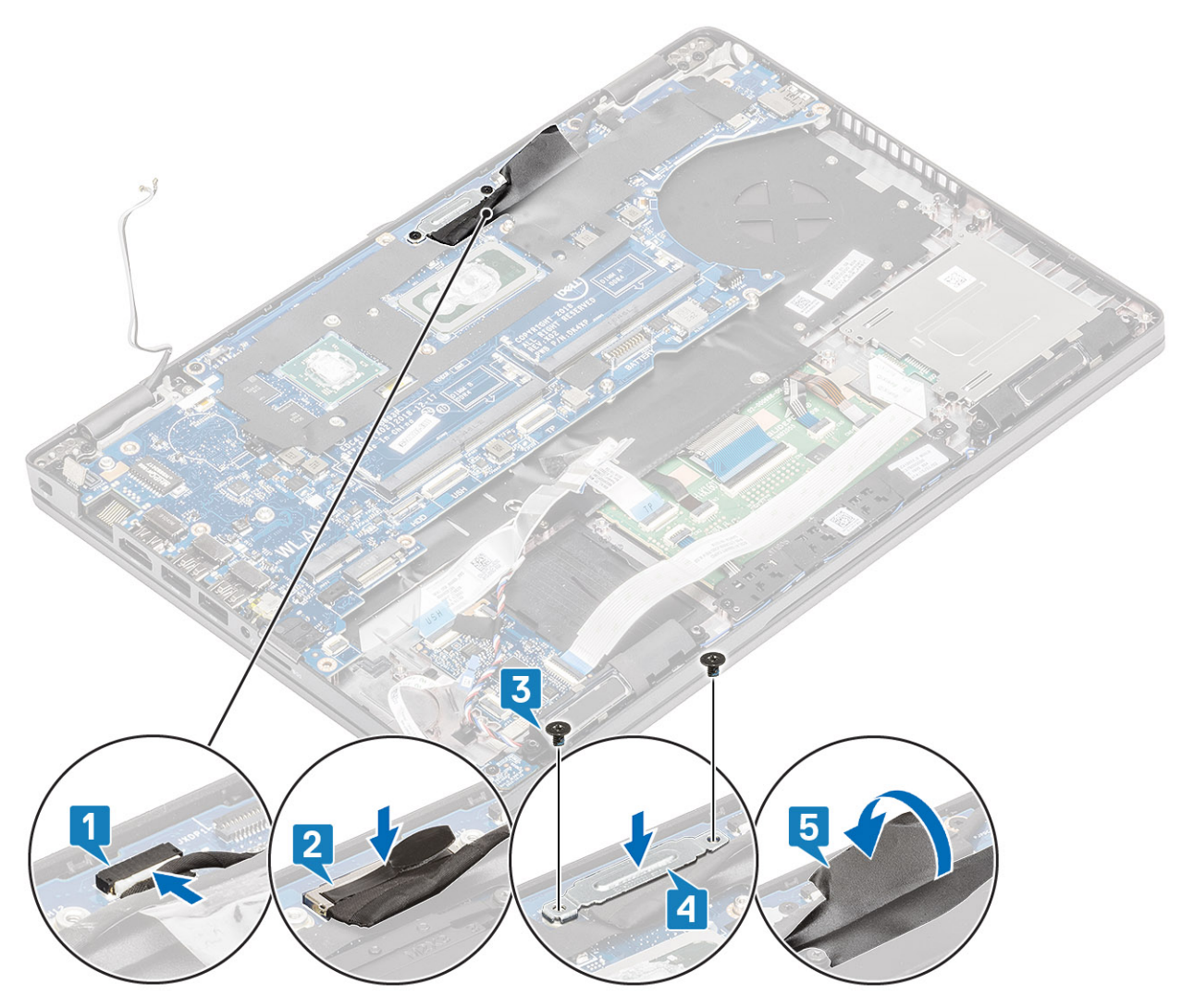

- 8. Collegare il cavo del lettore di impronte digitali al connettore sulla scheda di sistema [1].
- 9. Posizionare la staffa di supporto del lettore di impronte digitali [2].
- 10. Ricollocare l'unica vite (M2x3) che fissa la staffa di supporto del lettore di impronte digitali alla scheda di sistema [3].

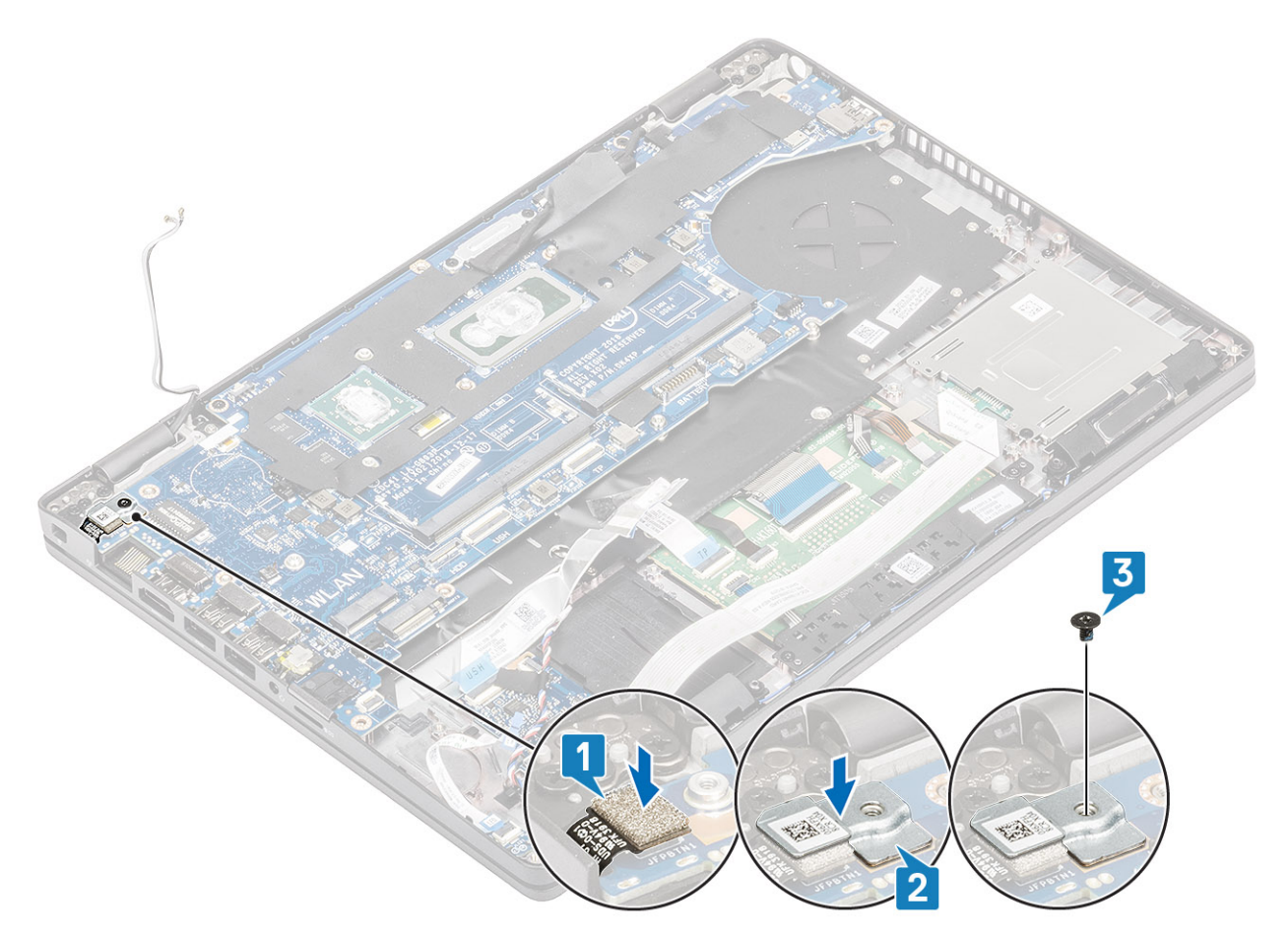

- 11. Collegare i cavi seguenti alla scheda di sistema:
	- a. Cavo dell'altoparlante [1]
	- b. Cavo della scheda LED [2]
	- c. FFC USH [3]
	- d. FFC del trackpad [4]

<span id="page-93-0"></span>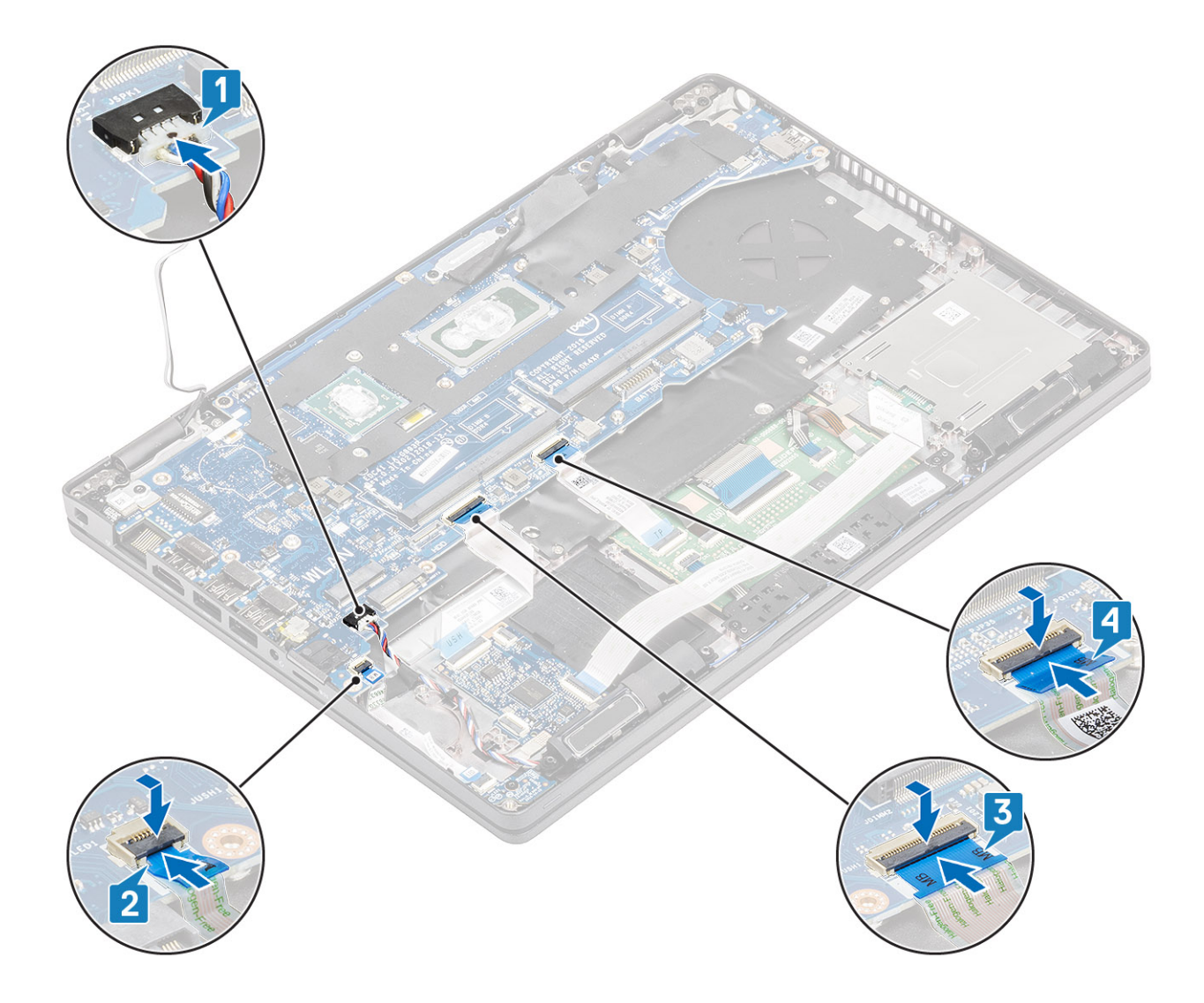

- 1. Ricollocare il [gruppo del dissipatore di calore](#page-77-0).
- 2. Ricollocare l'[intelaiatura interna](#page-55-0).
- 3. Ricollocare l'[unità SSD M.2 2230](#page-49-0) o l'[unità SSD M.2 2280](#page-51-0), a seconda dei casi.
- 4. Ricollocare il [connettore CC-in .](#page-46-0)
- 5. Ricollocare la [batteria a bottone](#page-41-0).
- 6. Ricollocare la [scheda WLAN](#page-39-0).
- 7. Ricollocare il [modulo di memoria](#page-43-0).
- 8. Ricollocare la [batteria](#page-31-0).
- 9. Ricollocare il [coperchio della base](#page-26-0).
- 10. Ricollocare la [scheda microSD](#page-22-0).
- 11. Seguire le procedure descritte in [Dopo aver effettuato gli interventi sui componenti interni del computer](#page-9-0).

# **Gruppo della tastiera**

## **Rimozione della tastiera**

#### **Prerequisiti**

- 1. Seguire le procedure descritte in [Prima di effettuare interventi sui componenti interni del computer](#page-7-0).
- 2. Rimuovere la [scheda microSD](#page-21-0).
- 3. Rimuovere il [coperchio della base](#page-23-0).
- 4. Rimuovere la [batteria](#page-30-0).
- 5. Rimuovere l'[altoparlante.](#page-71-0)
- 6. Rimuovere il [modulo di memoria](#page-42-0).
- 7. Rimuovere il [connettore CC-in .](#page-44-0)
- 8. Rimuovere la [scheda WLAN](#page-38-0).
- 9. Rimuovere la [scheda di sistema.](#page-85-0)

**N.B.:** La scheda di sistema può essere rimossa con il gruppo del dissipatore di calore collegato.

10. Rimuovere la [batteria pulsante.](#page-40-0)

#### **Procedura**

1. Sollevare il dispositivo di chiusura e scollegare il cavo della retroilluminazione e il cavo della tastiera dai connettori sul touchpad.

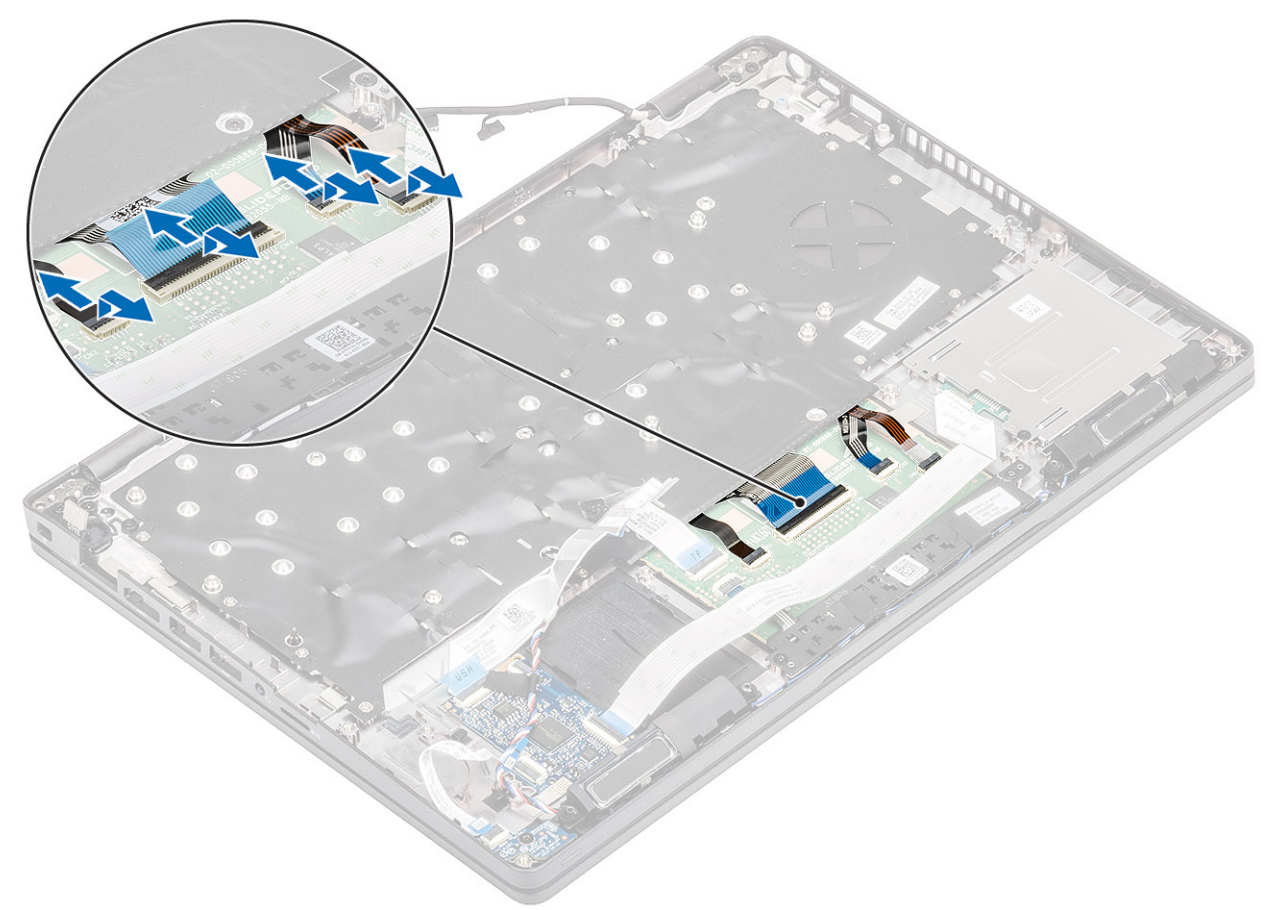

- 2. Rimuovere le 18 (M2x2.5) viti che fissano la tastiera al supporto per i polsi [1].
- 3. **(i) N.B.:** L'FFC del touchpad copre una delle viti che fissano il gruppo della tastiera al supporto per i polsi. Rimuovere la tastiera dal computer [2].

<span id="page-95-0"></span>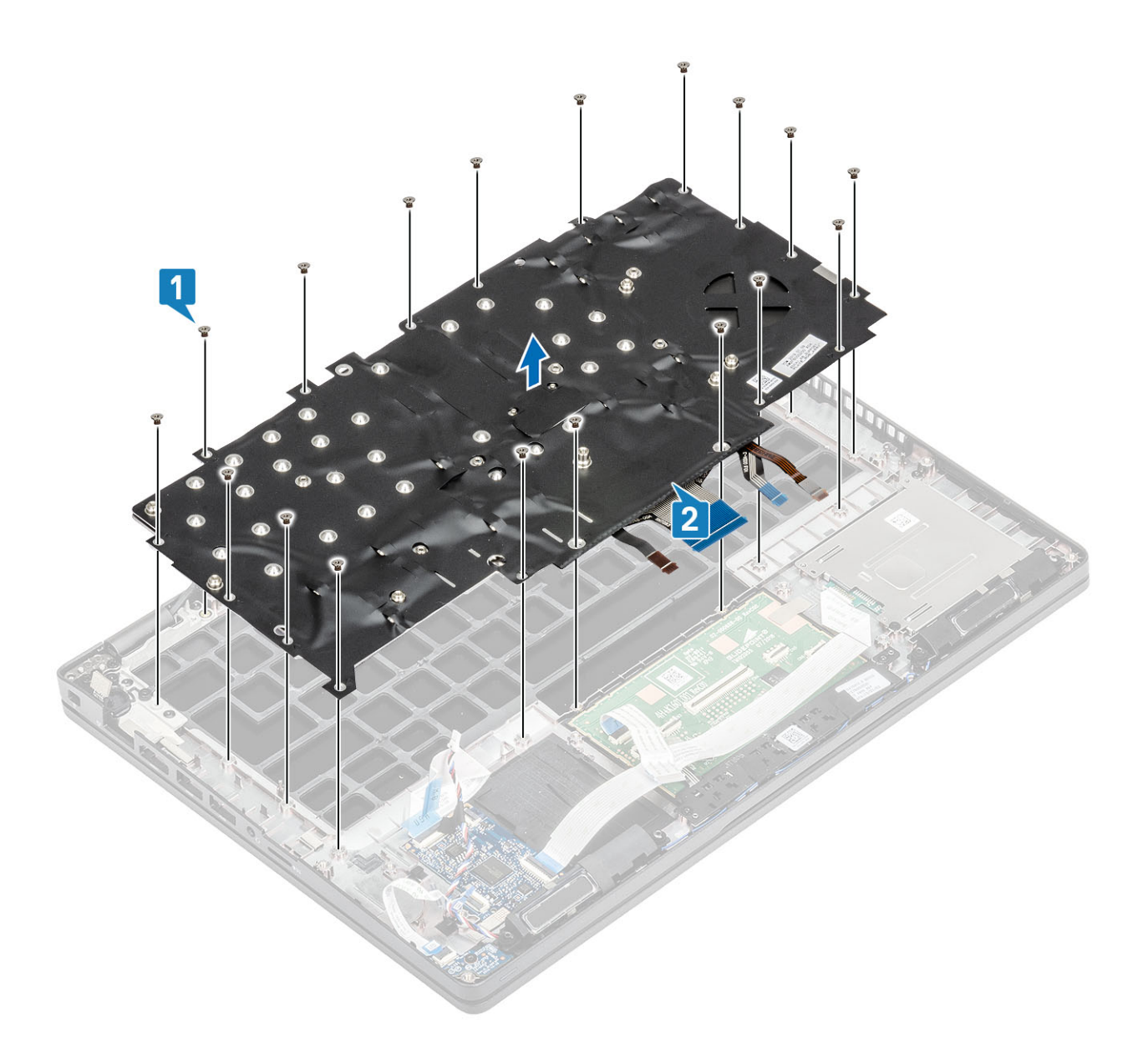

# **Installazione della tastiera**

- 1. Allineare e posizionare la tastiera sul supporto per i polsi [1].
- 2. Ricollocare le 18 (M2x2.5) viti per fissare la tastiera al supporto per i polsi [2].

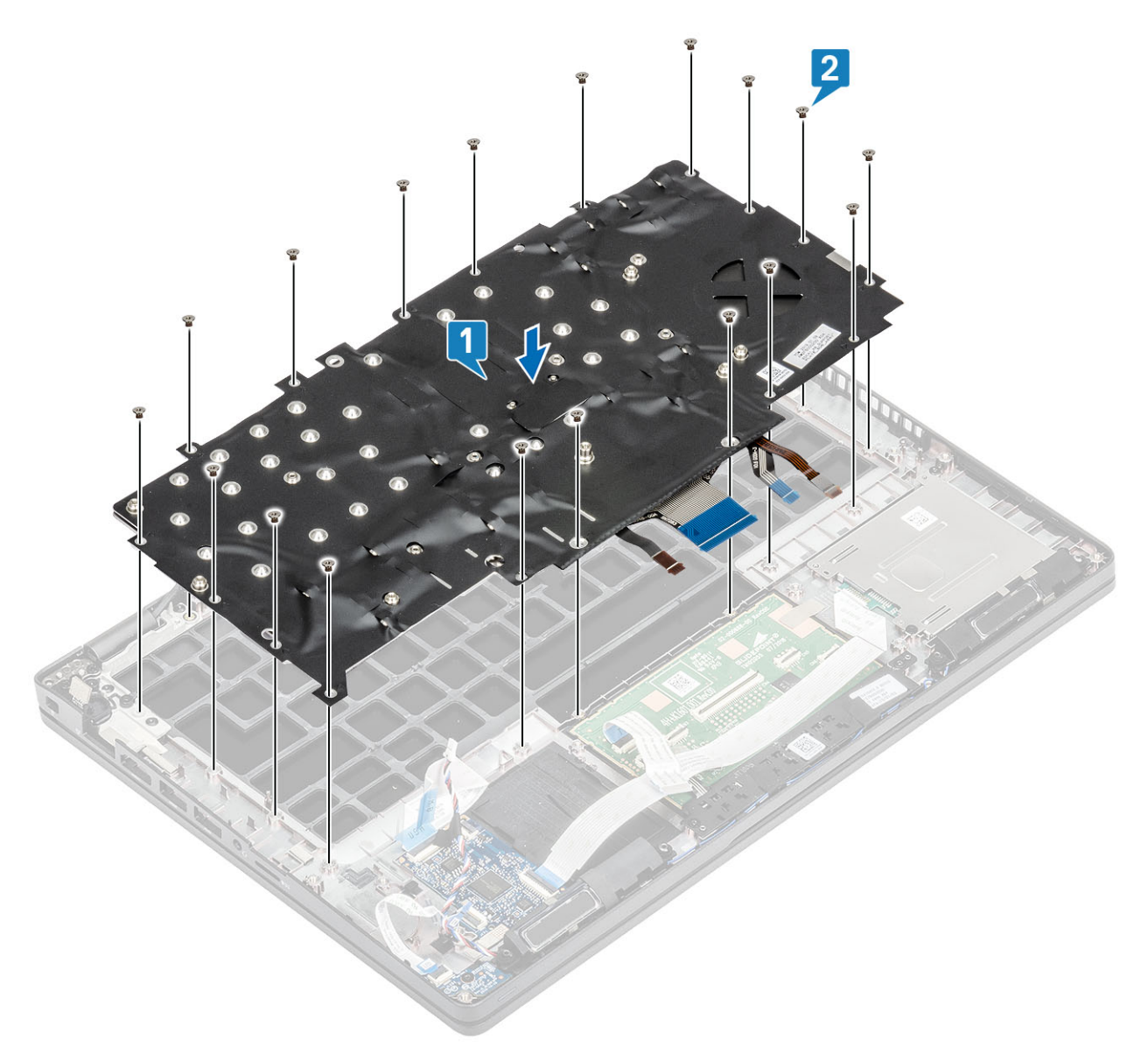

3. Collegare il cavo della retroilluminazione e il cavo della tastiera ai connettori sul touchpad.

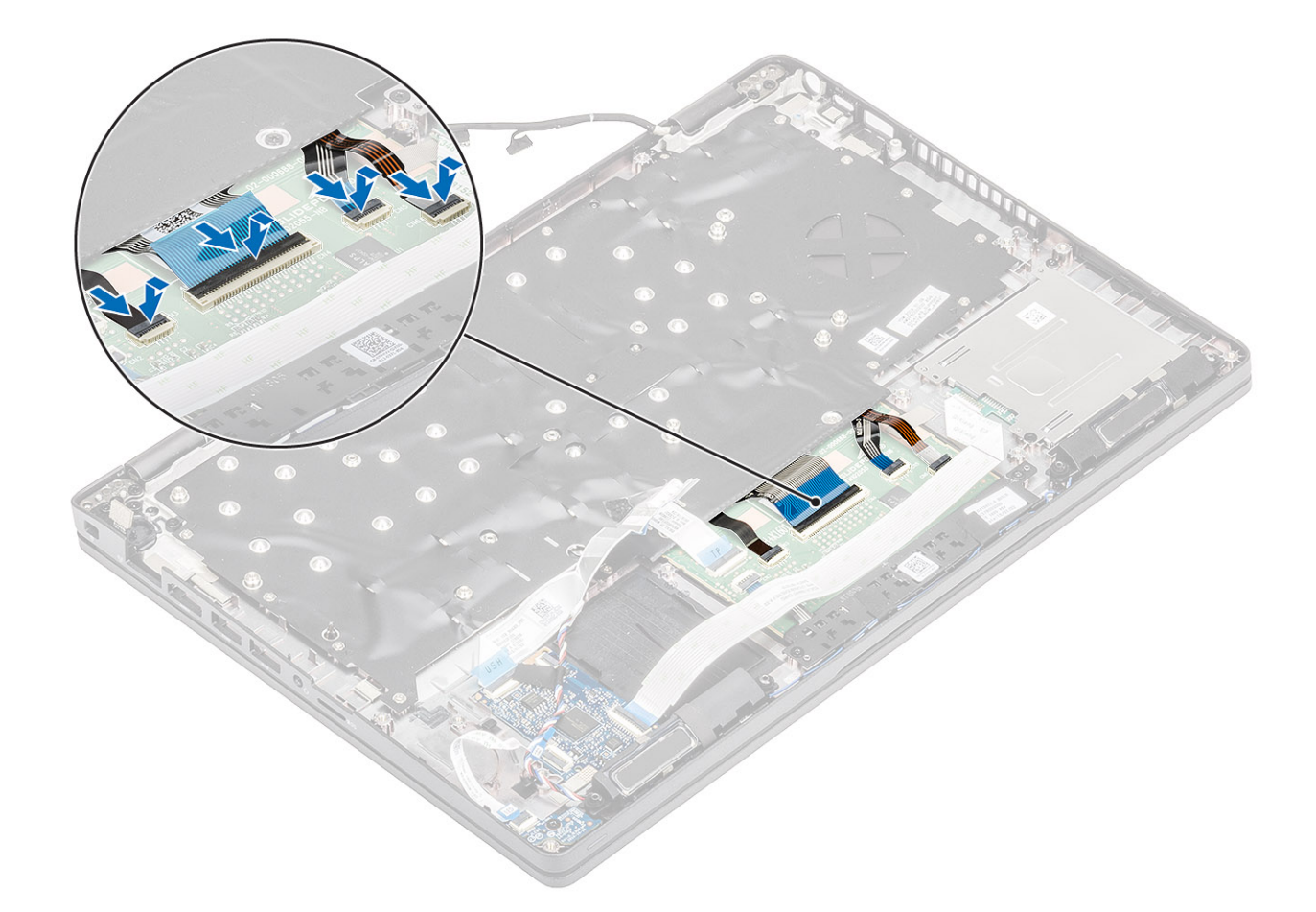

- 1. Ricollocare la [batteria a bottone](#page-41-0).
- 2. Ricollocare la [scheda di sistema.](#page-89-0)
	- **N.B.:** La scheda di sistema può essere ricollocata con il gruppo del dissipatore di calore collegato.
- 3. Ricollocare la [scheda WLAN](#page-39-0).
- 4. Ricollocare il [connettore CC-in .](#page-46-0)
- 5. Ricollocare il [modulo di memoria](#page-43-0).
- 6. Ricollocare l'[altoparlante.](#page-73-0)
- 7. Ricollocare la [batteria](#page-31-0).
- 8. Ricollocare il [coperchio della base](#page-26-0).
- 9. Ricollocare la [scheda microSD](#page-22-0).
- 10. Seguire le procedure descritte in [Dopo aver effettuato gli interventi sui componenti interni del computer](#page-9-0).

# **Supporto per la tastiera**

## **Rimozione della staffa della tastiera**

#### **Prerequisiti**

- 1. Seguire le procedure descritte in [Prima di effettuare interventi sui componenti interni del computer](#page-7-0).
- 2. Rimuovere la [scheda microSD](#page-21-0).
- 3. Rimuovere il [coperchio della base](#page-23-0).
- 4. Rimuovere la [batteria](#page-30-0).
- 5. Rimuovere l'[altoparlante.](#page-71-0)
- 6. Rimuovere il [modulo di memoria](#page-42-0).
- 7. Rimuovere il [connettore CC-in .](#page-44-0)
- 8. Rimuovere la [scheda WLAN](#page-38-0).
- 9. Rimuovere la [scheda di sistema.](#page-85-0)

**N.B.:** La scheda di sistema può essere rimossa con il gruppo del dissipatore di calore collegato.

- 10. Rimuovere la [batteria pulsante.](#page-40-0)
- 11. Rimuovere la [tastiera](#page-93-0).

#### **Procedura**

- 1. Rimuovere le 6 viti (M2x2) che fissano la tastiera alla staffa della tastiera [1].
- 2. Rimuovere la tastiera dalla relativa staffa [2].

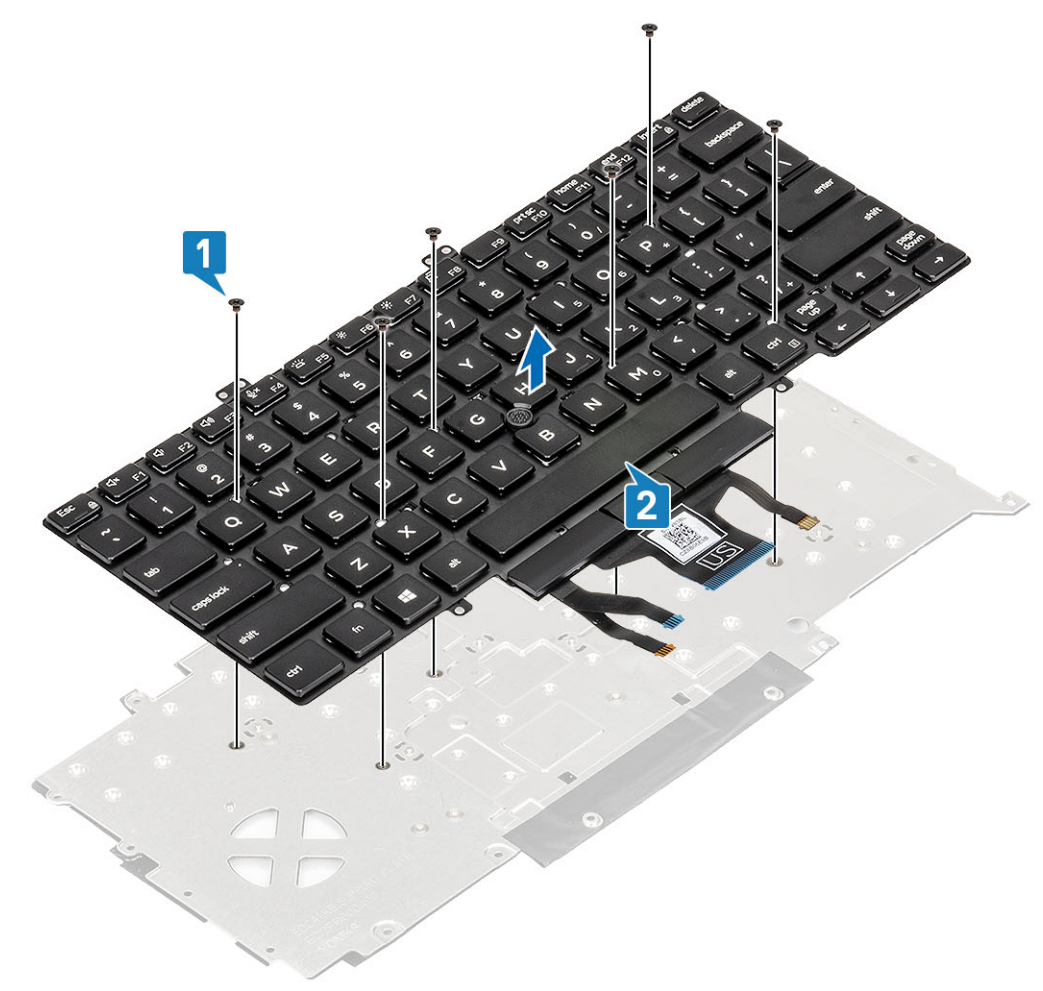

### **Installazione della staffa della tastiera**

- 1. Allineare e posizionare la tastiera sulla staffa della tastiera [1].
- 2. Ricollocare le sei viti (M2x2) per fissare la tastiera sulla staffa della tastiera [2].

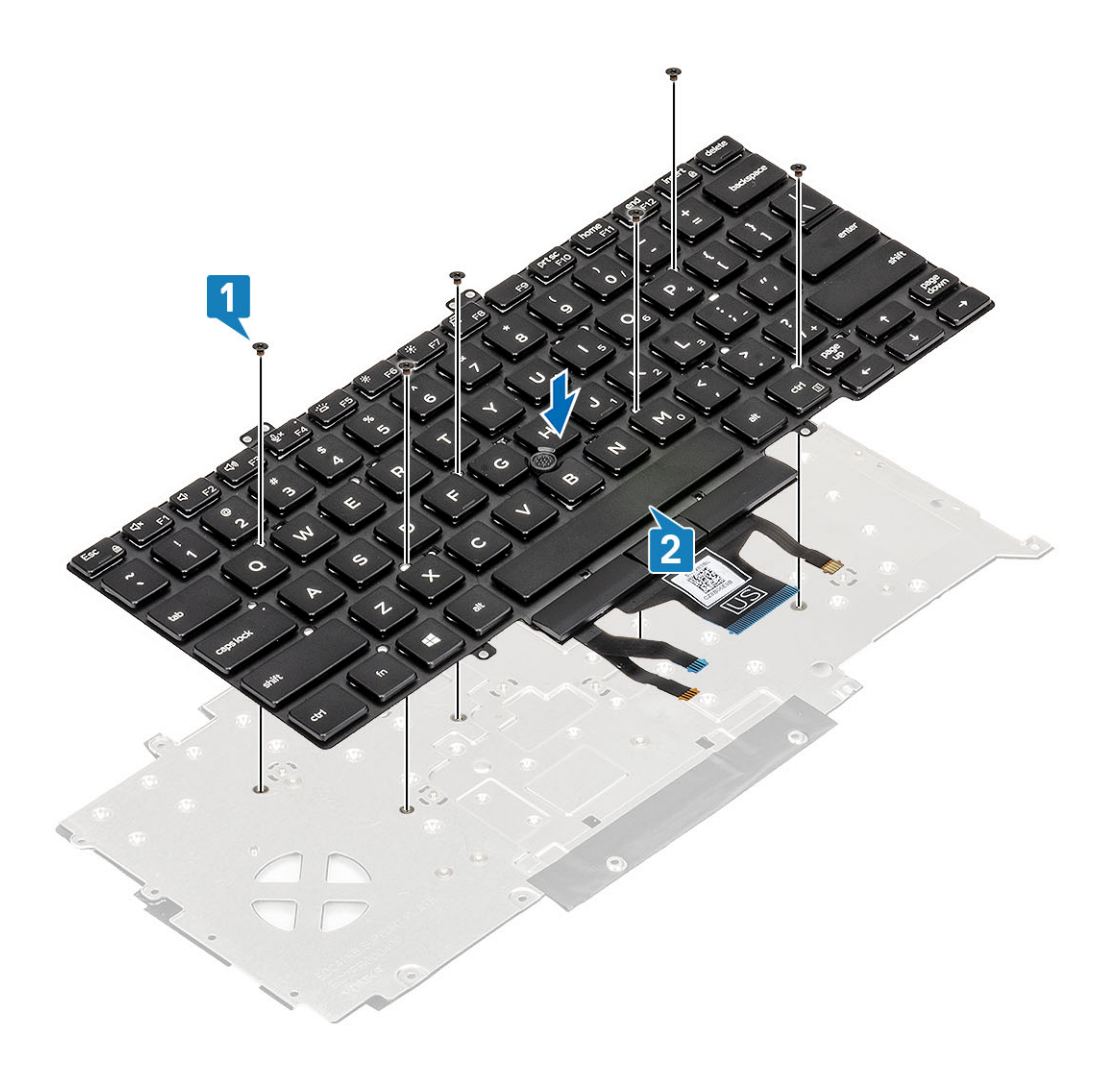

- 1. Ricollocare la [tastiera.](#page-95-0)
- 2. Ricollocare la [batteria a bottone](#page-41-0).
- 3. Ricollocare la [scheda di sistema.](#page-89-0)

**N.B.:** La scheda di sistema può essere ricollocata con il gruppo del dissipatore di calore collegato.

- 4. Ricollocare la [scheda WLAN](#page-39-0).
- 5. Ricollocare il [connettore CC-in .](#page-46-0)
- 6. Ricollocare il [modulo di memoria](#page-43-0).
- 7. Ricollocare l'[altoparlante.](#page-73-0)
- 8. Ricollocare la [batteria](#page-31-0).
- 9. Ricollocare il [coperchio della base](#page-26-0).
- 10. Ricollocare la [scheda microSD](#page-22-0).
- 11. Seguire le procedure descritte in [Dopo aver effettuato gli interventi sui componenti interni del computer](#page-9-0).

# **Pulsante di alimentazione**

### **Rimozione del pulsante di alimentazione con lettore di impronte digitali**

#### **Prerequisiti**

1. Seguire le procedure descritte in [Prima di effettuare interventi sui componenti interni del computer](#page-7-0).

- 2. Rimuovere la [scheda microSD](#page-21-0).
- 3. Rimuovere il [coperchio della base](#page-23-0).
- 4. Rimuovere la [batteria](#page-30-0).
- 5. Rimuovere l'[altoparlante.](#page-71-0)
- 6. Rimuovere il [modulo di memoria](#page-42-0).
- 7. Rimuovere il [connettore CC-in .](#page-44-0)
- 8. Rimuovere la [scheda WLAN](#page-38-0).
- 9. Rimuovere la [scheda di sistema.](#page-85-0)

**N.B.:** La scheda di sistema può essere rimossa con il gruppo del dissipatore di calore collegato.

- 10. Rimuovere la [batteria pulsante.](#page-40-0)
- 11. Rimuovere la [tastiera](#page-93-0).

#### **Procedura**

- 1. Rimuovere le due viti (M2x3) che fissano il pulsante di alimentazione con lettore di impronte digitali sul supporto per i polsi [1].
- 2. Sollevare il pulsante di alimentazione con scheda del lettore di impronte digitali dal supporto per i polsi [2].

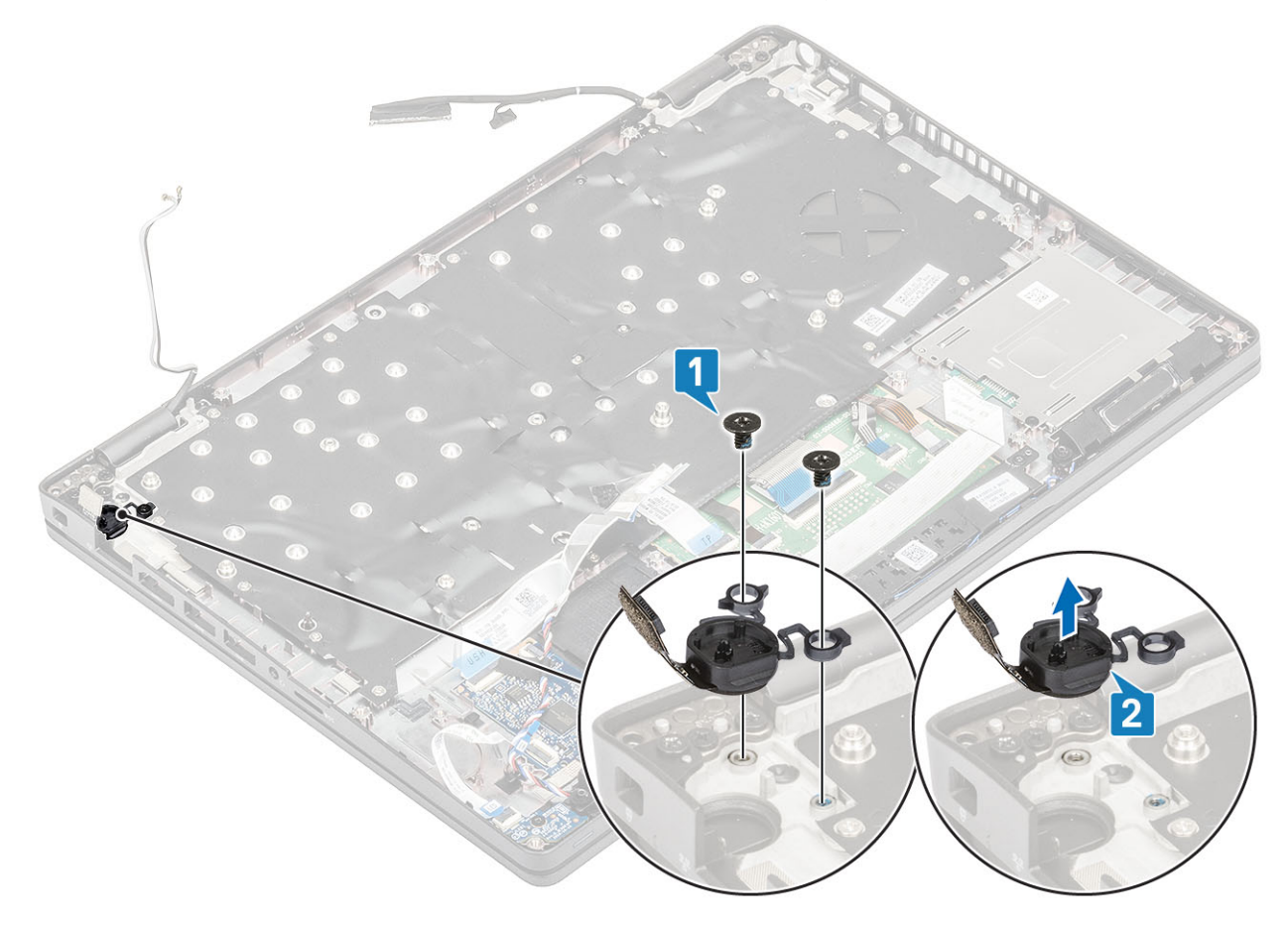

## **Installazione del pulsante di alimentazione con lettore di impronte digitali**

- 1. Posizionare il pulsante di alimentazione con lettore di impronte digitali sul supporto per i polsi [1].
- 2. Riposizionare le due viti (M2x3) per fissare il pulsante di alimentazione con lettore di impronte digitali al supporto per i polsi [2].

<span id="page-101-0"></span>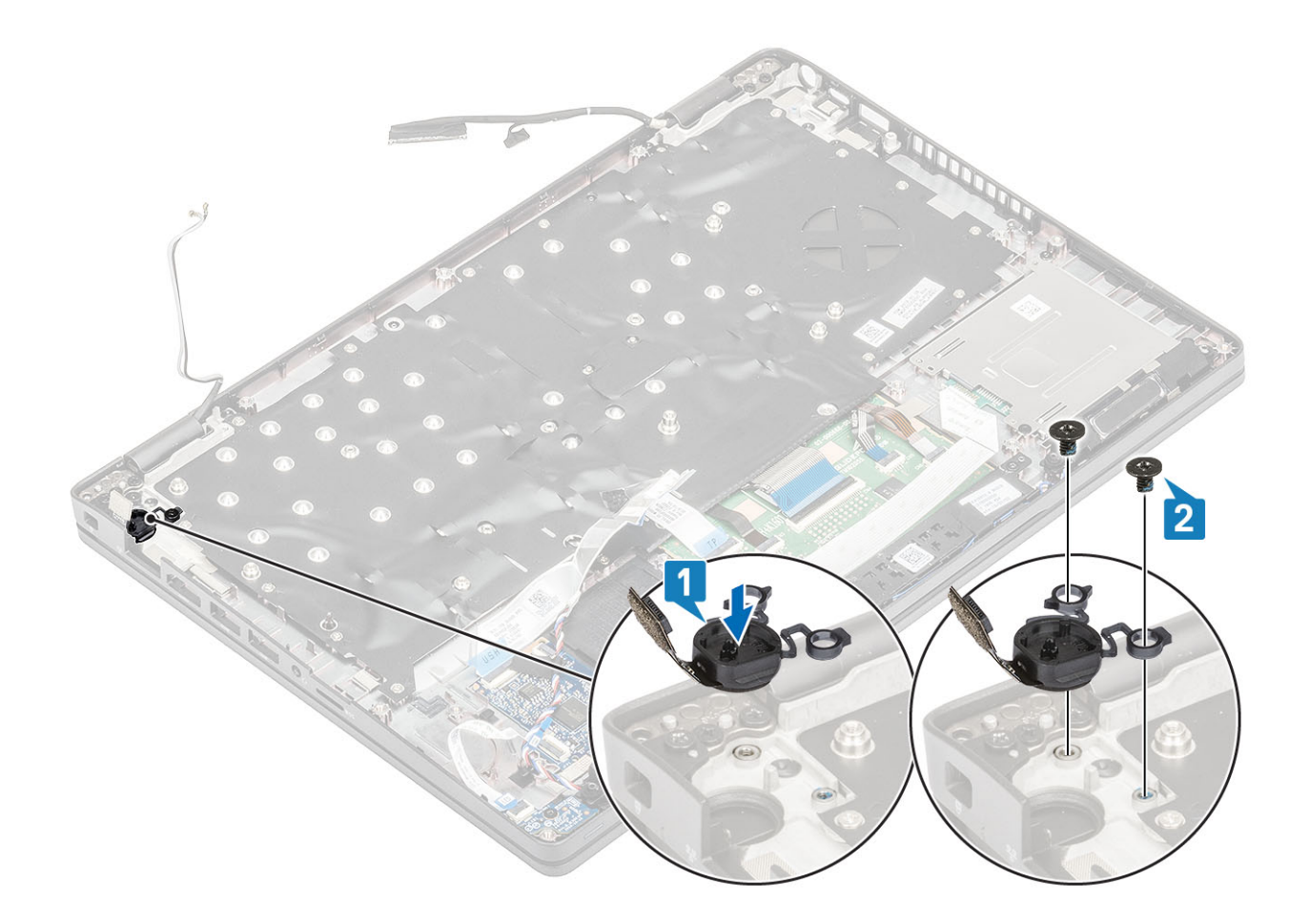

- 1. Ricollocare la [tastiera.](#page-95-0)
- 2. Ricollocare la [batteria a bottone](#page-41-0).
- 3. Ricollocare la [scheda di sistema.](#page-89-0)

**N.B.:** La scheda di sistema può essere ricollocata con il gruppo del dissipatore di calore collegato.

- 4. Ricollocare la [scheda WLAN](#page-39-0).
- 5. Ricollocare il [connettore CC-in .](#page-46-0)
- 6. Ricollocare il [modulo di memoria](#page-43-0).
- 7. Ricollocare l'[altoparlante.](#page-73-0)
- 8. Ricollocare la [batteria](#page-31-0).
- 9. Ricollocare il [coperchio della base](#page-26-0).
- 10. Ricollocare la [scheda microSD](#page-22-0).
- 11. Seguire le procedure descritte in [Dopo aver effettuato gli interventi sui componenti interni del computer](#page-9-0).

# **Gruppo dello schermo**

## **Rimozione del gruppo dello schermo**

#### **Prerequisiti**

- 1. Seguire le procedure descritte in [Prima di effettuare interventi sui componenti interni del computer](#page-7-0).
- 2. Rimuovere la [scheda microSD](#page-21-0).
- 3. Rimuovere il [coperchio della base](#page-23-0).
- 4. Rimuovere la [batteria](#page-30-0).
- 5. Rimuovere la [scheda WLAN](#page-38-0).

#### **Procedura**

- 1. Disinstradare l'antenna wireless dalle guide di instradamento sulla scheda di sistema [1].
- 2. Rimuovere il nastro che fissa la staffa del cavo eDP [2].
- 3. Rimuovere le due viti (M2x3) che fissano la staffa del cavo eDP alla scheda di sistema [3].
- 4. Sollevare la staffa del cavo eDP dalla scheda di sistema [4].
- 5. Scollegare e disinstradare il cavo eDP [5, 6].

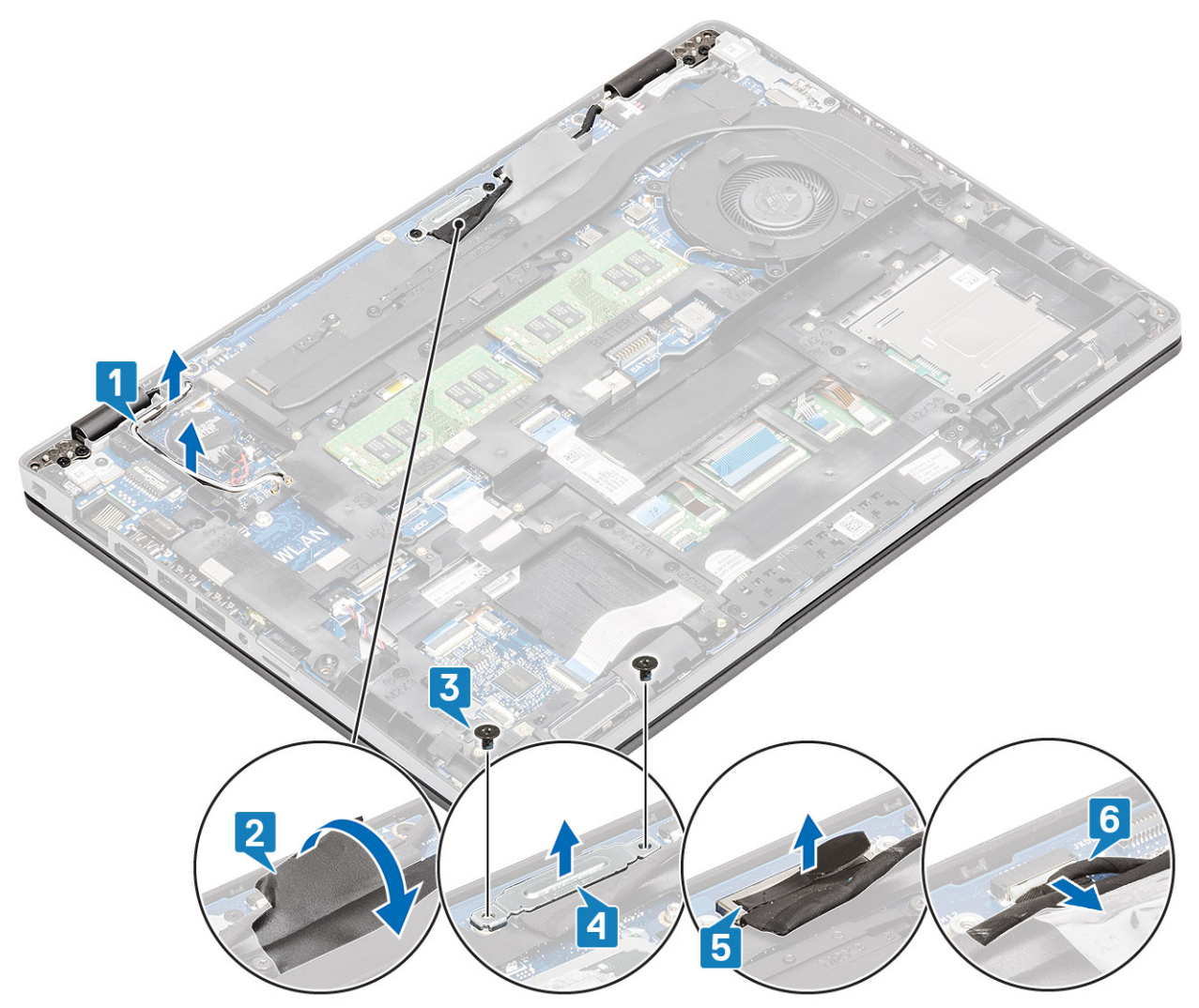

6. Aprire il gruppo del display a 180° e capovolgere il sistema, quindi posizionarlo su una superficie piana.

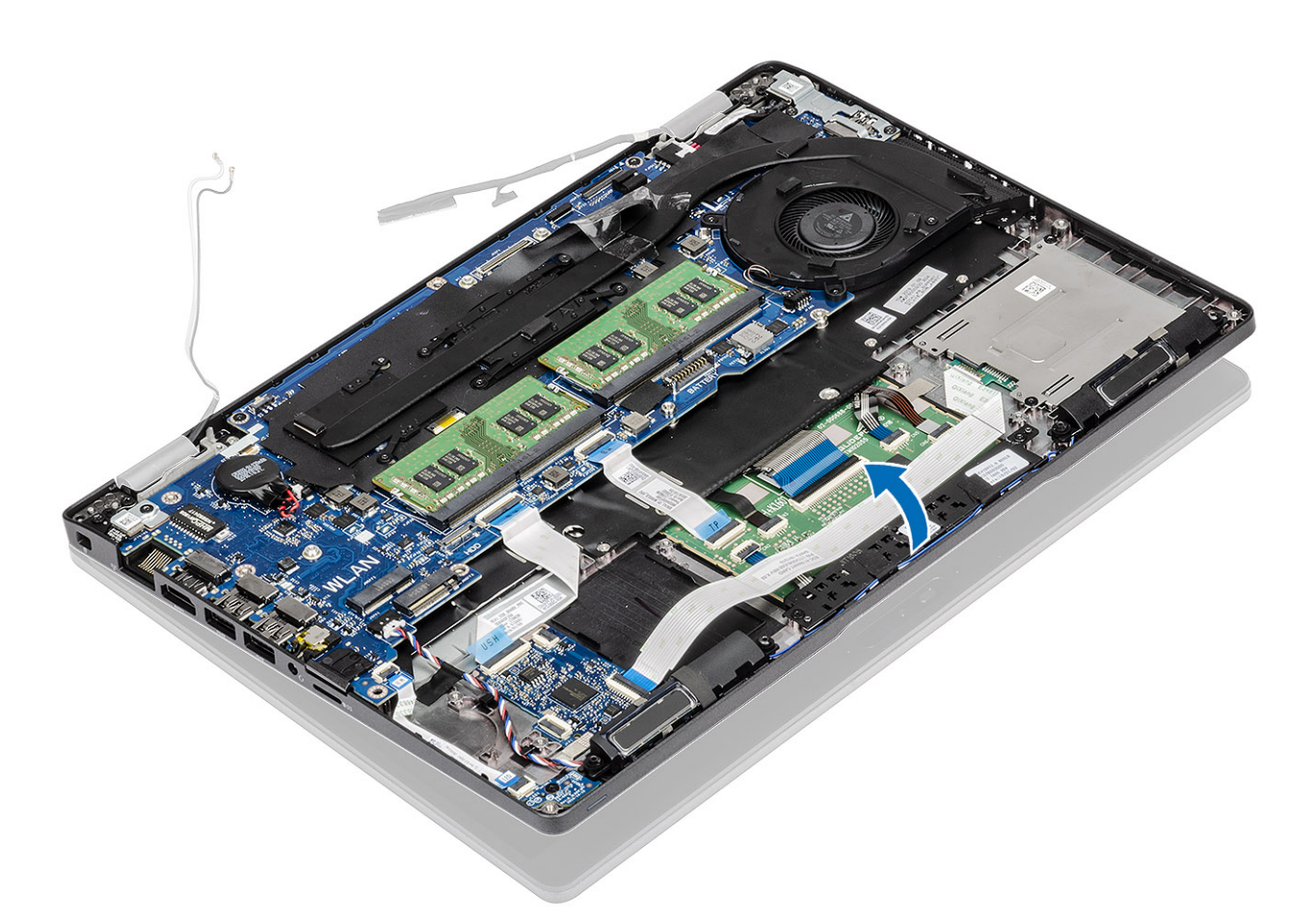

- 7. Rimuovere le 4 viti (M2.5x5) che fissano il gruppo del display allo chassis del sistema [1].
- 8. Rimuovere il gruppo del display dal sistema [2].

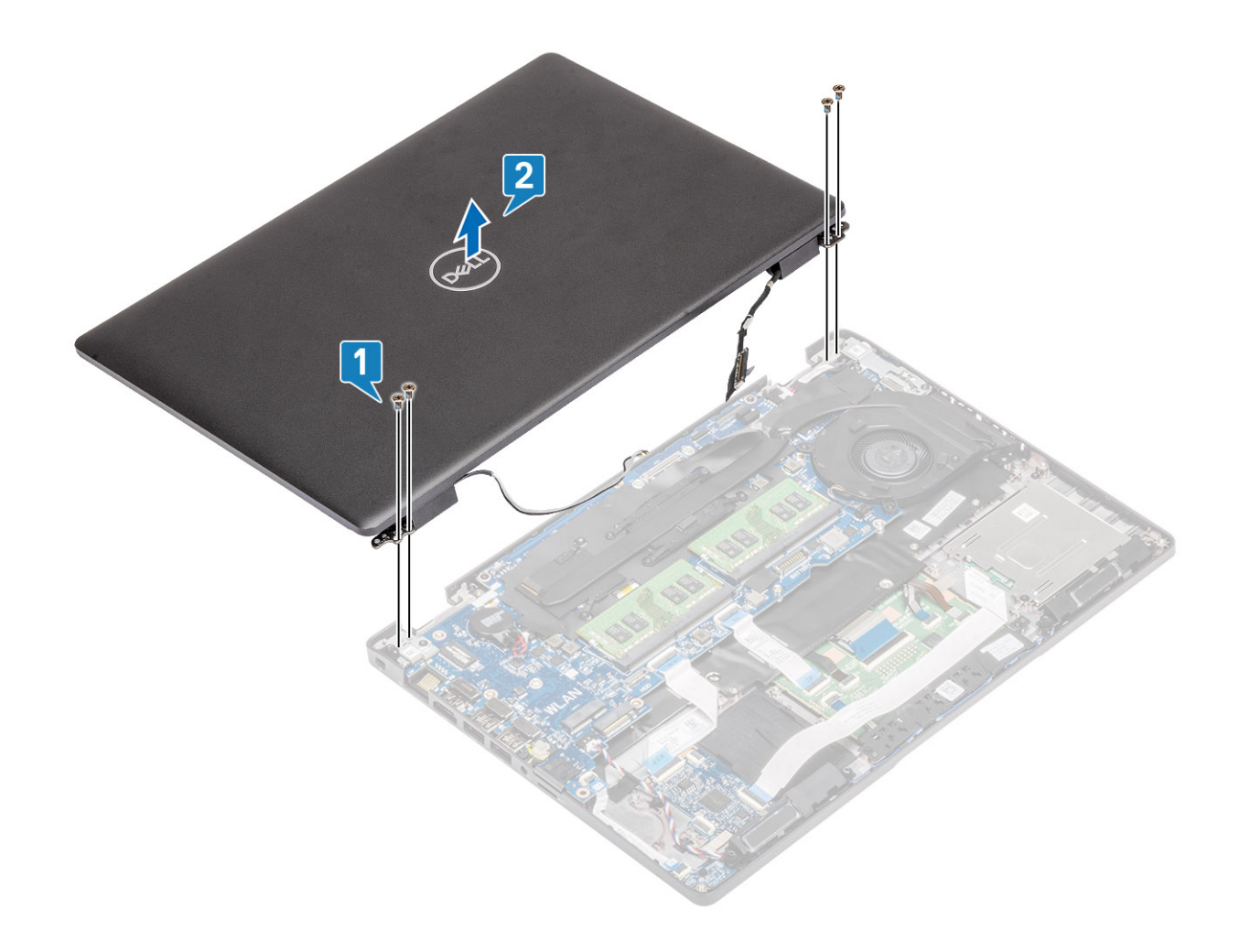

# **Installazione del gruppo del display**

#### **Informazioni su questa attività**

**N.B.:** Controllare che i cardini siano completamente aperti prima di sostituire il gruppo del display sul supporto per i polsi.

- 1. Allineare e posizionare lo chassis del sistema sotto i cardini del gruppo display [1].
- 2. Ricollocare le 4 viti (M2.5x5) che fissano il gruppo del display allo chassis del sistema [2].

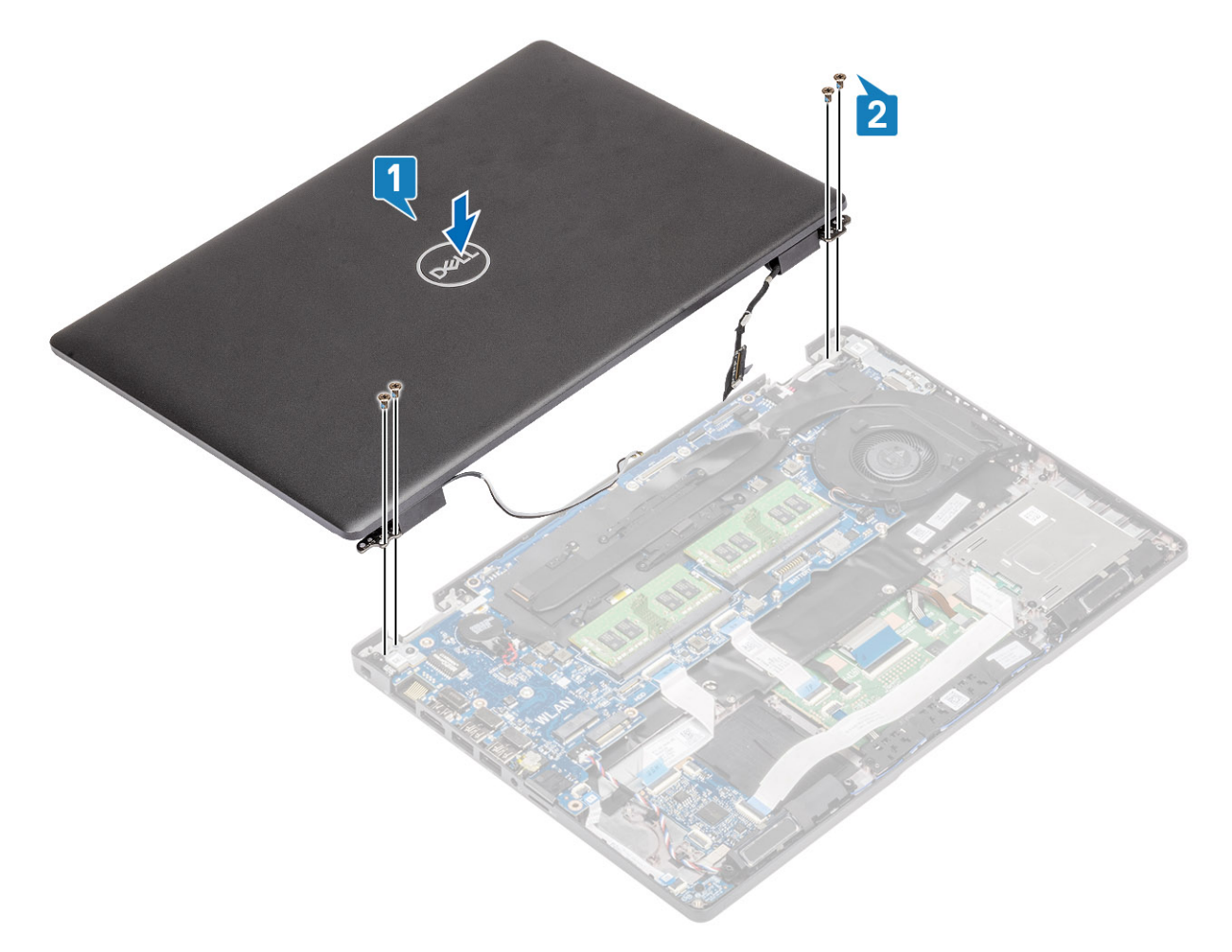

3. Collocare lo chassis del sistema sul gruppo display.

**N.B.:** Assicurarsi di osservare il posizionamento dei cavi durante l'installazione dell'LCD e anche quando si chiude l'LCD per evitare di pizzicare i cavi tra il gruppo LCD e lo chassis.

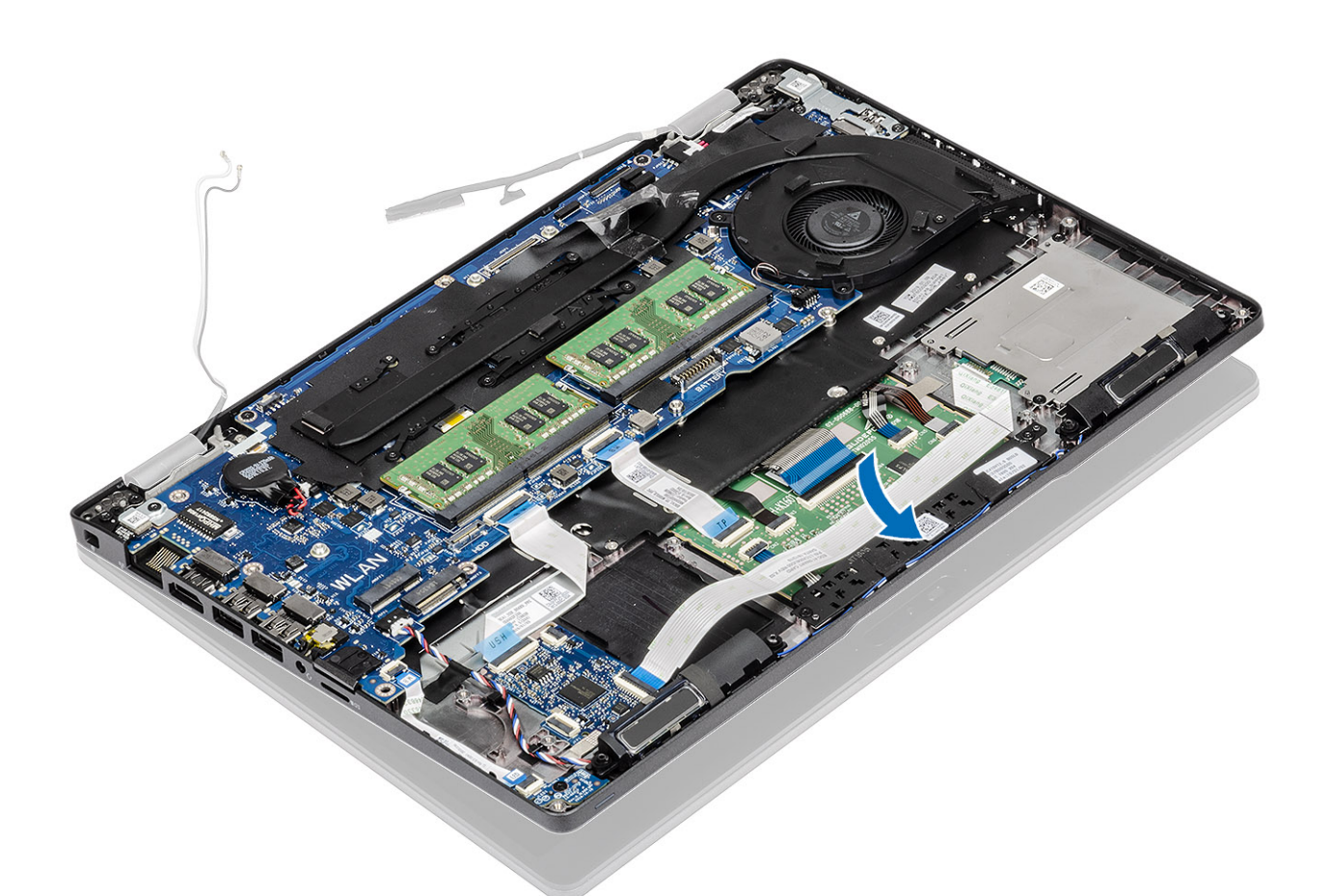

- 4. Reinstradare l'antenna wireless nelle guide di instradamento sulla scheda di sistema [1].
- 5. Collegare il cavo al connettore sulla scheda di sistema [2].
- 6. Collegare il cavo eDP al connettore eDP sulla scheda di sistema [3].
- 7. Posizionare la staffa del cavo eDP sulla scheda di sistema [4].
- 8. Ricollocare le due viti (M2x3) che fissano la staffa del cavo eDP alla scheda di sistema [5].
- 9. Far aderire il nastro che fissa la staffa del cavo eDP sulla scheda di sistema [6].

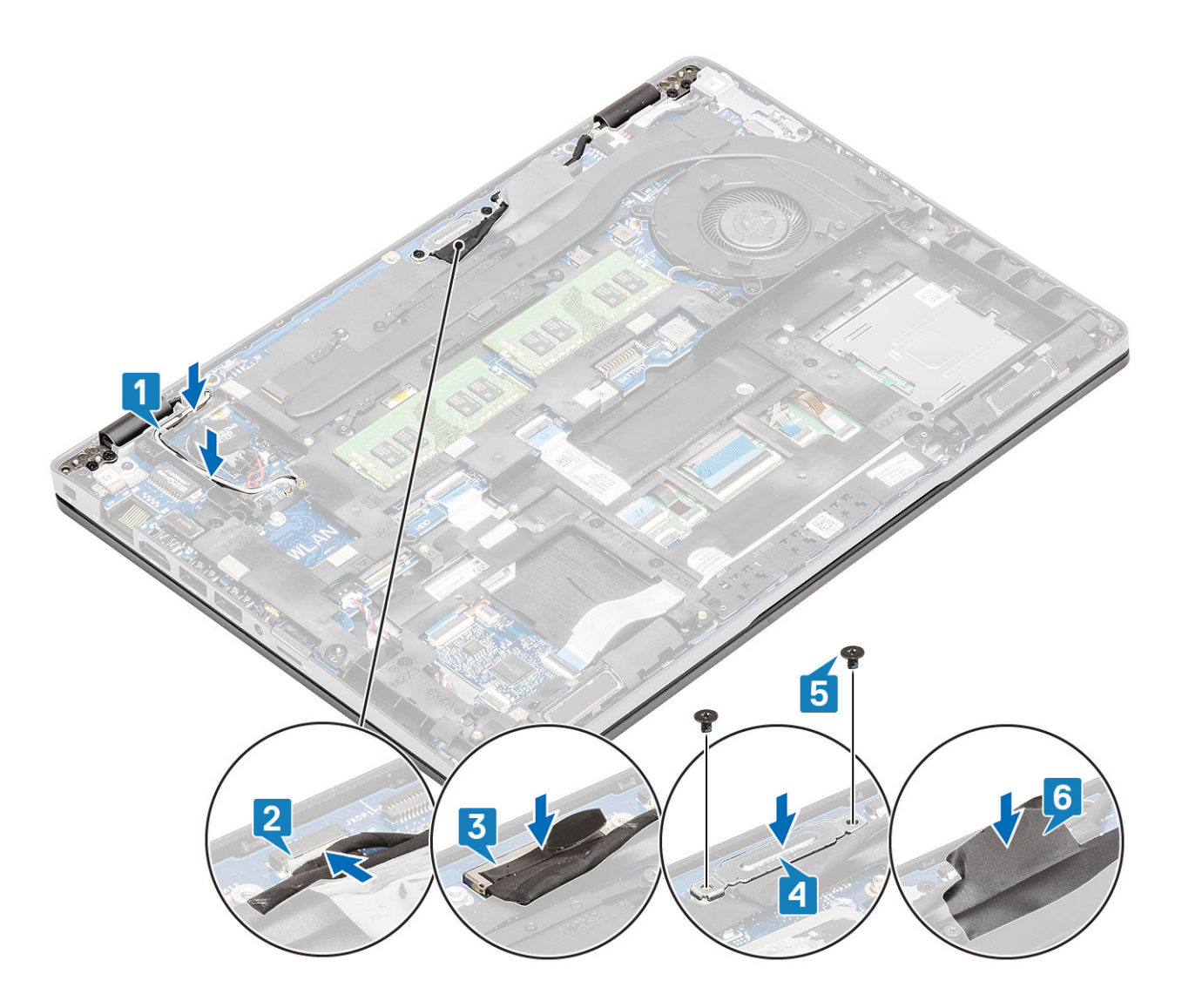

- 1. Ricollocare la [scheda WLAN](#page-39-0).
- 2. Ricollocare la [batteria](#page-31-0).
- 3. Ricollocare il [coperchio della base](#page-26-0).
- 4. Ricollocare la [scheda microSD](#page-22-0).
- 5. Seguire le procedure descritte in [Dopo aver effettuato gli interventi sui componenti interni del computer](#page-9-0).

# **Cornice dello schermo**

## **Rimozione del frontalino del display**

#### **Prerequisiti**

- 1. Seguire le procedure descritte in [Prima di effettuare interventi sui componenti interni del computer](#page-7-0).
- 2. Rimuovere la [scheda microSD](#page-21-0).
- 3. Rimuovere il [coperchio della base](#page-23-0).
- 4. Rimuovere la [batteria](#page-30-0).
- 5. Rimuovere il [gruppo del display](#page-101-0).
### **Procedura**

1. **(i) N.B.:** Dopo la rimozione, la cornice dello schermo non può essere riutilizzata.

Utilizzare uno spudger di plastica per aprire con attenzione facendo leva sui vani vicino ai cardini sinistro e destro sul margine inferiore della cornice del display [1].

## 2. **ATTENZIONE: Quando si fa leva per aprire la cornice dello schermo, assicurarsi di utilizzare il lato esterno della cornice e di far leva con le mani o un graffietto in plastica: cacciaviti e altri oggetti affilati potrebbero danneggiare il coperchio.**

Far leva con attenzione sul margine interno della cornice del display e quindi aprirlo sui lati sinistro e destro del cornice del display [2].

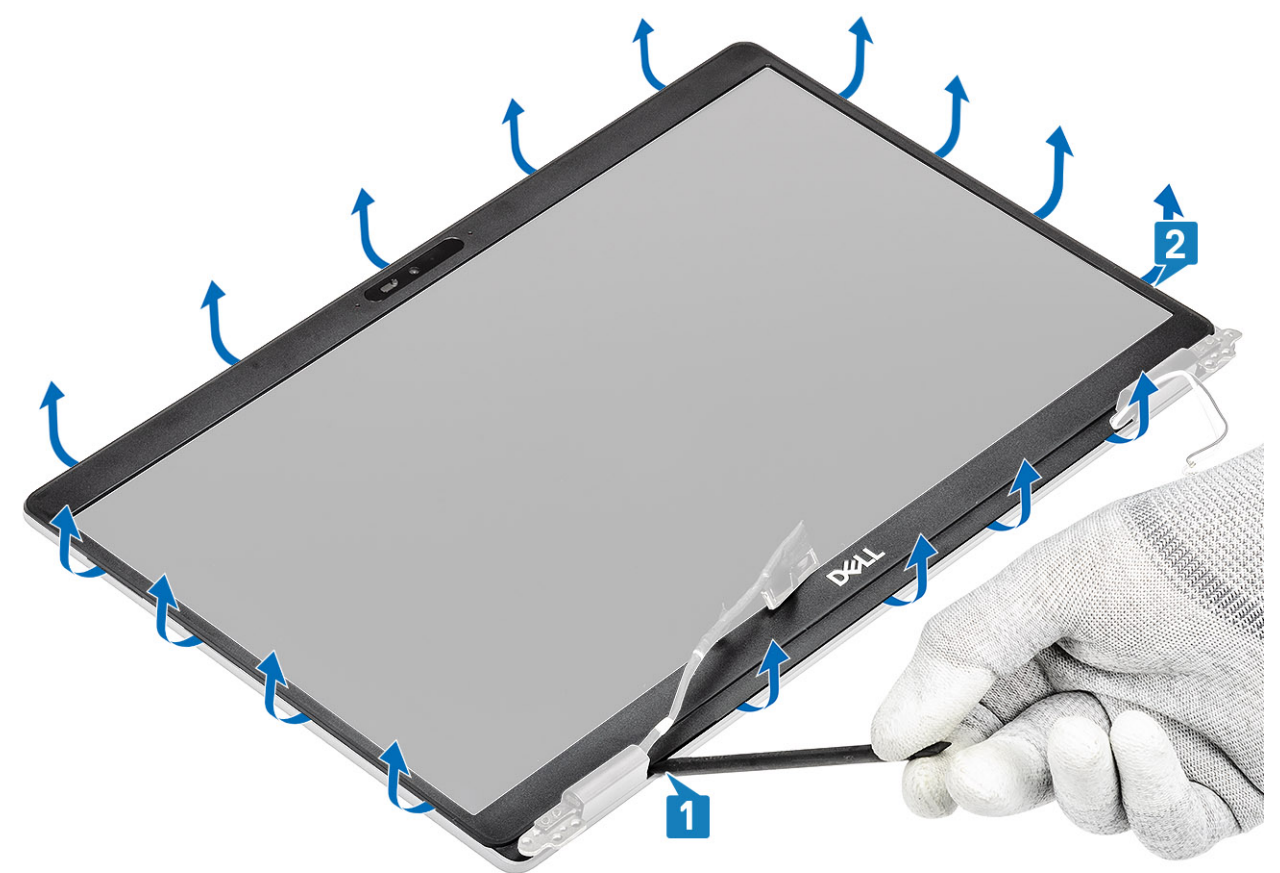

3. Sollevare il frontalino del display e rimuoverla dal gruppo display.

<span id="page-109-0"></span>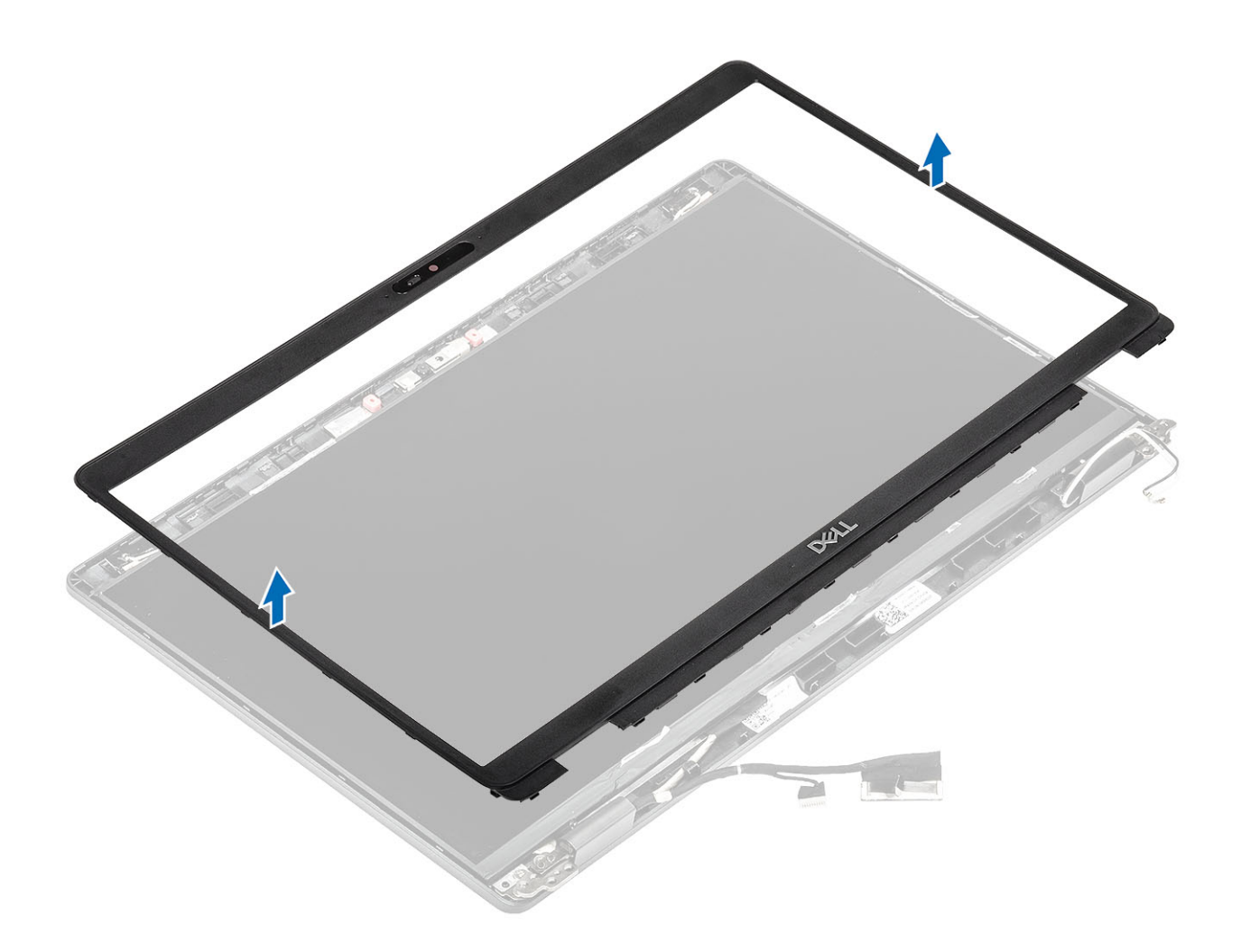

## **Installazione del frontalino dello schermo**

### **Procedura**

Allineare il frontalino del display al gruppo del display, quindi farlo scattare in posizione delicatamente.

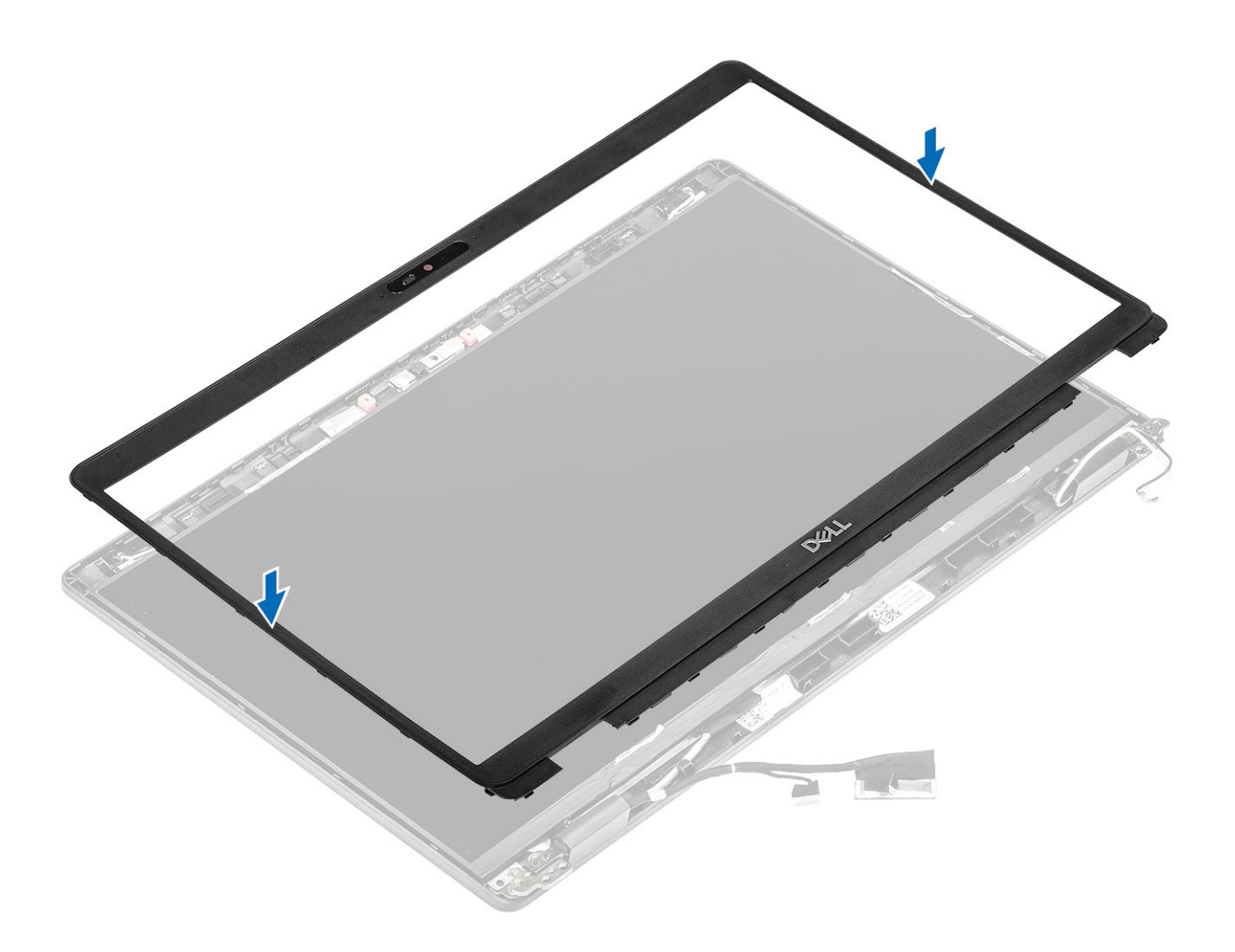

<span id="page-111-0"></span>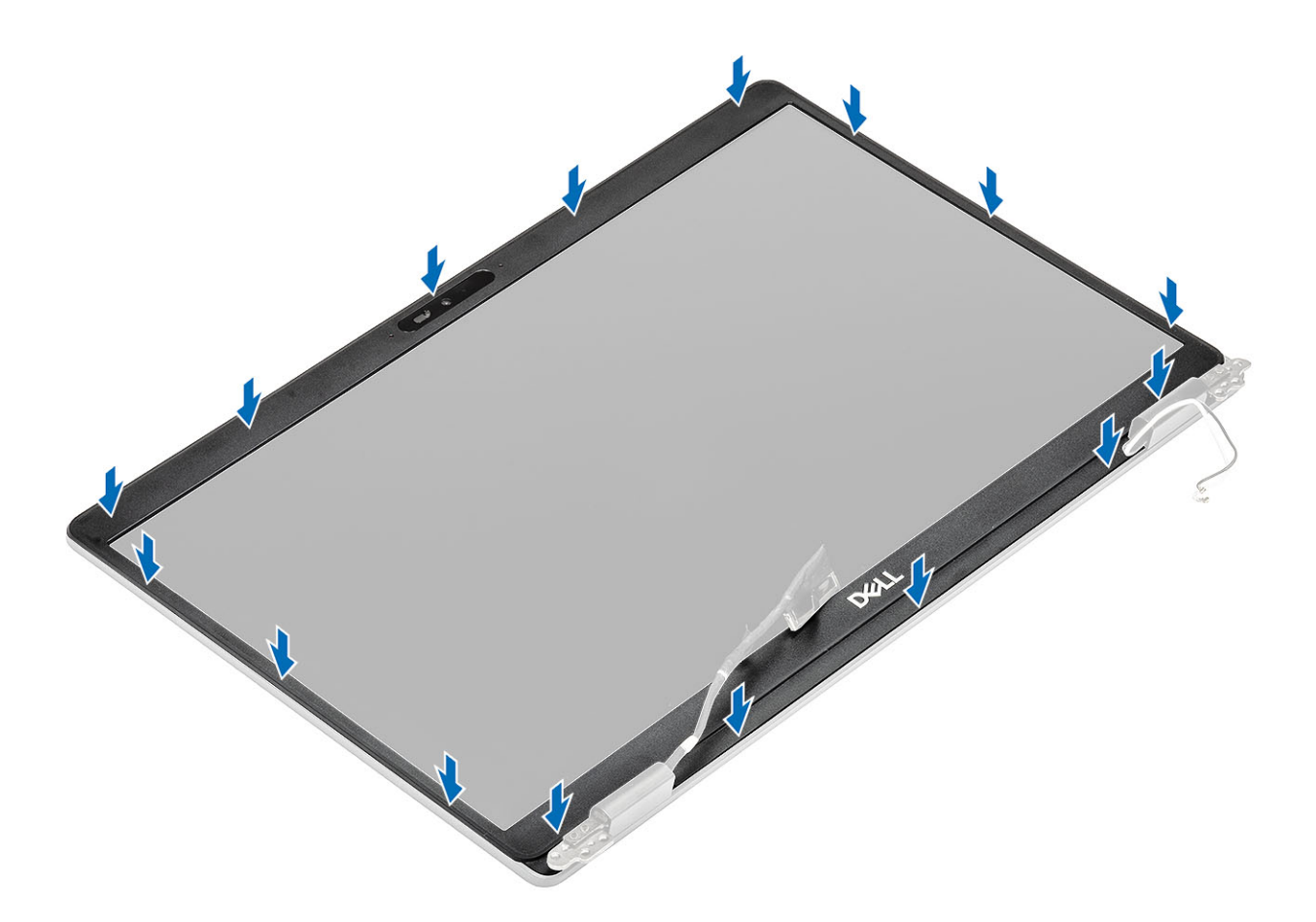

### **Fasi successive**

- 1. Ricollocare il [gruppo dello schermo](#page-104-0).
- 2. Ricollocare la [batteria](#page-31-0).
- 3. Ricollocare il [coperchio della base](#page-26-0).
- 4. Ricollocare la [scheda microSD](#page-22-0).
- 5. Seguire le procedure descritte in [Dopo aver effettuato gli interventi sui componenti interni del computer](#page-9-0).

# **Pannello dello schermo**

## **Rimozione del pannello del display**

### **Prerequisiti**

- 1. Seguire le procedure descritte in [Prima di effettuare interventi sui componenti interni del computer](#page-7-0).
- 2. Rimuovere la [scheda microSD](#page-21-0).
- 3. Rimuovere il [coperchio della base](#page-23-0).
- 4. Rimuovere la [batteria](#page-30-0).
- 5. Rimuovere il [gruppo del display](#page-101-0).
- 6. Rimuovere la [cornice dello schermo](#page-107-0).

### **Procedura**

1. Rimuovere le 2 (M2.5x3) viti che fissano il pannello del display al gruppo display [1] e sollevarlo per capovolgerlo e accedere al cavo del display [2].

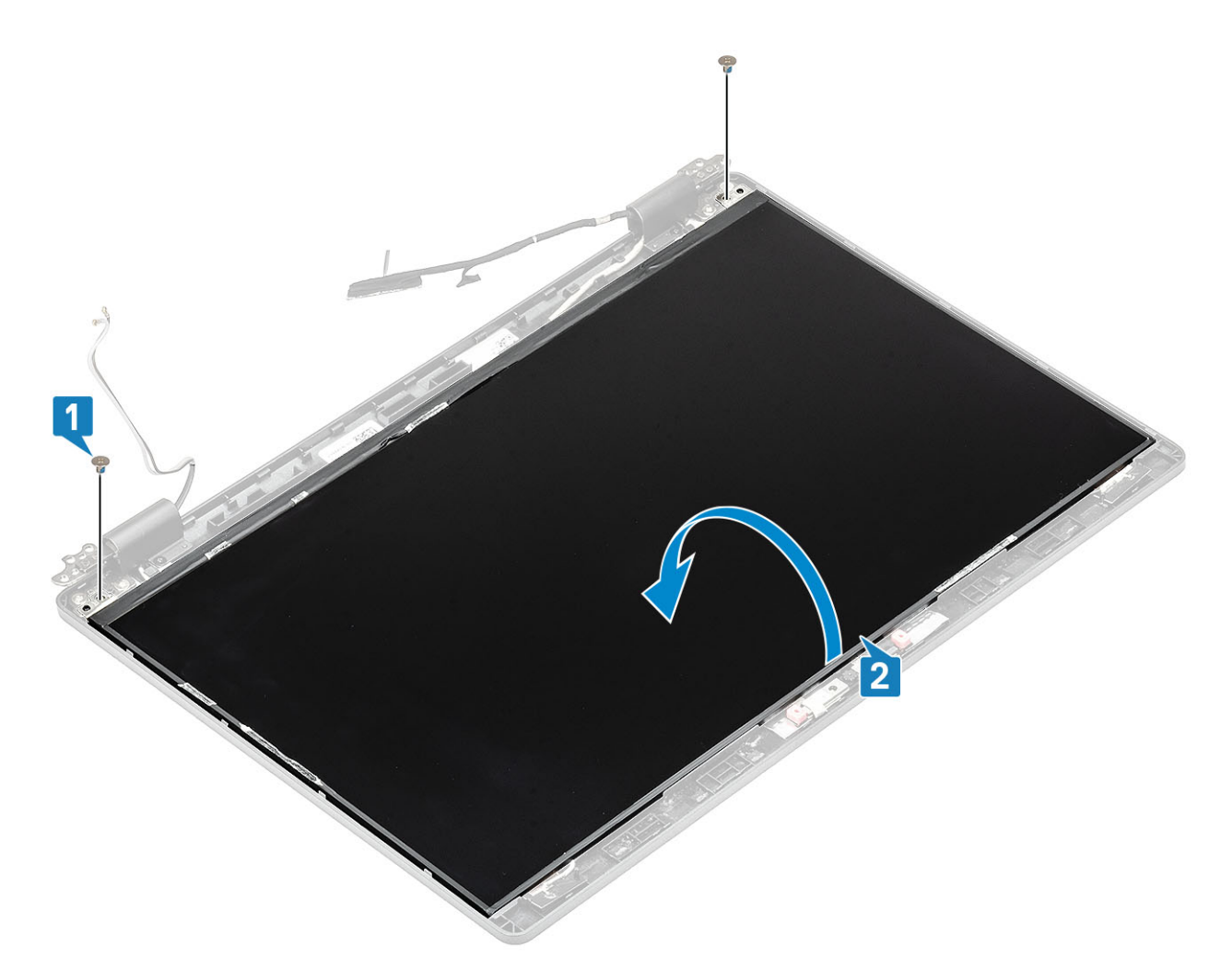

- 2. Staccare il nastro conduttivo [1] sul connettore del cavo del display.
- 3. Rimuovere il nastro adesivo che fissa il connettore del cavo del display [2].
- 4. Sollevare il dispositivo di chiusura del connettore e scollegare il cavo del display dal pannello del display [3, 4].
	- **N.B.:** Non tirare e rilasciare i nastri di estensione (SR) dal pannello. Non è necessario separare le staffe dal pannello dello schermo.

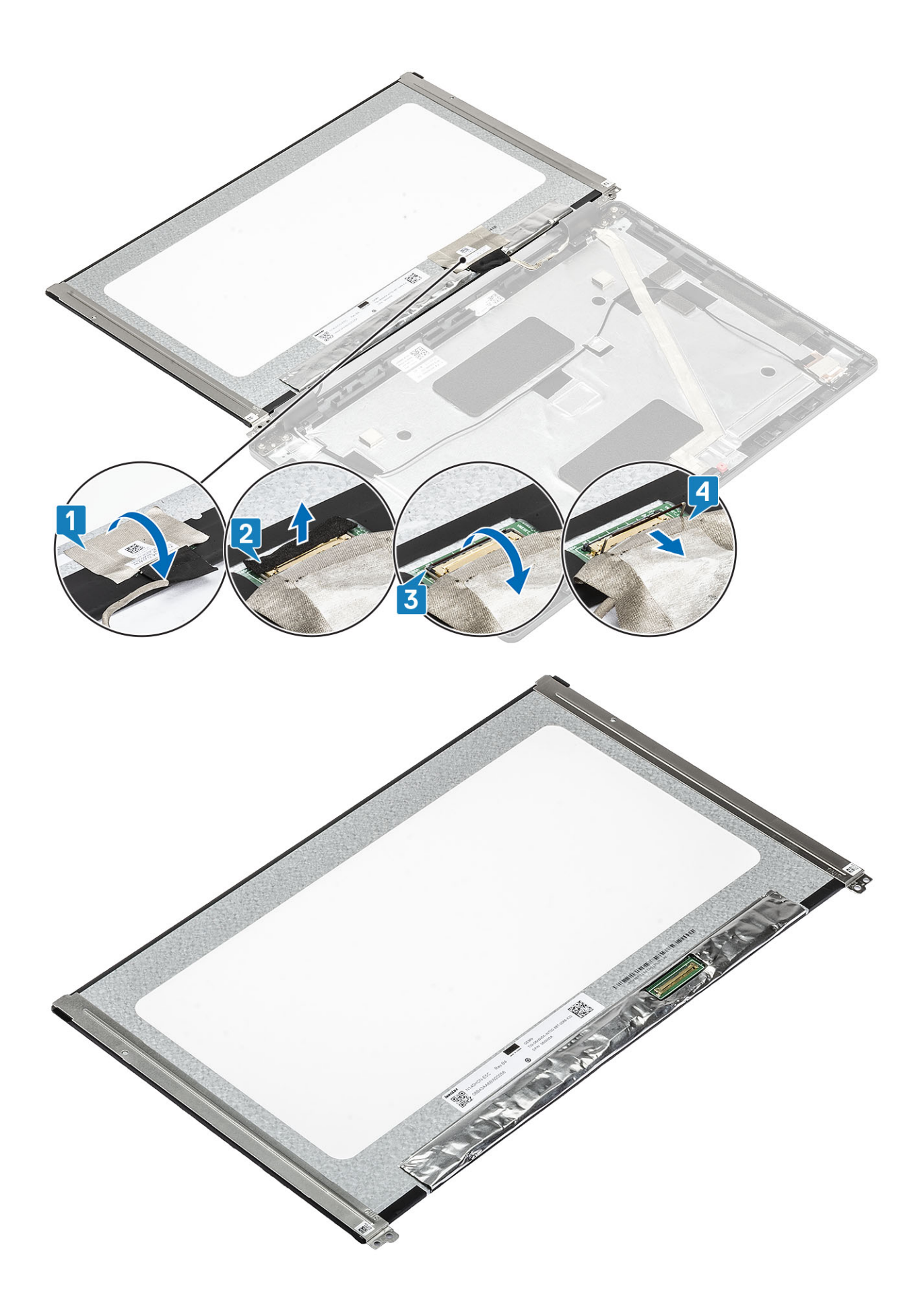

## <span id="page-114-0"></span>**Installazione del pannello del display**

### **Procedura**

- 1. Collegare il cavo del display al connettore e chiudere il dispositivo di chiusura [1, 2].
- 2. Applicare il nastro adesivo per fissare il connettore del cavo del display [3].
- 3. Applicare il nastro conduttivo per fissare il connettore del cavo del display [4].

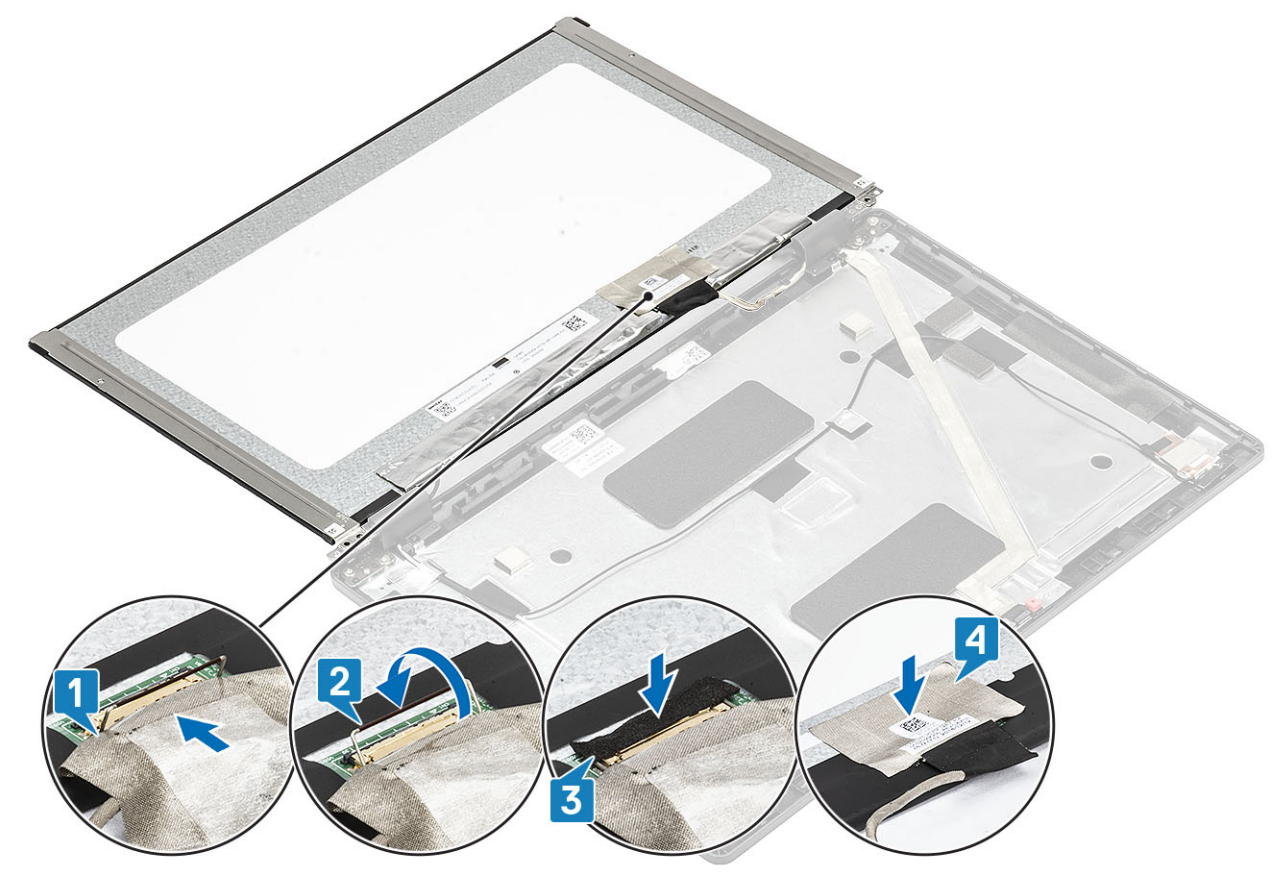

4. (i) N.B.: Il pannello LCD è fornito di due staffe (sinistra e destra) da inserire per prime. Procedere quindi a fissare le due viti posizionate sulla base del pannello LCD.

Ricollocare le 2 (M2.5x3) viti che fissano il pannello del display al gruppo del display.

<span id="page-115-0"></span>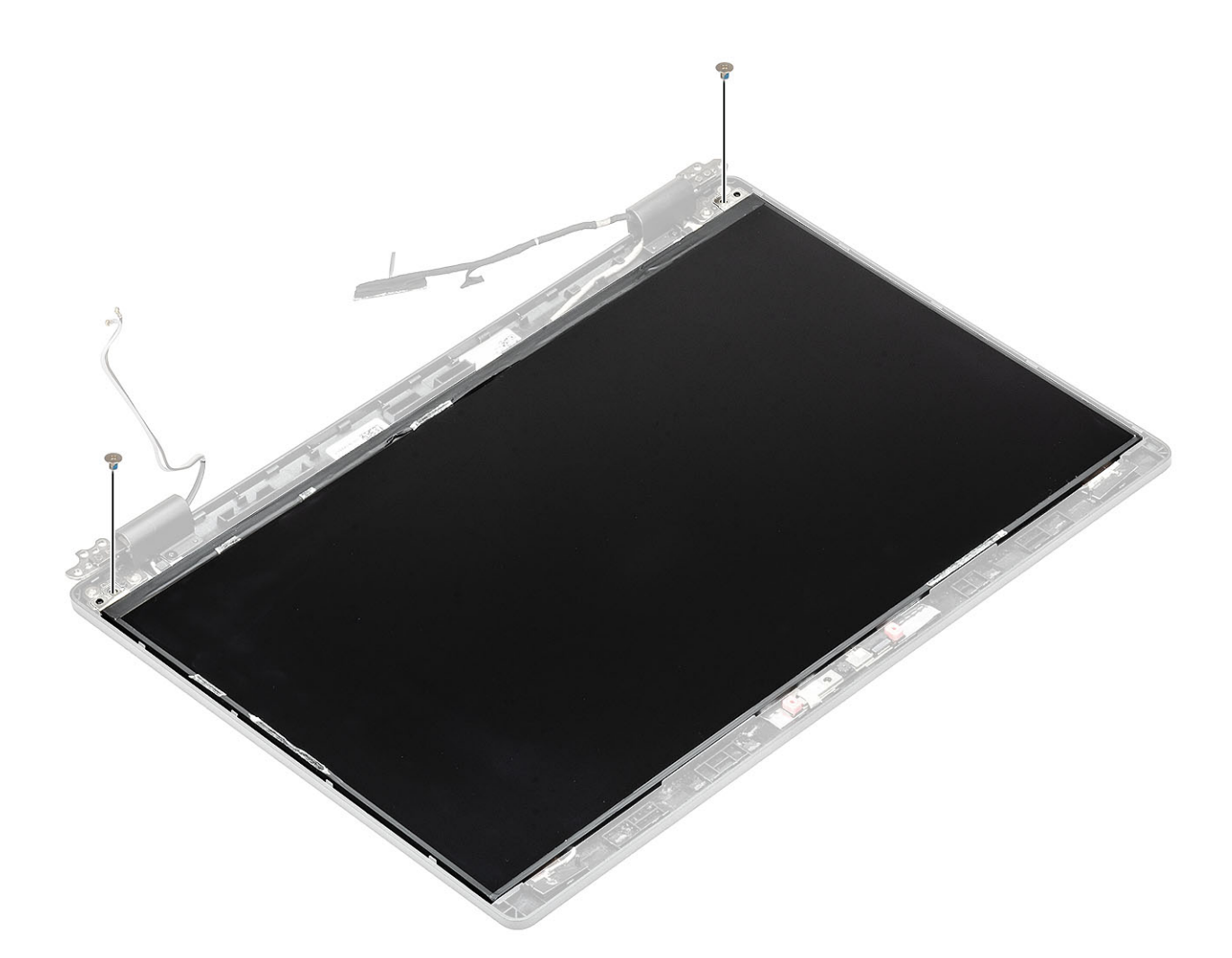

### **Fasi successive**

- 1. Ricollocare la [cornice del display](#page-109-0).
- 2. Ricollocare il [gruppo del display](#page-104-0).
- 3. Ricollocare la [batteria](#page-31-0).
- 4. Ricollocare il [coperchio della base](#page-26-0).
- 5. Ricollocare la [scheda microSD](#page-22-0).
- 6. Seguire le procedure descritte in [Dopo aver effettuato gli interventi sui componenti interni del computer](#page-9-0).

# **Fotocamera**

## **Rimozione della fotocamera**

#### **Prerequisiti**

- 1. Seguire le procedure descritte in [Prima di effettuare interventi sui componenti interni del computer](#page-7-0).
- 2. Rimuovere la [scheda microSD](#page-21-0).
- 3. Rimuovere il [coperchio della base](#page-23-0).
- 4. Rimuovere la [batteria](#page-30-0).
- 5. Rimuovere il [gruppo del display](#page-101-0).
- 6. Rimuovere la [cornice dello schermo](#page-107-0).
- 7. Rimuovere i [cappucci dei cardini](#page-117-0).
- 8. Rimuovere i [cardini dello schermo.](#page-119-0)
- 9. Rimuovere il [pannello dello schermo](#page-111-0).

### <span id="page-116-0"></span>**Procedura**

- 1. Staccare i due nastri conduttivi che fissano la fotocamera in posizione [1].
- 2. Far leva e sollevare delicatamente il modulo della fotocamera dal coperchio posteriore del display [2].
- 3. Scollegare il cavo della fotocamera dal connettore sul modulo della fotocamera [3].

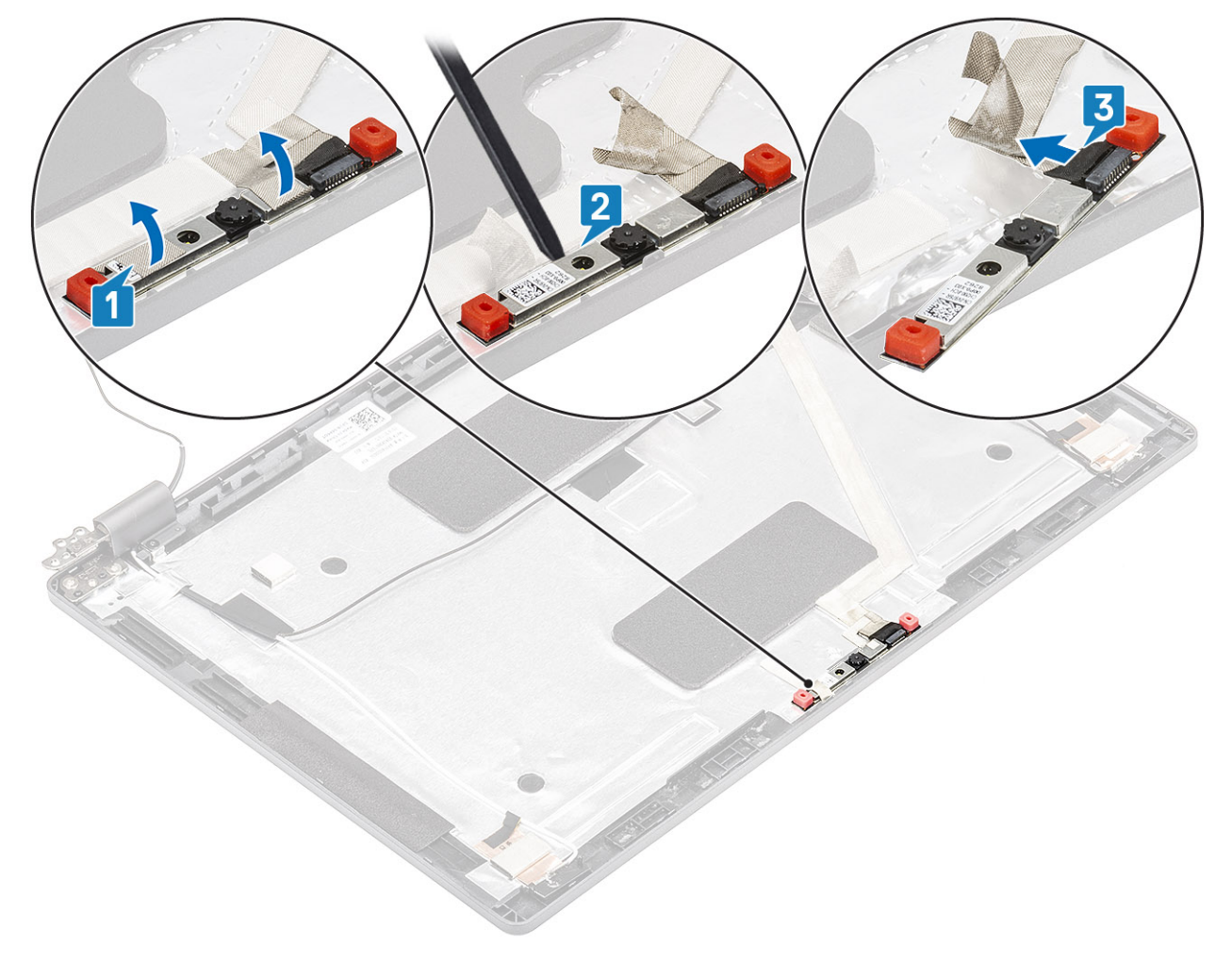

## **Installazione della fotocamera**

## **Procedura**

- 1. Collegare il cavo della fotocamera al connettore sul modulo della fotocamera [1].
- 2. Inserire la fotocamera nel relativo slot sul coperchio posteriore del display [2].
- 3. Attaccare i due nastri conduttivi sopra la fotocamera [3].

<span id="page-117-0"></span>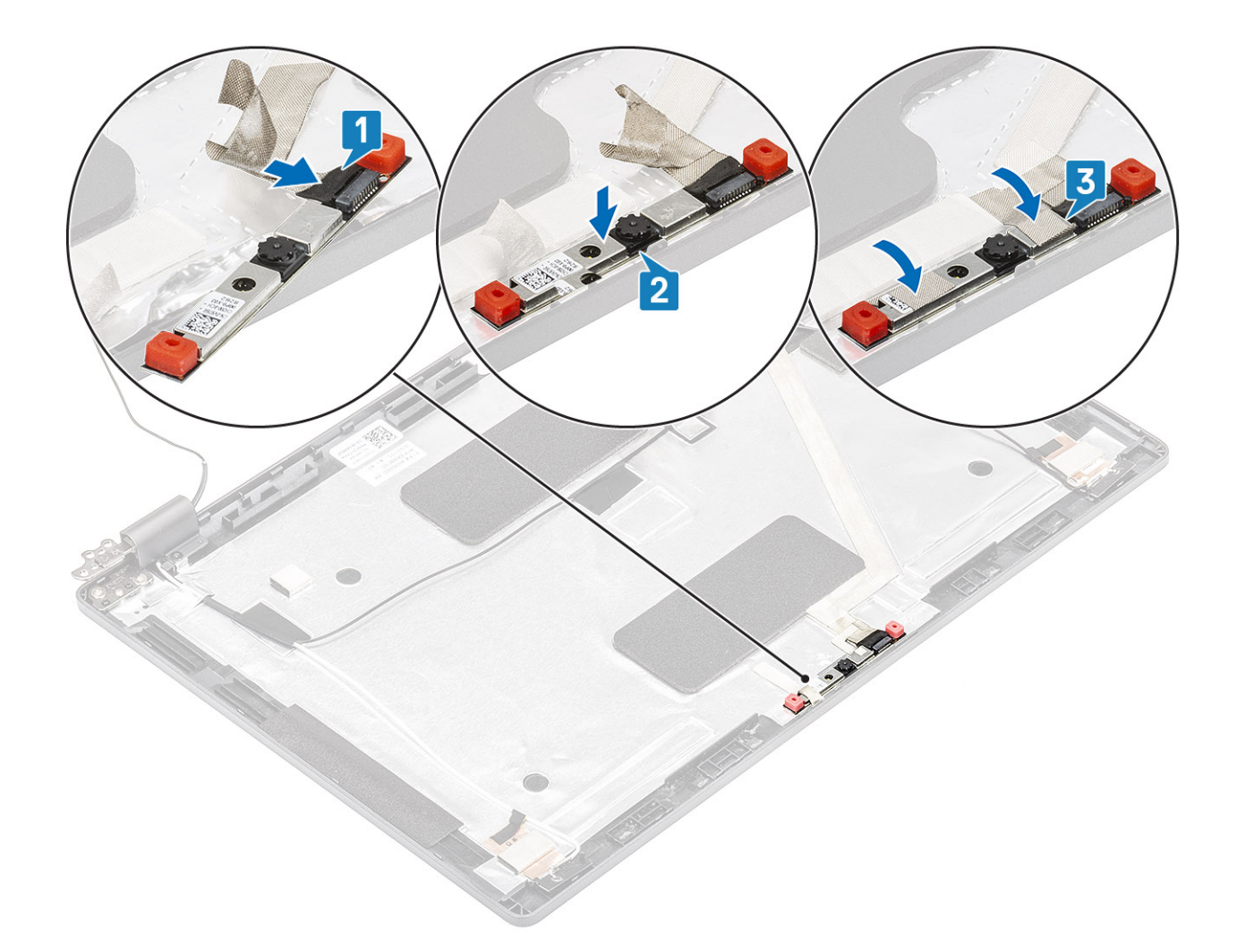

#### **Fasi successive**

- 1. Ricollocare il [pannello dello schermo](#page-114-0).
- 2. Ricollocare i [cardini dello schermo.](#page-120-0)
- 3. Ricollocare i [cappucci dei cardini](#page-118-0).
- 4. Ricollocare la [cornice dello schermo](#page-109-0).
- 5. Ricollocare il [gruppo dello schermo](#page-104-0).
- 6. Ricollocare la [batteria](#page-31-0).
- 7. Ricollocare il [coperchio della base](#page-26-0).
- 8. Ricollocare la [scheda microSD](#page-22-0).
- 9. Seguire le procedure descritte in [Dopo aver effettuato gli interventi sui componenti interni del computer](#page-9-0).

# **Cappucci dei cardini**

## **Rimozione dei cappucci dei cardini**

### **Prerequisiti**

- 1. Seguire le procedure descritte in [Prima di effettuare interventi sui componenti interni del computer](#page-7-0).
- 2. Rimuovere la [scheda microSD](#page-21-0).
- 3. Rimuovere il [coperchio della base](#page-23-0).
- 4. Rimuovere la [batteria](#page-30-0).
- 5. Rimuovere il [gruppo dello schermo](#page-101-0).
- 6. Rimuovere la [cornice dello schermo](#page-107-0).

### <span id="page-118-0"></span>**Procedura**

- 1. Rimuovere le due viti (M2x3) che fissano i cappucci dei cardini allo chassis [1].
- 2. Premere i cappucci dei cardini per sbloccarli dal coperchio posteriore del display, quindi farli scorrere verso l'interno per rimuoverli [2].

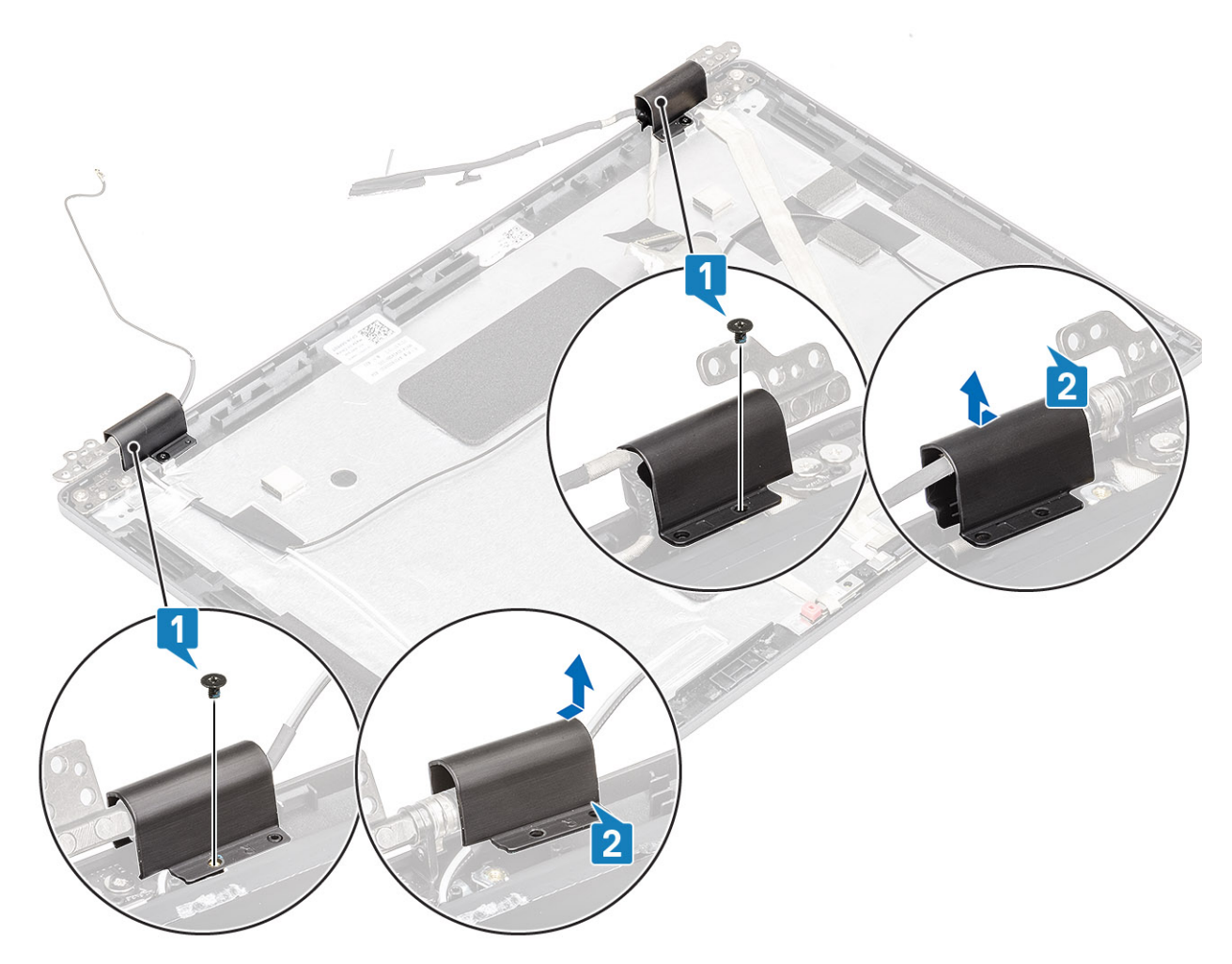

## **Installazione dei cappucci dei cardini**

### **Procedura**

- 1. Collocare i cappucci dei cardini e far scorrere verso l'esterno sui cardini del display [1].
- 2. Ricollocare le 2 viti (M2x3) per fissare i cappucci dei cardini al cardine del display.

<span id="page-119-0"></span>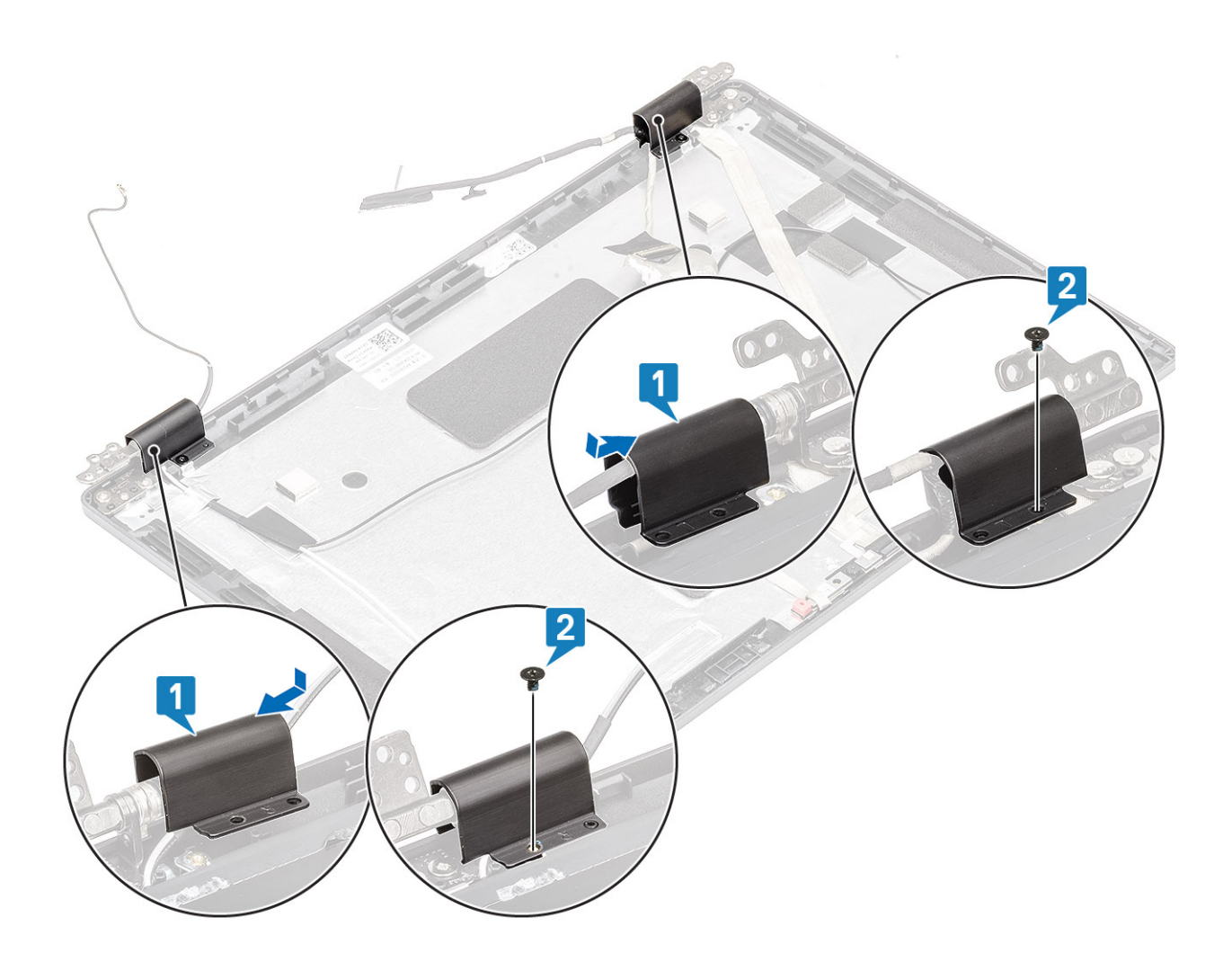

### **Fasi successive**

- 1. Ricollocare la [cornice dello schermo](#page-109-0).
- 2. Ricollocare il [gruppo dello schermo](#page-104-0).
- 3. Ricollocare la [batteria](#page-31-0).
- 4. Ricollocare il [coperchio della base](#page-26-0).
- 5. Ricollocare la [scheda microSD](#page-22-0).
- 6. Seguire le procedure descritte in [Dopo aver effettuato gli interventi sui componenti interni del computer](#page-9-0).

# **Cardini dello schermo**

## **Rimozione dei cardini dello schermo**

### **Prerequisiti**

- 1. Seguire le procedure descritte in [Prima di effettuare interventi sui componenti interni del computer](#page-7-0).
- 2. Rimuovere la [scheda microSD](#page-21-0).
- 3. Rimuovere il [coperchio della base](#page-23-0).
- 4. Rimuovere la [batteria](#page-30-0).
- 5. Rimuovere il [gruppo dello schermo](#page-101-0).
- 6. Rimuovere la [cornice dello schermo](#page-107-0).
- 7. Rimuovere i [cappucci dei cardini](#page-117-0).

### <span id="page-120-0"></span>**Procedura**

- 1. Rimuovere le 4 viti (M2.5x3) che fissano il cardine del display al gruppo display [1].
- 2. Rimuovere i cardini del display dal coperchio posteriore del display [2].

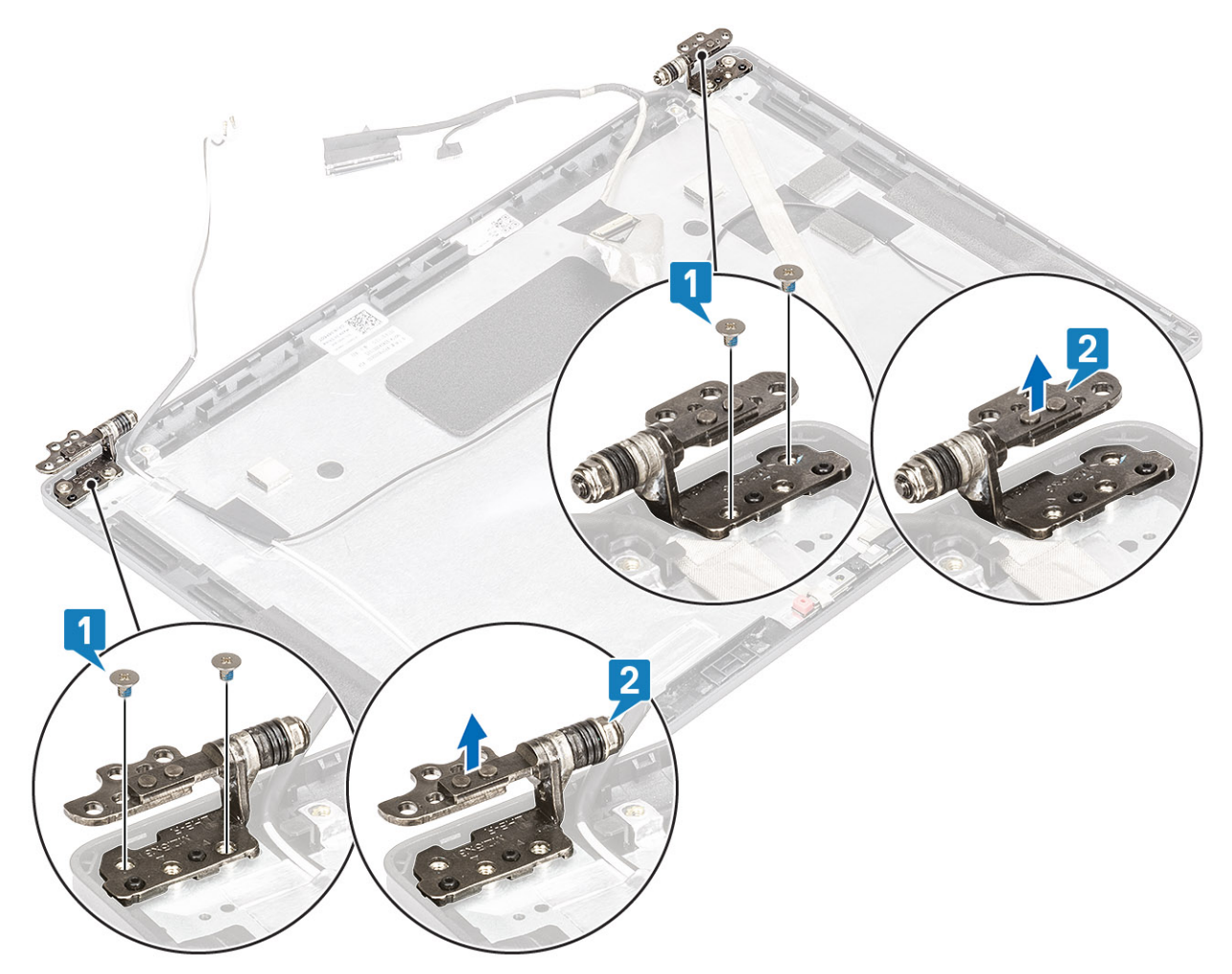

## **Installazione dei cardini dello schermo**

### **Procedura**

- 1. Posizionare il cardine sul gruppo schermo.
- 2. Ricollocare le 4 viti (M2.5x3) per fissare il cardine del display al gruppo display.

<span id="page-121-0"></span>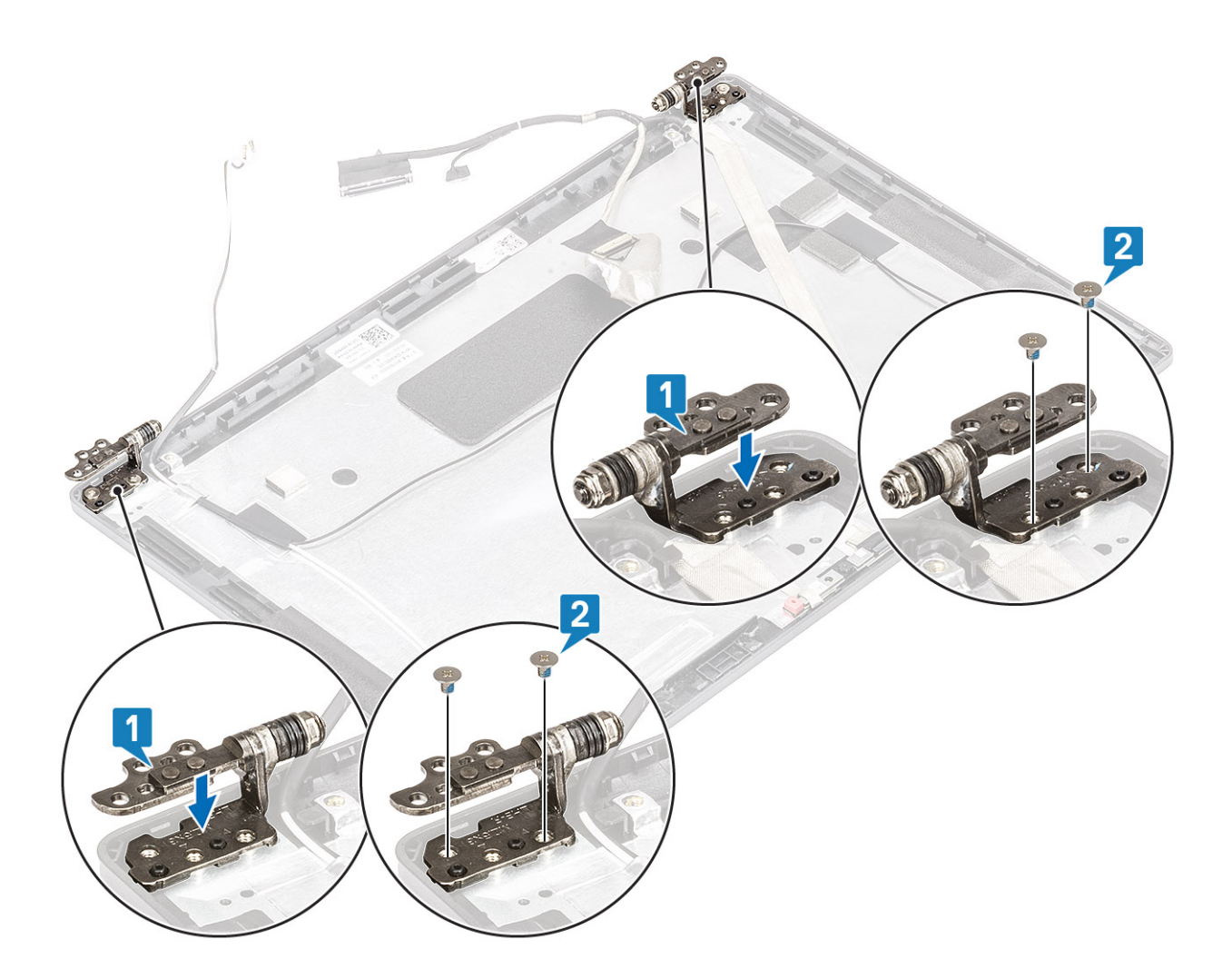

### **Fasi successive**

- 1. Ricollocare i [cappucci dei cardini](#page-118-0).
- 2. Ricollocare la [cornice dello schermo](#page-109-0).
- 3. Ricollocare il [gruppo dello schermo](#page-104-0).
- 4. Ricollocare la [batteria](#page-31-0).
- 5. Ricollocare il [coperchio della base](#page-26-0).
- 6. Ricollocare la [scheda microSD](#page-22-0).
- 7. Seguire le procedure descritte in [Dopo aver effettuato gli interventi sui componenti interni del computer](#page-9-0).

# **Cavo dello schermo (eDP)**

## **Rimozione del cavo dello schermo**

### **Prerequisiti**

- 1. Seguire le procedure descritte in [Prima di effettuare interventi sui componenti interni del computer](#page-7-0).
- 2. Rimuovere la [scheda microSD](#page-21-0).
- 3. Rimuovere il [coperchio della base](#page-23-0).
- 4. Rimuovere la [batteria](#page-30-0).
- 5. Rimuovere il [gruppo dello schermo](#page-101-0).
- 6. Rimuovere la [cornice dello schermo](#page-107-0).
- 7. Rimuovere i [cappucci dei cardini](#page-117-0).
- 8. Rimuovere i cardini dello schermo.
- <span id="page-122-0"></span>9. Rimuovere il [pannello dello schermo](#page-111-0).
- 10. Rimuovere la [fotocamera](#page-115-0).

### **Procedura**

Staccare il nastro conduttivo e disinstradare il cavo del display dal nastro e rimuoverlo dal coperchio posteriore del display.

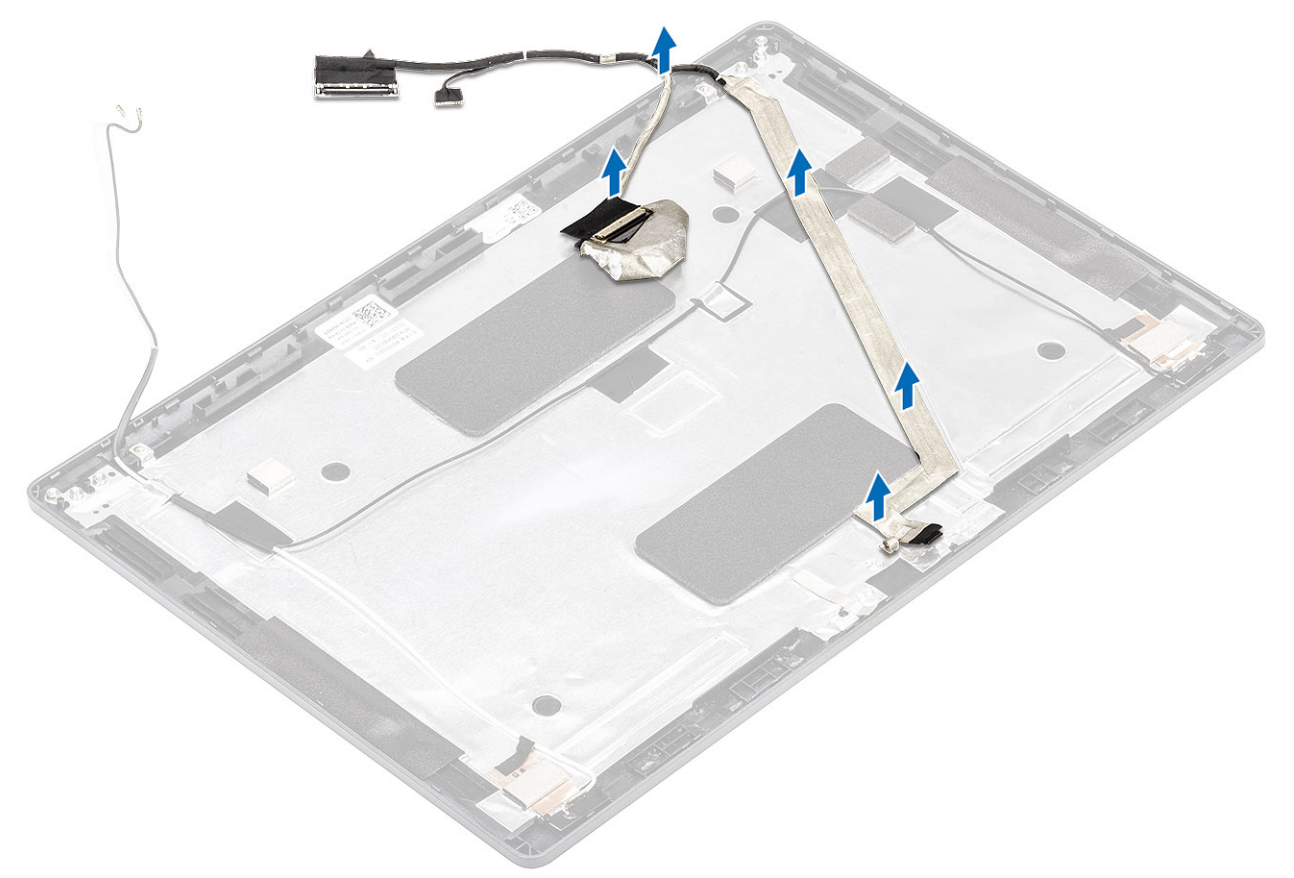

## **Installazione del cavo dello schermo**

### **Procedura**

- 1. Fissare il cavo del display al coperchio posteriore del display.
- 2. Far aderire il nastro e instradare il cavo del display verso il coperchio posteriore del display.

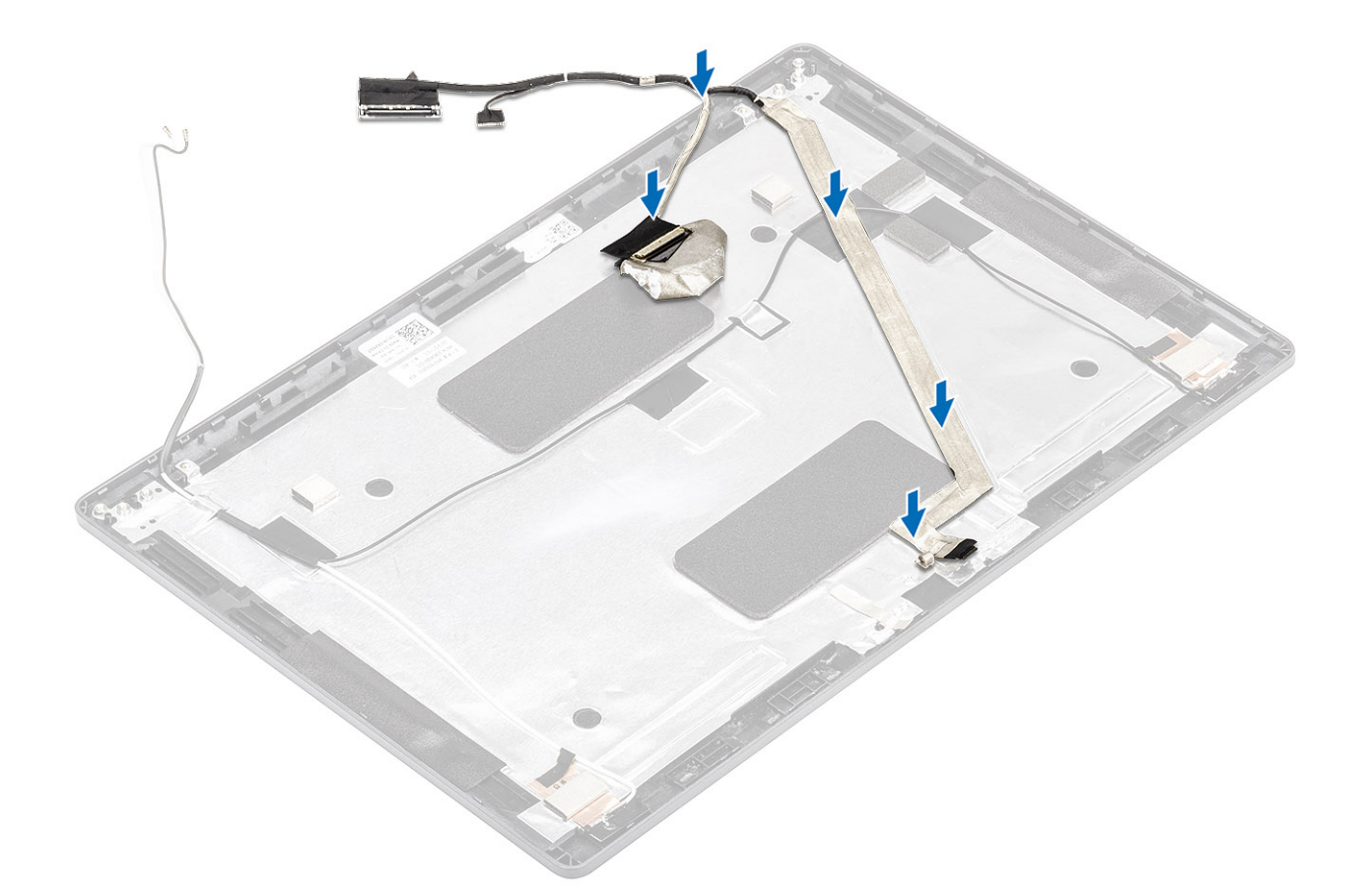

### **Fasi successive**

- 1. Ricollocare la [fotocamera](#page-116-0).
- 2. Ricollocare il [pannello dello schermo](#page-114-0).
- 3. Ricollocare i [cardini dello schermo.](#page-120-0)
- 4. Ricollocare i [cappucci dei cardini](#page-118-0).
- 5. Ricollocare la [cornice dello schermo](#page-109-0).
- 6. Ricollocare il [gruppo dello schermo](#page-104-0).
- 7. Ricollocare la [batteria](#page-31-0).
- 8. Ricollocare il [coperchio della base](#page-26-0).
- 9. Ricollocare la [scheda microSD](#page-22-0).
- 10. Seguire le procedure descritte in [Dopo aver effettuato gli interventi sui componenti interni del computer](#page-9-0).

# **Coperchio posteriore del display**

## **Ricollocamento del coperchio posteriore del display**

### **Prerequisiti**

- 1. Seguire le procedure descritte in [Prima di effettuare interventi sui componenti interni del computer](#page-7-0).
- 2. Rimuovere la [scheda microSD](#page-21-0).
- 3. Rimuovere il [coperchio della base](#page-23-0).
- 4. Rimuovere la [batteria](#page-30-0).
- 5. Rimuovere il [gruppo dello schermo](#page-101-0).
- 6. Rimuovere la [cornice dello schermo](#page-107-0).
- 7. Rimuovere i [cappucci dei cardini](#page-117-0).
- 8. Rimuovere i [cardini dello schermo.](#page-121-0)
- 9. Rimuovere il [pannello dello schermo](#page-111-0).
- 10. Rimuovere la [fotocamera](#page-115-0).
- 11. Rimuovere il [cavo dello schermo](#page-121-0).

#### **Informazioni su questa attività**

Dopo avere eseguito i passaggi precedenti, rimane il coperchio posteriore del display.

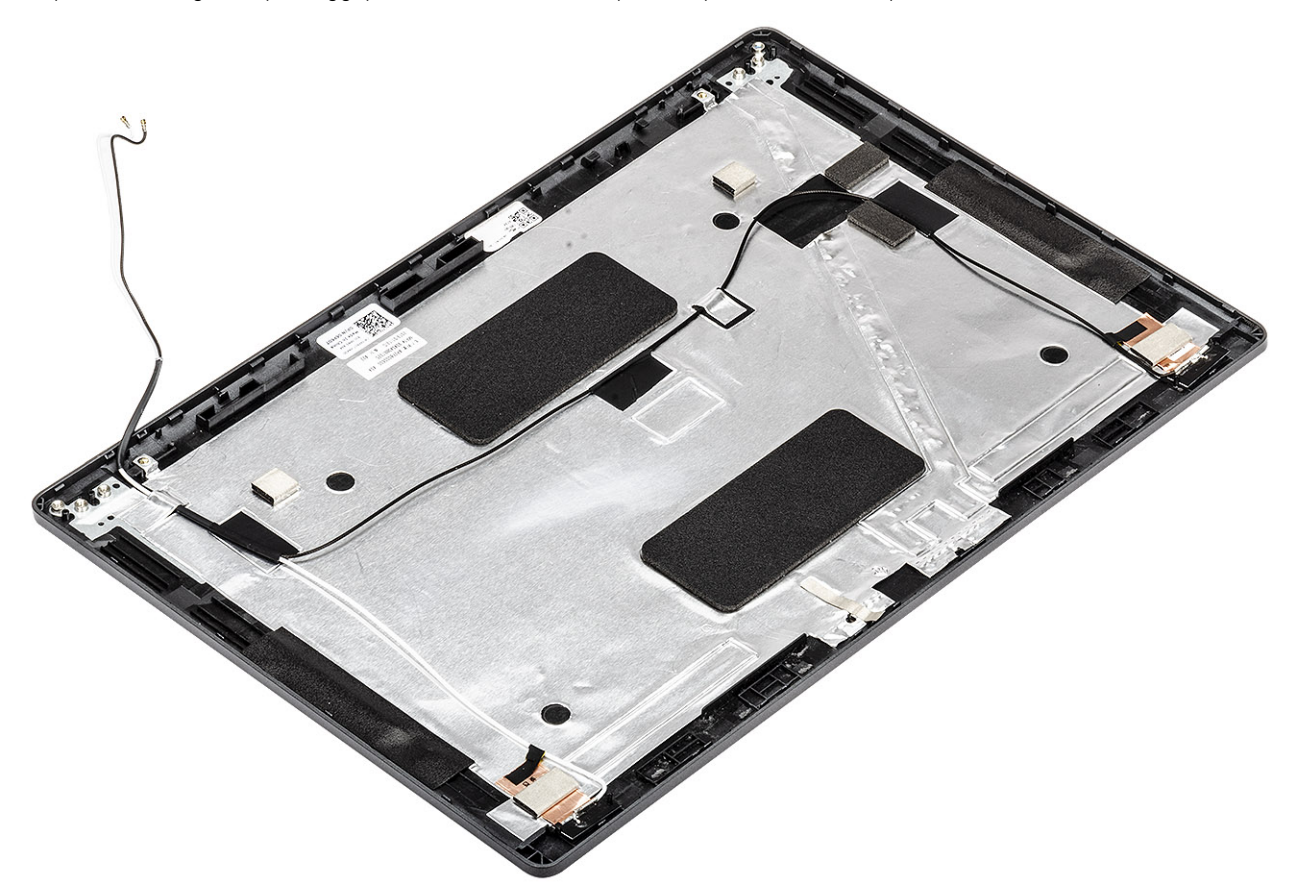

#### **Fasi successive**

- 1. Ricollocare il [cavo dello schermo](#page-122-0).
- 2. Ricollocare la [fotocamera](#page-116-0).
- 3. Ricollocare il [pannello dello schermo](#page-114-0).
- 4. Ricollocare i [cardini dello schermo.](#page-120-0)
- 5. Ricollocare i [cappucci dei cardini](#page-118-0).
- 6. Ricollocare la [cornice dello schermo](#page-109-0).
- 7. Ricollocare il [gruppo dello schermo](#page-104-0).
- 8. Ricollocare la [batteria](#page-31-0).
- 9. Ricollocare il [coperchio della base](#page-26-0).
- 10. Ricollocare la [scheda microSD](#page-22-0).
- 11. Seguire le procedure descritte in [Dopo aver effettuato gli interventi sui componenti interni del computer](#page-9-0).

# **Gruppo del poggiapolsi**

## **Ricollocamento del gruppo del poggiapolsi**

### **Prerequisiti**

- 1. Seguire le procedure descritte in [Prima di effettuare interventi sui componenti interni del computer](#page-7-0).
- 2. Rimuovere la [scheda microSD](#page-21-0).
- 3. Rimuovere il [coperchio della base](#page-23-0).
- 4. Rimuovere la [batteria](#page-30-0).
- 5. Rimuovere l'[altoparlante.](#page-71-0)
- 6. Rimuovere il [modulo di memoria](#page-42-0).
- 7. Rimuovere il [connettore CC-in .](#page-44-0)
- 8. Rimuovere la [scheda WLAN](#page-38-0).
- 9. Rimuovere la [scheda di sistema.](#page-85-0)

**N.B.:** La scheda di sistema può essere rimossa con il gruppo del dissipatore di calore collegato.

- 10. Rimuovere la [batteria pulsante.](#page-40-0)
- 11. Rimuovere la [tastiera](#page-93-0).
- 12. Rimuovere il [pulsante di accensione con lettore di impronte digitali](#page-99-0).
- 13. Rimuovere il [lettore di smart card](#page-57-0).

### **Informazioni su questa attività**

Dopo aver eseguito i passaggi precedenti, rimane solo il gruppo del poggiapolsi.

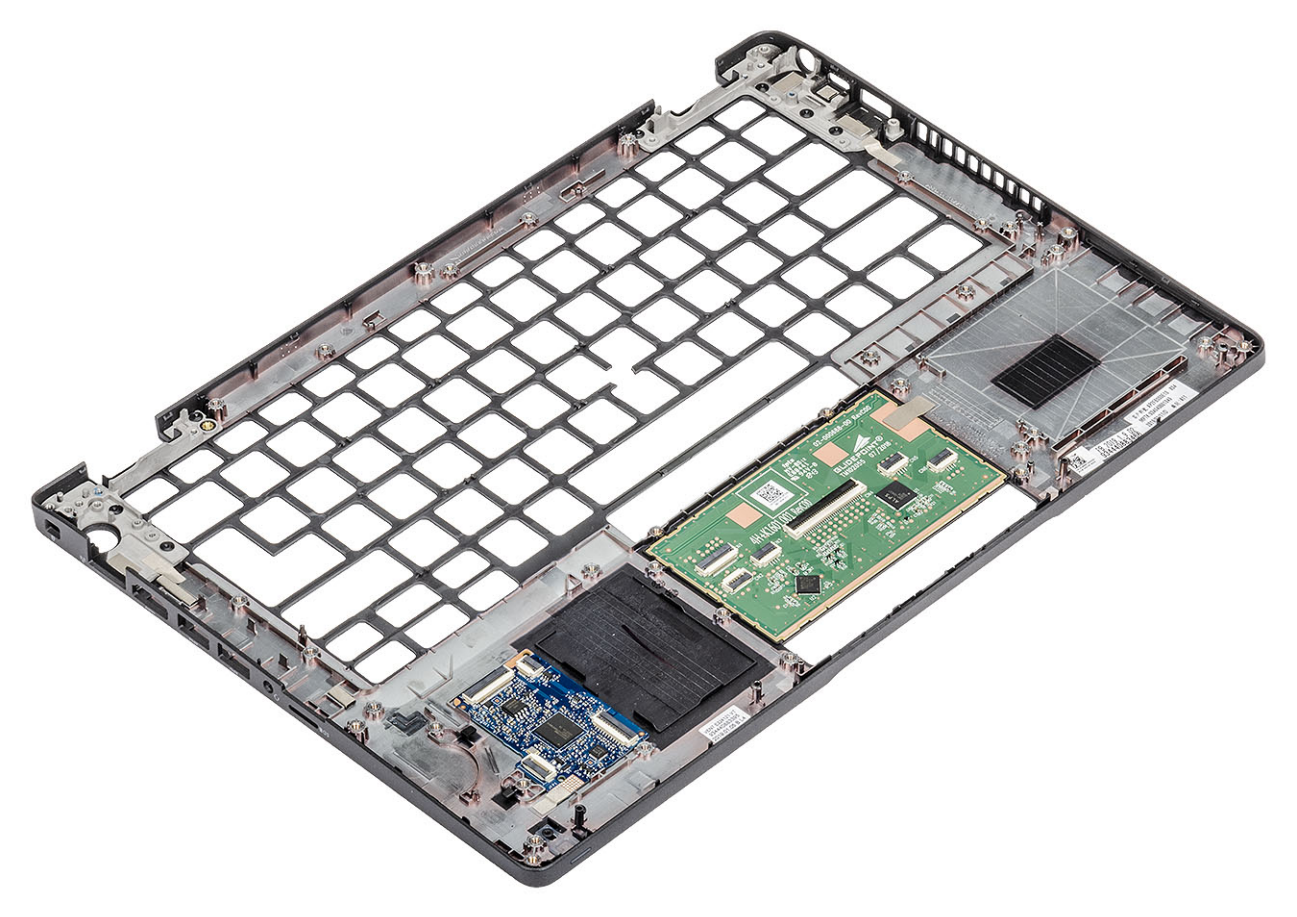

#### **Fasi successive**

- 1. Ricollocare il [lettore di smart card](#page-59-0).
- 2. Ricollocare il [pulsante di accensione con lettore di impronte digitali](#page-100-0).
- 3. Ricollocare la [tastiera.](#page-95-0)
- 4. Ricollocare la [batteria a bottone](#page-41-0).
- 5. Ricollocare la [scheda di sistema.](#page-89-0)
	- **N.B.:** La scheda di sistema può essere ricollocata con il gruppo del dissipatore di calore collegato.
- 6. Ricollocare la [scheda WLAN](#page-39-0).
- 7. Ricollocare il [connettore CC-in .](#page-46-0)
- 8. Ricollocare il [modulo di memoria](#page-43-0).
- 9. Ricollocare l'[altoparlante.](#page-73-0)

10. Ricollocare la [batteria](#page-31-0).

- 11. Ricollocare il [coperchio della base](#page-26-0).
- 12. Ricollocare la [scheda microSD](#page-22-0).

13. Seguire le procedure descritte in [Dopo aver effettuato gli interventi sui componenti interni del computer](#page-9-0).

# **Configurazione del BIOS**

**ATTENZIONE: A meno che non si sia utenti esperti, non cambiare le impostazioni nel programma di configurazione del BIOS. Alcune modifiche possono compromettere il funzionamento del computer.**

**n.B.:** A seconda del computer e dei dispositivi installati, gli elementi elencati in questa sezione potrebbero essere visualizzati o meno.

**N.B.:** Prima di modificare il programma di installazione del BIOS, annotare le informazioni sulla relativa schermata per riferimento futuro.

Utilizzare il programma di configurazione del BIOS per i seguenti scopi:

- Trovare le informazioni sull'hardware installato sul computer, come la quantità di RAM e le dimensioni del disco rigido.
- Modificare le informazioni di configurazione del sistema.
- Impostare o modificare un'opzione selezionabile dall'utente, ad esempio la password utente, il tipo di disco rigido installato, abilitare o disabilitare le periferiche di base.

### **Argomenti:**

- Panoramica sul BIOS
- Accesso al programma di installazione del BIOS
- Tasti di navigazione
- [Menu di avvio provvisorio](#page-128-0)
- [Opzioni di installazione del sistema](#page-128-0)
- [Aggiornamento del BIOS](#page-137-0)
- [Password di sistema e password di installazione](#page-139-0)
- [Cancellazione delle impostazioni CMOS](#page-140-0)
- [Cancellazione delle password del BIOS \(configurazione del sistema\) e del sistema](#page-141-0)

## **Panoramica sul BIOS**

Il BIOS gestisce il flusso di dati tra il sistema operativo del computer e i dispositivi collegati, ad esempio dischi rigidi, schede video, tastiera, mouse e stampante.

# **Accesso al programma di installazione del BIOS**

#### **Procedura**

- 1. Accendere il computer.
- 2. Premere F2 immediatamente per eseguire il programma di impostazione del BIOS.

**n.B.:** Se si attende troppo a lungo e viene visualizzato il logo del sistema operativo, continuare ad attendere finché non viene visualizzato il desktop. Quindi, spegnere il computer e riprovare.

# **Tasti di navigazione**

**(i)** N.B.: Per la maggior parte delle opzioni di configurazione del sistema, le modifiche effettuate sono registrate ma non hanno effetto fino al riavvio del computer.

## <span id="page-128-0"></span>**Tabella 3. Tasti di navigazione**

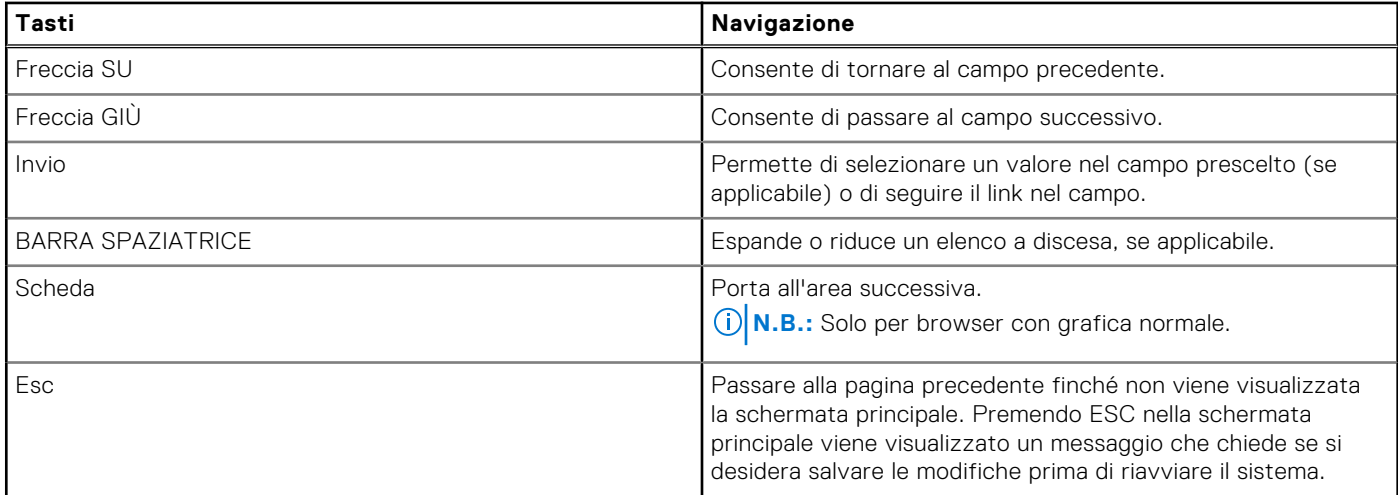

# **Menu di avvio provvisorio**

Per entrare nel **Menu di avvio provvisorio**, accendere il computer, quindi premere immediatamente F12.

**N.B.:** Si consiglia di arrestare il computer se è acceso.

Il menu di avvio temporaneo visualizza i dispositivi da cui è possibile procedere all'avvio, inclusa l'opzione di diagnostica. Le opzioni di avvio sono:

- Unità estraibile (se disponibile)
- Unità STXXXX (se disponibile)

**N.B.:** XXX denota il numero dell'unità SATA.

- Unità ottica (se disponibile)
- Disco rigido SATA (se disponibile)
- Diagnostica

Il display della sequenza di avvio mostra inoltre le opzioni per l'accesso al display della configurazione del sistema.

# **Opzioni di installazione del sistema**

**(i)** N.B.: A seconda del notebook e dei dispositivi installati, gli elementi elencati in questa sezione potrebbero essere visualizzati o meno.

## **Opzioni generali**

### **Tabella 4. Informazioni generali**

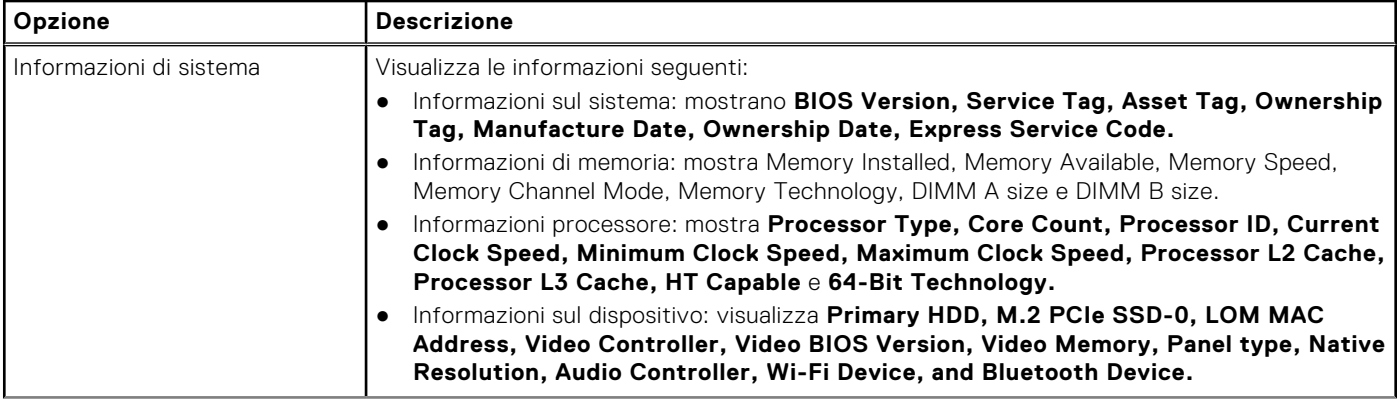

## **Tabella 4. Informazioni generali (continua)**

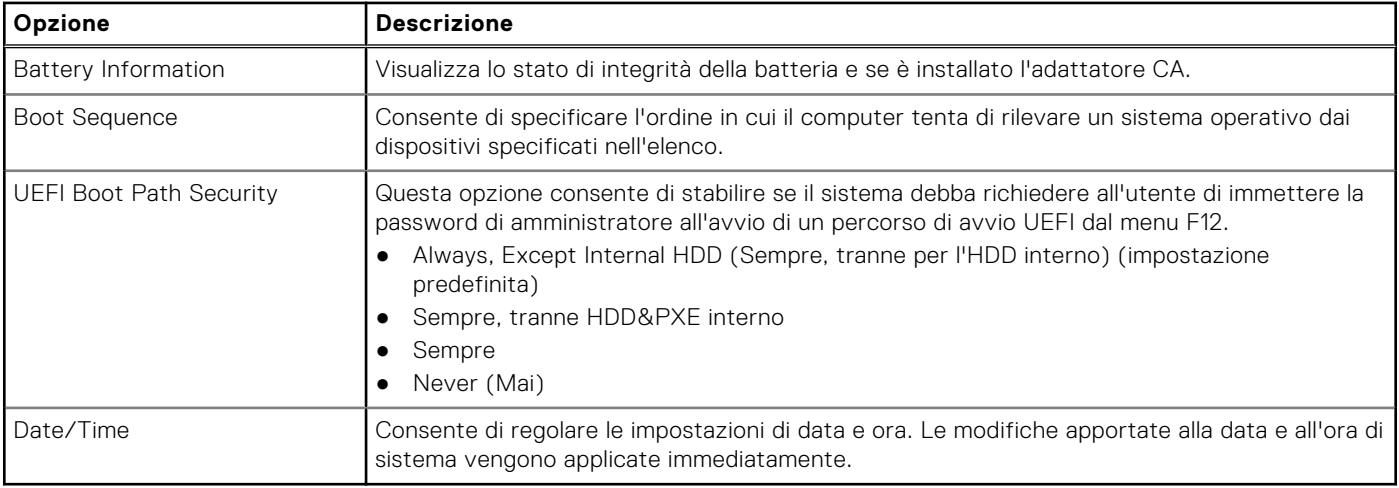

## **Informazioni di sistema**

.

## **Tabella 5. Configurazione del sistema**

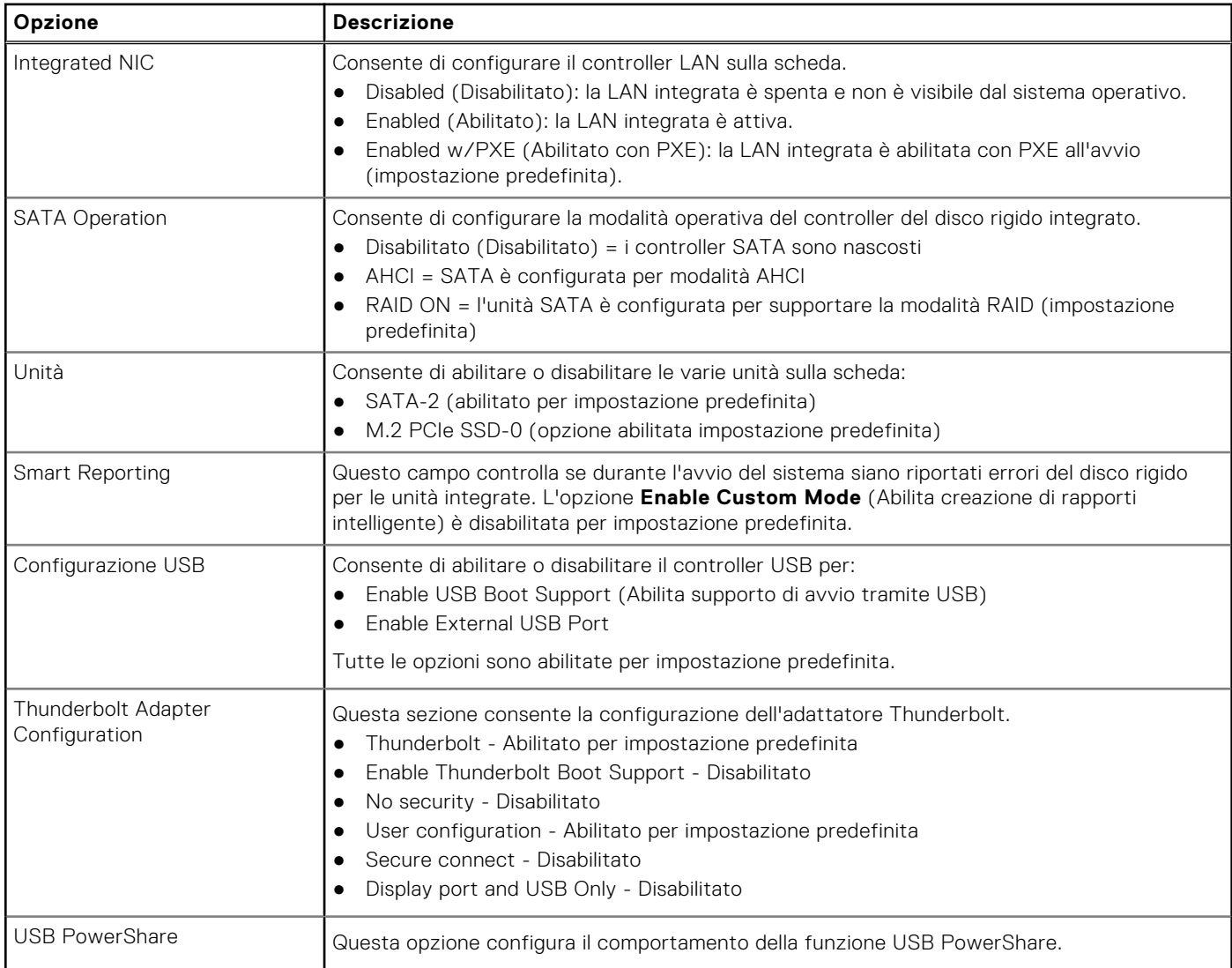

## **Tabella 5. Configurazione del sistema (continua)**

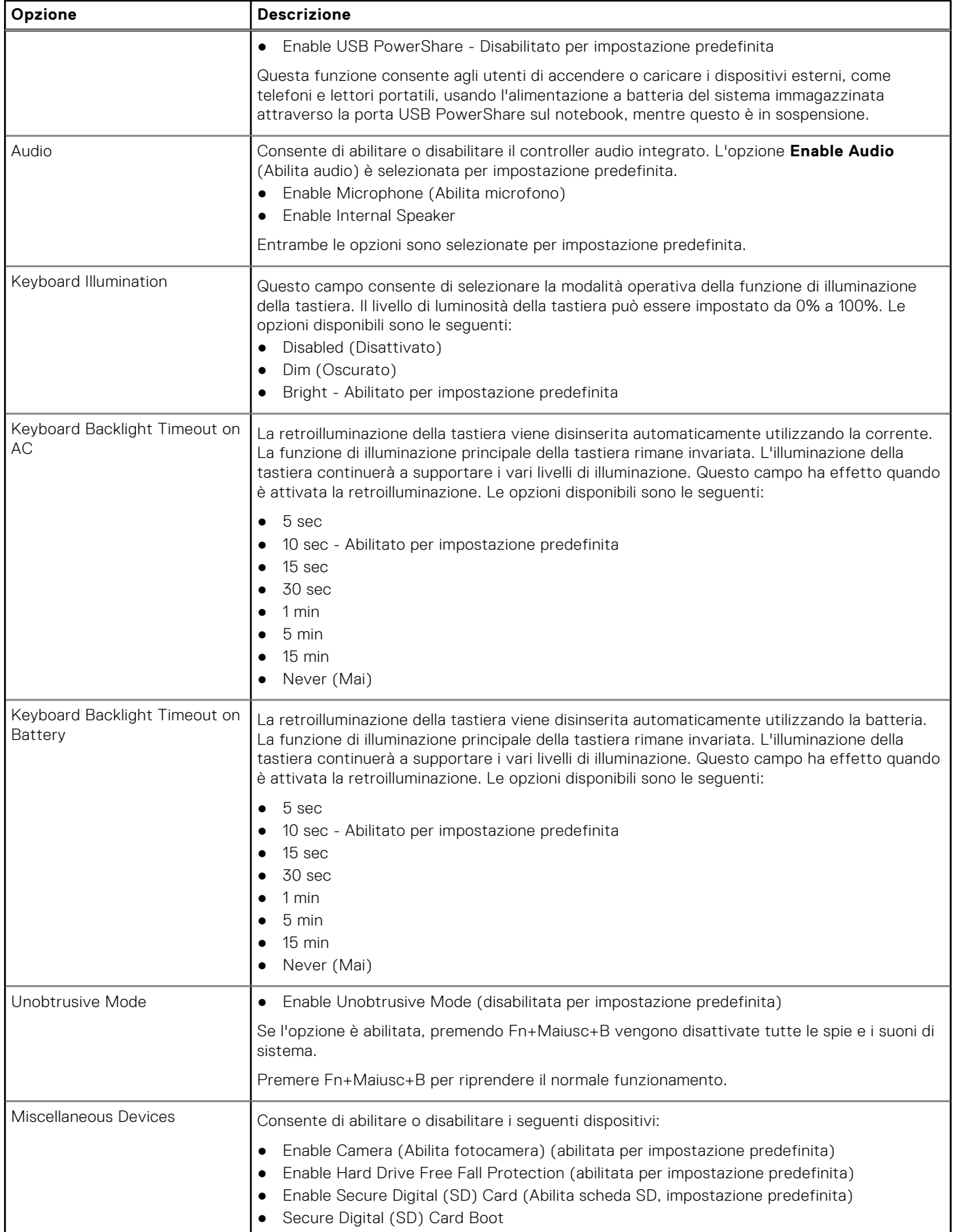

## **Tabella 5. Configurazione del sistema (continua)**

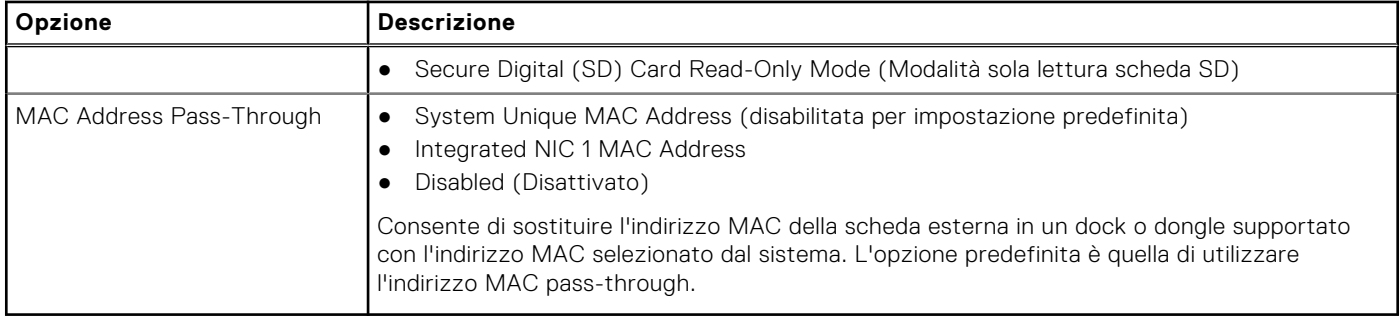

## **Video**

## **Opzione Descrizione**

**LCD Brightness** Consente di impostare la luminosità dello schermo in base alla sorgente di alimentazione (batteria o CA). La luminosità dello schermo LCD è indipendente dalla batteria e dall'adattatore CA. Può essere impostata utilizzando la barra di scorrimento.

**N.B.:** L'impostazione video sarà visibile solo se sul sistema è installata una scheda video.

## **Sicurezza**

### **Tabella 6. Sicurezza**

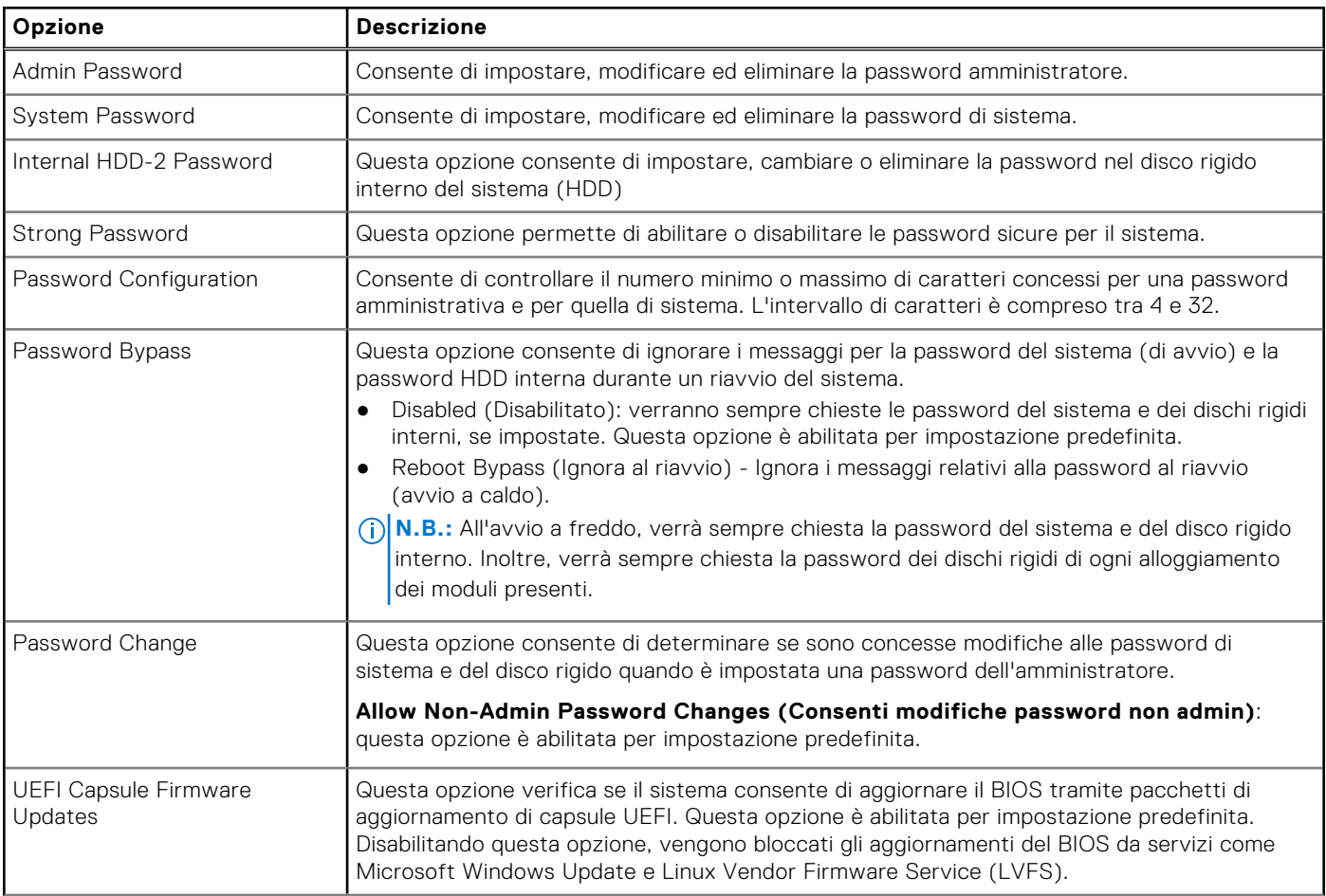

## **Tabella 6. Sicurezza (continua)**

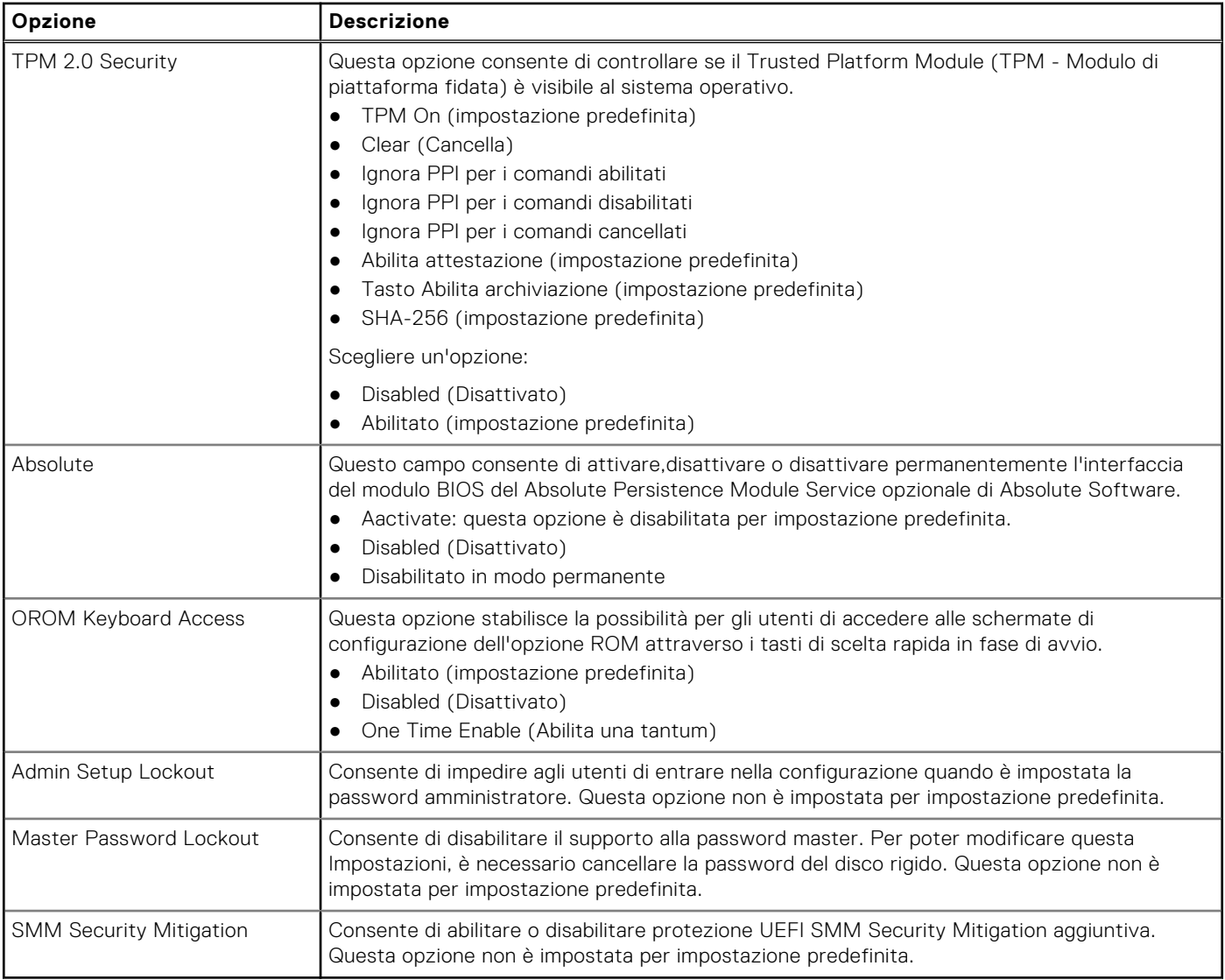

## **Avvio sicuro**

## **Tabella 7. Avvio sicuro**

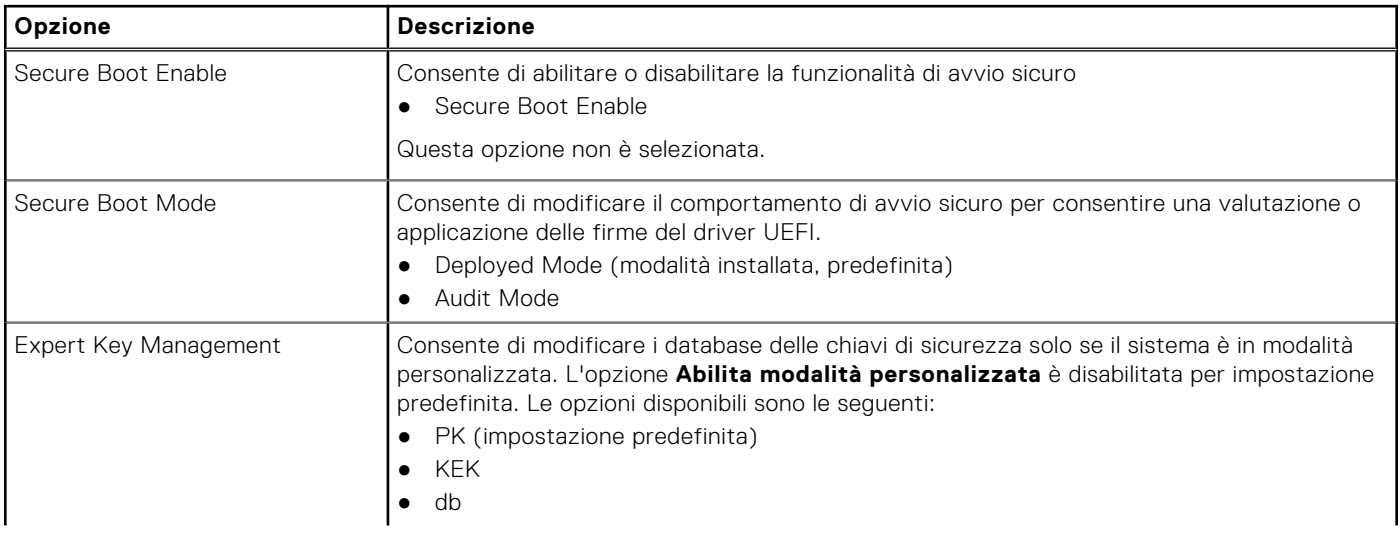

## **Tabella 7. Avvio sicuro (continua)**

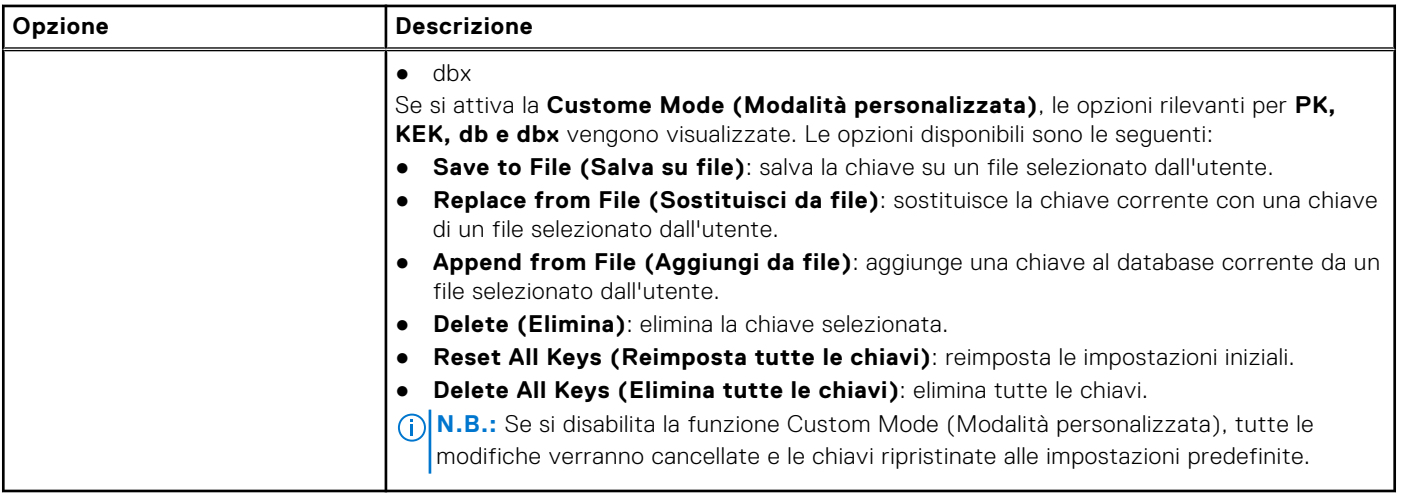

## **Intel Software Guard Extensions**

## **Tabella 8. Intel Software Guard Extensions**

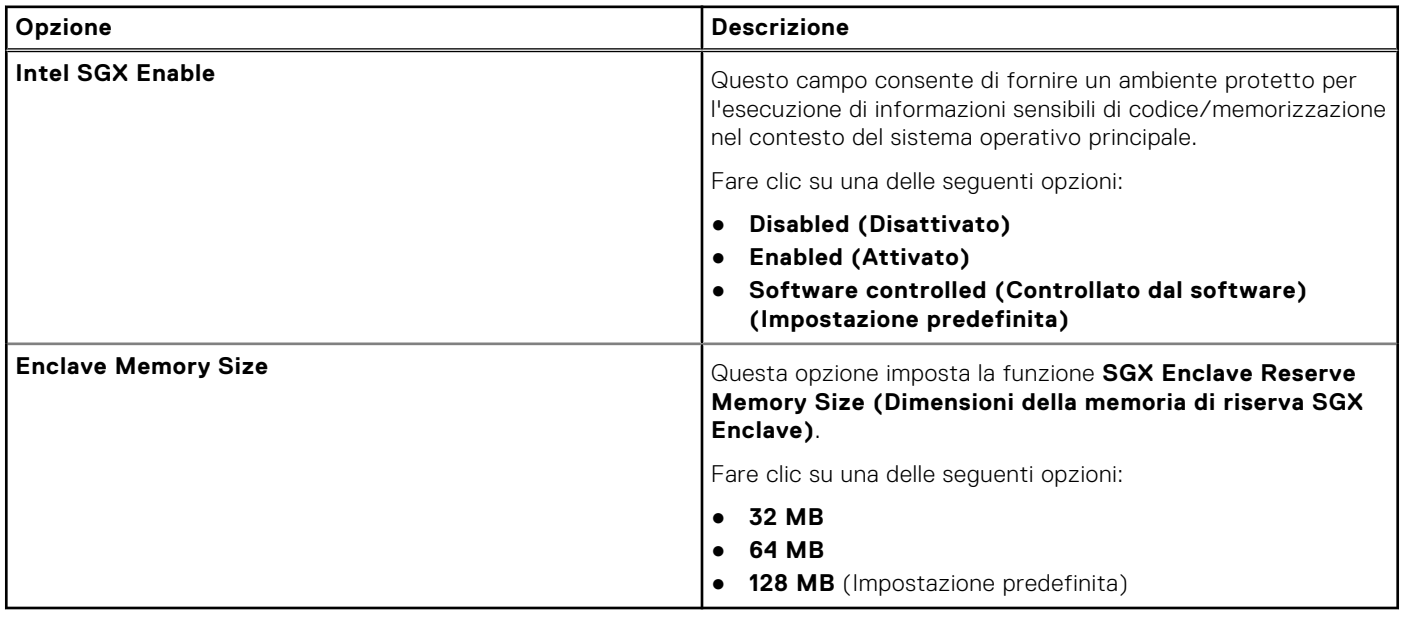

## **Prestazioni**

## **Tabella 9. Prestazioni**

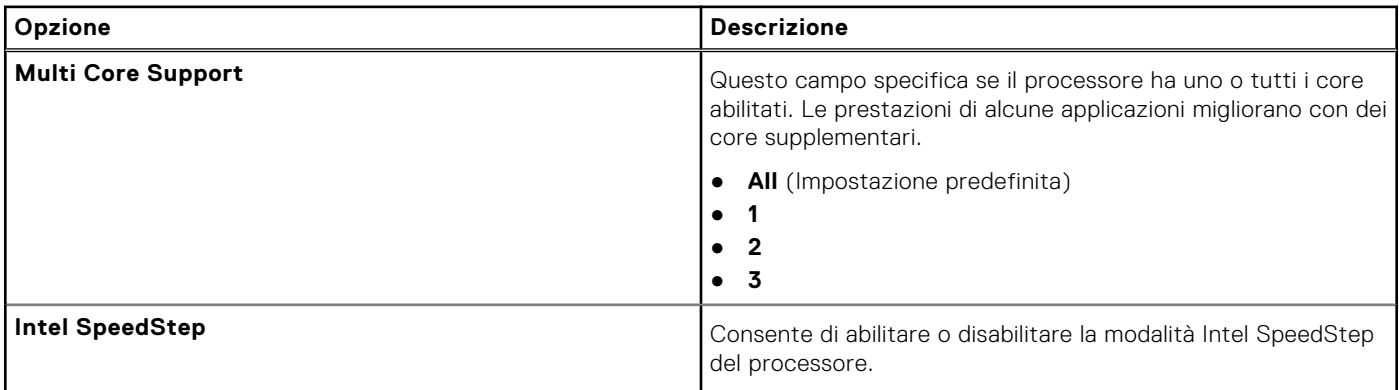

## **Tabella 9. Prestazioni (continua)**

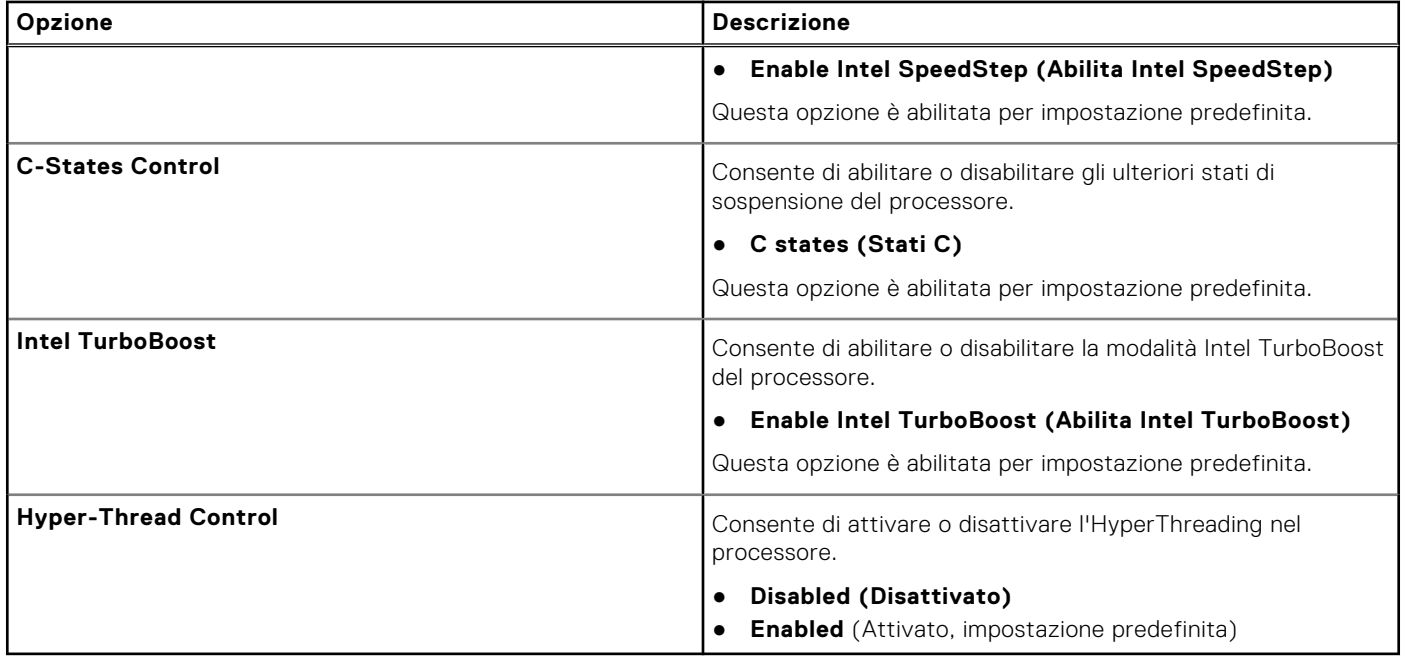

# **Risparmio di energia**

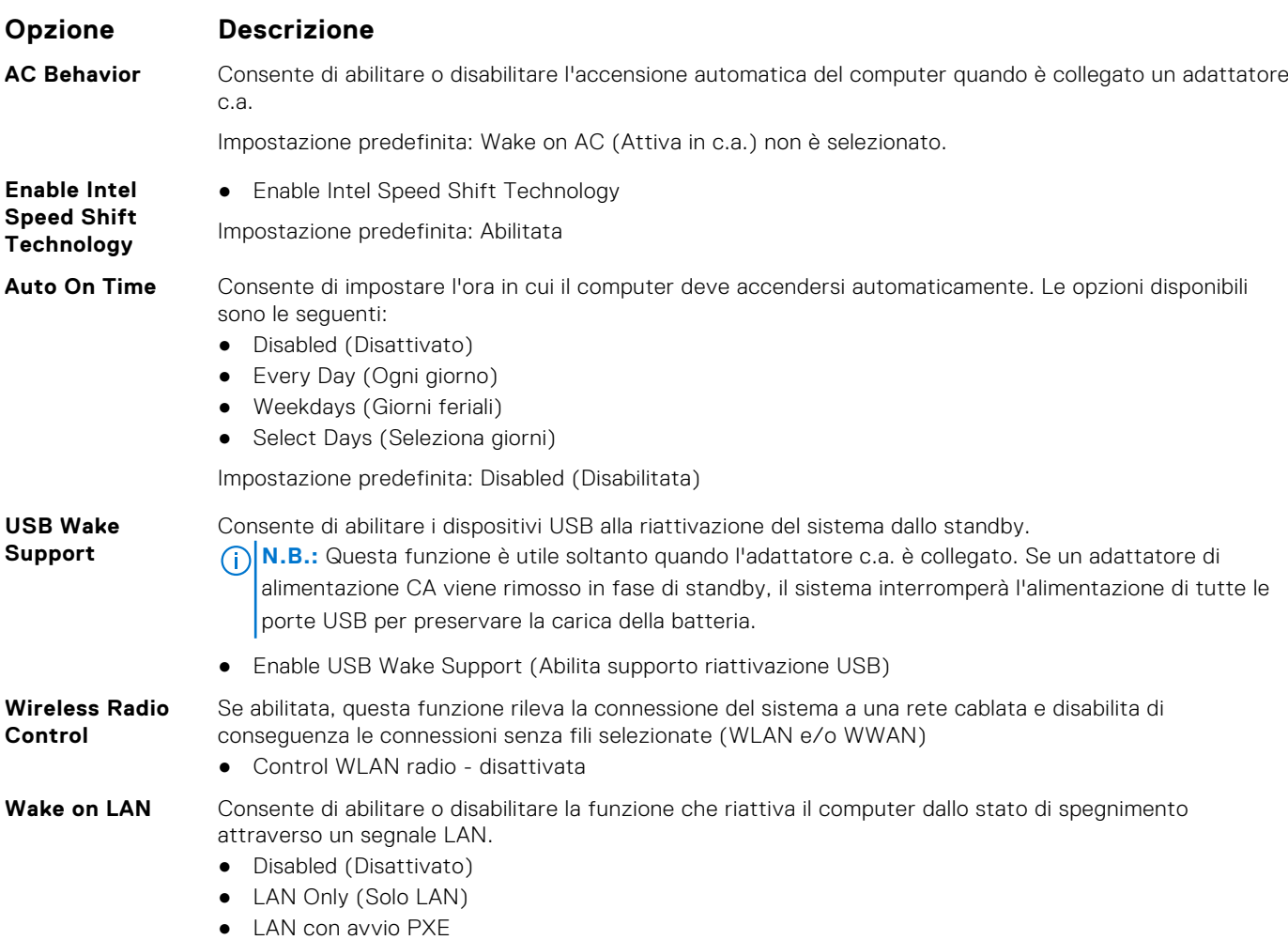

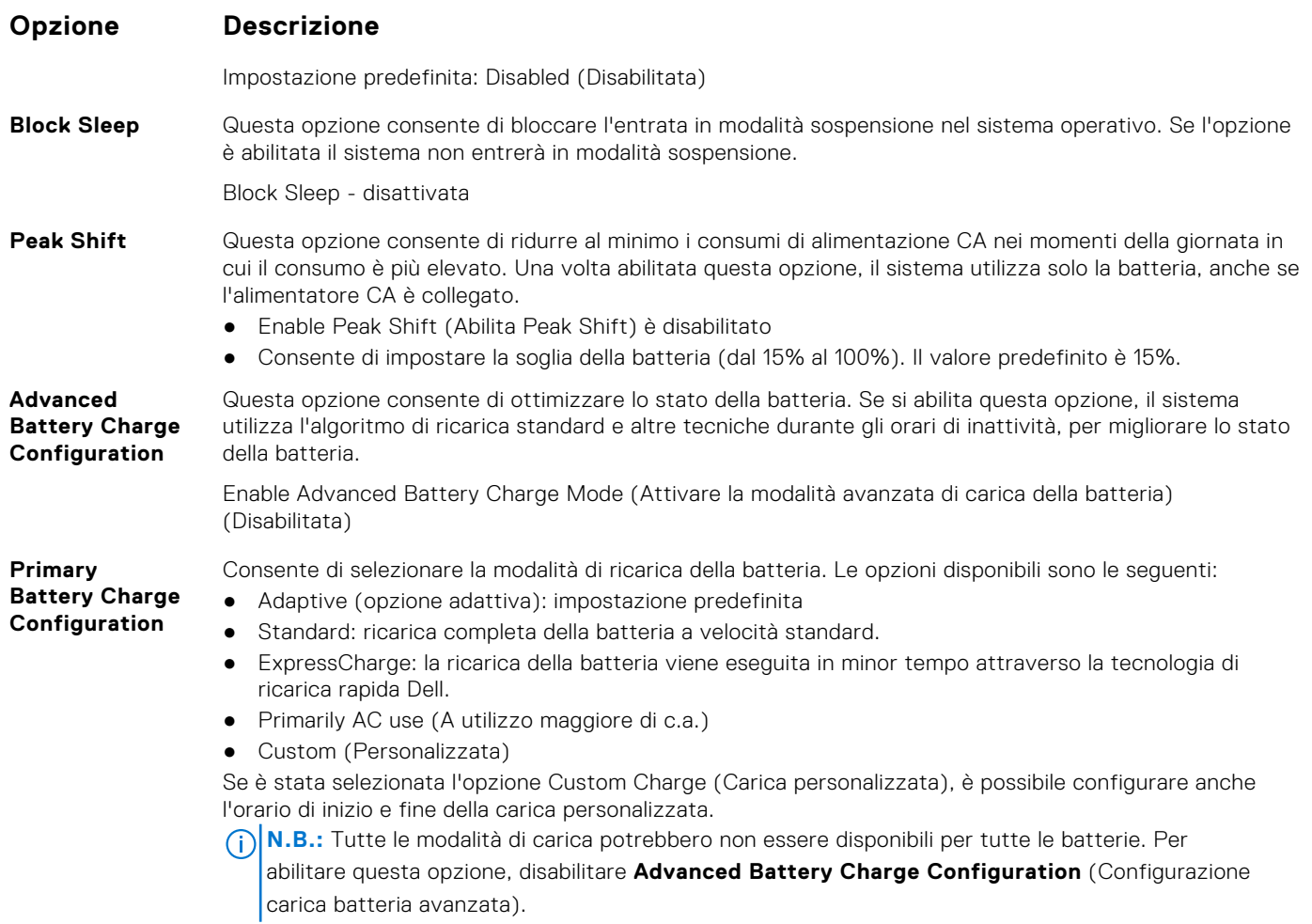

# **Comportamento POST**

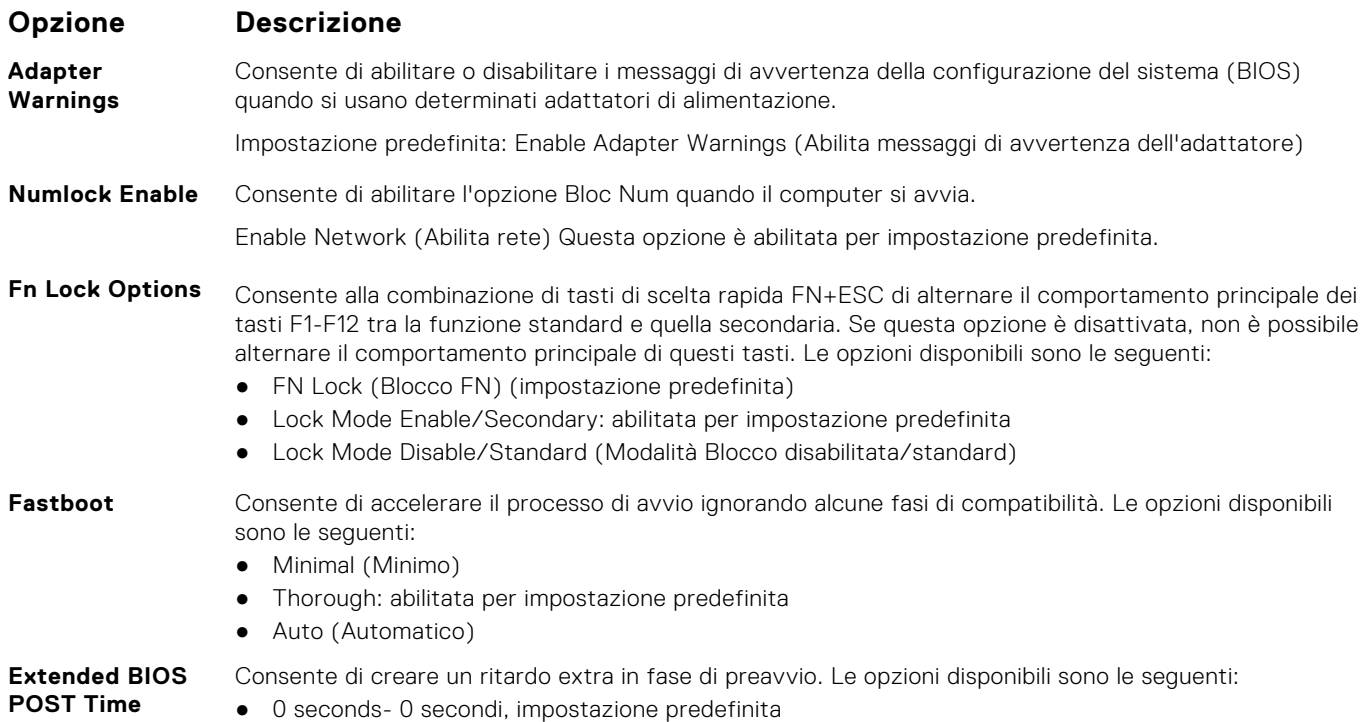

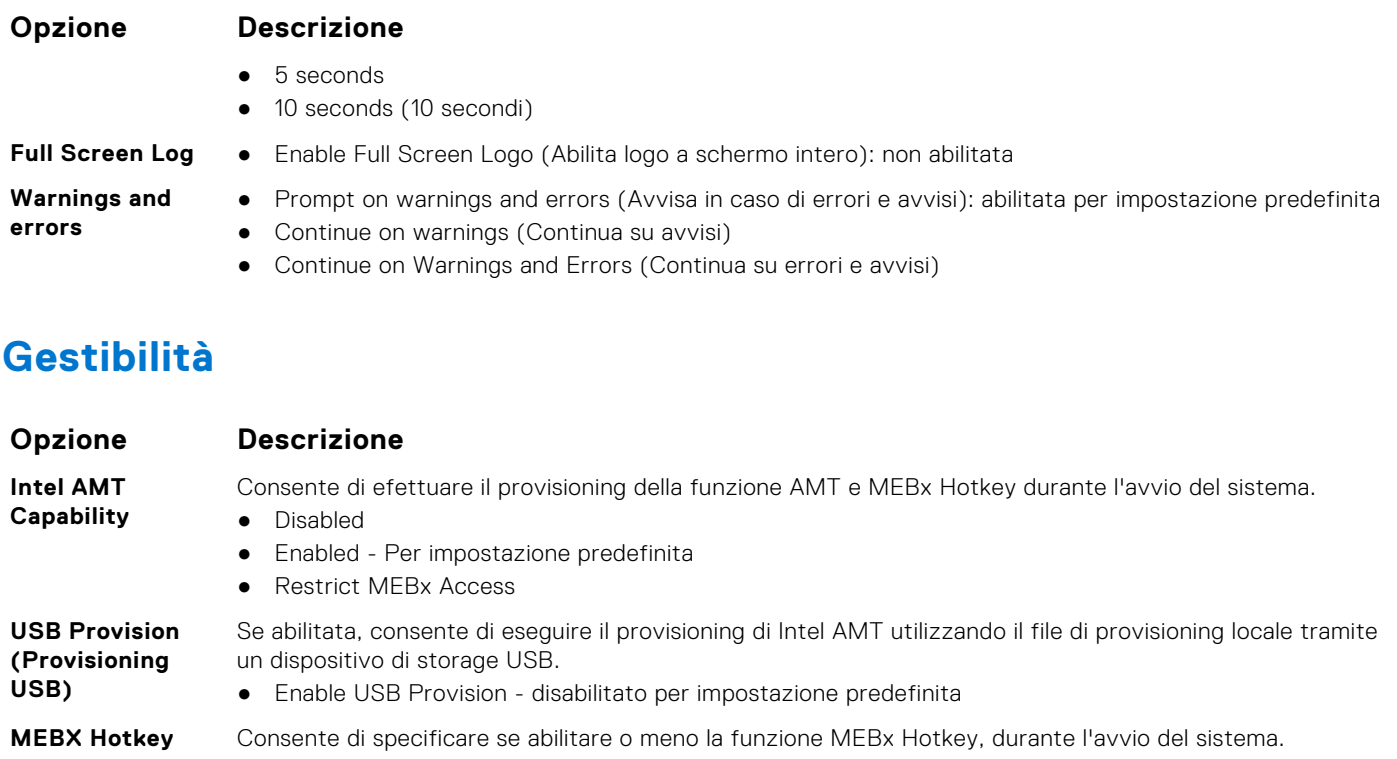

● Enable MEBx hotkey - abilitato per impostazione predefinita

## **Supporto di virtualizzazione**

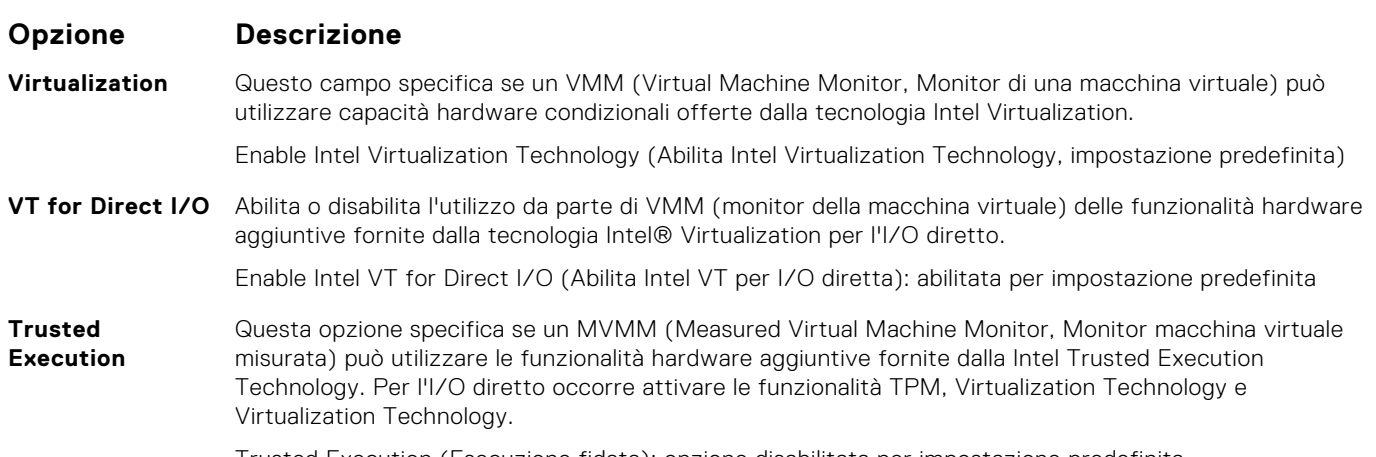

Trusted Execution (Esecuzione fidata): opzione disabilitata per impostazione predefinita.

## **Connettività senza fili**

**Descrizione opzione Wireless Device** Consente di abilitare o disabilitare i dispositivi senza fili interni. **Enable** ● WLAN ● Bluetooth

Tutte le opzioni sono abilitate per impostazione predefinita.

## <span id="page-137-0"></span>**Schermata di manutenzione**

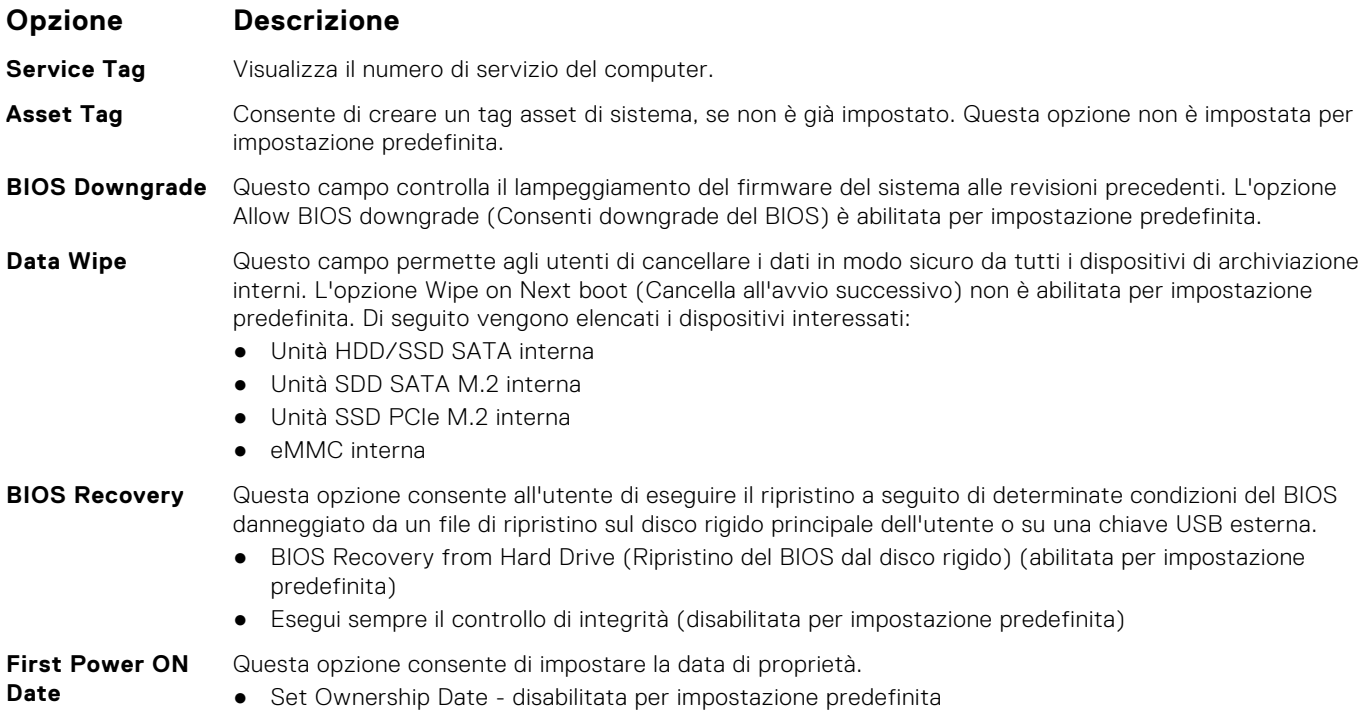

## **Registri di sistema**

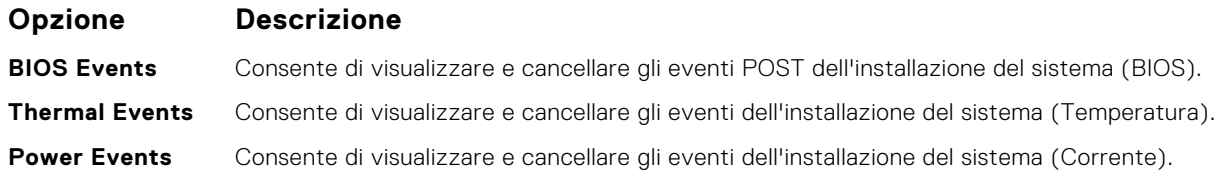

# **Aggiornamento del BIOS**

## **Aggiornamento del BIOS in Windows**

### **Informazioni su questa attività**

**ATTENZIONE: Se BitLocker non è sospeso prima di aggiornare il BIOS, al successivo riavvio il sistema non riconoscerà il tasto BitLocker. Verrà richiesto di immettere la chiave di ripristino per proseguire e il sistema lo richiederà a ogni riavvio. Se la chiave di ripristino non è nota, ciò potrebbe causare una perdita di dati o una reinstallazione non necessaria del sistema operativo. Per ulteriori informazioni su questo argomento, cercare nella risorsa della Knowledge Base all'indirizzo [www.dell.com/support](https://www.dell.com/support/).**

### **Procedura**

- 1. Accedere al sito web [www.dell.com/support.](https://www.dell.com/support)
- 2. Fare clic su **Product support**. Cliccare sulla casella **Search support**, immettere il codice di matricola del computer e quindi cliccare su **Search**.

**N.B.:** Se non si dispone del codice di matricola, utilizzare la funzione SupportAssist per rilevare automaticamente il computer. È anche possibile utilizzare l'ID prodotto o cercare manualmente il modello del computer.

- 3. Fare clic su **Drivers & Downloads**. Espandere **Find drivers**.
- 4. Selezionare il sistema operativo installato nel computer.
- 5. Nell'elenco a discesa **Category** , selezionare **BIOS**.
- 6. Selezionare il file del BIOS più recente e cliccare su **Download** per scaricare il file BIOS per il computer.
- 7. Al termine del download, accedere alla cartella in cui è stato salvato il file dell'aggiornamento del BIOS.
- 8. Cliccare due volte sull'icona del file dell'aggiornamento del BIOS e seguire le istruzioni sullo schermo. Per ulteriori informazioni, cercare nella risorsa della Knowledge Base all'indirizzo [www.dell.com/support](https://www.dell.com/support/).

## **Aggiornamento del BIOS in ambienti Linux e Ubuntu**

Per aggiornare il BIOS di sistema in un computer con Linux o Ubuntu, consultare l'articolo della Knowledge base [000131486](https://www.dell.com/support/kbdoc/000131486) alla pagina [www.dell.com/support.](https://www.dell.com/support)

## **Aggiornamento del BIOS utilizzando l'unità USB in Windows**

### **Informazioni su questa attività**

**ATTENZIONE: Se BitLocker non è sospeso prima di aggiornare il BIOS, al successivo riavvio il sistema non riconoscerà il tasto BitLocker. Verrà richiesto di immettere la chiave di ripristino per proseguire e il sistema lo richiederà a ogni riavvio. Se la chiave di ripristino non è nota, ciò potrebbe causare una perdita di dati o una reinstallazione non necessaria del sistema operativo. Per ulteriori informazioni su questo argomento, cercare nella risorsa della Knowledge Base all'indirizzo [www.dell.com/support](https://www.dell.com/support/).**

#### **Procedura**

- 1. Seguire la procedura dal punto 1 al punto 6 in "[Aggiornamento del BIOS in Windows"](#page-137-0) per scaricare la versione più recente del file del programma di installazione del BIOS.
- 2. Creare un'unità flash USB di avvio. Per ulteriori informazioni, cercare nella risorsa della Knowledge Base all'indirizzo [www.dell.com/support](https://www.dell.com/support/).
- 3. Copiare i file del programma di installazione del BIOS nell'unità USB di avvio.
- 4. Collegare l'unità USB di avvio per il computer che richiede l'aggiornamento del BIOS.
- 5. Riavviare il computer e premere **F12**.
- 6. Selezionare l'unità USB dal **Menu di avvio temporaneo**.
- 7. Digitare il nome del file del programma di installazione del BIOS e premere **Invio**. Viene visualizzata l'**utilità di aggiornamento del BIOS**.
- 8. Seguire le istruzioni visualizzate sullo schermo per completare l'aggiornamento del BIOS.

## **Aggiornamento del BIOS dal menu di avvio temporaneo F12**

Aggiornare il BIOS del computer utilizzando il file .exe di aggiornamento del BIOS copiato su una chiavetta USB FAT32 ed eseguendo l'avvio provvisorio dal menu F12.

#### **Informazioni su questa attività**

**ATTENZIONE: Se BitLocker non è sospeso prima di aggiornare il BIOS, al successivo riavvio il sistema non riconoscerà il tasto BitLocker. Verrà richiesto di immettere la chiave di ripristino per proseguire e il sistema lo richiederà a ogni riavvio. Se la chiave di ripristino non è nota, ciò potrebbe causare una perdita di dati o una reinstallazione non necessaria del sistema operativo. Per ulteriori informazioni su questo argomento, cercare nella risorsa della Knowledge Base all'indirizzo [www.dell.com/support](https://www.dell.com/support/).**

#### **Aggiornamento del BIOS**

Per aggiornare il BIOS, è possibile aprire l'apposito file in Windows da una chiavetta USB avviabile oppure eseguire l'operazione dal menu F12 di avvio provvisorio.

<span id="page-139-0"></span>La maggior parte dei computer Dell realizzati dopo il 2012 dispone di questa funzionalità ed è possibile eseguire l'avvio provvisorio del computer con il menu F12 di avvio provvisorio per controllare se compare BIOS FLASH UPDATE tra le opzioni di avvio del sistema in uso. Se l'opzione è presente nell'elenco, significa che è supportata per l'aggiornamento del BIOS.

**N.B.:** Questa funzione può essere utilizzata solo sui computer che hanno l'opzione di aggiornamento flash del BIOS nel menu F12 di avvio provvisorio.

#### **Aggiornamento dal menu di avvio provvisorio**

Per aggiornare il BIOS dal menu F12 di avvio provvisorio, sono necessari i seguenti elementi:

- Chiavetta USB formattata con il file system FAT32 (la chiavetta non deve essere necessariamente avviabile)
- File eseguibile del BIOS scaricato dal sito web del supporto tecnico di Dell e copiato nel root della chiavetta USB
- Adattatore per l'alimentazione CA collegato al computer
- Batteria del computer funzionante per aggiornare il BIOS

Attenersi alla seguente procedura per eseguire l'aggiornamento flash del BIOS dal menu F12:

### **ATTENZIONE: Non spegnere il computer durante il processo di aggiornamento del BIOS. Il computer potrebbe non avviarsi se si spegne il computer.**

#### **Procedura**

- 1. A computer spento, inserire in una porta USB la chiavetta in cui sono stati copiati i file dell'aggiornamento flash.
- 2. Accendere il computer e premere F12 per accedere al menu di avvio provvisorio, selezionare BIOS Update utilizzando i pulsanti del mouse o i tasti freccia, quindi premere Invio. Viene visualizzato il menu flash del BIOS.
- 3. Cliccare su **Flash from file**.
- 4. Selezionare il dispositivo USB esterno.
- 5. Selezionare il file, fare doppio clic sul file su cui eseguire il flash, quindi su **Submit**.
- 6. Fare clic su **Update BIOS**. Il computer si riavvia per eseguire il flash del BIOS.
- 7. Il computer verrà riavviato dopo il completamento dell'aggiornamento del BIOS.

## **Password di sistema e password di installazione**

#### **Tabella 10. Password di sistema e password di installazione**

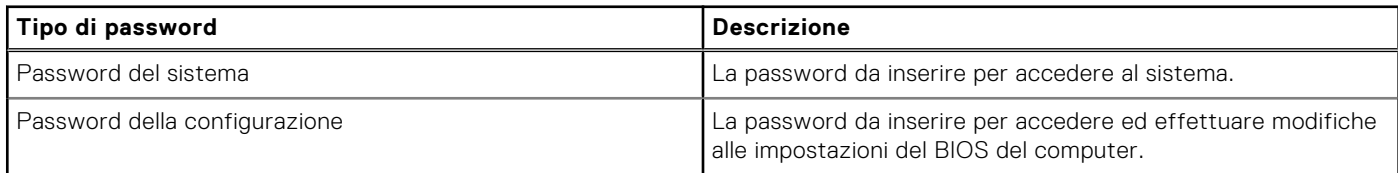

È possibile creare una password del sistema e una password della configurazione per proteggere il computer.

**ATTENZIONE: Le funzionalità della password forniscono un livello di sicurezza di base per i dati sul computer.**

**ATTENZIONE: Chiunque può accedere ai dati memorizzati sul computer se non è bloccato o se è lasciato incustodito.**

**N.B.:** La funzionalità della password di sistema e configurazione è disattivata. (i)

## **Assegnazione di una password di configurazione del sistema.**

#### **Prerequisiti**

È possibile assegnare una nuova **Password di sistema o amministratore** solo se lo stato è **Non impostato**.

#### **Informazioni su questa attività**

Per entrare nell'installazione del sistema, premere F12 immediatamente dopo l'accensione o il riavvio.

### <span id="page-140-0"></span>**Procedura**

- 1. Nella schermata **System BIOS** o **System Setup**, selezionare **Security** e premere Invio. La schermata **Security** viene visualizzata.
- 2. Selezionare **System/Admin Password** e creare una password nel campo **Enter the new password**.

Utilizzare le seguenti linee guida per assegnare la password del sistema:

- Una password può contenere fino a 32 caratteri.
- Almeno un carattere speciale: ! " # \$ % & ' ( ) \* + , . / : ; < = > ? @ [ \ ] ^ \_ ` { | }
- Numeri da 0 a 9.
- Lettere maiuscole dalla A alla Z.
- Lettere minuscole dalla a alla z.
- 3. Digitare la password di sistema inserita in precedenza nel campo **Confirm new password (Conferma nuova password)** e fare clic su **OK**.
- 4. Premere Esc e salvare le modifiche come richiesto dal messaggio pop-up.
- 5. Premere Y per salvare le modifiche. Il computer si riavvierà.

## **Eliminazione o modifica di una password di installazione e di sistema esistente**

### **Prerequisiti**

Assicurarsi che **Password Status** sia sbloccato (nella configurazione del sistema) prima di tentare di eliminare o modificare la password del sistema esistente e/o la password di configurazione. Non è possibile eliminare o modificare una password di installazione e di sistema esistente se **Password Status** è impostato su Locked.

#### **Informazioni su questa attività**

Per entrare nell'installazione del sistema, premere F12 immediatamente dopo l'accensione o il riavvio.

#### **Procedura**

- 1. Nella schermata **System BIOS** o **System Setup**, selezionare **System Security** e premere Invio. La schermata **System Security (Protezione del sistema)** viene mostrata.
- 2. Nella schermata **System Security (Protezione del sistema)**, verificare che **Password Status (Sato password)** sia **Unlocked (Sbloccato)**.
- 3. Selezionare **System Password**, aggiornare o eliminare la password del sistema esistente e premere Invio o Tab.
- 4. Selezionare **Setup Password**, aggiornare o eliminare la password dell'installazione esistente e premere Invio o Tab.
	- **N.B.:** Se vengono modificate la password del sistema e/o della configurazione, reinserire la nuova password quando richiesto. Se vengono eliminate la password del sistema e/o la password della configurazione, confermare l'eliminazione quando richiesto.
- 5. Premere Esc e un messaggio richiede di salvare le modifiche.
- 6. Premere Y per salvare le modifiche e uscire dall'installazione del sistema. Il computer si riavvierà.

# **Cancellazione delle impostazioni CMOS**

### **Informazioni su questa attività**

**ATTENZIONE: La cancellazione delle impostazioni CMOS reimposterà le opzioni di configurazone del BIOS sul computer.**

#### **Procedura**

- 1. Rimuovere il [coperchio della base](#page-23-0).
- 2. Scollegare il cavo della batteria dalla scheda di sistema.
- <span id="page-141-0"></span>3. Rimuovere la [batteria a bottone.](#page-40-0)
- 4. Attendere un minuto.
- 5. Ricollocare la [batteria pulsante](#page-41-0).
- 6. Collegare il cavo della batteria alla scheda di sistema.
- 7. Ricollocare il [coperchio della base](#page-26-0).

# **Cancellazione delle password del BIOS (configurazione del sistema) e del sistema**

### **Informazioni su questa attività**

Per cancellare le password di sistema o del BIOS, contattare il supporto tecnico Dell come descritto qui: [www.dell.com/](https://www.dell.com/contactdell) [contactdell.](https://www.dell.com/contactdell)

**(i)** N.B.: Per informazioni su come reimpostare le password di Windows o delle applicazioni, consultare la documentazione che li accompagna.

# **Risoluzione dei problemi**

### **Argomenti:**

- Trattamento delle batterie agli ioni di litio rigonfie
- [Diagnostica di verifica di controllo delle prestazioni di sistema al preavvio Dell SupportAssist](#page-143-0)
- [Built-in self-test \(BIST\)](#page-143-0)
- [Indicatori di diagnostica di sistema](#page-145-0)
- [Ripristino del sistema operativo](#page-146-0)
- [Reimpostazione dell'orologio in tempo reale](#page-146-0)
- [Opzioni di supporti di backup e ripristino](#page-146-0)
- [Ciclo di alimentazione WiFi](#page-146-0)
- [Drenare l'energia residua \(eseguire hard reset\)](#page-147-0)

# **Trattamento delle batterie agli ioni di litio rigonfie**

Come la maggior parte dei notebook, i notebook Dell usano batterie agli ioni di litio. Un tipo di batteria agli ioni di litio è la batteria ai polimeri di ioni di litio. Le batterie ai polimeri di ioni di litio si sono diffuse fortemente negli ultimi anni, diventando uno standard nel settore dell'elettronica in quanto i cliente preferiscono fattori di forma più sottili, specialmente nei nuovi notebook ultrasottili, e una durata maggiore della batteria. La tecnologia delle batterie ai polimeri di ioni di litio può comportare il rischio di rigonfiamento delle celle della batteria.

Una batteria rigonfia può influire negativamente sulle prestazioni del notebook. Per evitare ulteriori danni all'enclosure o ai componenti interni del dispositivo, cosa che potrebbe causare un malfunzionamento, interrompere l'uso del notebook e scaricarlo scollegandolo dall'adattatore CA e lasciando che la carica della batteria si esaurisca.

Le batterie rigonfie non devono essere utilizzate e devono essere sostituite e smaltite nel modo corretto. È consigliabile contattare il supporto prodotti Dell per conoscere le modalità di sostituzione di una batteria rigonfia ai sensi dei termini di garanzia o del contratto di assistenza applicabili, incluse le opzioni di sostituzione disponibili indicate da un tecnico di assistenza autorizzato Dell.

Istruzioni per il trattamento e la sostituzione delle batterie agli ioni di litio sono le seguenti:

- Fare attenzione quando si manipolano le batterie agli ioni di litio.
- Scaricare la batteria prima di rimuoverla dal sistema. Per scaricare la batteria, scollegare l'adattatore CA dal sistema e utilizzarlo con la carica della batteria. Quando il sistema non si accende più alla pressione dell'apposito pulsante, significa che la batteria è completamente scarica.
- Non comprimere, far cadere, danneggiare o perforare la batteria con corpi estranei.
- Non esporre la batteria a temperature elevate né smontarne pacchi e celle.
- Non premere con forza sulla superficie della batteria.
- Non piegare la batteria.
- Non utilizzare strumenti di alcun tipo per fare leva sulla batteria.
- Se una batteria rimane bloccata in un dispositivo in seguito a un rigonfiamento, non tentare di estrarla: perforare, piegare o comprimere una batterie può essere pericoloso.
- Non tentare di riassemblare una batteria danneggiata o rigonfia in un notebook.
- Le batterie rigonfie coperte da garanzia devono essere restituite a Dell in un contenitore di spedizione approvato (fornito da Dell), per conformità alle normative di trasporto. Le batterie gonfie non coperte da garanzia devono essere smaltite presso un centro di riciclo approvato. Contattare il supporto tecnico Dell all'indirizzo <https://www.dell.com/support> per assistenza e ulteriori istruzioni.
- L'uso di una batteria non Dell o incompatibile potrebbe aumentare il rischio di incendio o esplosione. Sostituire la batteria solo con altre batterie compatibili acquistate da Dell che siano progettate per funzionare con il proprio computer Dell. Non utilizzare una batteria proveniente da altri computer. Acquistare sempre batterie autentiche sul sito [https://www.dell.com](https://www.dell.com/) o, comunque, direttamente da Dell.

Le batterie agli ioni di litio possono rigonfiarsi per vari motivi, ad esempio l'età, il numero di cicli di ricarica o l'esposizione a temperature elevate. Per ulteriori informazioni su come migliorare le prestazioni e la durata della batteria del notebook

<span id="page-143-0"></span>e per ridurre al minimo eventuali problemi, cercare Batteria notebook Dell nella risorsa della Knowledge Base all'indirizzo [www.dell.com/support.](https://www.dell.com/support/)

# **Diagnostica di verifica di controllo delle prestazioni di sistema al preavvio Dell SupportAssist**

#### **Informazioni su questa attività**

La diagnostica SupportAssist (o diagnostica di sistema) esegue un controllo completo dell'hardware. La diagnostica di verifica di controllo delle prestazioni di sistema al preavvio Dell SupportAssist è integrata nel BIOS e viene avviata dal BIOS internamente. La diagnostica di sistema integrata offre una serie di opzioni per determinati dispositivi o gruppi di dispositivi che consentono di:

- Eseguire i test automaticamente oppure in modalità interattiva.
- Ripetere i test.
- Mostrare o salvare i risultati dei test.
- Scorrere i test in modo da familiarizzare con opzioni di test aggiuntive per fornire ulteriori informazioni sui dispositivi.
- Visualizzare i messaggi di stato che informano se i test sono stati completati con successo.
- Visualizzare i messaggi di errore che informano dei problemi incontrati durante l'esecuzione del test.
- **N.B.:** Alcuni test per determinati dispositivi richiedono l'interazione dell'utente. Durante l'esecuzione del test di diagnostica, ⋒ rimanere al computer.

Per ulteriori informazioni, consultare <https://www.dell.com/support/kbdoc/000180971>.

## **Esecuzione della verifica di prestazioni di sistema al preavvio SupportAssist**

#### **Procedura**

- 1. Accendere il computer.
- 2. Per quando riguarda l'avvio del computer, premere il tasto F12 quando viene visualizzato il logo Dell.
- 3. Sullo schermo del menu di avvio, selezionare l'opzione **Diagnostica (Diagnostica)**.
- 4. Fare clic sulla freccia nell'angolo in basso a sinistra. Viene visualizzata la pagina iniziale della diagnostica.
- 5. Fare clic sulla freccia nell'angolo in basso a destra per passare all'elenco delle pagine. Vengono elencati gli elementi rilevati.
- 6. Se si desidera eseguire un test di diagnostica su un dispositivo specifico, premere Esc e fare clic su **Yes (Sì)** per fermare il test di diagnostica.
- 7. Selezionare il dispositivo dal pannello sinistro e fare clic su **Run Tests (Esegui i test)**.
- 8. In caso di problemi, viene visualizzato un messaggio di errore. Annotare il codice di errore e il numero di convalida, quindi contattare Dell.

# **Built-in self-test (BIST)**

## **M-BIST**

M-BIST (Built In Self-Test) è lo strumento di diagnostica built-in self-test della scheda di sistema che migliora la precisione della diagnostica dei guasti del controller integrato (EC) della scheda di sistema.

**N.B.:** M-BIST può essere avviato manualmente prima del POST (Power On Self Test).
## Come eseguire M-BIST

**N.B.:** M-BIST deve essere avviato sul sistema da spento, che sia collegato a una sorgente di alimentazione CA o solamente alla batteria.

- 1. Premere e tenere premuto il tasto **M** sulla tastiera e il **pulsante di accensione** per avviare M-BIST.
- 2. Tenendo premuti il tasto **M** e il **pulsante di alimentazione**, il LED dell'indicatore della batteria potrebbe mostrare due stati:
	- a. SPENTO: nessun guasto riscontrato nella scheda di sistema
	- b. GIALLO: indica un problema con la scheda di sistema
- 3. Se si verifica un guasto alla scheda di sistema, il LED di stato della batteria lampeggerà uno dei seguenti codici di errore per 30 secondi:

## **Tabella 11. Codici di errore LED**

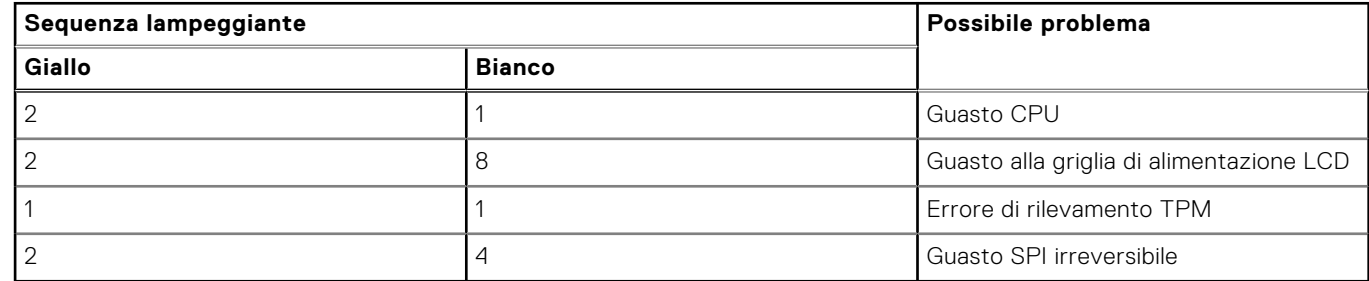

4. Se non si verifica alcun guasto alla scheda di sistema, l'LCD passa attraverso le schermate a tinta unita descritte nella sezione LCD-BIST per 30 secondi e quindi si spegne.

# **Test della guida di alimentazione LCD (L-BIST)**

L-BIST è un miglioramento della diagnostica a unico codice LED di errore e viene avviato automaticamente durante il POST. L-BIST controllerà la griglia di alimentazione LCD. Se non è presente alimentazione all'LCD (es. il circuito L-BIST è guasto), il LED di stato della batteria mostrerà un codice errore [2,8] o un codice errore [2,7].

**N.B.:** Se L-BIST è guasto, LCD-BIST non può funzionare poiché non verrà fornita alimentazione all'LCD.

## Come richiamare il test I-BIST

- 1. Premere il pulsante di accensione per avviare il sistema.
- 2. Se il sistema non si avvia normalmente, osservare il LED di stato della batteria:
	- Se il LED di stato della batteria lampeggia un codice errore [2,7], il cavo del display potrebbe non essere collegato correttamente.
	- Se il LED di stato della batteria mostra un codice errore [2,8], significa che si è verificato un guasto sulla guida di alimentazione LCD della scheda di sistema, quindi l'LCD non riceve alimentazione.
- 3. In alcuni casi, quando viene visualizzato un codice errore [2,7], verificare che il cavo del display sia collegato correttamente.
- 4. Per i casi in cui viene visualizzato un codice errore [2,8], sostituire la scheda di sistema.

# **Test automatico integrato LCD (BIST)**

I notebook Dell dispongono di uno strumento di diagnostica integrato che aiuta a determinare se le anomalie riscontrate siano legate al display LCD, o alla scheda GPU e alle impostazioni del PC.

Quando si notano anomalie del display come sfarfallii, distorsioni, problemi di nitidezza o sfocatura delle immagini, linee orizzontali o verticali, colori sbiaditi o altro, isolare lo schermo LCD eseguendo il test BIST.

## Come richiamare il test LCD BIST

- 1. Spegnere il notebook Dell.
- 2. Scollegare eventuali periferiche collegate al notebook. Collegare l'adattatore CA (caricabatterie) al notebook.
- 3. Assicurarsi che il display LCD sia pulito (privo di particelle e polvere sulla superficie).
- 4. Premere e tenere premuto il tasto **D** e **accendere** il PC per accedere alla modalità L-BIST. Continuare a premere il tasto D finché il sistema non si avvia.
- 5. Sul display verranno visualizzati colori a tinta unita e modificheranno il colore dello schermo in nero, bianco, rosso, verde e blu per due volte.
- 6. Successivamente, verranno visualizzati i colori bianco, nero e rosso.
- 7. Ispezionare attentamente lo schermo alla ricerca di eventuali anomalie (come linee, colore sfocato o distorsione sullo schermo).
- 8. Al termine dell'ultimo colore a tinta unita (rosso), il sistema si arresterà.
- **N.B.:** Dell SupportAssist Pre-boot Diagonsitcs, al momento del lancio, avvia innanzitutto un LCD BIST, attendendo un intervento dell'utente per confermare la funzionalità dello schermo LCD.

# **Indicatori di diagnostica di sistema**

### **Indicatore di stato della batteria**

Indica lo stato dell'alimentazione e della carica della batteria.

**Bianco fisso**: l'adattatore per l'alimentazione è collegato e la batteria ha più del 5% di carica.

**Giallo**: il computer è alimentato a batteria, la cui carica è inferiore al 5%.

### **Disattivata**

- L'adattatore per l'alimentazione è collegato e la batteria è completamente carica.
- Il computer è alimentato a batteria la cui carica è superiore al 5 %.
- Il computer è in stato di sospensione, ibernazione o spento.

L'indicatore di stato dell'alimentazione o della batteria lampeggia in giallo e vengono emessi dei codici sonori che segnalano la presenza di eventuali errori.

Ad esempio, l'indicatore di alimentazione e di stato della batteria lampeggia in giallo due volte prima di una pausa, quindi lampeggia tre volte in bianco seguito da una pausa. Questa sequenza 2,3 continua fino allo spegnimento del computer, indicando che nessuna memoria o RAM è stata rilevata.

La seguente tabella visualizza le diverse combinazioni di indicatori di stato dell'alimentazione e della batteria e gli eventuali problemi correlati.

### **Tabella 12. Codici LED**

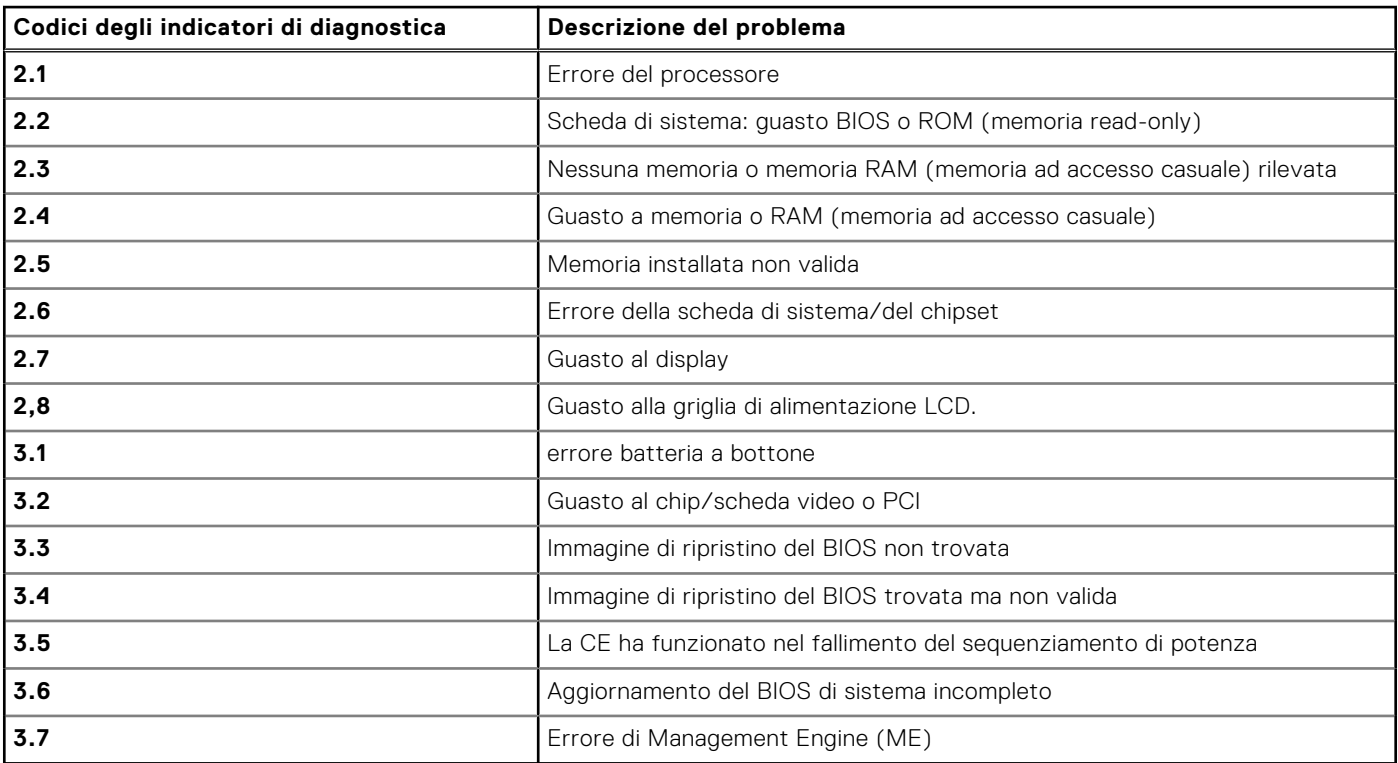

**Indicatore di stato della fotocamera:** indica se la fotocamera è in uso.

- Bianco fisso: la fotocamera è in uso.
- Spento: la fotocamera non è in uso.

**Indicatore di stato BLOC MAIUSC:** indica se BLOC MAIUSC è attivato o disattivato.

- Bianco fisso: BLOC MAIUSC attivato.
- Spento: BLOC MAIUSC disattivato.

# **Ripristino del sistema operativo**

Quando il computer non è in grado di avviare il sistema operativo anche dopo tentativi ripetuti, si avvia automaticamente Dell SupportAssist OS Recovery.

Dell SupportAssist OS Recovery è uno strumento standalone preinstallato su tutti i computer Dell dotati del sistema operativo Windows. Il servizio è costituito da strumenti per diagnosticare e risolvere i problemi che possono verificarsi prima che il sistema avvii il sistema operativo. Esso consente di diagnosticare i problemi hardware, riparare il computer, eseguire il backup dei file o ripristinare il computer allo stato di fabbrica.

È anche possibile scaricarlo dal sito web del supporto Dell per risolvere i problemi del computer, in caso non riesca ad avviare il sistema operativo per problemi software e hardware.

Per ulteriori informazioni su Dell SupportAssist OS Recovery, consultare la *Guida per l'utente di Dell SupportAssist OS Recovery* all'indirizzo [www.dell.com/serviceabilitytools.](https://www.dell.com/serviceabilitytools) Cliccare su **SupportAssist**, quindi fare clic su **SupportAssist OS Recovery**.

# **Reimpostazione dell'orologio in tempo reale**

La funzione di reimpostazione dell'orologio in tempo reale consente all'utente o al tecnico dell'assistenza di ripristinare i sistemi Dell da determinate situazioni di assenza del POST/di avvio/di alimentazione. Il ponticello legacy abilitato per la reimpostazione RTC è stato ritirato su questi modelli.

Avviare il reset RTC con il sistema spento e collegato all'alimentazione CA. Tenere premuto il pulsante di alimentazione per 20 secondi. La reimpostazione dell'orologio in tempo reale avviene dopo aver rilasciato il pulsante di alimentazione.

# **Opzioni di supporti di backup e ripristino**

Si consiglia di creare un'unità di ripristino per individuare e risolvere i potenziali problemi di Windows. Dell propone varie opzioni di ripristino del sistema operativo Windows sul PC.. Per ulteriori informazioni: Vedere [Opzioni Dell di supporti di backup e](https://www.dell.com/support/contents/article/Product-Support/Self-support-Knowledgebase/software-and-downloads/dell-backup-solutions/Media-backup) [ripristino di Windows](https://www.dell.com/support/contents/article/Product-Support/Self-support-Knowledgebase/software-and-downloads/dell-backup-solutions/Media-backup).

# **Ciclo di alimentazione WiFi**

### **Informazioni su questa attività**

Se il computer non è in grado di accedere a Internet a causa di problemi alla connettività WiFi, è possibile eseguire una procedura di ciclo di alimentazione WiFi. La procedura seguente fornisce le istruzioni su come eseguire un ciclo di alimentazione WiFi. **N.B.:** Alcuni ISP (Internet Service Provider) offrono un dispositivo combo modem/router.

### **Procedura**

- 1. Spegnere il computer.
- 2. Spegnere il modem.
- 3. Spegnere il router senza fili.
- 4. Attendere circa 30 secondi.
- 5. Accendere il router senza fili.
- 6. Accendere il modem.
- 7. Accendere il computer.

# **Drenare l'energia residua (eseguire hard reset)**

### **Informazioni su questa attività**

L'energia residua è l'elettricità statica che rimane nel computer anche dopo averlo spento e aver rimosso la batteria.

Per la propria sicurezza e per proteggere i componenti elettronici sensibili del computer, si richiede di drenare l'energia residua pulci prima di rimuovere o sostituire eventuali componenti del computer.

Il drenaggio dell'energia residua, noto anche come esecuzione di un "hard reset", è anche un passaggio di risoluzione dei problemi più comuni se il computer non si accende o non avvia il sistema operativo.

### **Per drenare l'energia residua (eseguire un hard reset)**

#### **Procedura**

- 1. Spegnere il computer.
- 2. Scollegare l'adattatore per l'alimentazione dal computer.
- 3. Rimuovere il coperchio della base.
- 4. Rimuovere la batteria.
- 5. Tenere premuto il pulsante di accensione per 20 secondi per prosciugare l'energia residua.
- 6. Installare la batteria.
- 7. Installare il coperchio della base.
- 8. Collegare l'adattatore per l'alimentazione al computer.
- 9. Accendere il computer.

**R.B.:** Per ulteriori informazioni sull'esecuzione di un riavvio forzato, cercare nella risorsa della Knowledge Base all'indirizzo [www.dell.com/support](https://www.dell.com/support/).

# **Come ottenere assistenza**

### **Argomenti:**

• Come contattare Dell

# **Come contattare Dell**

### **Prerequisiti**

**(i)** N.B.: Se non si dispone di una connessione a Internet attiva, le informazioni sui contatti sono reperibili anche sulla fattura di acquisto, sulla distinta di imballaggio, sulla fattura o sul catalogo dei prodotti Dell.

### **Informazioni su questa attività**

Dell offre diverse opzioni di servizio e assistenza telefonica e online. La disponibilità varia per paese e prodotto, e alcuni servizi potrebbero non essere disponibili nella vostra zona. Per contattare Dell per problemi relativi alla vendita, all'assistenza tecnica o all'assistenza clienti:

#### **Procedura**

- 1. Visitare il sito **Dell.com/support**.
- 2. Selezionare la categoria di assistenza.
- 3. Verificare il proprio Paese nel menu a discesa **Scegli un Paese** nella parte inferiore della pagina.
- 4. Selezionare l'appropriato link al servizio o all'assistenza in funzione delle specifiche esigenze.